# **LEADER**

# LV 5333 マルチ SDI モニター

LV 5333 OP70 バッテリアダプタ V マウント LV 5333 OP71 バッテリアダプタ QR ゴールドマウント

取扱説明書

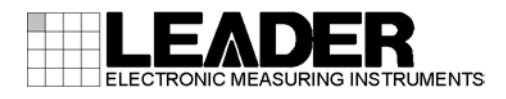

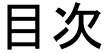

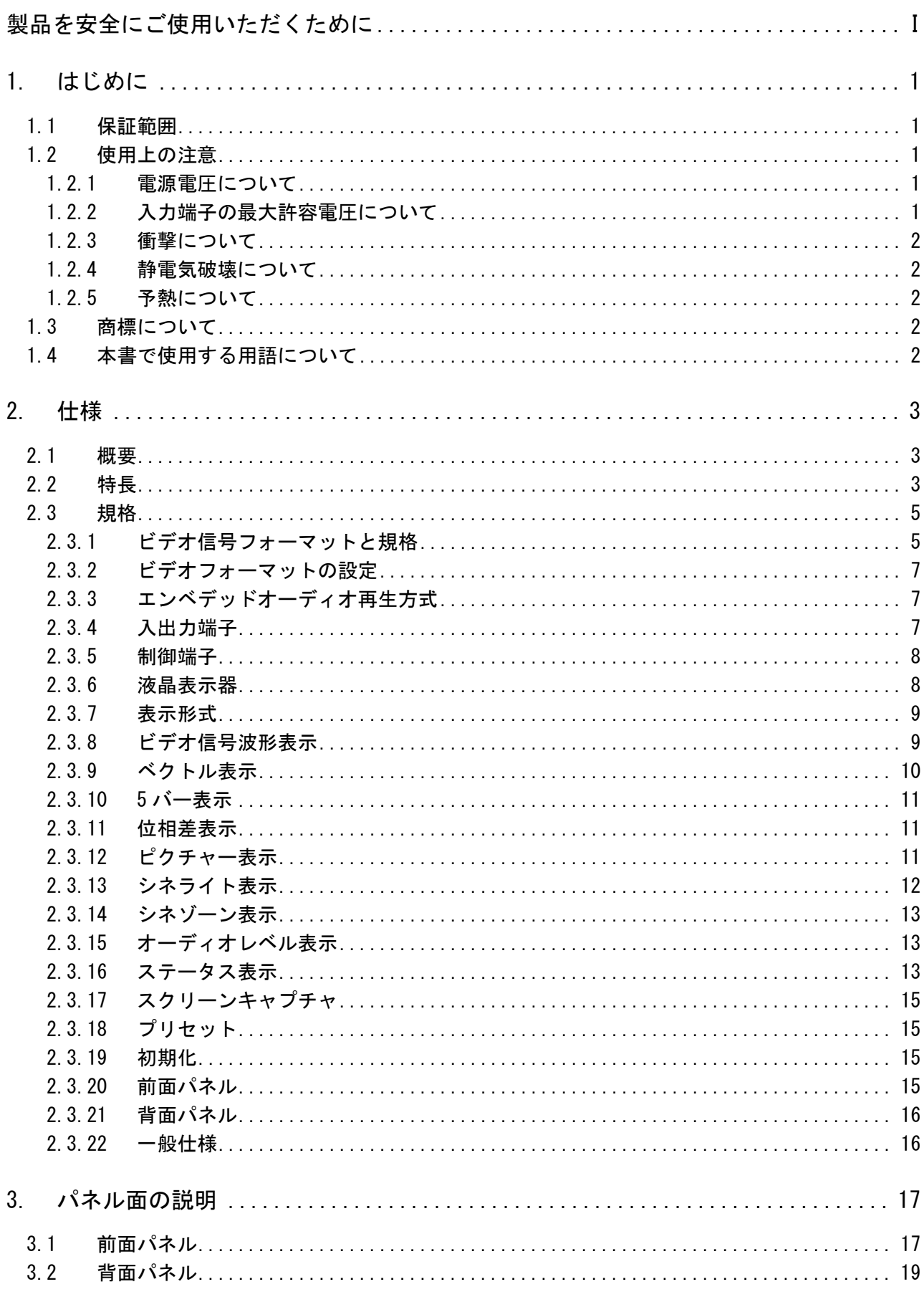

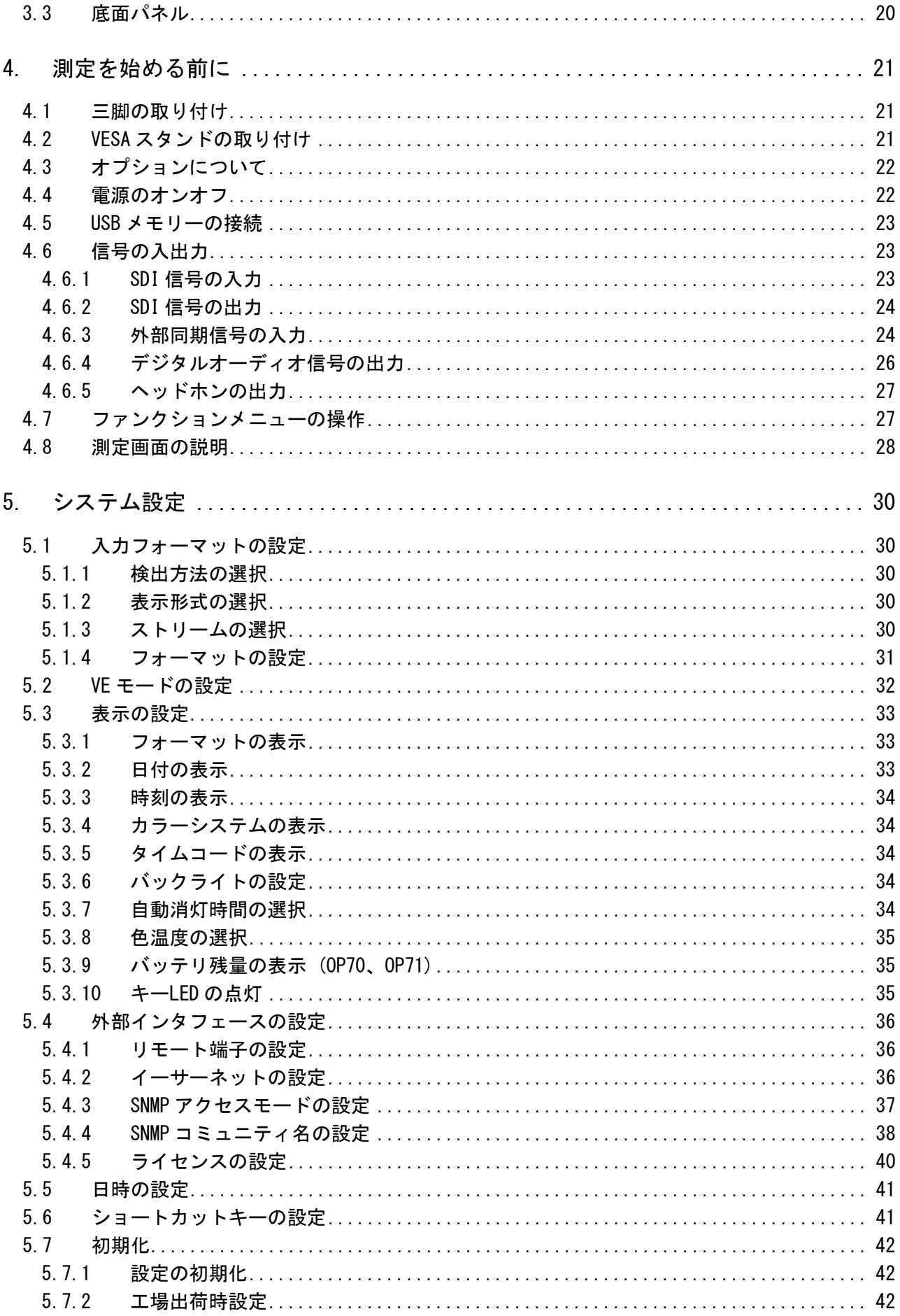

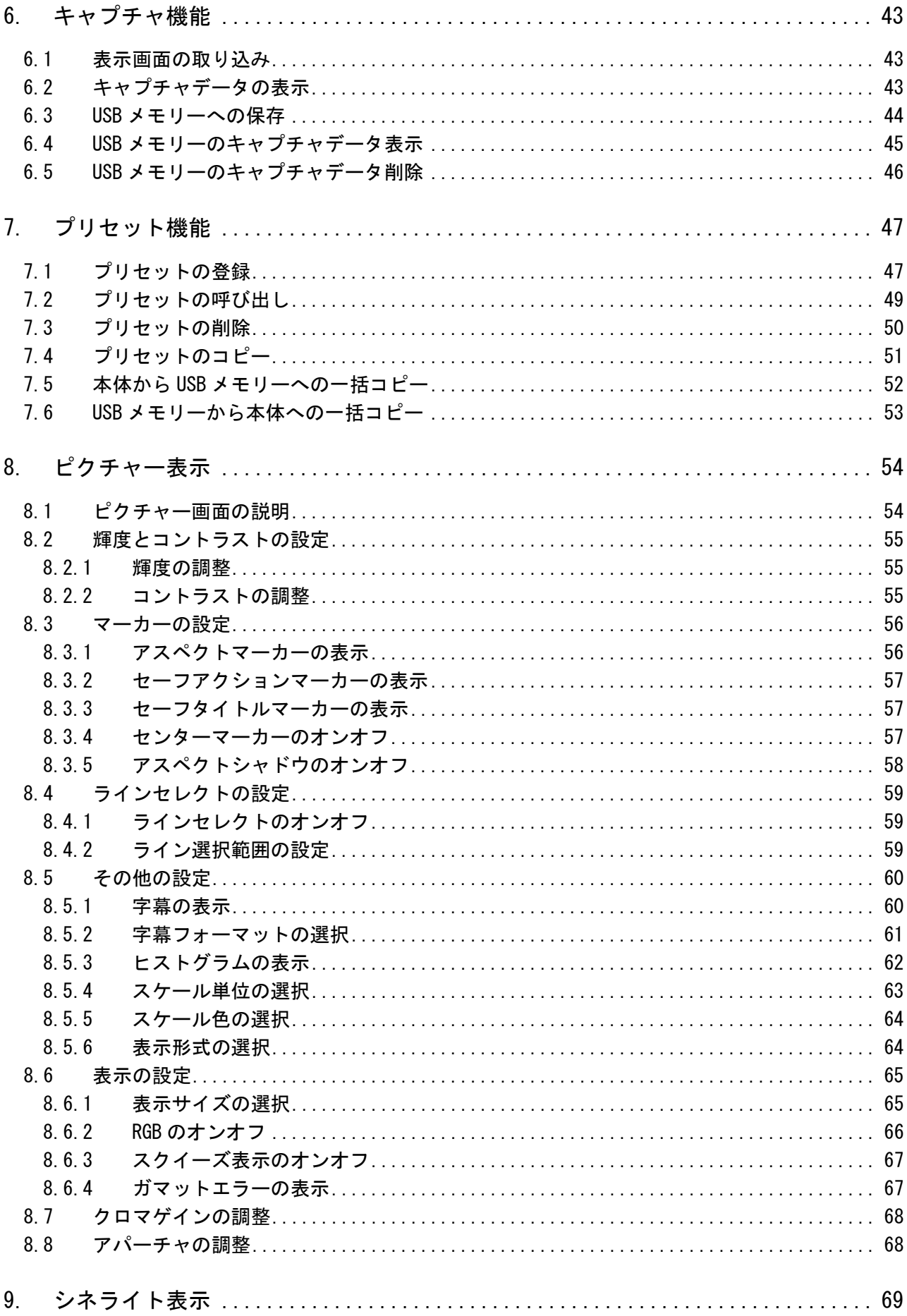

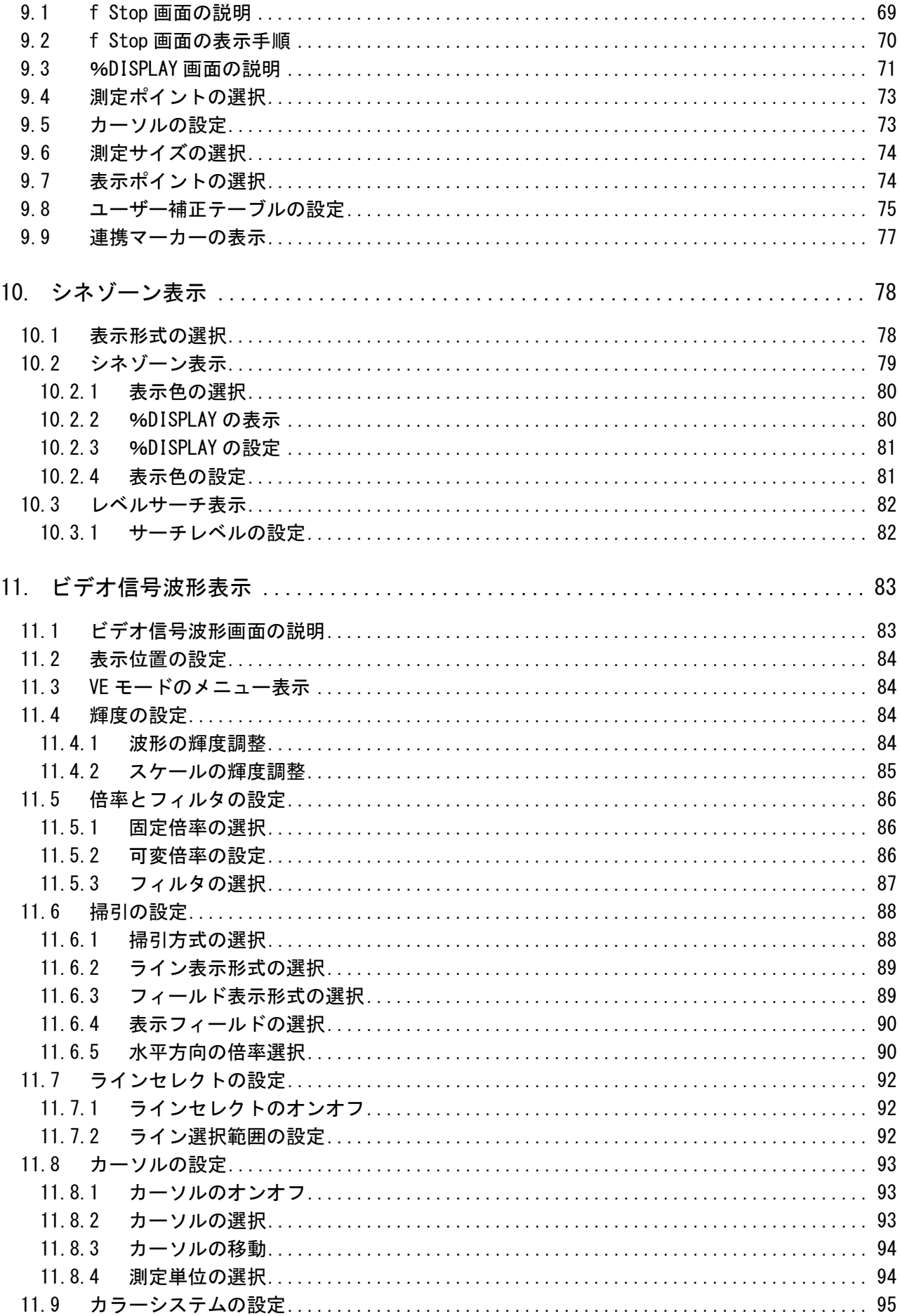

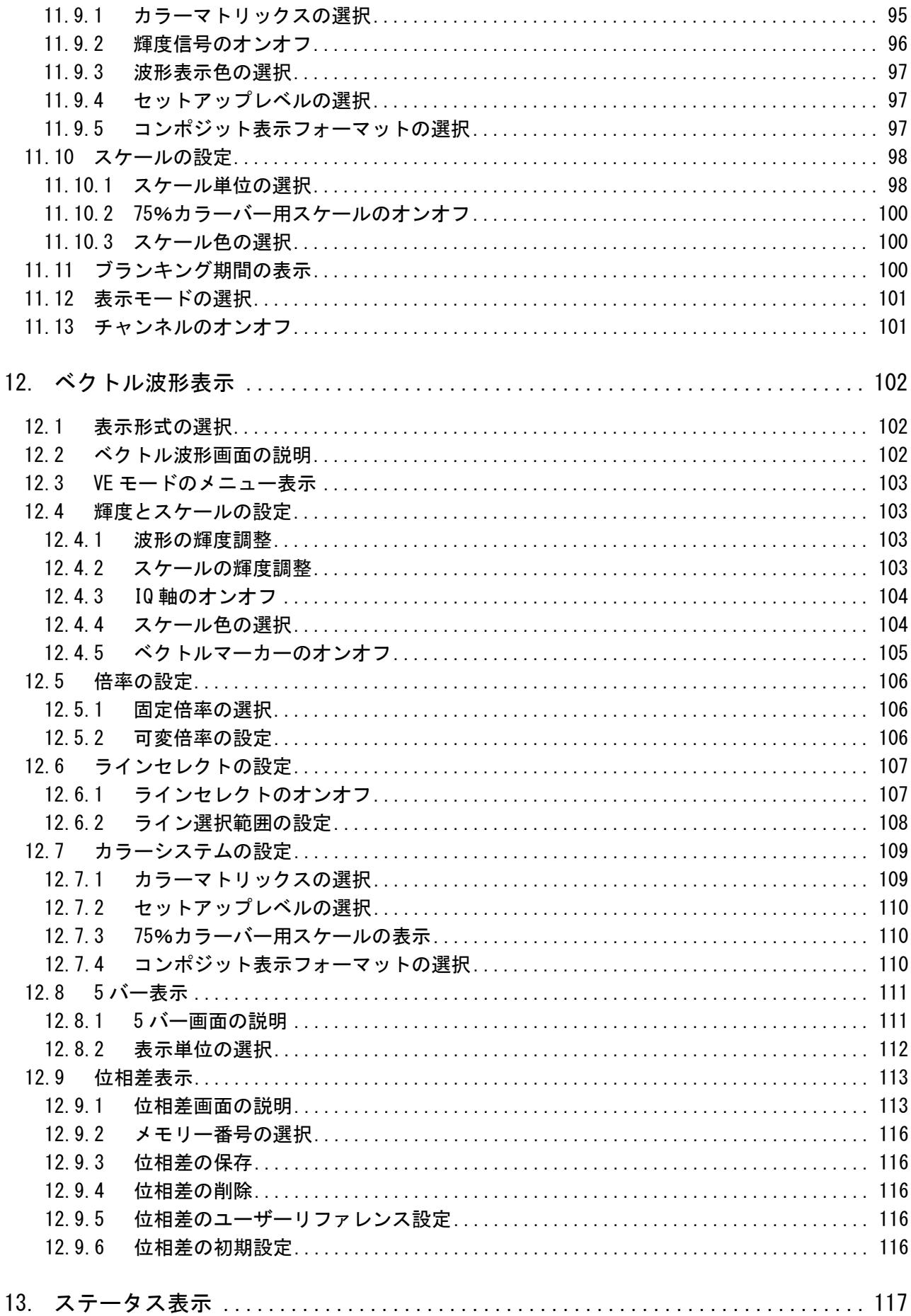

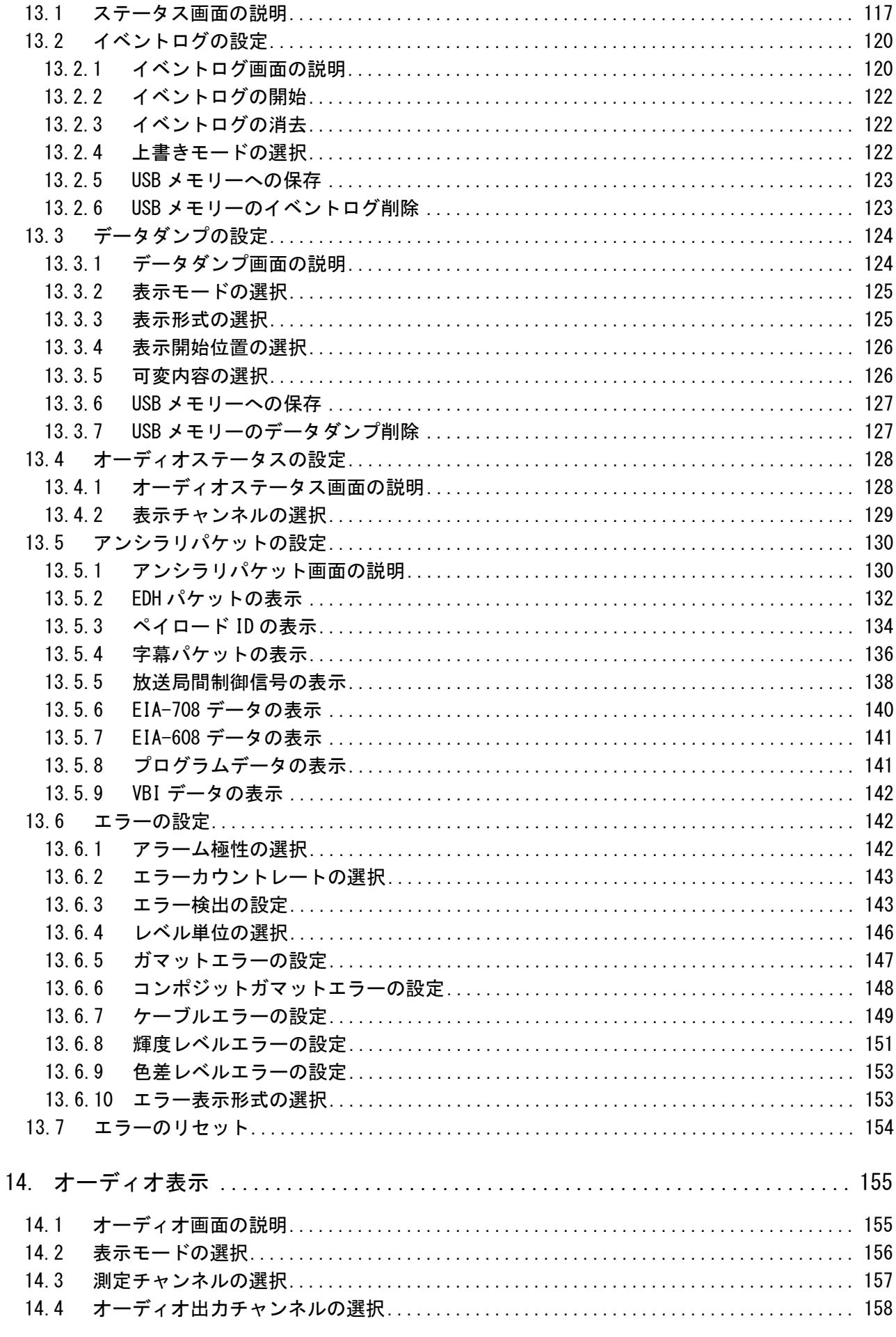

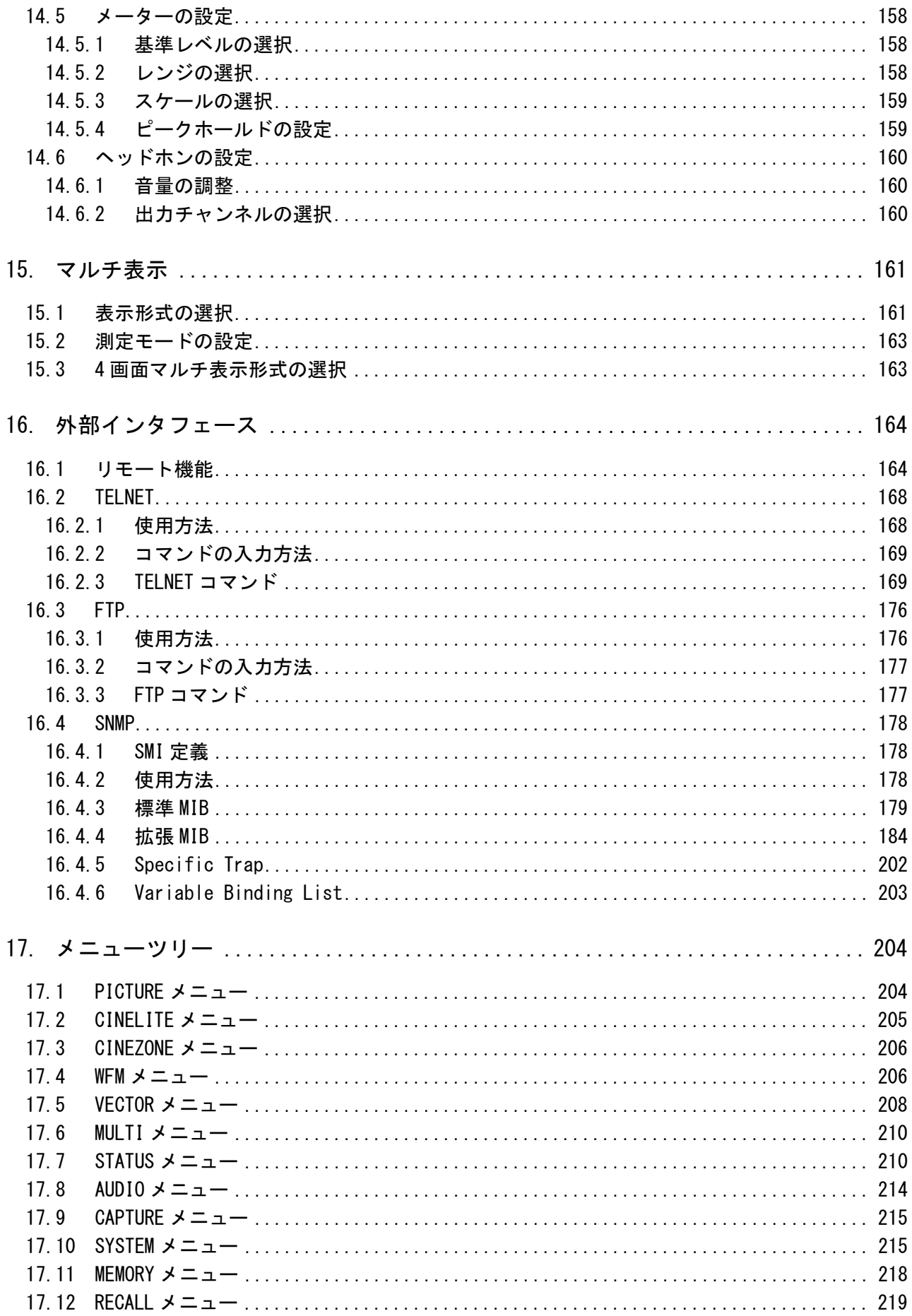

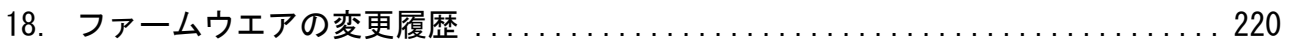

# <span id="page-9-0"></span>■ ご使用になる前に

本製品は、電気的知識(工業高校の電気、電子系の課程卒業程度以上)を有する方が、本取扱説明 書の内容をご理解いただいた上で使用する計測器です。

一般家庭、消費者向けに設計、製造された製品ではありません。 電気的知識のない方が使用する場合には、人身事故および製品に損害を生じるおそれがあります ので、必ず電気的知識を有する方の監督の下でご使用ください。

# ■ 取扱説明書をご覧になる際の注意

本取扱説明書で説明されている内容は、一部に専門用語も使用されていますので、もし、ご理解 できない場合は、ご遠慮なく本社またはお近くの営業所までお問い合わせください。

# ■ 絵表示および文字表示について

本取扱説明書および製品には、製品を安全に使用する上での、必要な警告および注意事項を示す 下記の絵表示と文字表示が使用されています。

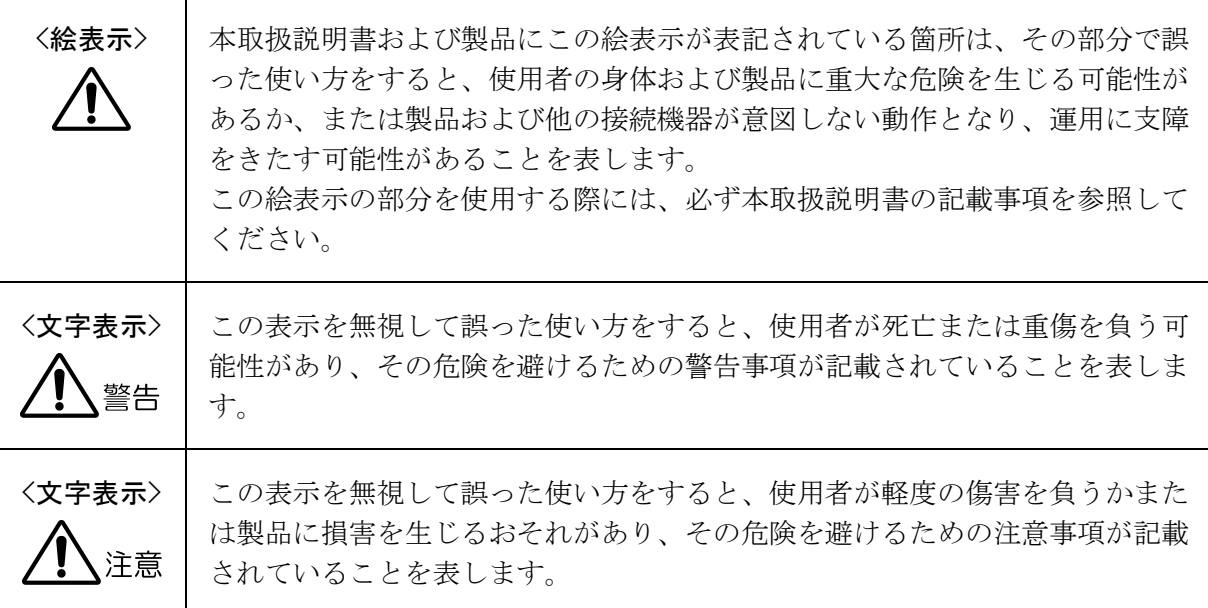

下記に示す使用上の警告、注意事項は、使用者の身体、生命に対する危険および製品の損傷、劣化な どを避けるためのものです。必ず下記の警告、注意事項を守ってご使用ください。

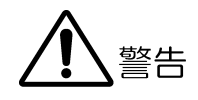

# ■ 製品のケースおよびパネルに関する警告事項

製品のケースおよびパネルは、いかなる目的があっても使用者は絶対に外さないでください。 内部に手を触れると、感電および火災の危険があります。 また、内部に液体をこぼしたり、燃えやすいものや金属片などを入れたりしないでください。 そのまま通電すると、火災、感電、故障、事故などの原因となります。

# ■ 設置環境に関する警告事項

#### ●動作温度範囲について

製品は、0~40℃の温度範囲内でご使用ください。製品の通風孔をふさいだ状態や、周辺の温 度が高い状態で使用すると、火災の危険があります。 また、温度差のある部屋への移動など急激な温度変化で、製品内部が結露し、製品破損の原 因となる場合があります。結露のおそれのある場合には、電源を入れずに 30 分程度放置して ください。

#### ●動作湿度範囲について

製品は、85%RH 以下(ただし、結露のないこと)の湿度範囲内でご使用ください。 また、濡れた手で操作しないでください。感電および火災の危険があります。

# ●ガス中での使用について

可燃性ガス、爆発性ガスまたは蒸気が発生あるいは貯蔵されている場所、およびその周辺で の使用は、爆発および火災の危険があります。このような環境下では、製品を動作させない でください

#### ●畢物を入れないこと

通風孔などから内部に金属類や燃えやすいものなどを差し込んだり、水をこぼしたりしない でください。火災、感電、故障、事故などの原因となります。

# ■ 使用中の異常に関する警告事項

使用中に製品から発煙、発火、異臭などの異常が生じたときは、火災の危険がありますので、 ただちに使用を中止してください。本体の電源スイッチを切り、電源コードのプラグをコンセ ントから抜いてください。他への類焼がないことを確認した後、本社またはお近くの営業所ま でご連絡ください。

# ■ 雷源に関する警告事項

製品に表示された定格電源電圧以外では使用しないでください。火災の危険があります。 電源コードを電源に接続する前に、その電圧を確認してください。 電源周波数は、必ず 50/60Hz でご使用ください。

電源電圧に応じた電源コードをご使用ください。また、ご使用になる国の安全規格に適合した 電源コードをご使用ください。

適合した電源コード以外のものを使用すると、火災の危険があります。電源コードが損傷した 場合は使用を中止し、本社またはお近くの営業所までご連絡ください。電源コードが損傷した ままご使用になると、感電および火災の危険があります。

また、電源コードを抜くときは、コードを引っ張らずに、必ずプラグを持って抜いてください。

# ■ 接地に関する警告事項

製品には使用者の感電防止および製品保護のため、接地端子が設けてあります。安全に使用す るために、必ず接地してからご使用ください。

# ■ パネルに関する警告事項

パネルの表面はガラスのものがあり、破損するとけがをする危険があります。パネルには、強 い衝撃を加えたり表面に鋭利な金属などで傷をつけたりしないでください。

注意

# ■ 入力、出力端子に関する注意事項

入力端子には、製品を破損しないために本取扱説明書に記載された仕様以外の入力は、供給し ないでください。また、出力端子をショートしたり、外部から電力を供給したりしないでくだ さい。製品故障の原因となります。

# ■ イーサーネット端子に関する注意事項

事業者用設備に接続する場合は、ご使用になる国で認定されたハブを介して接続してください。

#### ■ 校正および修理について

製品は、工場出荷時、厳正な品質管理の下で仕様に基づいた性能の確認を実施していますが、部 品の経年変化等により、性能に多少の変化が生じることがあります。製品の性能を安定した状態 でお使いいただくため、定期的な校正をおすすめします。また、動作に不具合等があれば、修理 が必要となります。製品校正および修理についてのご相談は、お買い上げになりました取扱代理 店、本社または各営業所へご連絡ください。

# ■ 日常のお手入れについて

清掃のときは、電源プラグをコンセントから抜いてください。 製品のケース、パネル、つまみの汚れを清掃する場合は、シンナーやベンジンなどの溶剤は避け てください。塗装がはがれたり、樹脂面が侵されたりすることがあります。ケース、パネル、つ まみ等を拭くときは、中性洗剤を含ませた柔らかい布で軽く拭き取ってください。また、清掃の ときは、製品の中に水、洗剤、その他の異物が入らないようにご注意ください。製品の中に液体、

# ■ 欧州の WEEE 指令によるマークについて

金属などが入ると、感電および火災の原因となります。

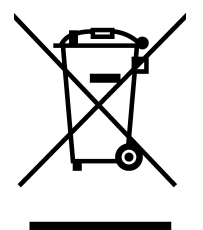

本製品および付属品は、欧州の WEEE 指令の対象品です。 本製品および付属品を廃棄するときは、各国、各地域の法規制に従って処理してください。また、 本製品から取り外した電池は、EU 電池指令に従って処理してください。 (WEEE 指令: 廃電気電子機器指令, Waste Electrical and Electronic Equipment)

以上の警告、注意事項を順守し、正しく安全にご使用ください。また、取扱説明書には個々の項目で も注意事項が記載されていますので、それらの注意事項を順守し、正しくご使用ください。

取扱説明書の内容でご不審な点、またはお気付きの点がありましたら、本社またはお近くの営業所ま でご連絡いただきますよう、併せてお願いいたします。

# <span id="page-13-0"></span>1. はじめに

このたびは、リーダー電子株式会社の計測器をお買い上げいただきまして、誠にありがとうご ざいます。製品を安全にご使用いただくため、ご使用前に本取扱説明書を最後までお読みいた だき、製品の正しい使い方をご理解の上、ご使用ください。

本取扱説明書をご覧になっても使い方がよくわからない場合は、取扱説明書の裏表紙に記載さ れている本社またはお近くの営業所までお問い合わせください。

本取扱説明書をお読みになった後は、いつでも必要なとき、ご覧になれるように保管してくだ さい。

# <span id="page-13-1"></span>1.1 保証範囲

この製品は、リーダー電子株式会社の厳密なる品質管理および検査を経てお届けしたもので す。正常な使用状態で発生する故障について、お買い上げの日から 1 年間無償で修理をいた します。お買い上げ明細書(納品書、領収書など)は、保証書の代わりになりますので、大切 に保管してください。

保証期間内でも、次の場合には有償で修理させていただきます。

- 1. 火災、天災、異常電圧などによる故障、損傷。
- 2. 不当な修理、調整、改造された場合。
- 3. 取り扱いが不適当なために生じる故障、損傷。
- 4. 故障が本製品以外の原因による場合。
- 5. お買い上げ明細書類のご提示がない場合。

この保証は日本国内で使用される場合に限り有効です。 This Warranty is valid only in Japan.

# <span id="page-13-2"></span>1.2 使用上の注意

<span id="page-13-3"></span>1.2.1 電源電圧について

# 警告

本器の DC 電源の使用電圧範囲は 10~18V です。この範囲を超える電圧は印加しないでくだ さい。故障、火災の原因となります。

# <span id="page-13-4"></span>1.2.2 入力端子の最大許容電圧について

# 注意

入力端子に加える信号電圧には、以下のような制限があります。 制限を超える電圧を加えると、故障や損傷する場合がありますので、この値以上の電圧を 加えないでください。

# 表 1-1 入力端子の最大許容電圧

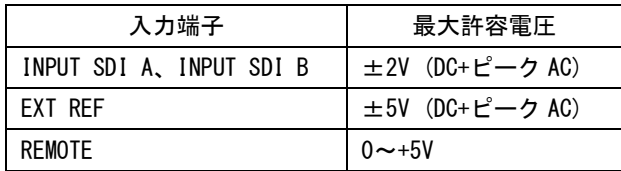

# <span id="page-14-0"></span>1.2.3 衝撃について

本器は精密な部品を使用していますので、落下などの強い衝撃が加えられた場合、故障の 原因となることがあります。

# <span id="page-14-1"></span>1.2.4 静電気破壊について

電子部品は、静電気放電によって故障、損傷するおそれがあります。同軸ケーブルの芯線 には、静電気が帯電している可能性があります。両端とも接続されていない同軸ケーブル を本器の入出力端子に接続する際は、一度、同軸ケーブルの芯線と外部導体をショートさ せてください。

# <span id="page-14-2"></span>1.2.5 予熱について

より正確な動作を確保するため、使用の 30 分くらい前に電源を入れ、内部温度を安定させ てください。

# <span id="page-14-3"></span>1.3 商標について

記載されている会社名および各商品名は、各社の商標または登録商標です。

# <span id="page-14-4"></span>1.4 本書で使用する用語について

# ●1 画面表示

PICTURE キー、CINELITE キー、CINEZONE キー、WFM キー、VECTOR キー、STATUS キー、AUDIO キーを押したときの状態をいいます。1 つの測定モードを表示します。

#### ●マルチ表示

MULTI キーを押したときの状態をいいます。複数の測定モードを組み合わせて表示します。

#### ●入力フォーマットについて

入力フォーマットに、以下の名称を使用しています。

表 1-2 入力フォーマット

| 名称        | 説明                         |  |  |  |
|-----------|----------------------------|--|--|--|
| SD        | SD-SDI                     |  |  |  |
| HD        | $HD-SDI$                   |  |  |  |
| $3G-A$    | 3G-SDI レベル A               |  |  |  |
| $3G-B-DL$ | 3G-SDI レベルB デュアルリンクマッピング   |  |  |  |
| $3G-B-DS$ | 3G-SDI レベルB デュアルストリームマッピング |  |  |  |
| 3G        | <b>3G の総称</b>              |  |  |  |
| $3G-B$    | 3G-B-DL、3G-B-DS の総称        |  |  |  |

# ●アンダーバー(\_)について

選択肢のなかでアンダーバーが付いている項目は、初期値を表します。

# <span id="page-15-0"></span>2. 仕様

# <span id="page-15-1"></span>2.1 概要

本器は、3G、HD、SD のトリプルレート SDI 信号に対応したマルチ SDI モニターです。映像コ ンテンツ制作現場での使用を考慮し、小型化、軽量化、低消費電力化を実現しています。ピ クチャー表示、ビデオ信号波形表示、ベクトル表示、オーディオレベル表示をはじめ、SDI 信号のデータ解析や等価線長測定機能、周波数偏差測定機能を搭載していますので、SDI 信 号の高精度な測定や監視に使用いただけます。また、CINELITEⅡを標準搭載し、撮影現場で の照明の調整を短時間で行えます。

# <span id="page-15-2"></span>2.2 特長

#### ●トリプルレート SDI 入出力

トリプルレート(3G、HD、SD)に対応した A/B 2 系統の SDI 入力端子を装備し、どちらか選 択した系統の SDI 信号を観測できます。選択した系統の SDI 信号は、シリアルリクロック 処理後、SDI 出力端子から出力します。

#### **●TFT 液晶採用**

XGA 分解能(1,024×768)の 6.5 インチカラーTFT 液晶表示器を採用しています。 液晶表示器上にビデオ信号波形表示、ベクトル表示、ピクチャー表示、オーディオレベル 表示、ステータス表示が可能です。これらを組み合わせて表示するマルチ表示も可能です。

# ●シネライトⅡ・シネライトアドバンス

映像信号の輝度情報を解析する機能として、シネライトⅡ(シネライト、シネゾーン)、シ ネライトアドバンスを標準装備しています。

シネライト表示では、カーソルで選択した任意の 3 点の輝度情報を、f Stop 表示、%表示、 階調表示のいずれかで表示できます。

シネゾーン表示では、画面の明るさを色に変えて表示し、画面全体の明るさの分布を一目 で確認できます。暗部の階調や白飛び黒つぶれの確認が容易です。

シネライトアドバンス機能では、シネライトとビデオ信号波形表示やベクトル表示と連携 した測定が可能です。

#### ●等価線長測定

入力した SDI 信号の減衰量を 75Ω同軸ケーブル長に換算して表示できますので、伝送路の 余裕度が確認できます。

#### ●周波数偏差測定

SDI 信号のサンプリング周波数の偏差を測定できます。サンプリング周波数の偏差を測定 することで、フィールド周波数やフレーム周波数の偏差を確認できます。

#### ●ステレオヘッドホン出力とデジタルオーディオ出力

SDI 信号に重畳されているエンベデッドオーディオ信号を分離して、任意の 2 チャンネル をヘッドホン出力端子およびデジタルオーディオ出力端子からステレオで出力します。

## ●タイムコード表示

SMPTE ST 12-2 で規定されている ANC タイムコード(LTC または VITC)や、SMPTE ST 266 で 規定されているタイムコード(D-VITC)を表示できます。イベントログのタイムスタンプと しても利用できます。

#### ●画面キャプチャ機能

表示画面をキャプチャし、キャプチャした画面の表示や入力信号と重ねて表示することが できます。キャプチャした画面は、USB メモリーに取り込んだり、イーサーネット端子経 由で PC 等に BMP データとして出力できます。

#### ●プリセット機能

パネル操作でよく使用される設定を 30 点までメモリーできます。

#### ●リモート端子/イーサーネット端子

リモート端子では、プリセットの呼び出しやタリー表示などができます。 イーサーネット端子では、パネル操作、ファイル転送、エラー監視ができます。

#### **●三脚/VESA 取り付け対応**

本体背面に VESA 規格 75mm 取り付け穴を備えているため、スタンドを取り付けて支持でき ます。また、三脚アダプタを本体底面に取り付けているため、カメラの三脚やアームに固 定して使用することもできます。三脚アダプタは、取り外して上面に取り付けることも可 能です。

#### ●電源

XLR コネクタの DC 入力端子を備え、DC 12V 電源で使用できます。

#### ●AC アダプタ (SPU40-105)

別売で AC アダプタも用意していますので、商用 AC 電源でも使用できます。

#### ●バッテリマウント (LV 5333 OP70、LV 5333 OP71)(※1)

工場オプションで、バッテリアダプタ V マウント(LV 5333 OP70)またはバッテリアダプタ QR ゴールドマウント(LV 5333 OP71)を装着できますので、ビデオカメラ等で使用している バッテリをそのまま使用できます。

※ バッテリアダプタを取り付けた場合、VESA 規格 75mm 取り付け穴は使用できません。

# <span id="page-17-0"></span>2.3 規格

# <span id="page-17-1"></span>2.3.1 ビデオ信号フォーマットと規格

# 表 2-1 SDI インタフェースと対応規格

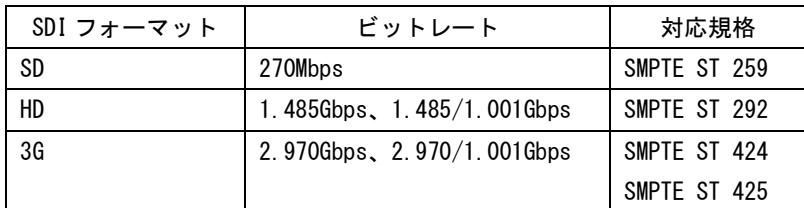

# 表 2-2 SD イメージフォーマットと対応規格

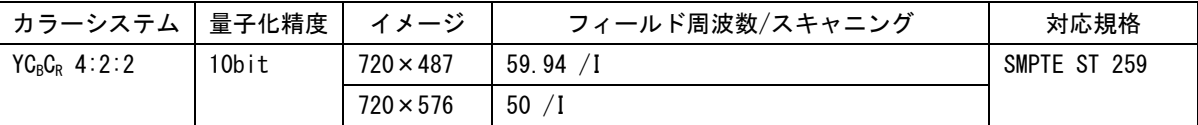

# 表 2-3 HD イメージフォーマットと対応規格

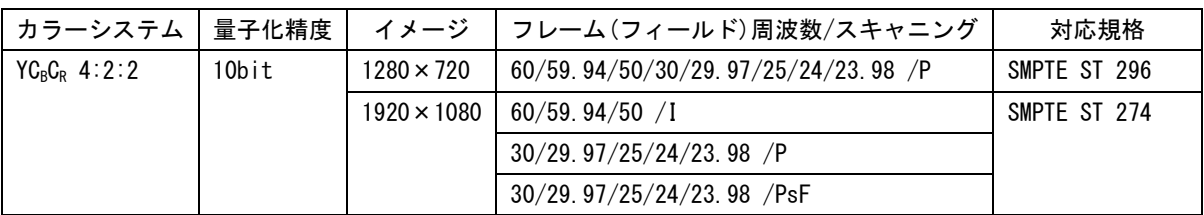

# 表 2-4 3G-A イメージフォーマットと対応規格

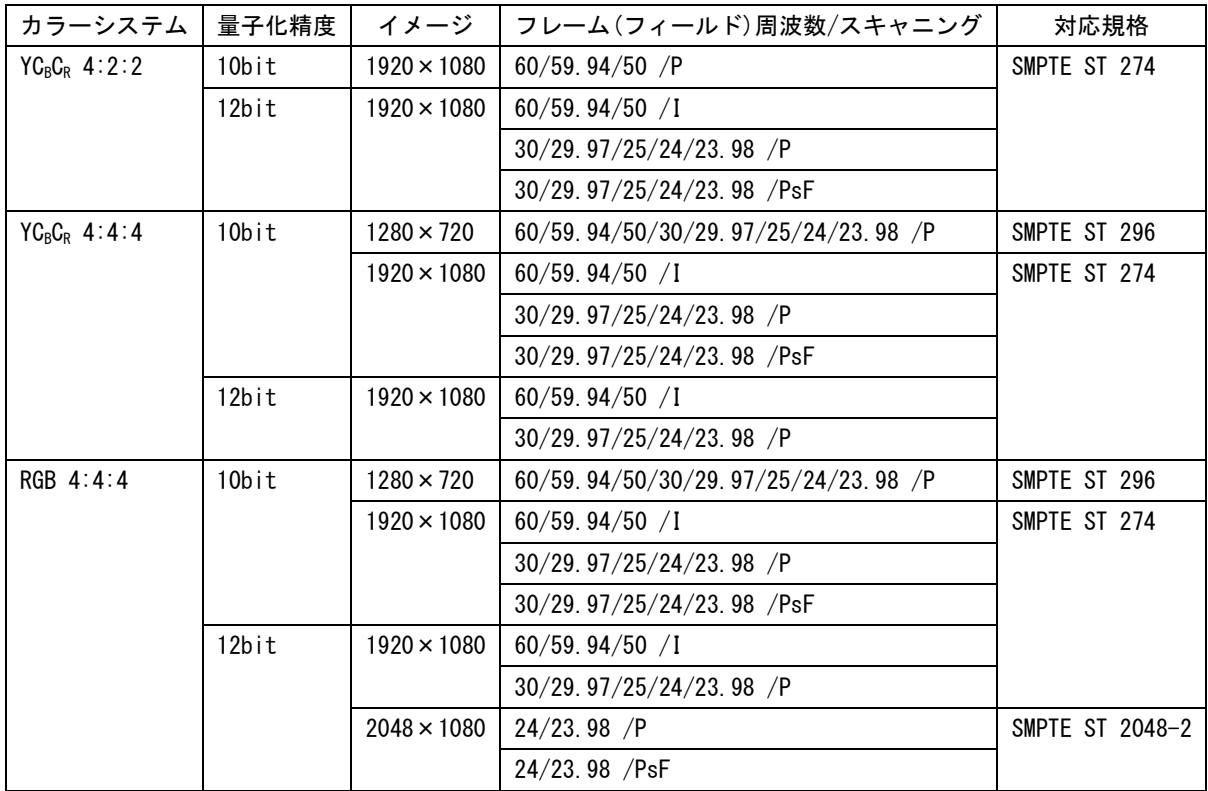

※ 1280×720 の 30/29.97/25/24/23.98 /P は、外部同期モードで動作しません。

| カラーシステム          | 量子化精度    | イメージ               | フレーム(フィールド)周波数/スキャニング       | 対応規格            |
|------------------|----------|--------------------|-----------------------------|-----------------|
| $YC_B C_R$ 4:2:2 | 10bit    | $1920 \times 1080$ | 60/59.94/50 /P              | SMPTE ST 274    |
|                  | 12bit    | $1920 \times 1080$ | $60/59.94/50$ /I            |                 |
|                  |          |                    | 30/29.97/25/24/23.98 /P     |                 |
|                  |          |                    | 30/29.97/25/24/23.98 /PsF   |                 |
| $YC_B C_R$ 4:4:4 | 10bit    | $1920 \times 1080$ | 60/59.94/50 / I             |                 |
|                  |          |                    | 30/29.97/25/24/23.98 /P     |                 |
|                  |          |                    | 30/29.97/25/24/23.98 /PsF   |                 |
|                  | $12$ bit | $1920 \times 1080$ | $60/59.94/50$ /I            |                 |
|                  |          |                    | $30/29.97/25/24/23.98$ /P   |                 |
|                  |          |                    | 30/29.97/25/24/23.98 /PsF   |                 |
| RGB 4:4:4        | $10$ bit | $1920 \times 1080$ | $60/59.94/50$ /I            |                 |
|                  |          |                    | 30/29.97/25/24/23.98 /P     |                 |
|                  |          |                    | $30/29.97/25/24/23.98$ /PsF |                 |
|                  | 12bit    | $1920 \times 1080$ | $60/59.94/50$ /I            |                 |
|                  |          |                    | $30/29.97/25/24/23.98$ /P   |                 |
|                  |          |                    | $30/29.97/25/24/23.98$ /PsF |                 |
|                  |          | $2048 \times 1080$ | $24/23.98$ /P               | SMPTE ST 2048-2 |
|                  |          |                    | $24/23.98$ /PsF             |                 |

表 2-5 3G-B-DL イメージフォーマットと対応規格

# 表 2-6 3G-B-DS イメージフォーマットと対応規格

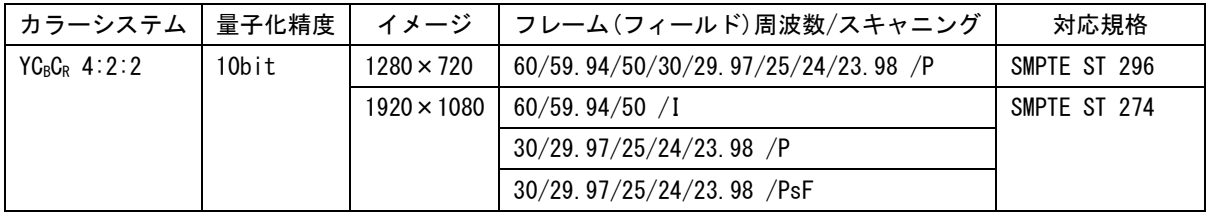

# <span id="page-19-0"></span>2.3.2 ビデオフォーマットの設定

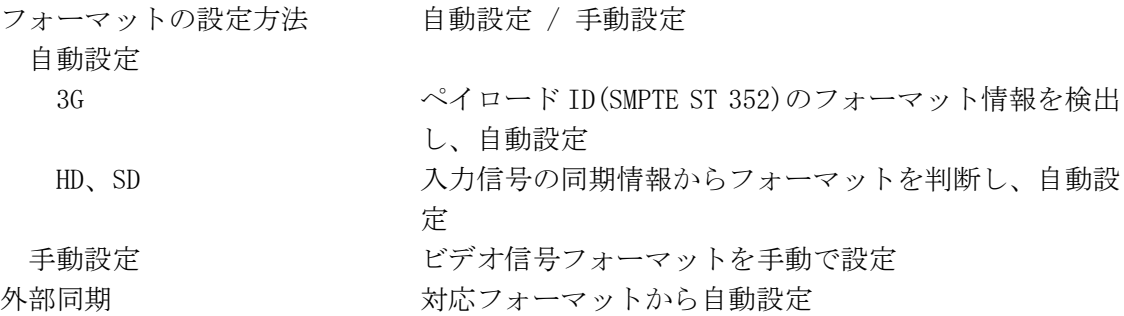

# <span id="page-19-1"></span>2.3.3 エンベデッドオーディオ再生方式

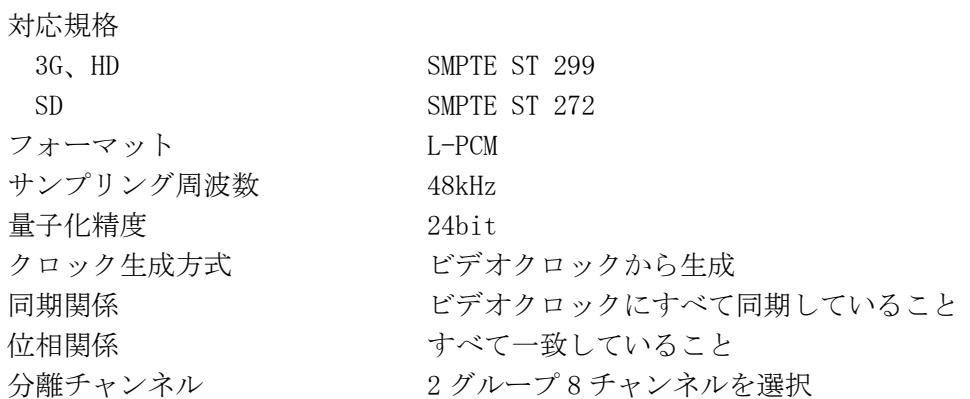

# <span id="page-19-2"></span>2.3.4 入出力端子

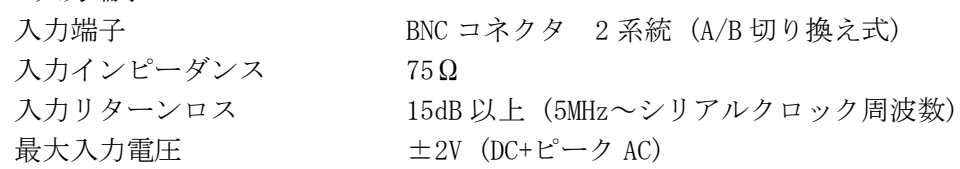

# SDI 出力端子

SDI 入力端子

機能 または アンストンの 選択した入力 SDI 信号をリクロックして出力 出力端子 BNC コネクタ 1 端子 出力インピーダンス 75Ω 出力電圧  $800 \text{mVp-p} \pm 10\%$ 

# 外部同期入力端子 (※1)

入力信号 3 値同期信号または NTSC/PAL ブラックバースト信号 入力端子 BNC コネクタ 1 系統 2 端子 入力インピーダンス 15kΩ パッシブループスルー 入力リターンロス 30dB 以上 (50kHz~30MHz) 最大入力電圧 <br>  $\pm 5V$  (DC+ピーク AC)

デジタルオーディオ出力端子

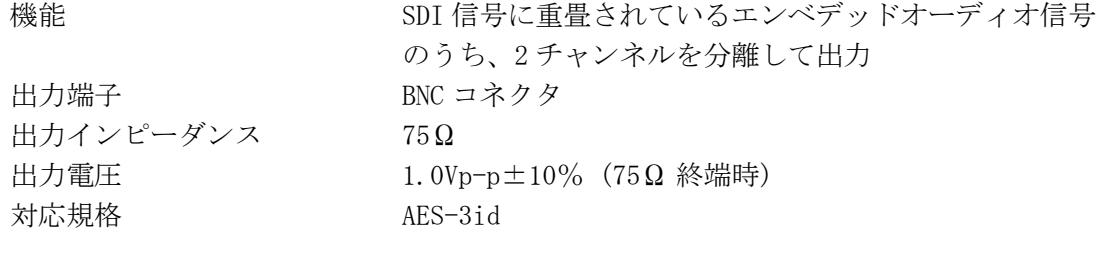

ヘッドホン出力端子

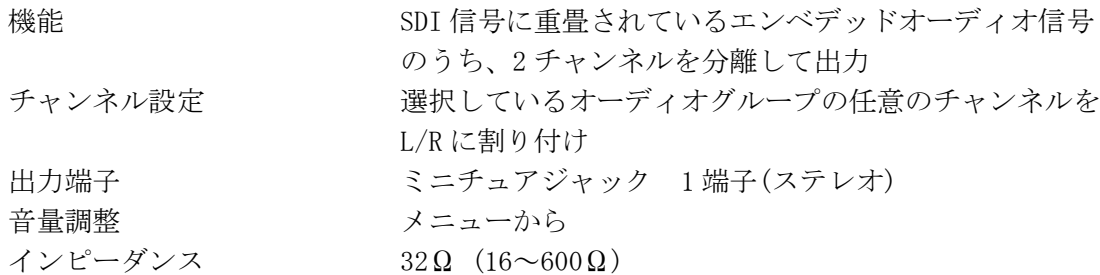

※1 外部同期信号を基準としてビデオ信号波形や位相差を表示させると、SDI 信号の抜き差しや電源の オンオフで前後 1 クロック分の波形位相が確定しません。 3G-A、1280×720 の 30/29.97/25/24/23.98 /P は、外部同期モードで動作しません。

# <span id="page-20-0"></span>2.3.5 制御端子

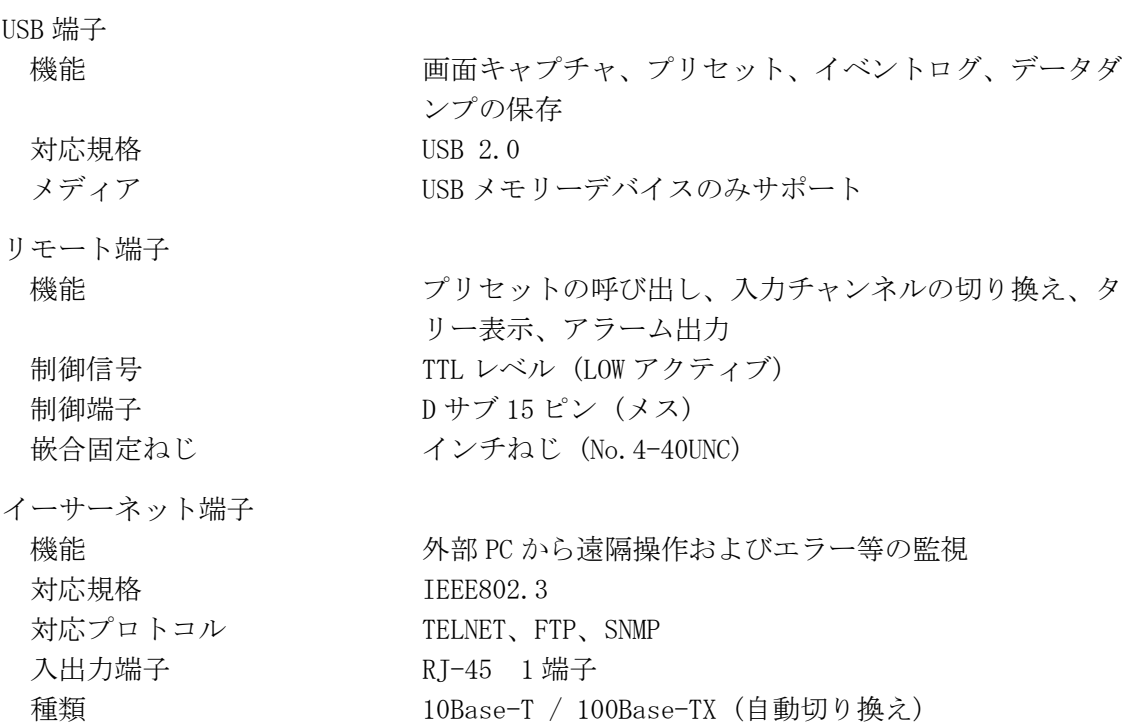

# <span id="page-20-1"></span>2.3.6 液晶表示器

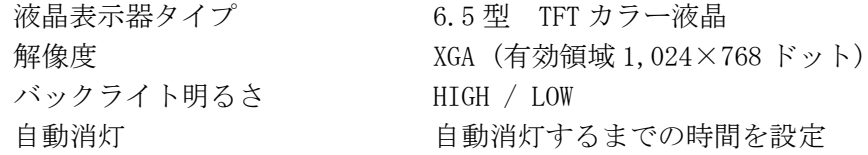

<span id="page-21-0"></span>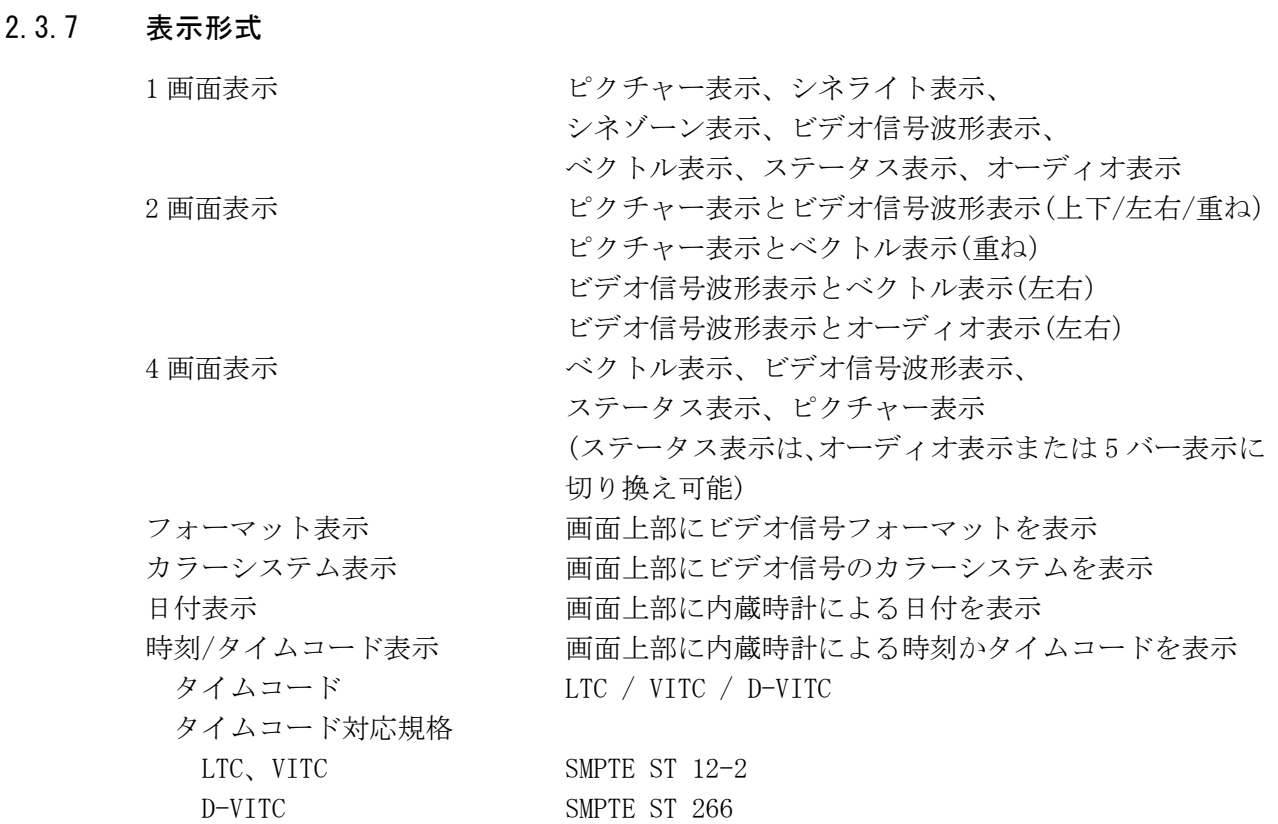

<span id="page-21-1"></span>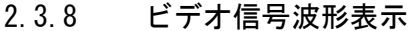

波形操作

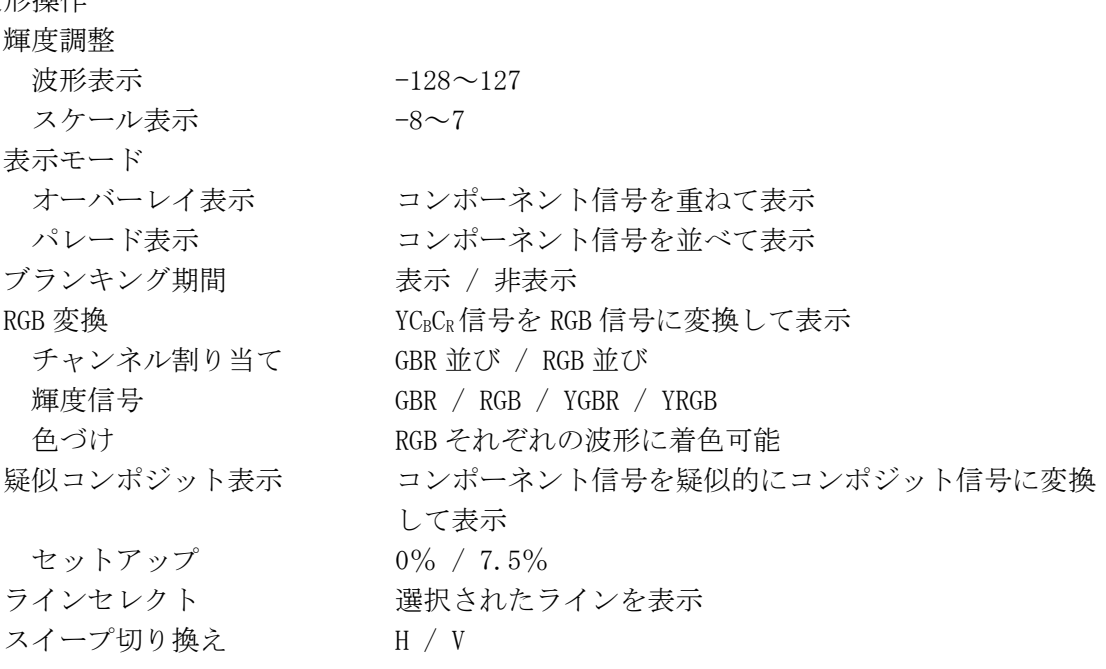

垂直軸 倍率 x1 / ×5 可変倍率  $\times 0.2 \sim \times 2.0$ 振幅確度  $\times 1$   $\pm 0.5\%$  $\times$  5  $\pm$  0.2% 1080p/60、59.94、50 以外の 1080 フォーマットと 720p フォーマットの周波数特性  $Y$ 信号  $\pm 0.5\%$  (1~30MHz)  $C_B C_R$ 信号  $\pm 0.5\%$  (0.5~15MHz) ローパスフィルタ減衰量 20dB 以上 (20MHz にて) SD 周波数特性  $Y$ 信号  $\pm 0.5\%$  (1~5.75MHz)  $C_B C_R$ 信号  $\pm 0.5\%$  (0.5~2.75MHz) ローパスフィルタ減衰量 20dB 以上 (3.8MHz にて) 水平軸 ライン拡大  $\times1$  /  $\times10$  /  $\times20$  / ACTIVE / BLANK フィールド拡大 ×1 / ×20 / ×40 カーソル測定 構成 水平カーソル 2 本 (REF、DELTA) 垂直カーソル 2 本 (REF、DELTA) 振幅測定 % / mV / R% / DEC / HEX 時間測定 [sec]で測定 周波数表示 カーソル間を 1 周期とする周波数表示[Hz] スケール 種類 % / V / HEX / DEC / FS DEC 表示色 アンスタン ア色から選択 75%マーカー 75%カラーバーの色差信号のピーク相当を表示 2.3.9 ベクトル表示 波形操作 輝度調整

<span id="page-22-0"></span>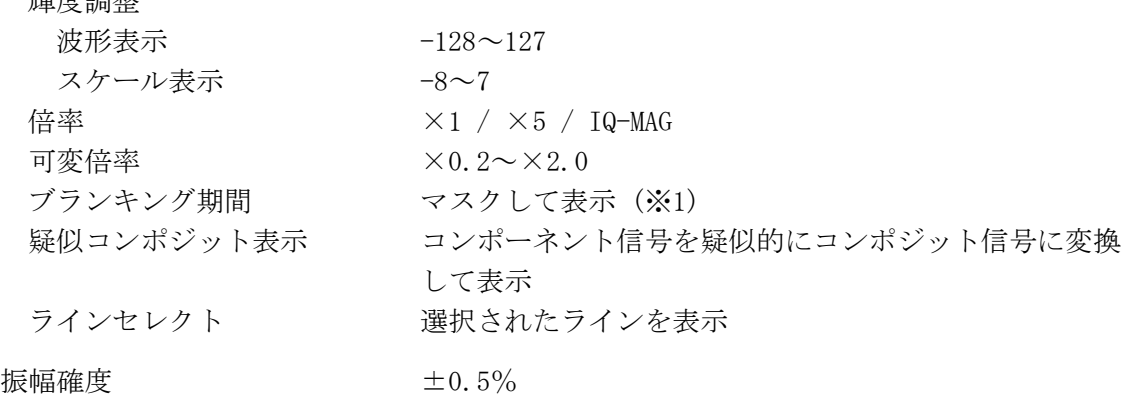

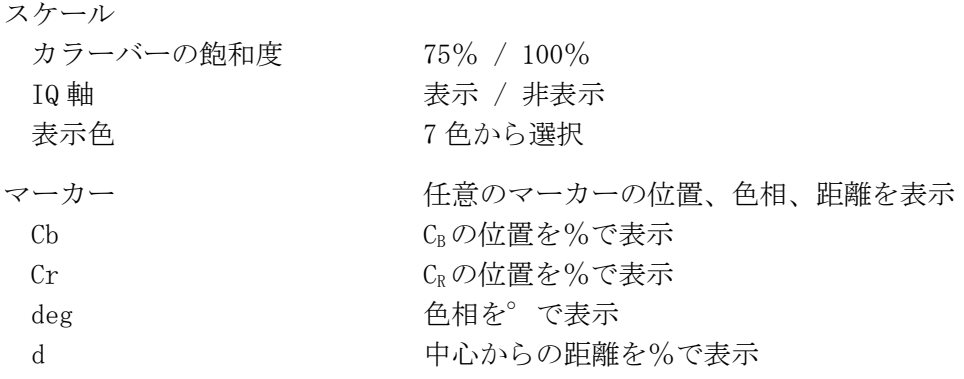

※1 マルチ表示のときは、ビデオ信号波形表示のブランキング表示設定に依存します。

<span id="page-23-0"></span>2.3.10 5 バー表示

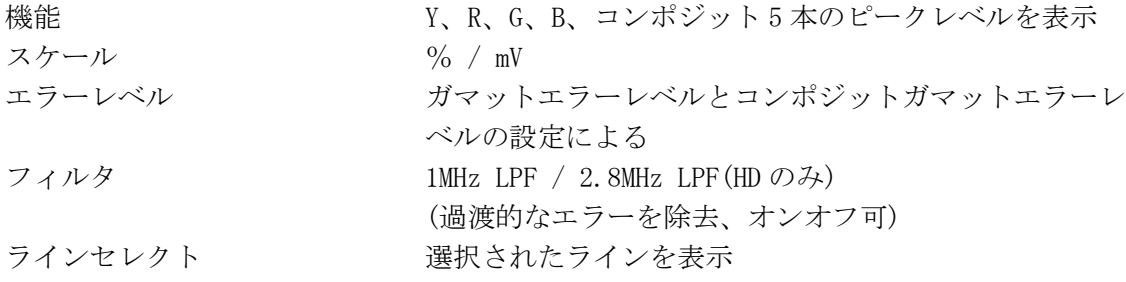

# <span id="page-23-1"></span>2.3.11 位相差表示

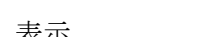

表示 SDI 信号と外部同期信号の位相差を数値とグラフィック で表示

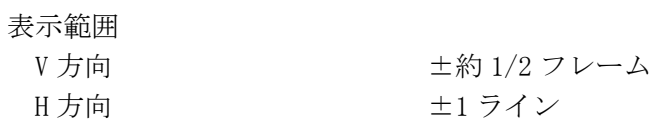

# <span id="page-23-2"></span>2.3.12 ピクチャー表示

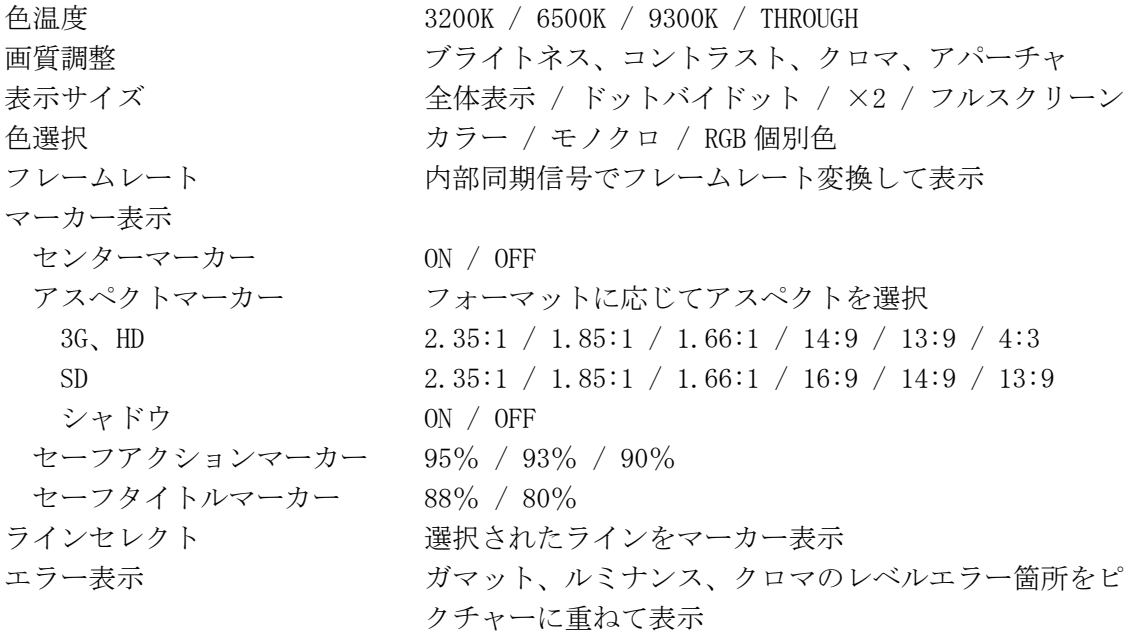

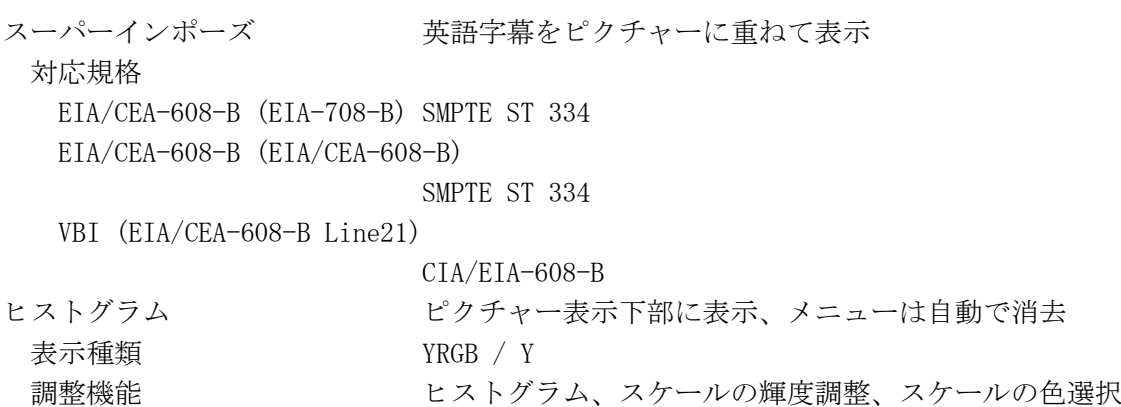

スケール単位 % / 16 進数(10bit) / 10 進数(10bit)

# <span id="page-24-0"></span>2.3.13 シネライト表示

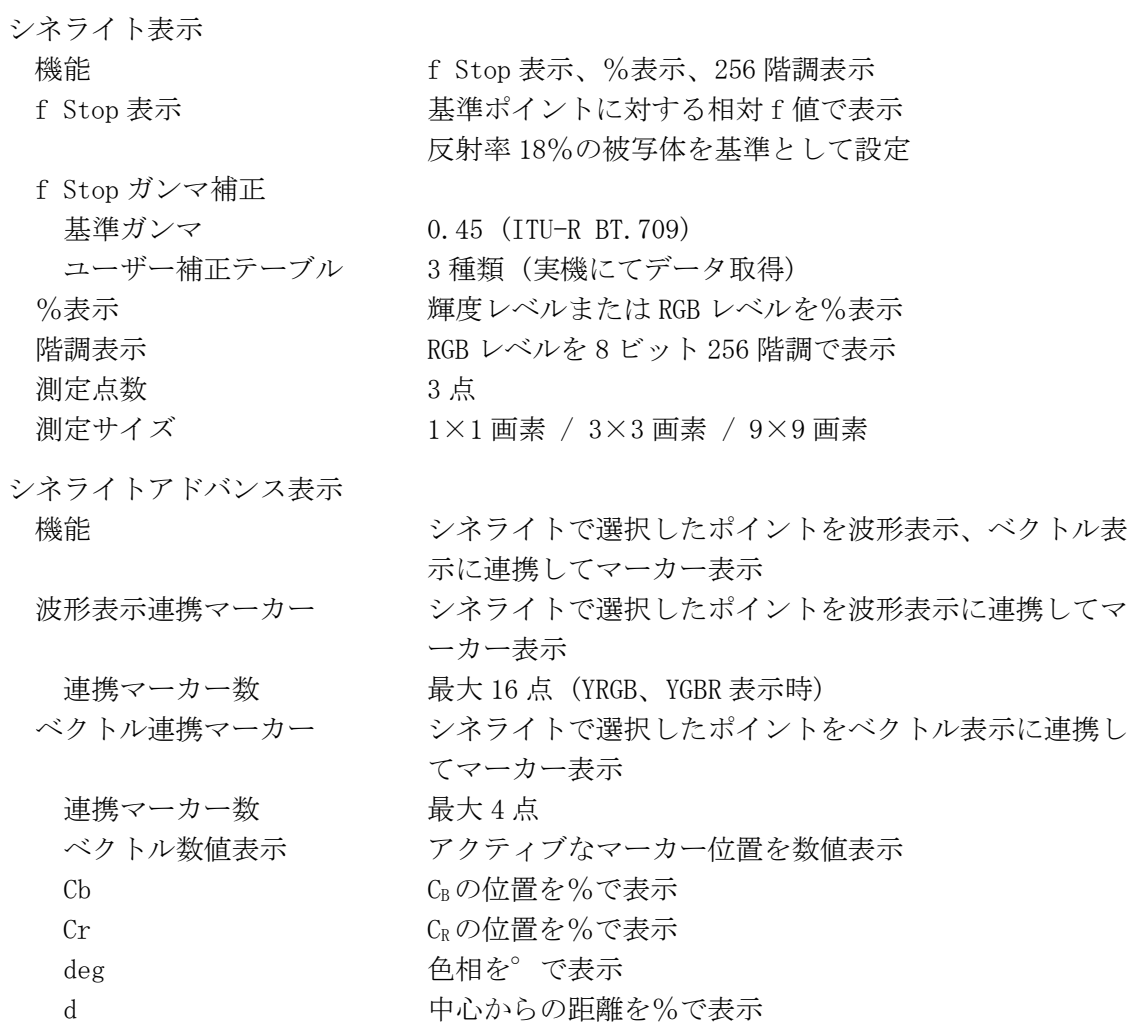

# <span id="page-25-0"></span>2.3.14 シネゾーン表示

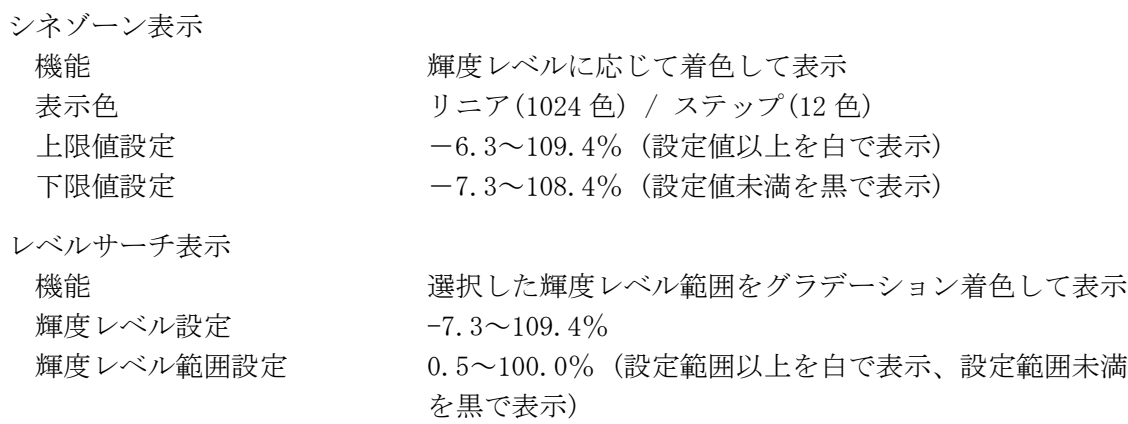

# <span id="page-25-1"></span>2.3.15 オーディオレベル表示

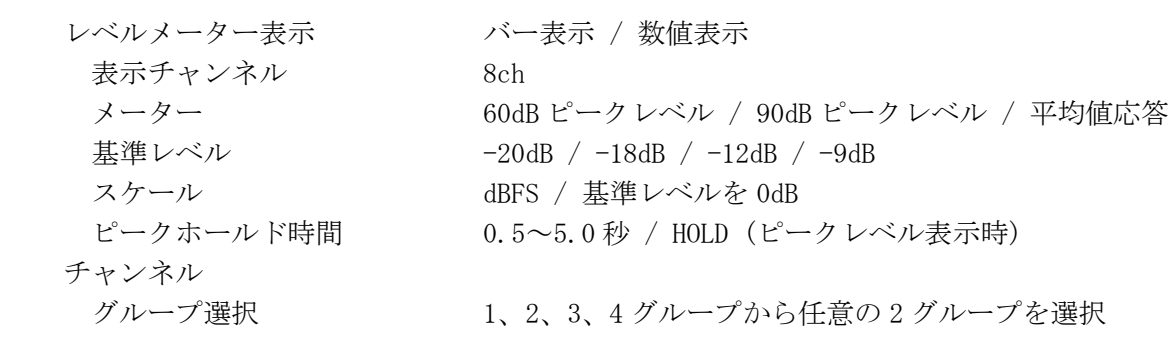

# <span id="page-25-2"></span>2.3.16 ステータス表示

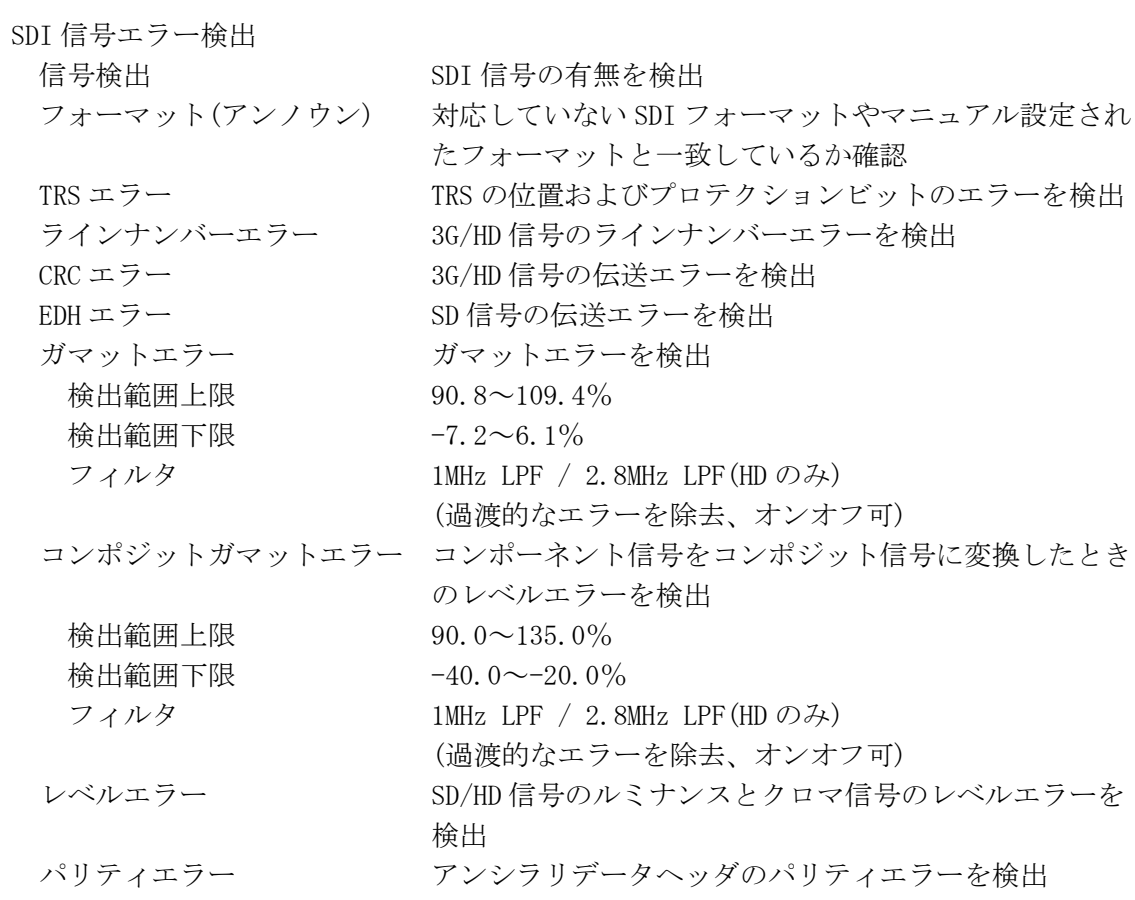

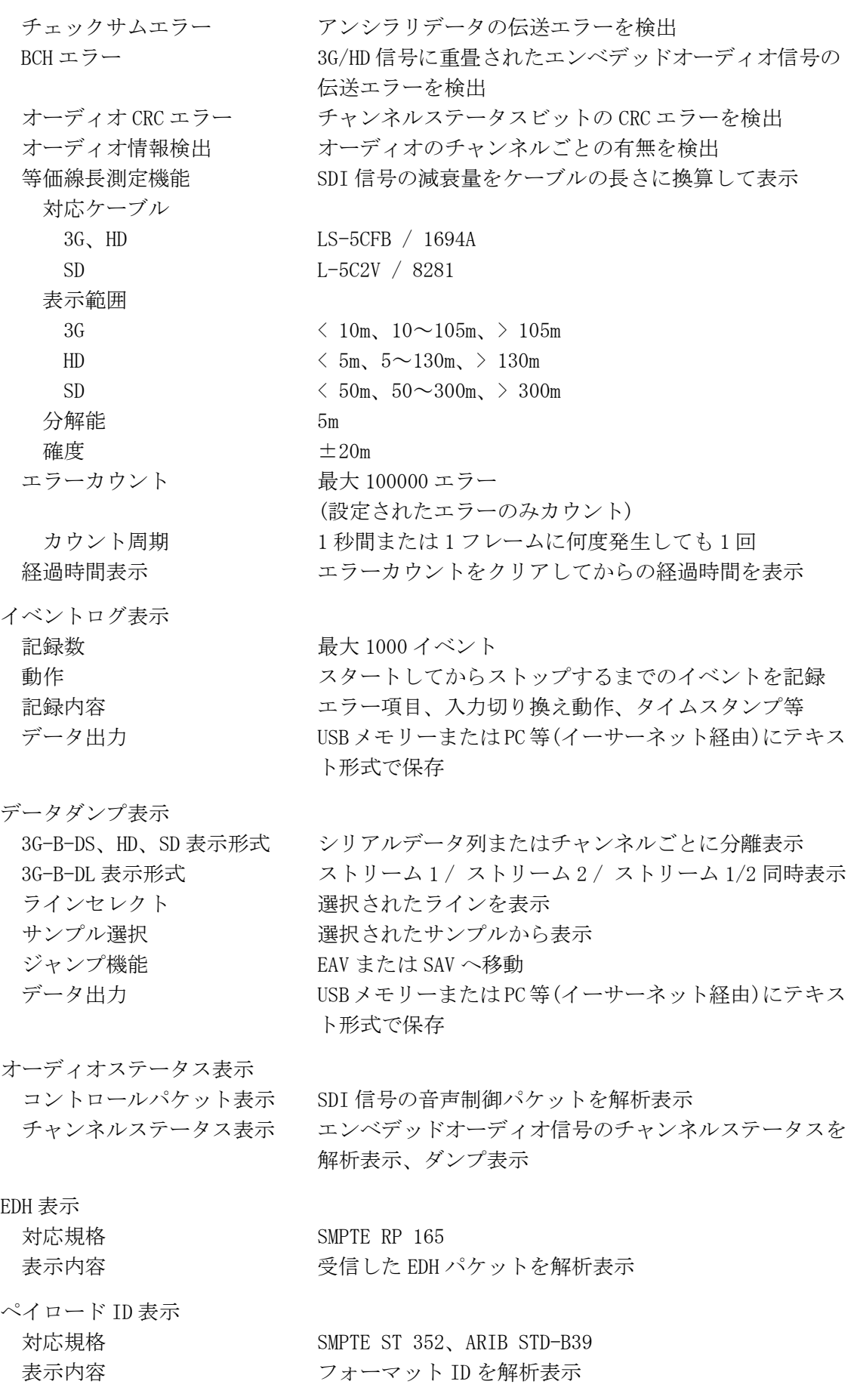

クローズドキャプション表示

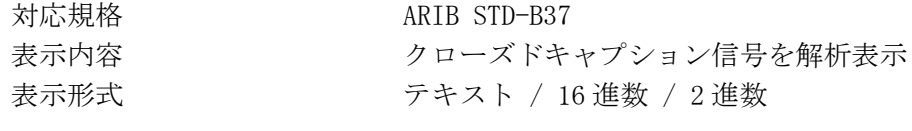

# 放送局間制御信号表示 (NET-Q)

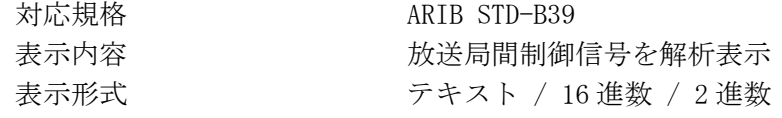

# <span id="page-27-0"></span>2.3.17 スクリーンキャプチャ

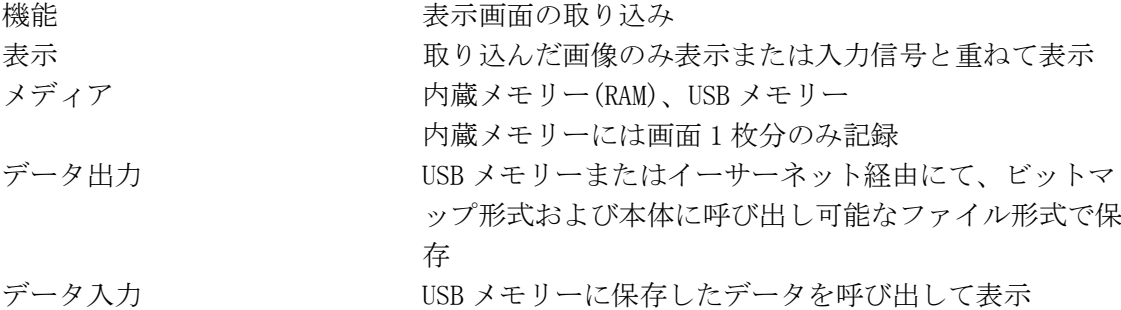

# <span id="page-27-1"></span>2.3.18 プリセット

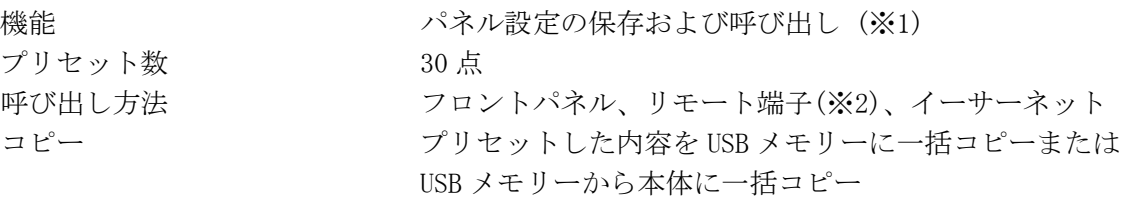

- ※1 リモートの設定、イーサーネットの設定、ライセンスの設定、日時、リコールモードは保存されま せん。
- ※2 リモート端子からの呼び出しは、8 点と 30 点の切り換え式です。

# <span id="page-27-2"></span>2.3.19 初期化

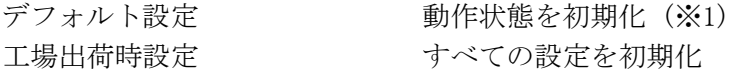

※1 イーサーネットの設定、ライセンスの設定、日時、プリセット(SHORT CUT キーに登録したプリセッ トを含む)、シネライト表示のユーザー補正テーブルは初期化されません。

# <span id="page-27-3"></span>2.3.20 前面パネル

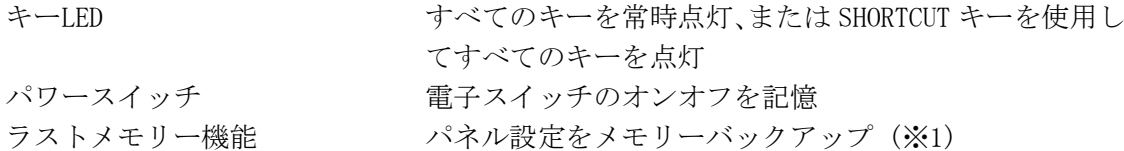

※1 バックアップ電池切れの際は、電源投入時に「BACKUP DATA LOST」のメッセージが表示され、デフ ォルト設定で起動します。

<span id="page-28-0"></span>2.3.21 背面パネル

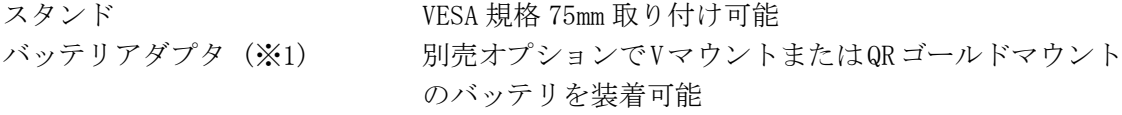

※1 バッテリアダプタを取り付けた場合、VESA 規格 75mm 取り付け穴は使用できません。

# <span id="page-28-1"></span>2.3.22 一般仕様

環境条件

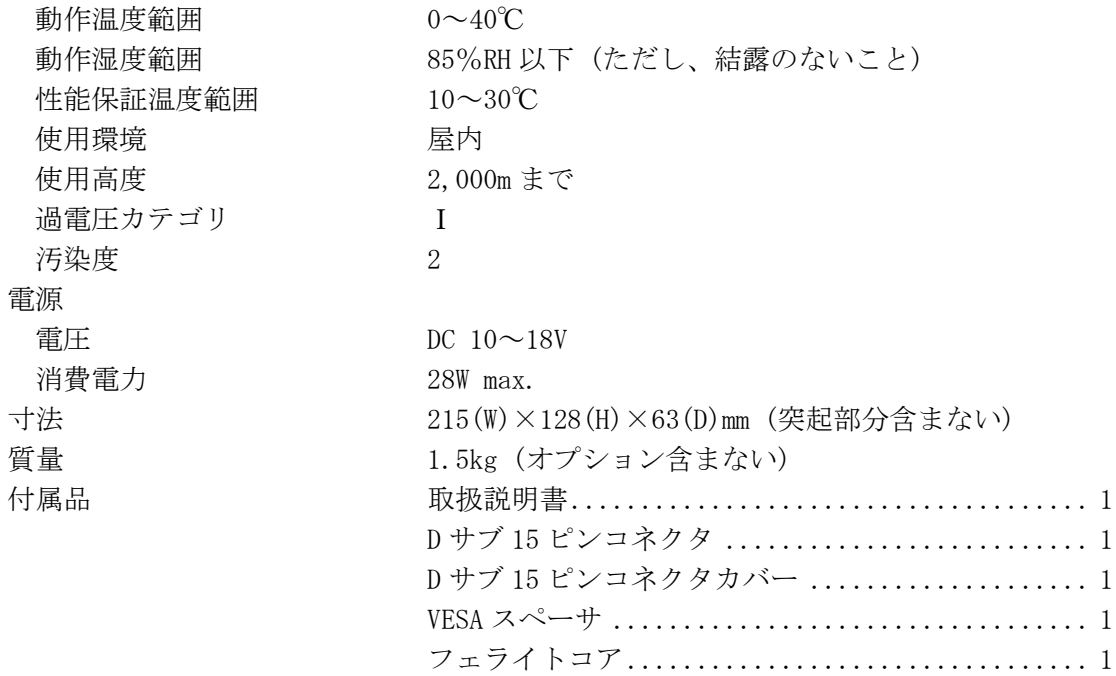

- <span id="page-29-0"></span>3. パネル面の説明
- <span id="page-29-1"></span>3.1 前面パネル

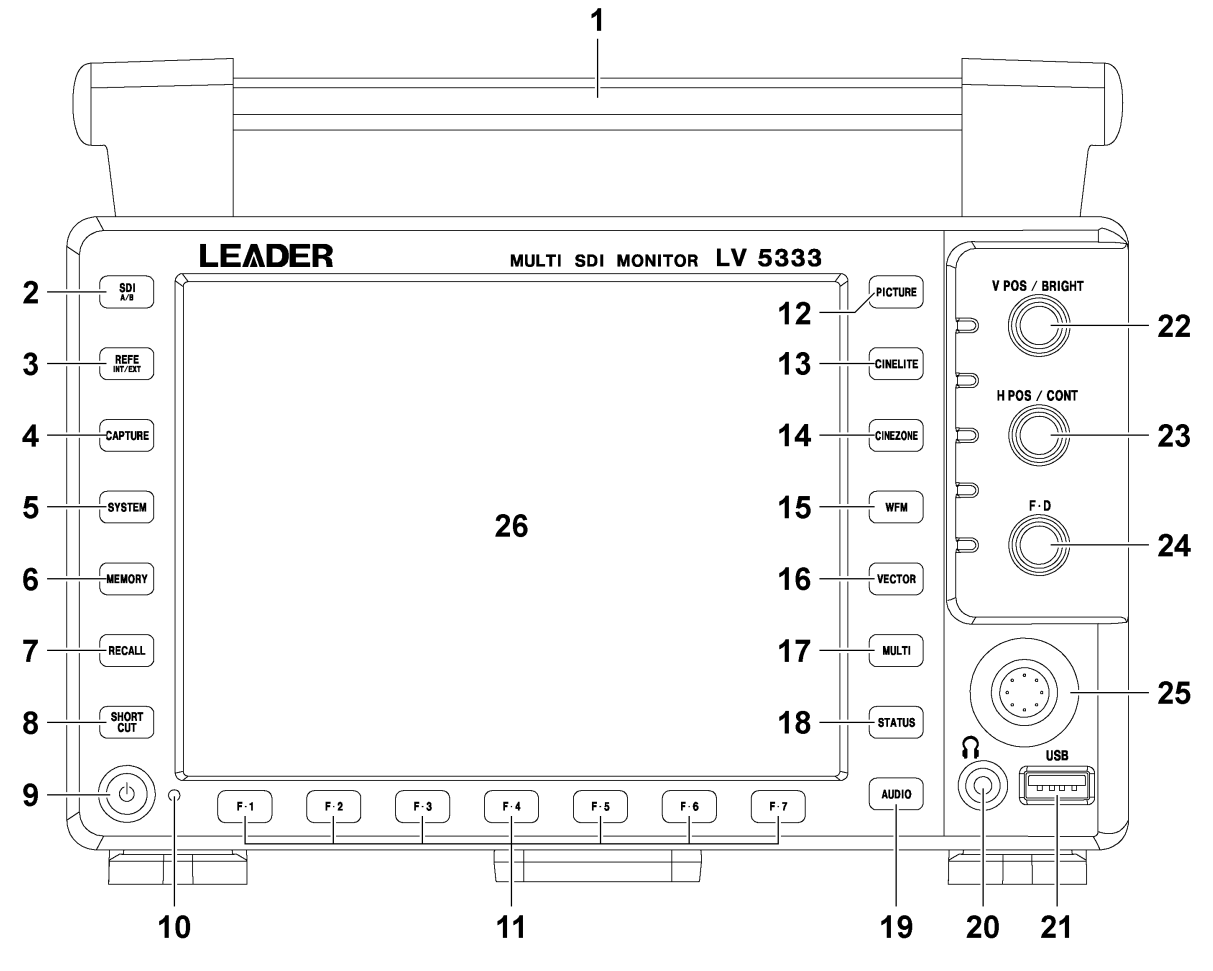

図 3-1 前面パネル

表 3-1 前面パネルの説明

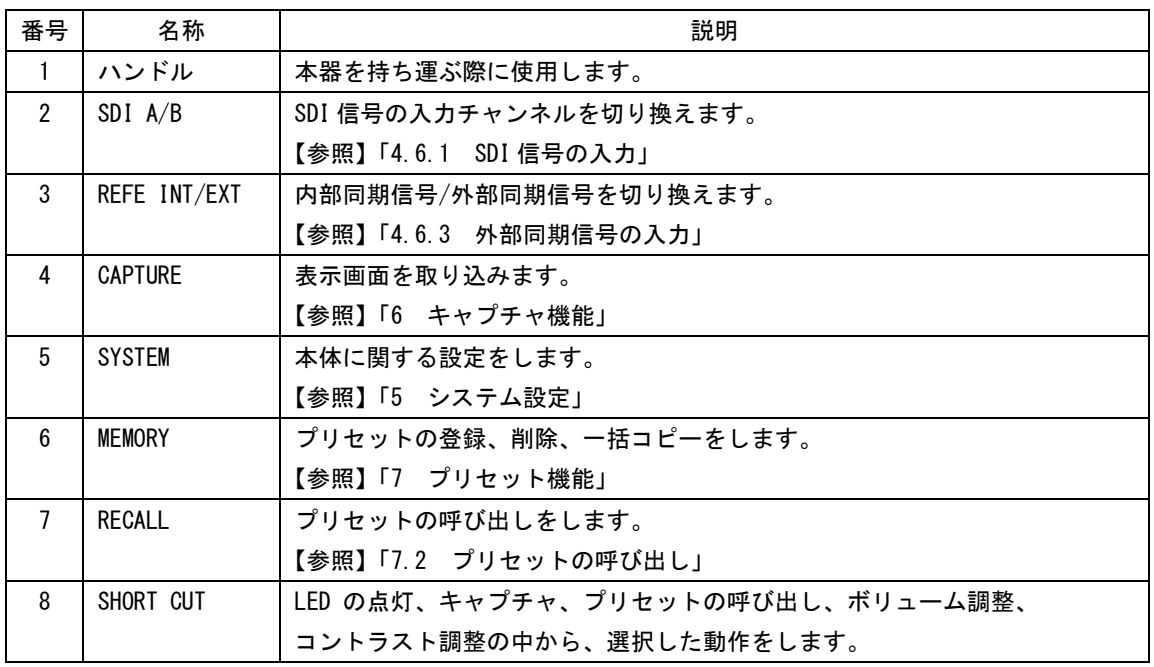

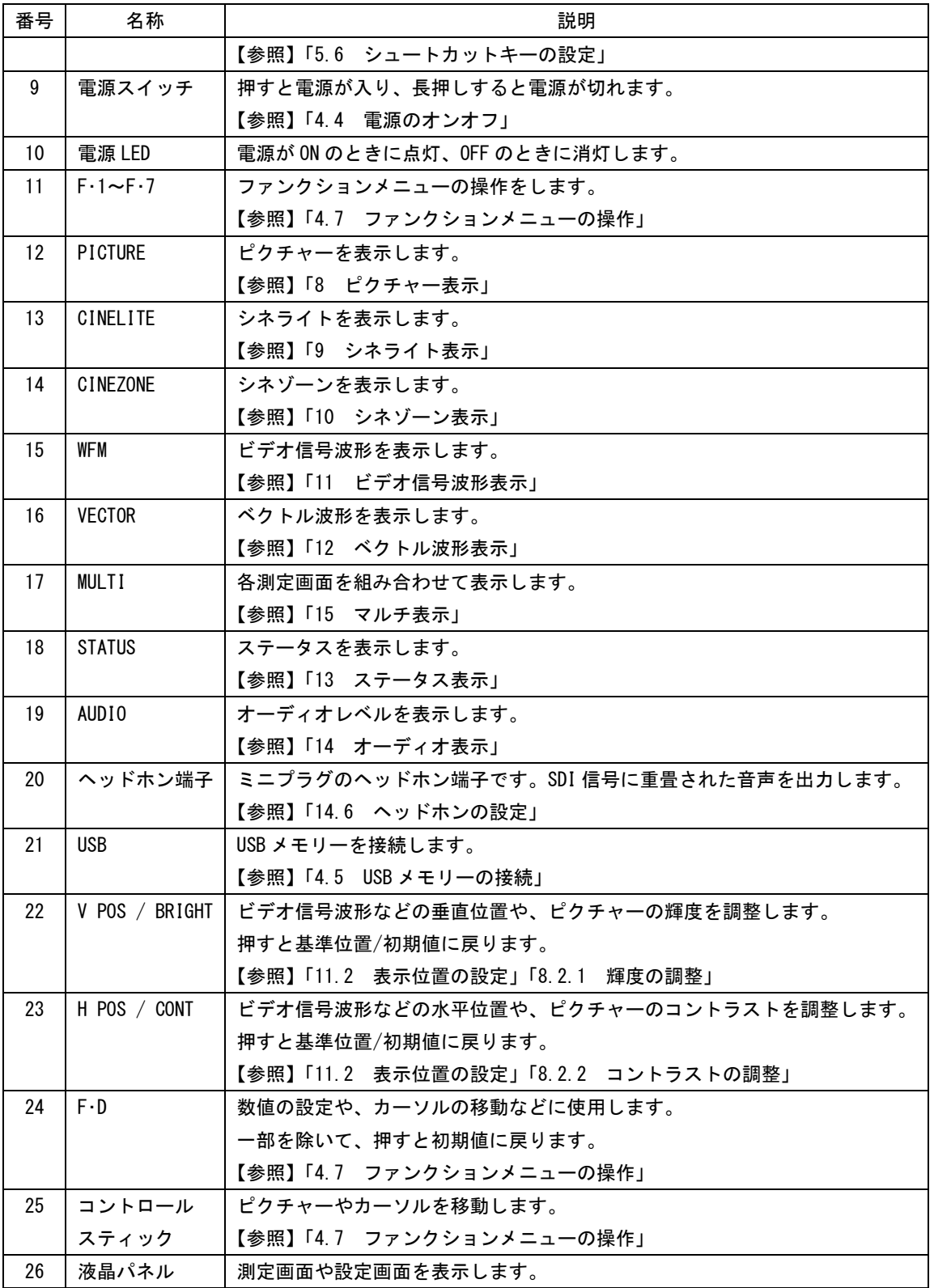

# <span id="page-31-0"></span>3.2 背面パネル

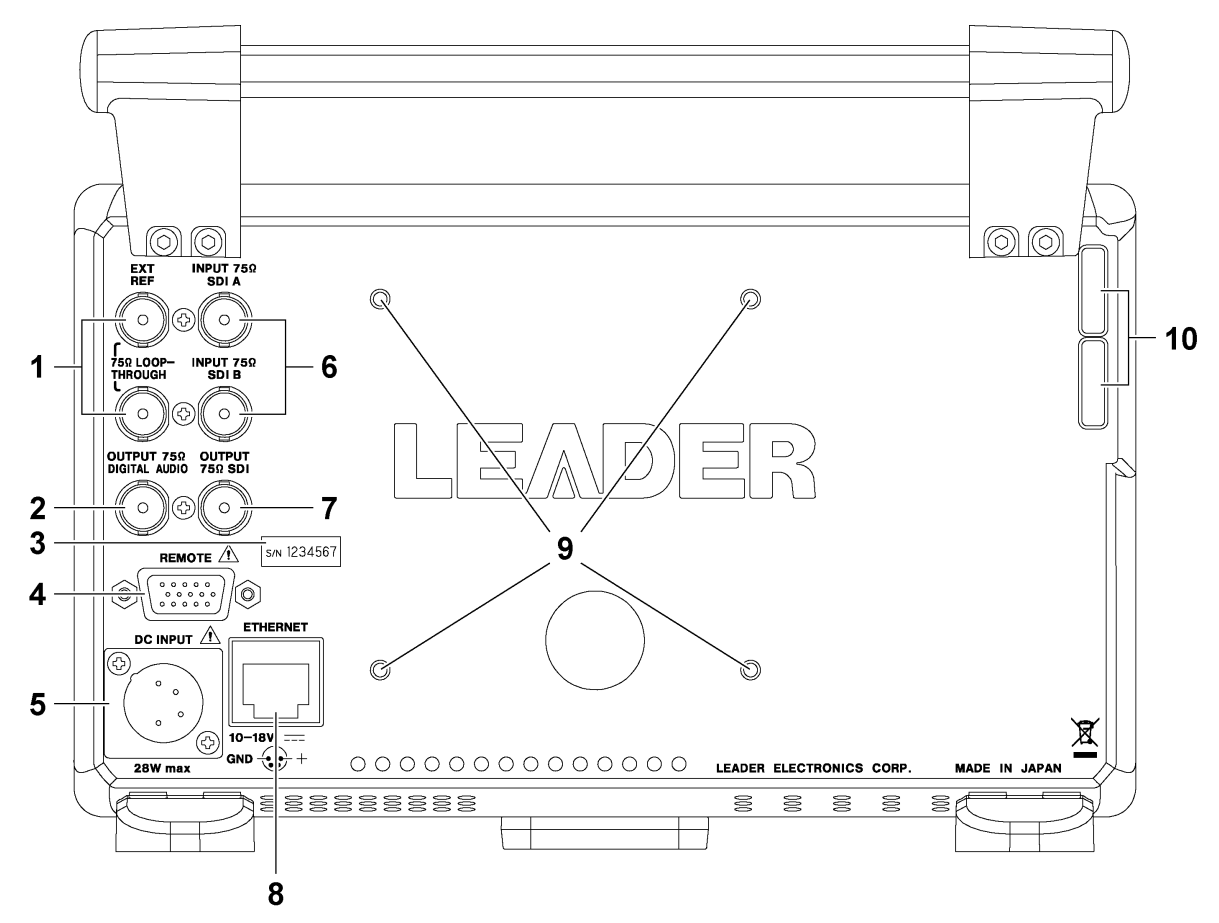

図 3-2 背面パネル

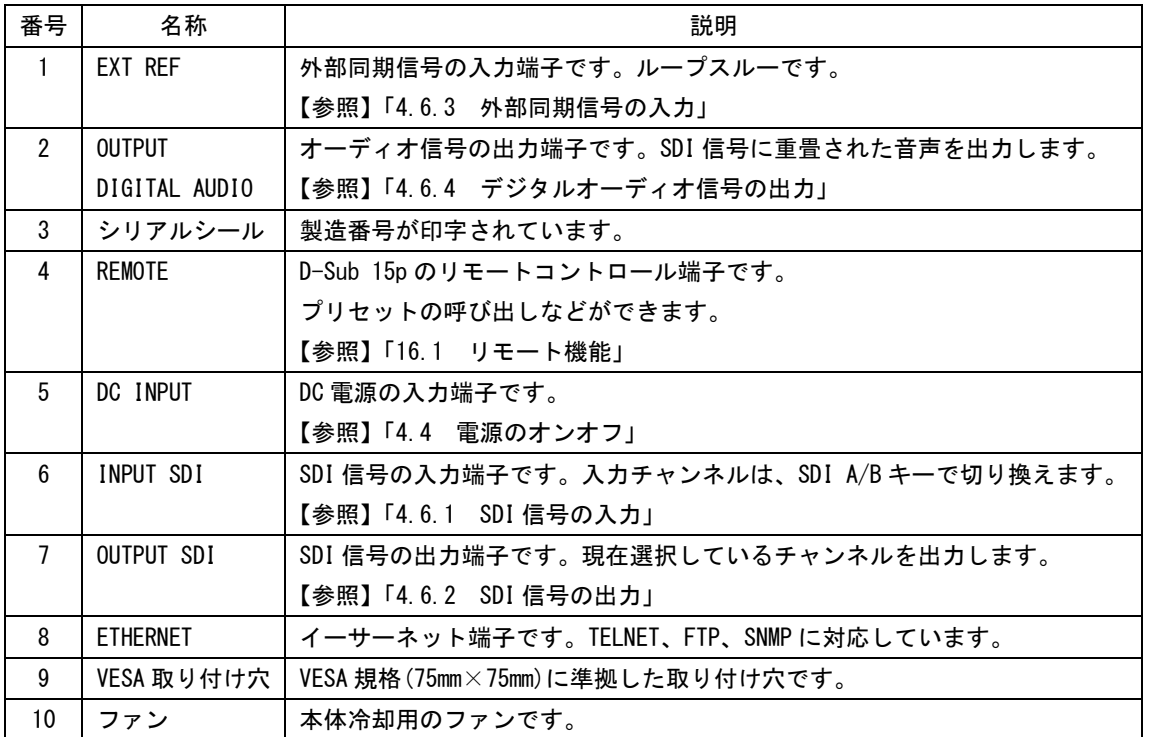

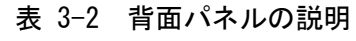

# <span id="page-32-0"></span>3.3 底面パネル

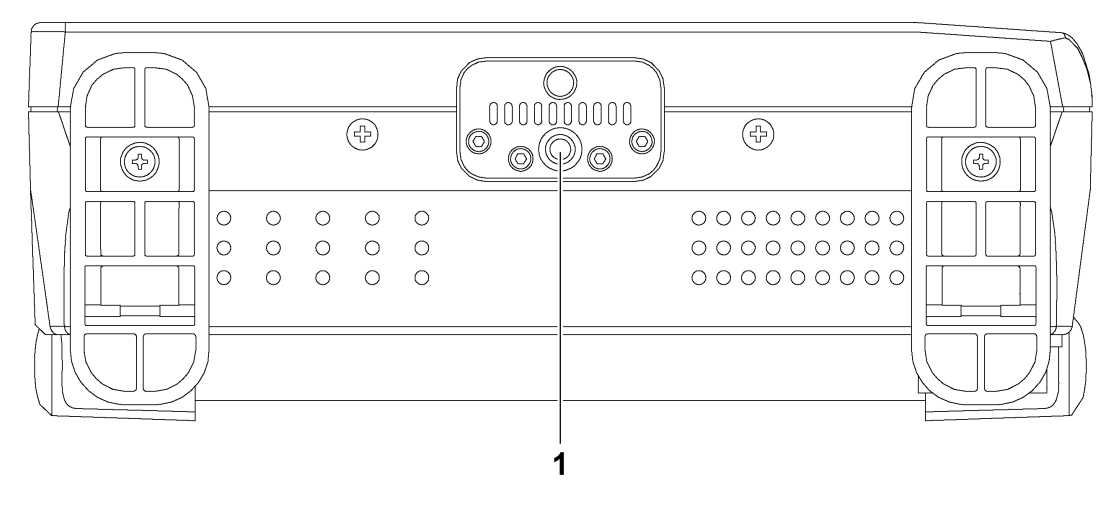

図 3-3 底面パネル

表 3-3 底面パネルの説明

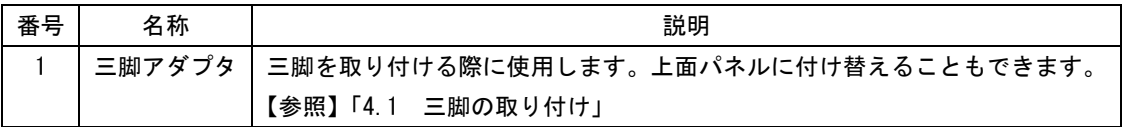

# <span id="page-33-0"></span>4. 測定を始める前に

# <span id="page-33-1"></span>4.1 三脚の取り付け

本器は、底面パネルの三脚アダプタに、三脚を取り付けて使用できます。 三脚アダプタは上面パネルに付け替えることもできます。三脚アダプタの付け替えには、六角 棒スパナ(2mm)が必要です。お客様自身でご用意ください。

# <span id="page-33-2"></span>4.2 VESA スタンドの取り付け

本器は、背面パネルの VESA 取り付け穴に、VESA 規格(75mm×75mm)に準拠した市販品のスタン ドを取り付けて使用できます。

スタンドを取り付けるときは、本器とスタンドの間に、付属の VESA スペーサを挟んでくださ い。

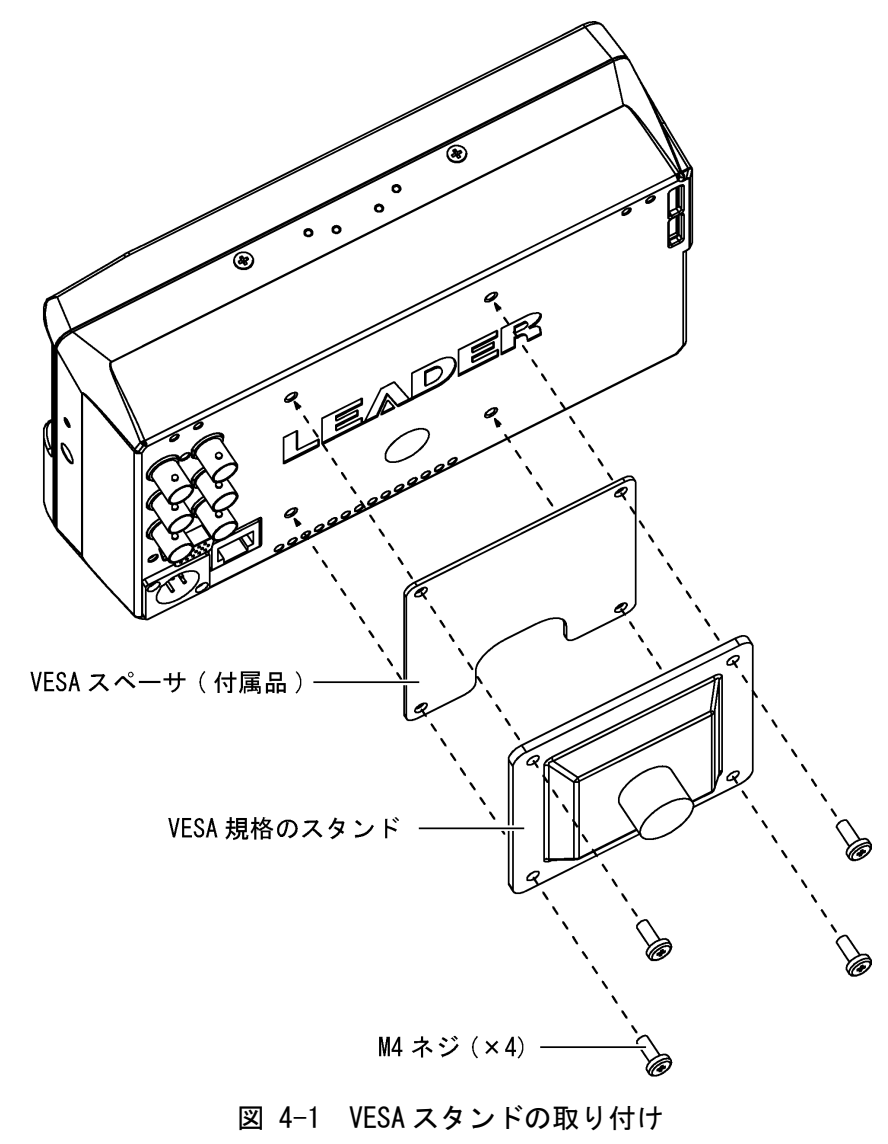

# <span id="page-34-0"></span>4.3 オプションについて

本器には、以下のオプション(別売)を実装できます。

# 表 4-1 オプションの種類

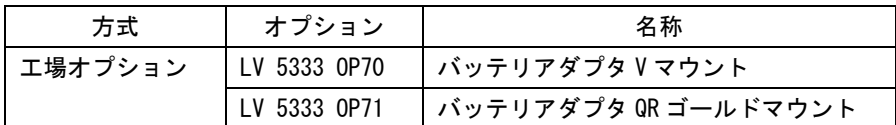

#### ●工場オプション

オプションを実装したいときは、本社またはお近くの営業所までお知らせください。

#### ●ライセンス方式

オプションをインストールしたいときは、インストールする本体の MAC アドレス(ライセン ス画面参照)とシリアル番号(背面パネル参照)を、本社またはお近くの営業所までお知らせ ください。ライセンスキーを発行します。

ライセンスキーが発行されたら、「[5.4.5](#page-52-0) ライセンスの設定」を参照してインストールして ください。ライセンスキーは本体 1 台につき 1 つとなり、複数の本体に同じライセンスキー を入力することはできません。

# <span id="page-34-1"></span>4.4 電源のオンオフ

### ●電源の入力

DC INPUT の端子図とピン配列を以下に示します。4p に+12V を入力してください。 電源を入力すると、電源スイッチが切れていても内部マイコンがスタンバイ状態となり、若 干の電力が消費されます。長時間本器を使用しないときは、電源を外してください。

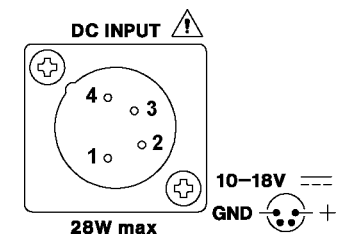

図 4-2 DC INPUT 端子図

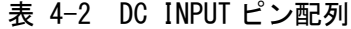

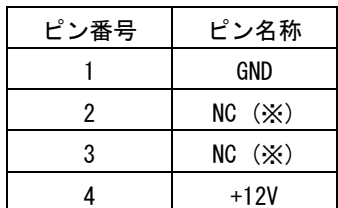

※ 何も接続しないでください。

#### ●電源オン

電源を入れるには、電源スイッチを押してください。電源スイッチ横の LED が点灯して、電 源が入ります。電源を入れると、前回電源を切ったときのパネル設定で起動します。

#### ●電源オフ

電源を切るには、電源スイッチを 2 秒以上長押ししてください。電源スイッチ横の LED が消 灯して、電源が切れます。

# <span id="page-35-0"></span>4.5 USB メモリーの接続

USB メモリーには、各種測定データの保存ができます。前面パネルの USB に USB メモリーを接 続してください。本体の電源を入れたまま抜き差しできます。

USB メモリーを接続すると、画面左上に USB アイコン 露 が表示されます。 USB メモリーにアクセス中は、電源を切ったり USB メモリーを抜いたりしないでください。

なお、USB メモリーのなかには、正しく認識されないものがあります。USB メモリーを接続し てもアイコンが表示されないときは、本体を再起動してから別の USB メモリーを接続してくだ さい。

# <span id="page-35-1"></span>4.6 信号の入出力

<span id="page-35-2"></span>4.6.1 SDI 信号の入力

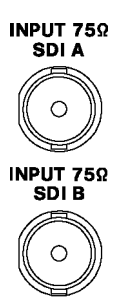

#### 図 4-3 SDI 入力端子

「[2.3.1](#page-17-1) ビデオ信号フォーマットと規格」で規定されている信号を、INPUT SDI A または B に入力してください。測定チャンネルは、SDI A/B キーで切り換えます。

出荷時、入力フォーマットは自動で検出されますが、手動で設定することもできます。

## 【参照】 「[5.1](#page-42-1) 入力フォーマットの設定」

入力信号を 3G と SD/HD 間で切り換えると、本体のシステムが再構築され、切り換えに 30 秒 程度の時間がかかることがあります。

端子は内部で 75Ω に終端されているため、ターミネータの接続は不要です。接続ケーブル は、特性インピーダンスが 75Ω のものを使用してください。
4.6.2 SDI 信号の出力

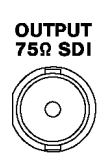

### 図 4-4 SDI 出力端子

INPUT SDI A または B に入力した信号のうち、SDI A/B キーで選択した信号のリクロック信 号が出力されます。

### 4.6.3 外部同期信号の入力

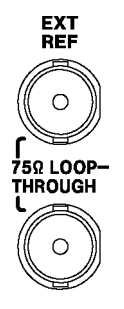

### 図 4-5 外部同期入力端子

ビデオ信号波形表示とベクトル波形表示では、同期信号を外部から入力して波形表示できま す。3 値同期信号または NTSC/PAL ブラックバースト信号を入力してから、REFE INT/EXT キ ーを押してください。入力フォーマットは自動で検出されます。

外部同期入力端子は、以下のとおりループスルーになっています。入力信号は 2 つの端子の どちらかに接続して、他方の端子は 75Ω 終端するか、他の 75Ω 系の機器に接続してくださ い。他の機器に接続したときは、機器接続の末端で必ず 75Ω 終端します。接続ケーブルは、 特性インピーダンスが 75Ω のものを使用してください。

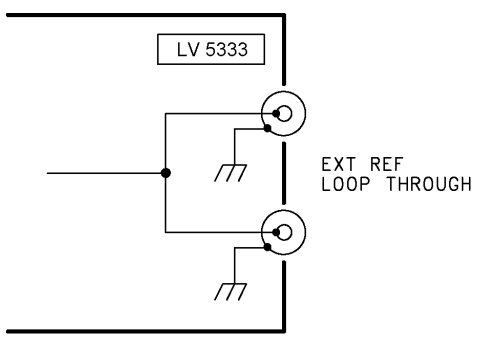

図 4-6 ループスルー

※1 3G-A、1280×720 の 30/29.97/25/24/23.98 /P は、外部同期モードで動作しません。

入力信号に対応する外部同期信号を○印で以下に示します。 ○印以外の組み合わせでは、正しく測定できません。

|                     |                                                  |            |         |          |             |          |            |                   |            |            | 入力信号フォーマット          |          |             |          |          |             |         |            |         |         |            |           |         |            |
|---------------------|--------------------------------------------------|------------|---------|----------|-------------|----------|------------|-------------------|------------|------------|---------------------|----------|-------------|----------|----------|-------------|---------|------------|---------|---------|------------|-----------|---------|------------|
|                     |                                                  | 5251/59.94 | 625i/50 | 10801/60 | 1080i/59.94 | 10801/50 | 1080PsF/30 | 5<br>1080P sF/29. | 1080PsF/25 | 1080PsF/24 | $98$<br>1080PsF/23. | 1080p/30 | 1080p/29.97 | 1080p/25 | 1080p/24 | 1080p/23.98 | 720p/60 | 720p/59.94 | 720p/50 | 720p/30 | 720p/29.97 | $720p/25$ | 720p/24 | 720p/23.98 |
|                     | NTSC with 10 field<br>ID (59.94Hz) ( $\angle$ 1) | O          |         |          | $\circ$     |          |            | $\circ$           |            |            | O                   |          | $\circ$     |          |          | O           |         | $\circ$    |         |         | $\circ$    |           |         | $\bigcirc$ |
|                     | NTSC (59.94Hz)                                   | $\bigcirc$ |         |          | $\circ$     |          |            | $\circ$           |            |            |                     |          | $\circ$     |          |          |             |         | $\circ$    |         |         | $\bigcirc$ |           |         |            |
|                     | PAL (50Hz)                                       |            | $\circ$ |          |             | $\circ$  |            |                   | $\circ$    |            |                     |          |             | $\circ$  |          |             |         |            | $\circ$ |         |            | $\circ$   |         |            |
|                     | 1080i/60                                         |            |         | $\circ$  |             |          | $\circ$    |                   |            |            |                     |          |             |          |          |             |         |            |         |         |            |           |         |            |
|                     | 1080i/59.94                                      |            |         |          | $\circ$     |          |            | $\circ$           |            |            |                     |          |             |          |          |             |         |            |         |         |            |           |         |            |
|                     | 1080i/50                                         |            |         |          |             | $\circ$  |            |                   | $\circ$    |            |                     |          |             |          |          |             |         |            |         |         |            |           |         |            |
|                     | 1080PsF/30                                       |            |         |          |             |          | $\circ$    |                   |            |            |                     |          |             |          |          |             |         |            |         |         |            |           |         |            |
|                     | 1080PsF/29.97                                    |            |         |          |             |          |            | $\circ$           |            |            |                     |          |             |          |          |             |         |            |         |         |            |           |         |            |
| ┷<br>$\mathfrak{D}$ | 1080PsF/25                                       |            |         |          |             |          |            |                   | $\circ$    |            |                     |          |             |          |          |             |         |            |         |         |            |           |         |            |
| $\triangleright$    | 1080PsF/24                                       |            |         |          |             |          |            |                   |            | $\circ$    |                     |          |             |          |          |             |         |            |         |         |            |           |         |            |
| $\mathsf{I}$        | 1080PsF/23.98                                    |            |         |          |             |          |            |                   |            |            | O                   |          |             |          |          |             |         |            |         |         |            |           |         |            |
|                     | 1080p/30                                         |            |         |          |             |          |            |                   |            |            |                     | $\circ$  |             |          |          |             |         |            |         |         |            |           |         |            |
|                     | 1080p/29.97                                      |            |         |          |             |          |            |                   |            |            |                     |          | $\circ$     |          |          |             |         |            |         |         |            |           |         |            |
| 外部同期信号フォ            | 1080p/25                                         |            |         |          |             |          |            |                   |            |            |                     |          |             | $\circ$  |          |             |         |            |         |         |            |           |         |            |
|                     | 1080p/24                                         |            |         |          |             |          |            |                   |            |            |                     |          |             |          | $\circ$  |             |         |            |         |         |            |           |         |            |
|                     | 1080p/23.98                                      |            |         |          |             |          |            |                   |            |            |                     |          |             |          |          | $\circ$     |         |            |         |         |            |           |         |            |
|                     | 720p/60                                          |            |         |          |             |          |            |                   |            |            |                     |          |             |          |          |             | $\circ$ |            |         |         |            |           |         |            |
|                     | 720p/59.94                                       |            |         |          |             |          |            |                   |            |            |                     |          |             |          |          |             |         | $\circ$    |         |         |            |           |         |            |
|                     | 720p/50                                          |            |         |          |             |          |            |                   |            |            |                     |          |             |          |          |             |         |            | $\circ$ |         |            |           |         |            |
|                     | 720p/30                                          |            |         |          |             |          |            |                   |            |            |                     |          |             |          |          |             |         |            |         | $\circ$ |            |           |         |            |
|                     | 720p/29.97                                       |            |         |          |             |          |            |                   |            |            |                     |          |             |          |          |             |         |            |         |         | $\circ$    |           |         |            |
|                     | 720p/25                                          |            |         |          |             |          |            |                   |            |            |                     |          |             |          |          |             |         |            |         |         |            | $\circ$   |         |            |
|                     | 720p/24                                          |            |         |          |             |          |            |                   |            |            |                     |          |             |          |          |             |         |            |         |         |            |           | O       |            |
|                     | 720p/23.98                                       |            |         |          |             |          |            |                   |            |            |                     |          |             |          |          |             |         |            |         |         |            |           |         | $\bigcirc$ |

表 4-3 外部同期信号フォーマット一覧表 (SD、HD)

※1 入力信号が 1080PsF/23.98 または 1080p/23.98 のときは、自動で 10 フィールド ID を認識します。

# 表 4-4 外部同期信号フォーマット一覧表 (3G)

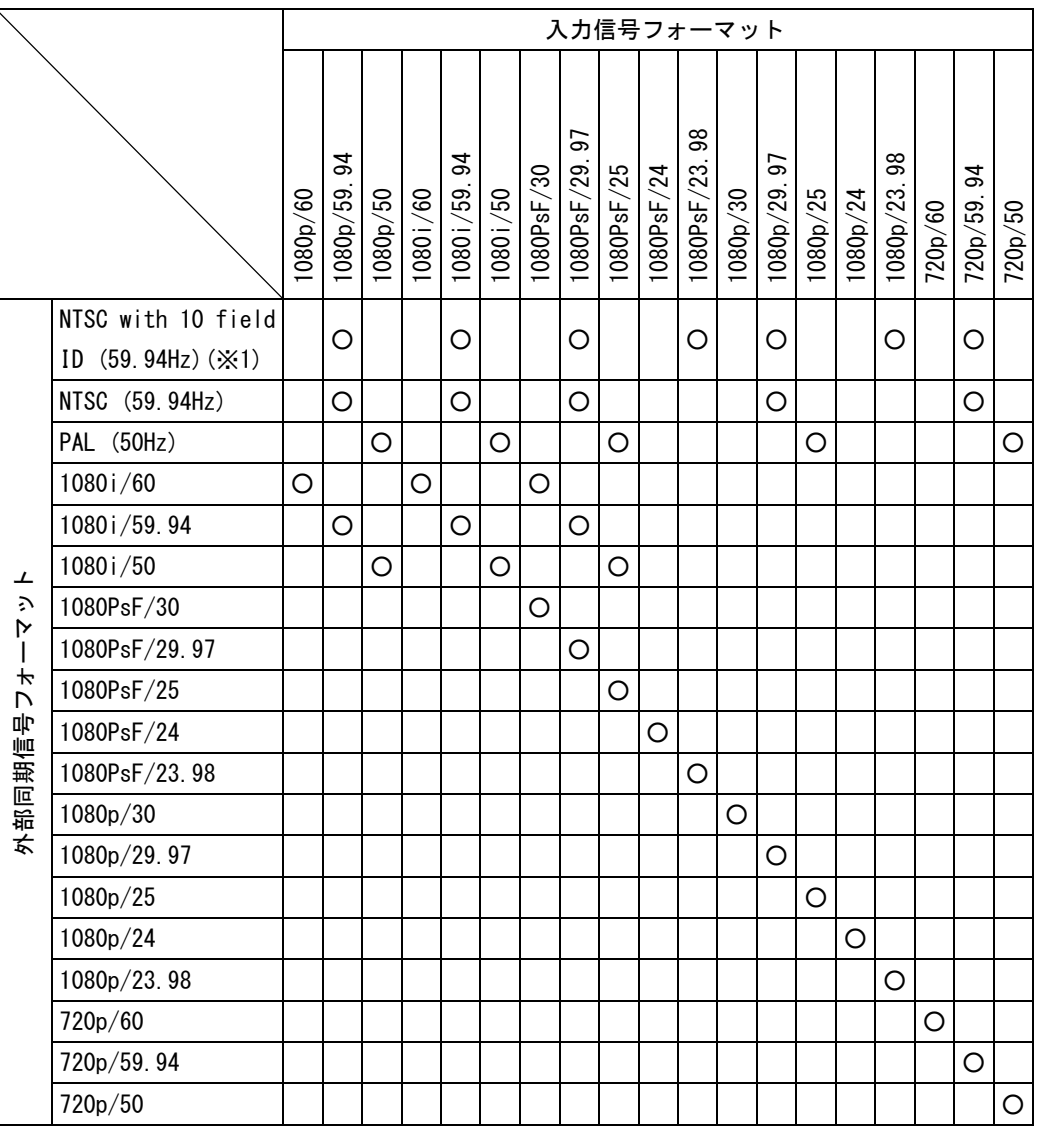

※1 入力信号が 1080PsF/23.98 または 1080p/23.98 のときは、自動で 10 フィールド ID を認識します。

# 4.6.4 デジタルオーディオ信号の出力

# **OUTPUT 75Ω**<br>DIGITAL AUDIO

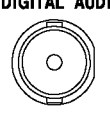

# 図 4-7 デジタルオーディオ出力端子

SDI 信号に重畳された音声のうち、AUDIO メニューの AES/EBU OUTPUT で選択した 2 チャンネ ルを出力します。

【参照】 「[14.4](#page-170-0) オーディオ出力チャンネルの選択」

4.6.5 ヘッドホンの出力

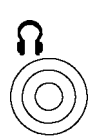

図 4-8 ヘッドホン出力端子

SDI 信号に重畳された音声のうち、AUDIO メニューの PHONES L CH と PHONES R CH で選択し た 2 チャンネルを出力します。

【参照】 「[14.6](#page-172-0) ヘッドホンの設定」

# <span id="page-39-0"></span>4.7 ファンクションメニューの操作

各項目についての設定は、ファンクションメニューから行います。 ファンクションメニューの操作について、CINEZONE メニューを例に説明します。

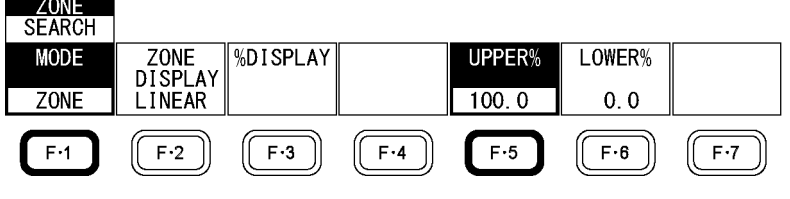

図 4-9 CINEZONE メニュー

# ●設定項目の選択

上図の F·1 MODE のように、いくつかの選択肢から設定値を選択するときは、F·1 を数回押 して値を選択します。F・1 を押すごとに設定値が変わり、手を離したときに値が確定されて ポップアップが消えます。

なお、ポップアップは表示されないこともあります。(トグル方式)

●数値の設定

上図の F・5 UPPER%のように数値を設定するときは、F・5 を押してからファンクションダイ ヤル(F・D)を回します。数値の設定では、一部を除いてファンクションダイヤル(F・D)を押す と値が初期値に戻ります。

# ●コントロールスティックの操作

コントロールスティックは、ピクチャー表示で画面を移動するときや、シネライト表示でカ ーソルを移動するときに使用します。いずれもコントロールスティックを倒した方向に移動 しますが、押してから倒すと高速で移動します。

# 4.8 測定画面の説明

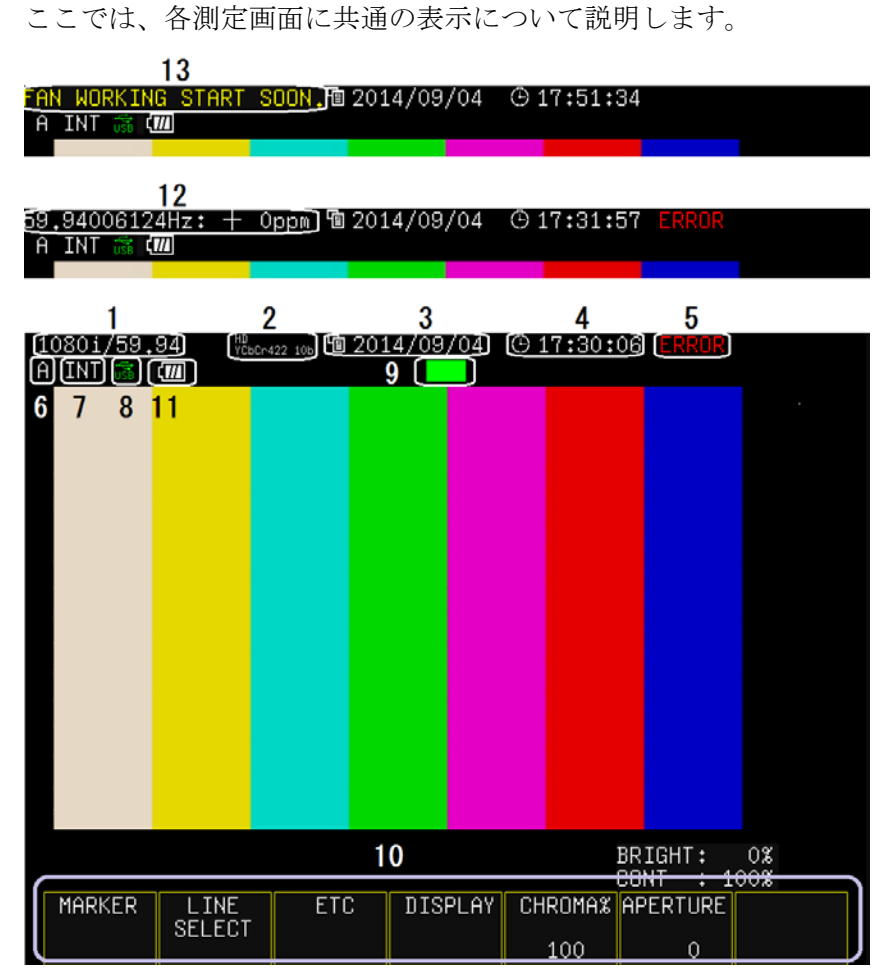

図 4-10 測定画面の説明

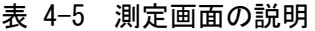

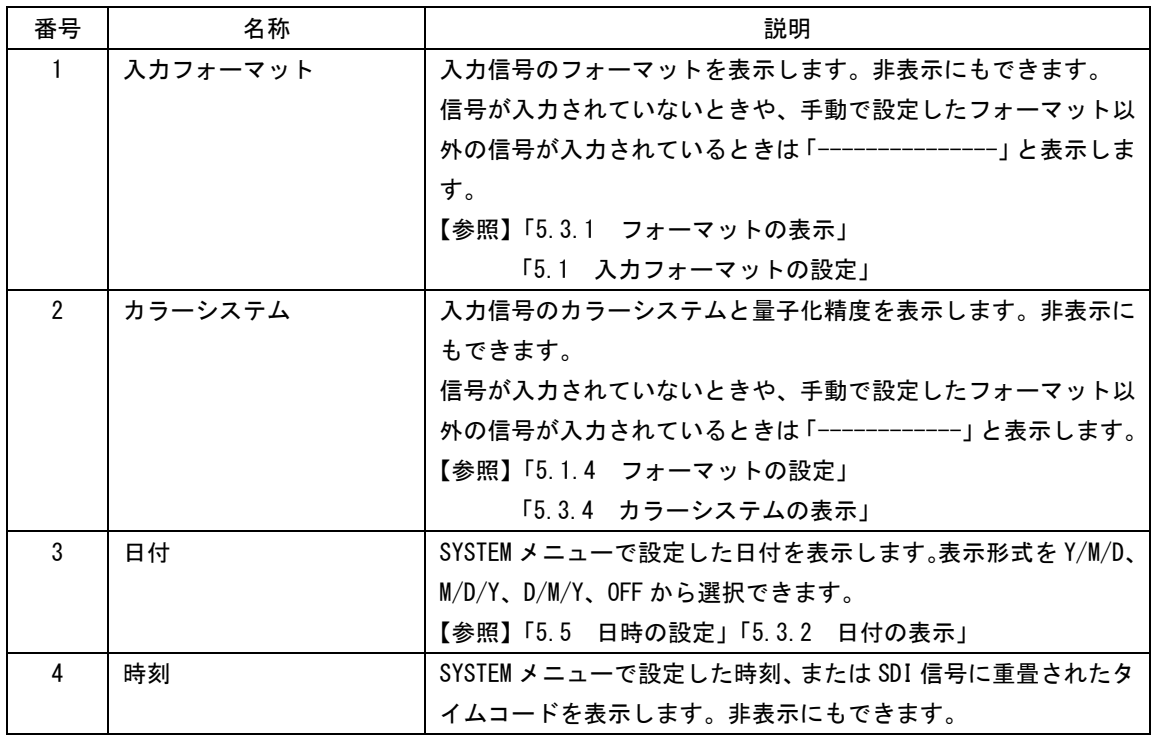

4. 測定を始める前に

| 番号             | 名称                      | 説明                                     |
|----------------|-------------------------|----------------------------------------|
|                |                         | タイムコードは、VITC、LTC、D-VITC から選択できます。      |
|                |                         | 【参照】「5.5 日時の設定」「5.3.3 時刻の表示」           |
|                |                         | 「5.3.5 タイムコードの表示」                      |
| 5              | ERROR                   | ステータス表示で検出設定したエラーが発生したときや、入力フ          |
|                |                         | ォーマットエラーのときに表示します。                     |
|                |                         | 【参照】「13.6 エラーの設定」                      |
|                | NO_SIGNAL               | 信号が入力されていないときに表示します。                   |
|                | Itstops.                | 機内温度が 80 度以上になったときに表示します。              |
|                |                         | 本社またはお近くの営業所までお問い合わせください。              |
|                | <b>FAN ALARM</b>        | ファンが故障したときに表示します。                      |
|                |                         | 本社またはお近くの営業所までお問い合わせください。              |
| 6              | 入力チャンネル                 | 入カチャンネル(A/B)を表示します。SDI A/B キーで切り換えられ   |
|                |                         | ます。                                    |
| $\overline{7}$ | 同期信号                    | 内部同期のとき「INT」、外部同期のとき「EXT」を表示します。REFE   |
|                |                         | INT/EXT キーで切り換えられます。                   |
| 8              | USB アイコン                | USB メモリーを接続したときに表示します。                 |
|                |                         | 【参照】「4.5 USB メモリーの接続」                  |
| 9              | タリー                     | リモート端子の 13p を GND に接続したときに、緑色で表示します。   |
|                |                         | 一部の画面では表示しません。                         |
|                |                         | 【参照】「16.1 リモート機能」                      |
| 10             | ファンクションメニュー             | 各種設定を行うためのメニューです。                      |
|                |                         | 【参照】「4.7 ファンクションメニューの操作」               |
| 11             | バッテリ残量                  | OP70 または OP71 が実装されているとき、バッテリの残量を表示    |
|                |                         | します。                                   |
|                |                         | 【参照】「5.3.9 バッテリ残量の表示(OP70、OP71)」       |
| 12             | 周波数偏差                   | 入力信号の周波数偏差を表示します。非表示にもできます。            |
|                |                         | 信号が入力されていないときや、手動で設定したフォーマット以          |
|                |                         | 外の信号が入力されているときは「----------------」と表示しま |
|                |                         | す。                                     |
|                |                         | 【参照】「5.3.1 フォーマットの表示」                  |
|                |                         | 「5.1 入カフォーマットの設定」                      |
| 13             | FAN WORKING START SOON. | ファンが動作していない状態で、機内温度が 40 度以上になったと       |
|                |                         | きに表示します。1 分間表示した後、ファンが動作を始めます。         |
|                | POWER OFF START SOON.   | 機内温度が 85 度以上になったときに表示します。1 分間表示した      |
|                |                         | 後、電源が切れます。                             |

5. システム設定

システム設定では、本体に関する設定ができます。 SYSTEM キーを押して、SYSTEM メニューから設定してください。

SYSTEM  $→$ 

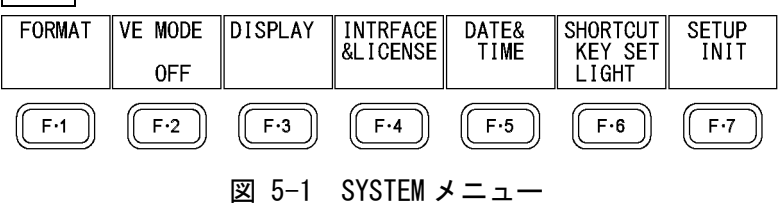

# <span id="page-42-0"></span>5.1 入力フォーマットの設定

入力フォーマットの設定は、SYSTEM メニューの F·1 FORMAT で行います。

 $SYSTEM \rightarrow F-1$  FORMAT  $\rightarrow$ SDI<br>FORMAT IMAGE<br>FORMAT<br>1080 i COLOR<br>FORMAT **MODE** PIXEL<br>DEPTH FIELD<br>RATE<br>59.94 up menu **MANUAL** HD<sup>"</sup> YCbCr422  $10$ bit  $F-1$  $F<sub>2</sub>$  $F-5$  $F·6$  $F-7$  $F-3$  $F - 4$ 図 5-2 FORMAT メニュー

# 5.1.1 検出方法の選択

以下の操作で、入力フォーマットを自動で検出するか、手動で設定するかを選択できます。

操作

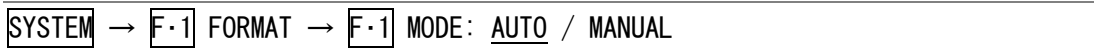

# 5.1.2 表示形式の選択

F・1 MODE を AUTO にしても、以下のフォーマットは本器で判別できません。

- $1080i/60 \ge 1080sF/30$
- ・1080i/59.94 と 1080sF/29.97
- ・1080i/50 と 1080sF/25

F・1 MODE が AUTO のとき、以下の操作でインタレースとセグメントフレームのどちらで表示 するか、選択できます。

# 操作

 $\text{S}$ YSTEM  $\rightarrow$  F $\cdot$ 1 FORMAT  $\rightarrow$  F $\cdot$ 2 i/PsF SELECT: INTERLAC / SEG. FRM

# 5.1.3 ストリームの選択

F・1 MODE が AUTO で入力信号が 3G-B-DS のとき、以下の操作で表示ストリームを選択できま す。

操作

 $\text{S}$ YSTEM  $\rightarrow$  F $\cdot$  1 FORMAT  $\rightarrow$  F $\cdot$ 3 STREAM SELECT: 3G-B S1 / 3G-B S2

# <span id="page-43-0"></span>5.1.4 フォーマットの設定

F・1 MODE が MANUAL のとき、以下の操作で入力フォーマットを設定できます。 ここで設定したフォーマットと異なるフォーマットが入力されると、エラーとみなされます。

操作

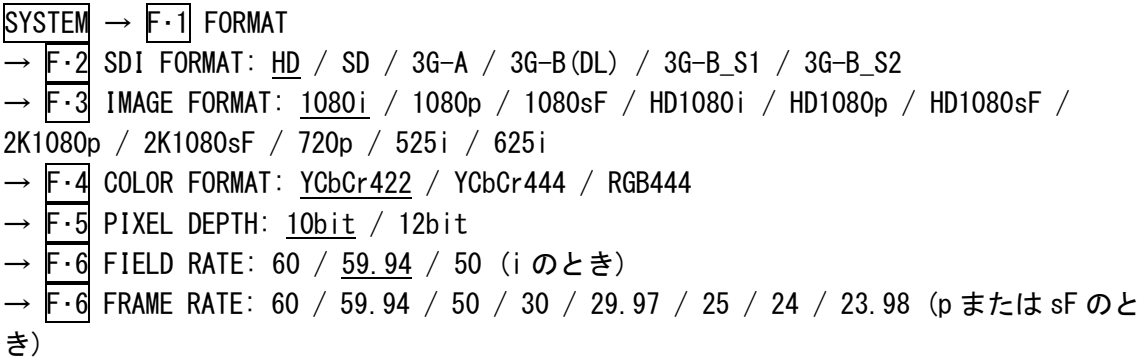

設定できるフォーマットの組み合わせを以下に示します。

| $F \cdot 2$ SDI FORMAT | F-3 IMAGE FORMAT | $F - 4$ COLOR FORMAT | $F \cdot 5$ PIXEL DEPTH | $F \cdot 6$ FIELD RATE<br>$F \cdot 6$ FRAME RATE |  |
|------------------------|------------------|----------------------|-------------------------|--------------------------------------------------|--|
| HD/                    | 1080i            | YCbCr422             | $10$ bit                | 60/59.94/50                                      |  |
| $3G-B_S1/$             | 1080p            | YCbCr422             | $10$ bit                | 30/29.97/25/24/23.98                             |  |
| $3G-B_S2$              | 1080sF           | YCbCr422             | $10$ bit                | 30/29.97/25/24/23.98                             |  |
|                        | 720 <sub>p</sub> | YCbCr422             | $10$ bit                | 60/59.94/50/                                     |  |
|                        |                  |                      |                         | 30/29.97/25/24/23.98                             |  |
| SD                     | 525i             | YCbCr422             | $10$ bit                | 59.94                                            |  |
|                        | 625i             | YCbCr422             | $10$ bit                | 50                                               |  |
| $3G-A$                 | HD1080i          | YCbCr422             | 12bit                   | 60/59.94/50                                      |  |
|                        |                  | YCbCr444             | $10$ bit/12bit          | 60/59.94/50                                      |  |
|                        |                  | <b>RGB444</b>        | $10$ bit/12bit          | 60/59.94/50                                      |  |
|                        | HD1080p          | YCbCr422             | 10bit                   | 60/59.94/50                                      |  |
|                        |                  |                      | 12bit                   | 30/29.97/25/24/23.98                             |  |
|                        |                  | YCbCr444             | $10$ bit/12bit          | 30/29.97/25/24/23.98                             |  |
|                        |                  | <b>RGB444</b>        | $10$ bit/12bit          | 30/29.97/25/24/23.98                             |  |
|                        | <b>HD1080sF</b>  | YCbCr422             | 12bit                   | 30/29.97/25/24/23.98                             |  |
|                        |                  | YCbCr444             | 10bit                   | 30/29.97/25/24/23.98                             |  |
|                        |                  | <b>RGB444</b>        | $10$ bit                | 30/29.97/25/24/23.98                             |  |
|                        | 2K1080p          | <b>RGB444</b>        | 12bit                   | 24/23.98                                         |  |
|                        | 2K1080sF         | <b>RGB444</b>        | 12bit                   | 24/23.98                                         |  |
|                        | 720 <sub>p</sub> | YCbCr444             | 10bit                   | 60/59.94/50/                                     |  |
|                        |                  |                      |                         | 30/29.97/25/24/23.98                             |  |
|                        |                  | <b>RGB444</b>        | $10$ bit                | 60/59.94/50/                                     |  |
|                        |                  |                      |                         | 30/29.97/25/24/23.98                             |  |

表 5-1 フォーマット一覧表

## 5. システム設定

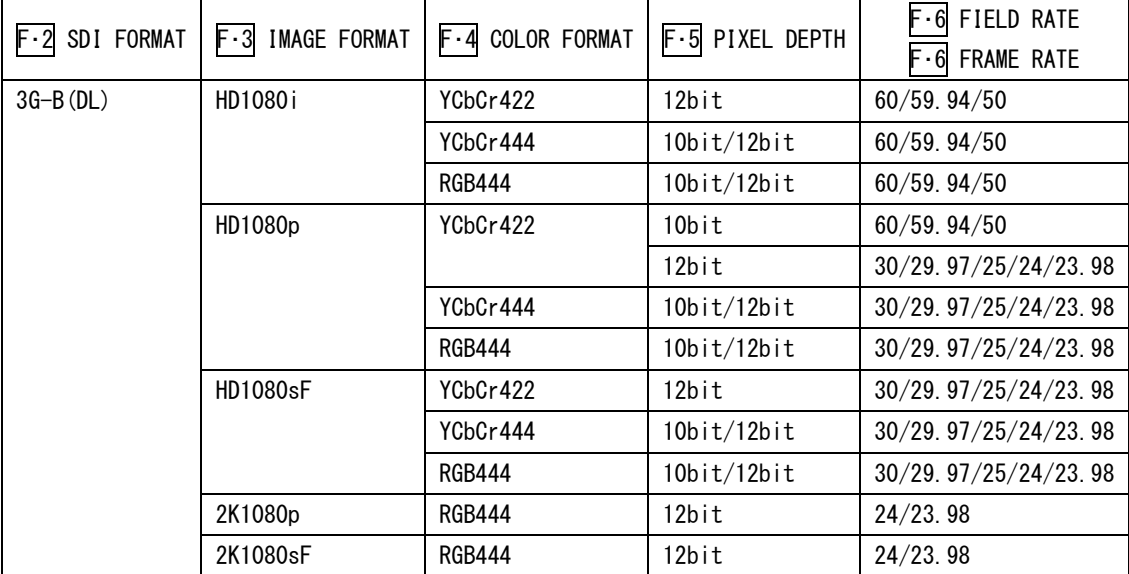

# 5.2 VE モードの設定

以下の操作で、WFM メニューと VECTOR メニューを VE 向けの構成に変更できます。

【参照】 WFM メニュー →「[11.3](#page-96-0) VE モードのメニュー表示」 VECTOR メニュー →「[12.3](#page-115-0) VE モードのメニュー表示」

操作

SYSTEM  $\rightarrow$  F.2 VE MODE: ON / OFF

# 5.3 表示の設定

表示の設定は、SYSTEM メニューの F・3 DISPLAY で行います。

 $\overline{SYSTEM} \rightarrow \overline{F \cdot 3}$  DISPLAY  $\rightarrow$ 

| INFOR-<br>MATION | <b>BACK</b><br><b>IGHT</b><br>HIGH | <b>AUTO</b><br>0FF<br>0FF | COLOR<br><b>TEMP</b><br>6500 | I BATTERY<br>IDX | . I GHT<br><b>AUTO</b> | up<br>menu |
|------------------|------------------------------------|---------------------------|------------------------------|------------------|------------------------|------------|
| E - 1            | $F-2$                              | F.3                       | $F \cdot A$                  | F·5              | F·6                    |            |

図 5-3 DISPLAY メニュー

# <span id="page-45-0"></span>5.3.1 フォーマットの表示

フォーマットの表示は、DISPLAY メニューの F・1 INFORMATION で行います。

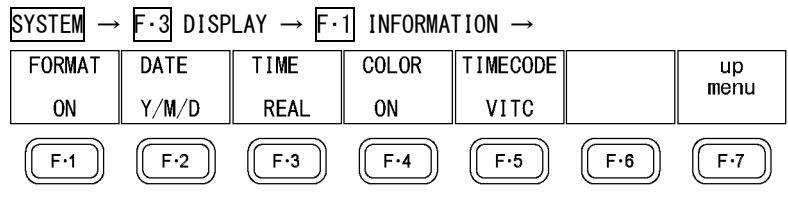

図 5-4 INFORMATION メニュー

以下の操作で、画面上部に表示される「1080i/59.94 HD」などのフォーマットをオンオフで きます。

FREQ にすると、画面上部とステータス画面に周波数偏差を表示します。

操作

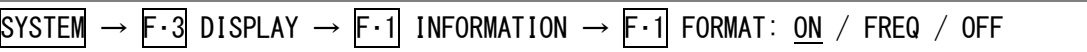

### <span id="page-45-1"></span>5.3.2 日付の表示

以下の操作で、画面上部に表示される日付の表示形式を選択できます。日付はイベントログ 画面や USB メモリー画面などでも表示されます。

操作

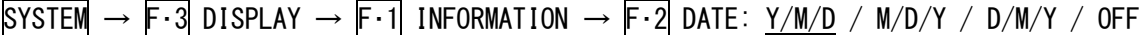

### 設定項目の説明

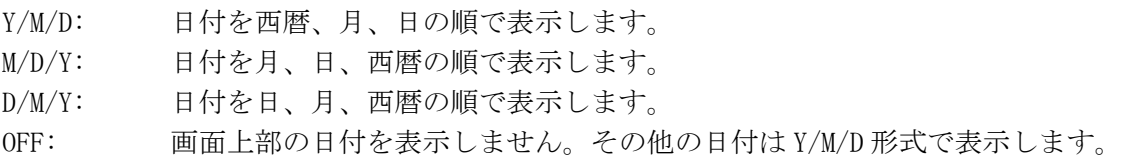

# <span id="page-46-1"></span>5.3.3 時刻の表示

以下の操作で、画面上部に表示される時刻の表示形式を選択できます。時刻はイベントログ 画面や USB メモリー画面などでも表示されます。

操作

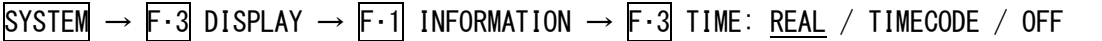

### 設定項目の説明

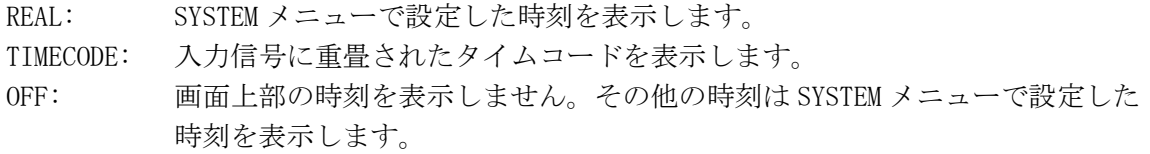

# <span id="page-46-0"></span>5.3.4 カラーシステムの表示

以下の操作で、画面上部に表示される「YCbCr422 10b」などのカラーシステムをオンオフで きます。F・1 FORMAT が FREQ のとき、ON は選択できません。

操作

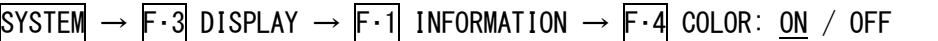

# <span id="page-46-2"></span>5.3.5 タイムコードの表示

F・3 TIME が TIMECODE のとき、以下の操作でタイムコードの表示形式を選択できます。

操作

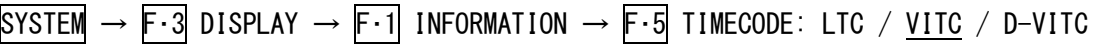

# 5.3.6 バックライトの設定

以下の操作で、バックライトの明るさを選択できます。

操作

 $SYSTEM \rightarrow F \cdot 3$  DISPLAY  $\rightarrow F \cdot 2$  BACK LIGHT: HIGH / LOW

# 5.3.7 自動消灯時間の選択

以下の操作で、最後のキー操作からバックライトが自動消灯するまでの時間を選択できます。 OFF にすると、自動消灯しません。

バックライトが消灯したときは、電源キーを除くいずれかのキーを押すと点灯します。

操作

SYSTEM  $\rightarrow$  F $\cdot$ 3 DISPLAY  $\rightarrow$  F $\cdot$ 3 AUTO OFF: OFF / 5min / 30min / 60min

# 5.3.8 色温度の選択

以下の操作で、モニターの色温度を選択できます。THROUGH にすると、色温度を補正しませ  $h_{\circ}$ 

操作

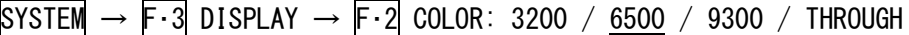

# <span id="page-47-0"></span>5.3.9 バッテリ残量の表示 (OP70、OP71)

OP70 または OP71 が実装されているとき、以下の操作でバッテリの残量を表示できます。

操作

SYSTEM  $\rightarrow$  F $\cdot$ 3 DISPLAY  $\rightarrow$  F $\cdot$ 5 BATTERY: IDX / ANTON / OTHERS / OFF

### 設定項目の説明

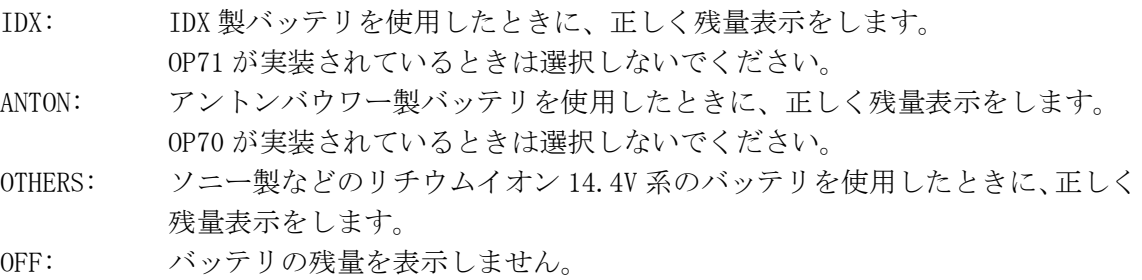

# 5.3.10 キーLED の点灯

以下の操作で、キーLED の点灯方法を選択できます。

操作

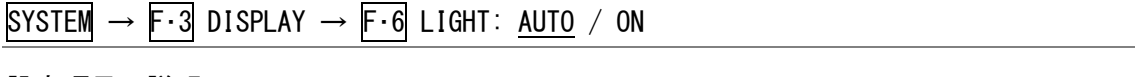

# 設定項目の説明

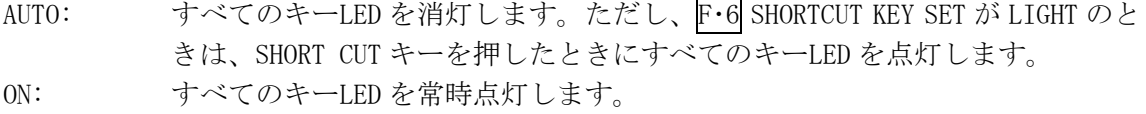

# 5.4 外部インタフェースの設定

外部インタフェースの設定は、SYSTEM メニューの F·4 INTRFACE&LICENSE で行います。

 $\overline{S}$ YSTEM  $\rightarrow$  F·4 INTRFACE&LICENSE  $\rightarrow$ 

| <b>REMOTE</b> | <b>IETHERNET</b> | <b>SNMP</b> |      |     | <b>CENSE</b><br><b>SETUP</b> | up<br>menu |
|---------------|------------------|-------------|------|-----|------------------------------|------------|
| RIT           |                  | ገFF         |      |     |                              |            |
| Е.,           | F.2              | $F-3$       | F. 4 | F·5 | F·6                          | F.7        |

図 5-5 INTRFACE&LICENSE メニュー

# 5.4.1 リモート端子の設定

リモート端子の/P1~/P8 を使用して、プリセットの呼び出しができます。 以下の操作で、呼び出し方法を選択できます。

【参照】 「[16.1](#page-176-0) リモート機能」

### 操作

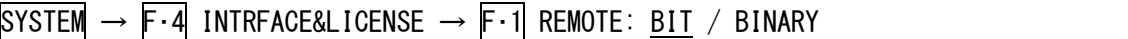

### 設定項目の説明

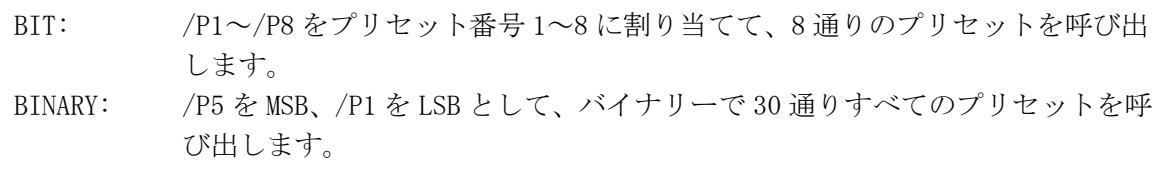

# 5.4.2 イーサーネットの設定

イーサーネットの設定は、INTRFACE&LICENSE メニューの F・2 ETHERNET で行います。 ここで設定した内容は、電源を再投入したときに有効になります。また、設定の初期化を行 っても初期化されません。

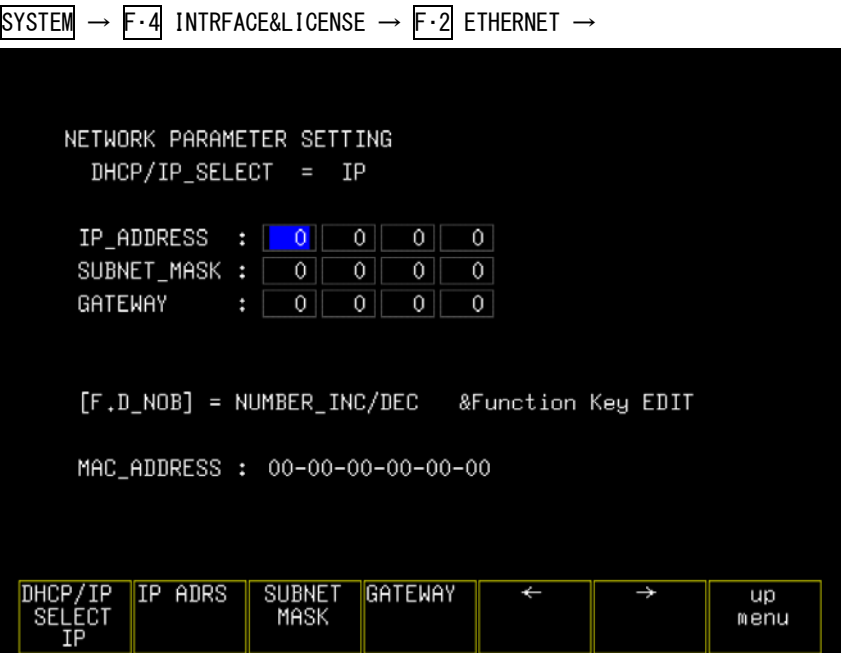

図 5-6 ETHERNET 画面

### 5. システム設定

以下の操作で、DHCP または IP を選択します。

### 操作

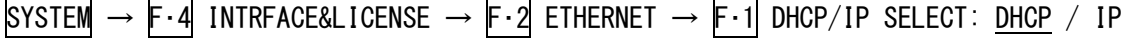

### 設定項目の説明

DHCP: DHCP を使用して、IP\_ADDRESS、SUBNET\_MASK、GATEWAY を自動で設定します。 IP: IP\_ADDRESS、SUBNET\_MASK、GATEWAY を手動で設定します。

IP のときは、以下の操作で IP\_ADDRESS、SUBNET\_MASK、GATEWAY を設定します。 F・5 ← または F・6 → でカーソルを移動し、ファンクションダイヤル(F・D)で数値を変更 できます。

操作

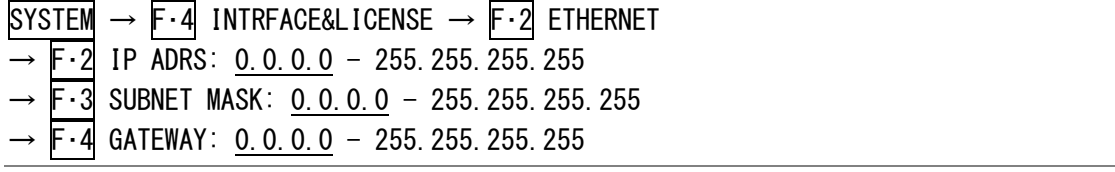

# 5.4.3 SNMP アクセスモードの設定

以下の操作で、SNMP のアクセスモードを選択できます。

# 操作

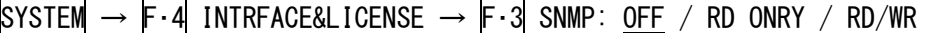

### 設定項目の説明

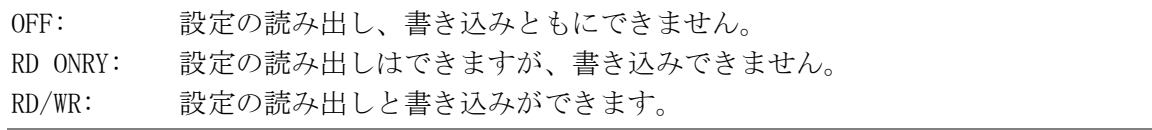

## 5.4.4 SNMP コミュニティ名の設定

以下の操作で、SNMP のコミュニティ名を変更できます。 ここで設定した内容は、電源を再投入したときに有効になります。また、設定の初期化を行 っても初期化されません。 出荷時のコミュニティ名は以下のとおりです。

Read community: LDRUser Write community: LDRAdm TRAP community: LDRUser

1. SYSTEM → F・4 INTRFACE&LICENSE → F・4 SNMP COMM を押します。

SNMP コミュニティ名の設定画面が表示されます。

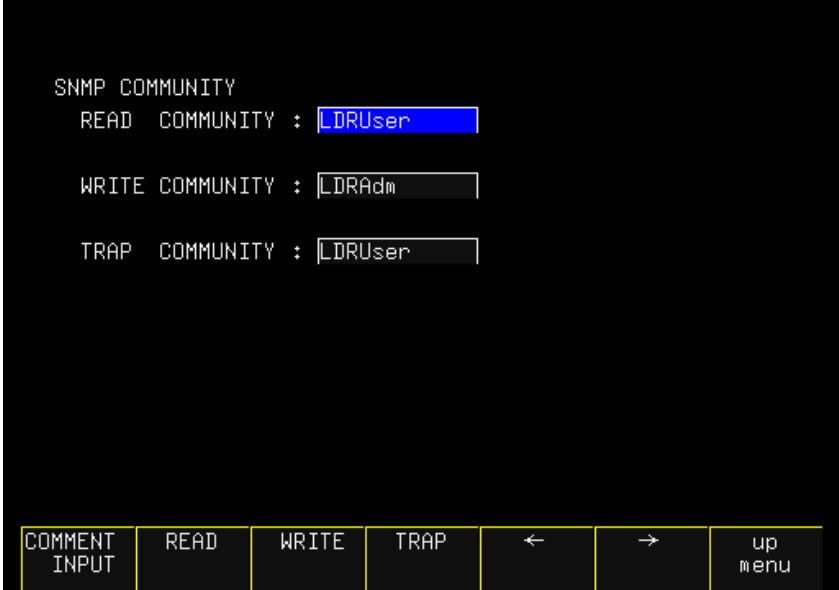

図 5-7 SNMP コミュニティ名の設定画面

- 2. F·2 READ、F·3 WRITE、F·4 TRAP のいずれかを押すか、F·5 ← または F·6 → で変更 するコミュニティを選択します。
- 3. F・1 COMMENT INPUT を押します。

コメント入力画面が表示されます。

5. システム設定

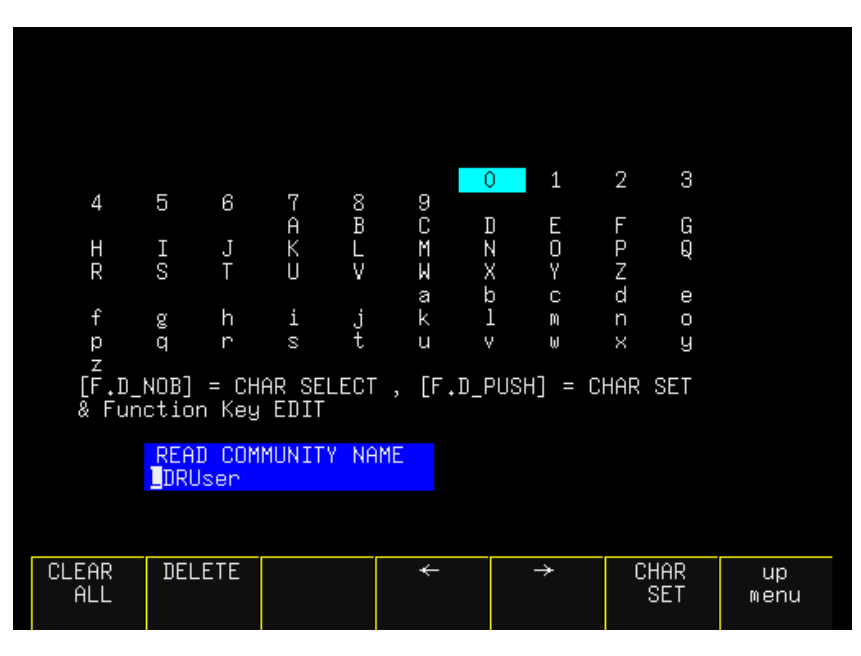

図 5-8 コメント入力画面

4. 12 文字以内でコメントを入力します。

コメント入力画面でのキー動作は以下のとおりです。 F·1 CLEAR ALL :すべての文字列を削除します。 F·2 DELETE :カーソル上の文字を削除します。 F・4 ← :カーソルを左に移動します。 F・5 → :カーソルを右に移動します。 F·6 CHAR SET :文字を入力します。 ファンクションダイヤル(F・D) :回して文字を選択、押して文字を入力します。

5. 本体を再起動します。

# 5.4.5 ライセンスの設定

ライセンスの設定は、INTRFACE&LICENSE メニューの F・6 LICENSE SETUP で行います。 ここではライセンス方式のオプションのインストールのほかに、MAC アドレス、ファームウ エアバージョン、オプションの登録状況も確認できます。

ここでインストールしたオプションは、設定の初期化を行っても初期化されません。 【参照】 「[5.7](#page-54-0) 初期化」

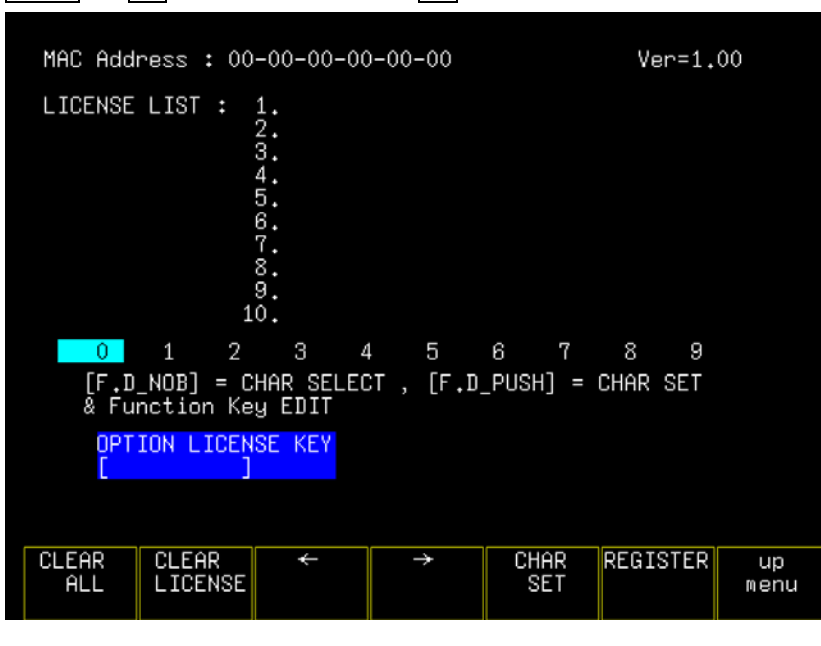

 $\overline{S}$ YSTEM  $\rightarrow$  F $\cdot$ 4 INTRFACE&LICENSE  $\rightarrow$  F $\cdot$ 6 LICENSE SETUP  $\rightarrow$ 

図 5-9 LICENSE SETUP 画面

ライセンスキーをご用意のうえ、以下の手順でオプションのインストールができます。

1. ライセンスキーを入力します。

ファンクションダイヤル(F・D)を回して数字を選択し、押して入力します。F・5 CHAR SET を押しても入力できます。 F・1 CLEAR ALL でライセンスキーのクリア、F・5 ← または F・6 → でカーソルを移動 できます。

2. F・6 REGISTER を押します。

ライセンスキーが正しく入力されると「ACCEPTED」と表示され、オプションが使用でき るようになります。また、LICENSE LIST にインストールしたオプション名が表示され ます。 ライセンスキーが異なると「FAILED」と表示されます。正しい番号を入力し直してくだ さい。 ここで F・2 CLEAR LICENSE → F・1 CLEAR YES を押すと、オプションをアンインストー ルできます。

# <span id="page-53-0"></span>5.5 日時の設定

表示の設定は、SYSTEM メニューの F・5 DATE&TIME で行います。 ここで設定した内容は、設定の初期化を行っても初期化されません。

#### $\overline{\text{S} \text{Y} \text{S} \text{T} \text{EM}} \rightarrow \overline{\text{F} \cdot \text{5}}$  DATE&TIME  $\rightarrow$ CLOCK<br>SET **YEAR MONTH DAY HOUR MINUTE SECOND**  $\overline{5}$  $\overline{8}$ 59 2008  $\mathbf{1}$  $10$  $T_{F<sub>1</sub>}$  $F<sub>2</sub>$  $F-3$  $F-4$  $(F.5)$  $F·6$  $\sqrt{F \cdot 7}$

図 5-10 DATE&TIME メニュー

以下の操作で、日時を設定できます。

日時は F・7 CLOCK SET を押した時点で確定します。キャンセルするときは SYSTEM キーを押し てください。

操作

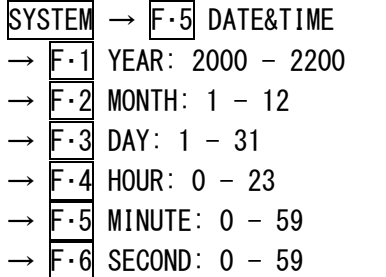

# <span id="page-53-1"></span>5.6 ショートカットキーの設定

以下の操作で、SHORT CUT キーに割り当てる機能を選択できます。

操作

 $\overline{S}$ YSTEM  $\rightarrow$  F $\cdot$ 6 SHORTCUT KEY SET: LIGHT / CAP USB / DIRECT\_K / VOLUME / CONTRAST

### 設定項目の説明

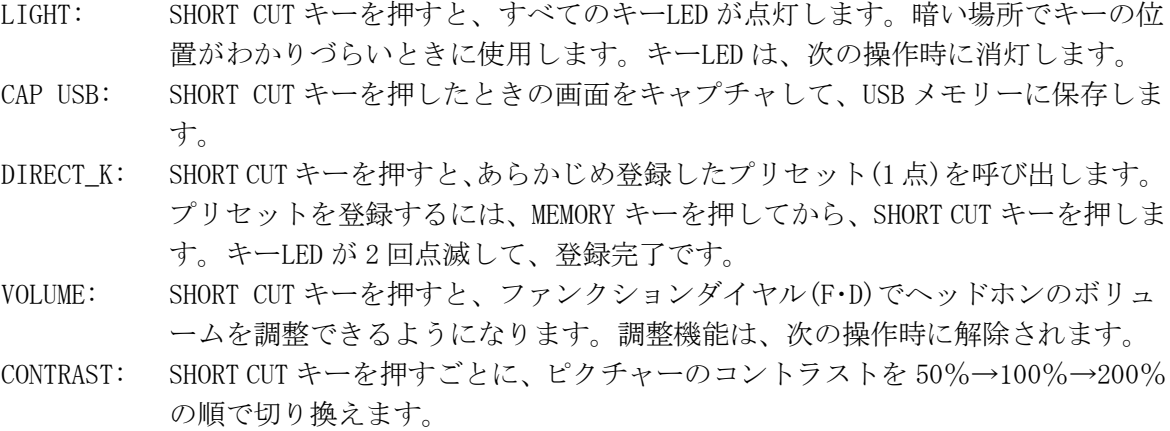

# <span id="page-54-0"></span>5.7 初期化

本体の設定を初期化する方法は、SYSTEM メニューから行う「設定の初期化」と、電源を再投 入して行う「工場出荷時設定」の2通りあり、初期化される項目に以下の違いがあります。○ は初期化される項目、×はされない項目をそれぞれ表しています。

表に無い項目はどちらの方法で初期化しても、すべて初期化されます。初期設定は「[17](#page-216-0) メニ ューツリー」を参照してください。下線部分が初期設定を表しています。

### 表 5-2 初期化される項目

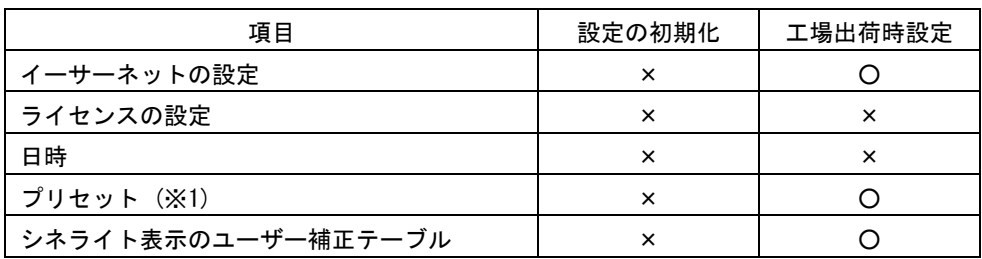

※1 SHORT CUT キーに登録したプリセットを含む。

# 5.7.1 設定の初期化

以下の操作で、本体の設定を初期化できます。初期化をキャンセルするときは、F·3 INIT CANCEL を押してください。

# 操作

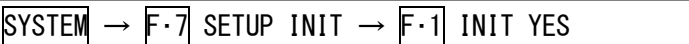

### 5.7.2 工場出荷時設定

以下の手順で、本体の設定を出荷時設定にできます。

- 1. 本体の電源を切ります。
- 2. V POS ツマミと H POS ツマミを押しながら電源を入れます。
- 3. 以下のメッセージが表示されたら手を離します。

ERROR\_SRAM FILE SYSTEM PRESET DATA LOST!!! PUSH [WFM] KEY

4. WFM キーを押します。

# 6. キャプチャ機能

キャプチャ機能は、表示画面を静止画データとして本体に取り込む機能です。取り込んだキャプ チャデータは USB メモリーに保存したり、入力信号に重ねて本体に表示したりすることができま す。

# 6.1 表示画面の取り込み

表示画面をキャプチャするには、以下の手順で操作を行います。 ファイルリスト画面など、測定画面以外はキャプチャできません。

- 1. キャプチャする画面を表示します。
- 2. CAPTURE キーを押します。

CAPTURE キーを押した時点で、表示画面が内部メモリーにキャプチャされます。CAPTURE メニューが表示されているときは、F・1 HOLD を押してもキャプチャできます。

なお、表示画面をキャプチャした後に以下の操作を行った場合、キャプチャデータが削除 されますので注意してください。

- ・測定画面を変更した場合
- ・SYSTEM キー、MEMORY キー、RECALL キーを押した場合
- ・電源を切った場合

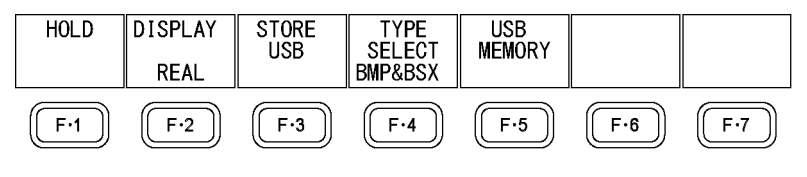

図 6-1 CAPTURE メニュー

# 6.2 キャプチャデータの表示

CAPTURE キーを押して本体に取り込んだキャプチャデータは、本体に表示したり、現在の入力 信号と重ねて表示したりすることができます。

本体に表示できるキャプチャデータは、ビデオ信号波形、ベクトル波形、ピクチャー、オーデ ィオメーターです。これら以外のデータ(ステータス、スケールなど)は表示できません。ただ し、BMP 形式で USB メモリーに保存することはできます。

キャプチャデータの表示は、CAPTURE メニューの F・2 DISPLAY で行います。

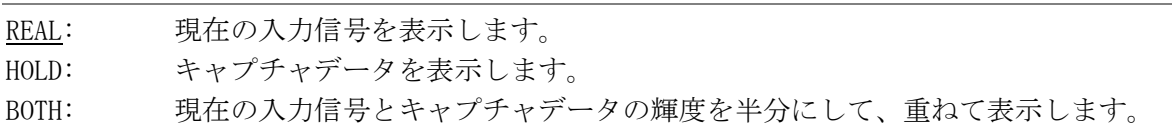

# 6.3 USB メモリーへの保存

CAPTURE キーを押して本体に取り込んだキャプチャデータは、測定画面を変更するなどで削除 されますが、BSX 形式で USB メモリーに保存することで、電源を切った後でも本体に表示でき ます。

また、BMP 形式で保存することで、キャプチャデータを PC で確認することもできます。

なお、SYSTEM メニューの SHORTCUT KEY SET を CAP USB にすると、SHORT CUT キーを押すだけ で、表示画面を USB メモリーに保存できます。

【参照】 SHORTCUT KEY SET →「[5.6](#page-53-1) ショートカットキーの設定」

- 1. 本体に USB メモリーを接続します。
- 2. F・4 TYPE SELECT を押してファイル形式を選択します。

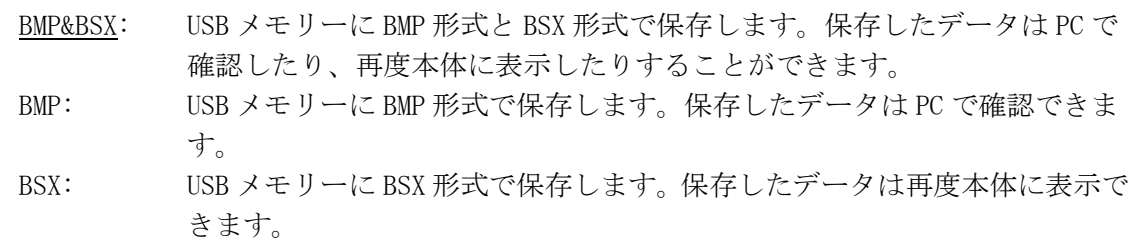

### 3. F・3 STORE USB を押します。

画面上にメッセージ「PLEASE WAIT - STORING FILE」が表示され、USB メモリーにキャプ チャデータが保存されます。

ファイル名は、「CAP+SYSTEM メニューで設定した日時」が自動で付きます。 日付は SYSTEM メニューで設定した表示形式順、時刻は時間、分、秒の順となります。 (例: CAP20140501100859.bmp)

キャプチャデータの保存先は以下のとおりです。

- $\overline{u}$  USB  $x \neq 0$
- $\Box$  LV5333\_USER
	- └ BMP
		- $\vdash \Box$  CAP\*\*\*\*\*\*\*\*\*hhmmss. BMP
		- $\Box$  CAP\*\*\*\*\*\*\*\*\*hhmmss. BSX

# 6.4 USB メモリーのキャプチャデータ表示

USB メモリーに BSX 形式で保存したキャプチャデータは、以下の手順で本体に表示したり、現 在の入力信号と重ねて表示したりすることができます。 (BMP 形式で保存したキャプチャデータや、他機種で保存した BSX 形式のキャプチャデータを 本体に表示することはできません)

- 1. 本体に USB メモリーを接続します。
- 2. CAPTURE キーを押します。

CAPTURE メニューが表示されます。

3. F・5 USB MEMORY を押します。

ファイルリスト画面が表示されます。

|        | No. File Name |  | External USB MEMORY                            | BitMap FILE LIST<br>Date | Time           | Size(BYTE)             |      |
|--------|---------------|--|------------------------------------------------|--------------------------|----------------|------------------------|------|
|        |               |  | CAP20140820142311.BSX                          | 14/08/20                 | 14:23          | 2,366,154              |      |
|        |               |  | 2 CAP20140820142332.BMP                        | 14/08/20                 | 14:23          | 2,359,350              |      |
| з<br>4 |               |  | CAP20140821091330.BSX<br>CAP20140821091350.BMP | 14/08/21<br>14/08/21     | 09:13          | 2,366,154              |      |
| 5      |               |  | CAP20140821091759.BSX                          | 14/08/21                 | 09:13<br>09:18 | 2,359,350<br>2,366,154 |      |
| 6      |               |  | CAP20140821091819.BMP                          | 14/08/21                 | 09:18          | 2,359,350              |      |
| 7      |               |  | CAP20140821095833.BSX                          | 14/08/21                 | 09:58          | 2,366,154              |      |
| 8      |               |  | CAP20140821095850.BMP                          | 14/08/21                 | 09:58          | 2,359,350              |      |
| 9      |               |  |                                                |                          |                |                        |      |
| 10     |               |  |                                                |                          |                |                        |      |
| 12     |               |  |                                                |                          |                |                        |      |
|        |               |  |                                                |                          |                |                        |      |
|        |               |  | SIZE: 4,014,268,416byte                        |                          |                |                        |      |
|        |               |  | FREE: 3,995,152,384byte                        |                          |                |                        |      |
|        |               |  |                                                |                          |                |                        |      |
|        |               |  |                                                |                          |                |                        |      |
|        |               |  |                                                |                          |                |                        |      |
|        |               |  |                                                |                          |                |                        |      |
|        |               |  | FILE                                           | RECALL                   |                |                        | up   |
|        |               |  | DELETE                                         | USB                      |                |                        | menu |
|        |               |  |                                                |                          |                |                        |      |

図 6-2 ファイルリスト画面

- 4. ファンクションダイヤル(F・D)を回して、表示する BSX 形式のファイルを選択します。
- 5. F・4 RECALL USB を押します。 ファイルリスト画面から抜けて、CAPTURE メニューが表示されます。
- 6. F・2 DISPLAY を押して、表示形式を選択します。 F・4 RECALL USB を押した直後の表示形式は BOTH になります。

6.5 USB メモリーのキャプチャデータ削除

USB メモリーに保存したキャプチャデータは、以下の手順で削除できます。(PC でも削除でき ます)

- 1. 本体に USB メモリーを接続します。
- 2. CAPTURE キーを押します。

CAPTURE メニューが表示されます。

3. F・5 USB MEMORY を押します。

ファイルリスト画面が表示されます。

|              | No. File Name           |  | External USB MEMORY                                | Date          | BitMap FILE LIST<br>Time | Size(BYTE) |            |
|--------------|-------------------------|--|----------------------------------------------------|---------------|--------------------------|------------|------------|
| $\mathbf{1}$ | CAP20140820142311.BSX   |  |                                                    | 14/08/20      | 14:23                    | 2,366,154  |            |
|              | 2 CAP20140820142332.BMP |  |                                                    | 14/08/20      | 14:23                    | 2,359,350  |            |
|              | 3 CAP20140821091330.BSX |  |                                                    | 14/08/21      | 09:13                    | 2,366,154  |            |
| 4            | CAP20140821091350.BMP   |  |                                                    | 14/08/21      | 09:13                    | 2,359,350  |            |
| 5            | CAP20140821091759.BSX   |  |                                                    | 14/08/21      | 09:18                    | 2,366,154  |            |
| 6            | CAP20140821091819.BMP   |  |                                                    | 14/08/21      | 09:18                    | 2,359,350  |            |
| 7            | CAP20140821095833.BSX   |  |                                                    | 14/08/21      | 09:58                    | 2,366,154  |            |
| 8            | CAP20140821095850.BMP   |  |                                                    | 14/08/21      | 09:58                    | 2,359,350  |            |
| 9            |                         |  |                                                    |               |                          |            |            |
| 10           |                         |  | -----------------                                  |               |                          |            |            |
| 11           |                         |  | ------------------                                 |               |                          |            |            |
| 12           |                         |  |                                                    |               |                          |            |            |
|              |                         |  | SIZE: 4,014,268,416byte<br>FREE: 3,995,152,384byte |               |                          |            |            |
|              |                         |  | FILE<br>DELETE                                     | RECALL<br>USB |                          |            | up<br>menu |

図 6-3 ファイルリスト画面

- 4. ファンクションダイヤル(F・D)を回して、削除するファイルを選択します。
- 5. F・3 FILE DELETE を押します。

FILE DELETE メニューが表示されます。

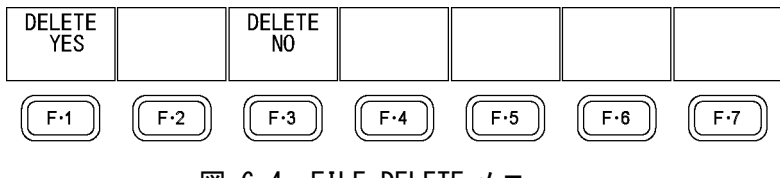

図 6-4 FILE DELETE メニュー

6. F・1 DELETE YES を押します。

削除をキャンセルするときは F・3 DELETE NO を押してください。

# 7. プリセット機能

プリセット機能とは、パネル設定を 30 点まで登録できる機能で、決まった設定を簡単に呼び出 すことができます。また、登録したプリセットデータは USB メモリーに一括コピーできるため、 複数の本体を同一の設定で使用できます。

プリセットには、以下を除いたすべての項目が登録されます。登録された内容は、設定の初期化 を行っても削除されません。

- ・リモートの設定
- ・イーサーネットの設定
- ・ライセンスの設定
- ・日時
- ・リコールモード

# 7.1 プリセットの登録

プリセットを登録するには、以下の手順で操作を行います。

- 1. 登録する画面を表示します。
- 2. MEMORY キーを押します。

プリセット登録画面が表示されます。

| No.     |                         | Internal Memory<br>File_COMMENT |                      | Date   | FILE LIST<br>Time      | Size(BYTE)        |                              |
|---------|-------------------------|---------------------------------|----------------------|--------|------------------------|-------------------|------------------------------|
| 2       |                         |                                 |                      |        |                        |                   |                              |
| 3<br>4  |                         |                                 |                      |        |                        |                   |                              |
| 5       |                         |                                 |                      |        |                        |                   |                              |
| 6       |                         |                                 |                      |        |                        |                   |                              |
| 7       |                         |                                 |                      |        |                        |                   |                              |
| 8       |                         |                                 |                      |        |                        |                   |                              |
| 9<br>10 |                         |                                 |                      |        |                        |                   |                              |
| 11      |                         |                                 |                      |        |                        |                   |                              |
| 12      |                         |                                 |                      |        |                        |                   |                              |
|         |                         | PRESET DATA File NOT Found      |                      |        |                        |                   |                              |
|         |                         |                                 |                      |        |                        |                   |                              |
|         |                         |                                 | SETUP MEMORY COMMENT |        |                        |                   |                              |
|         |                         |                                 |                      |        |                        |                   |                              |
|         |                         |                                 |                      |        |                        |                   |                              |
|         | <b>COMMENT</b><br>INPUT | <b>STORE</b>                    | <b>DELETE</b>        | RECALL | <b>FROM USB</b> TO USB | ALL COPY ALL COPY | RECALL<br>MODE<br>RCL<br>No. |

図 7-1 プリセット登録画面

3. F・1 COMMENT INPUT を押します。

コメント入力画面が表示されます。

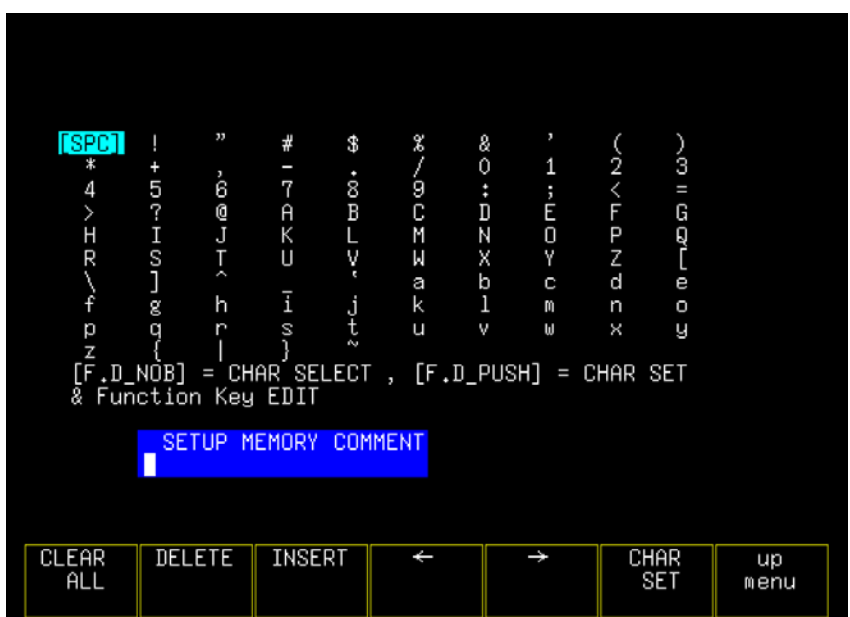

図 7-2 コメント入力画面

4. 16 文字以内でコメントを入力します。

コメント入力画面でのキー動作は以下のとおりです。

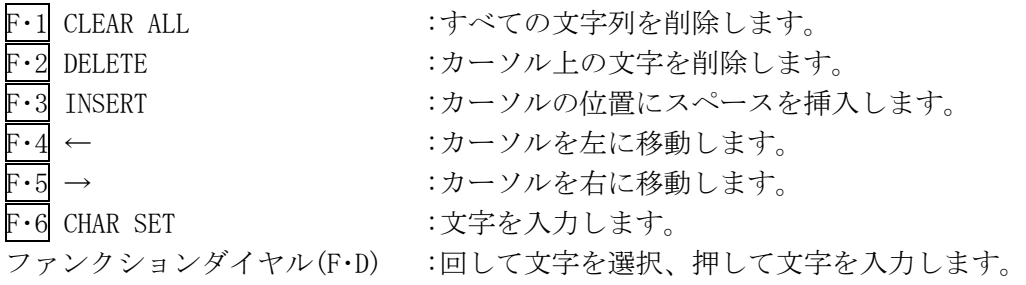

- 5. F・7 up menu を押します。
- 6. ファンクションダイヤル(F・D)を回して、登録するプリセット番号を選択します。
- 7. F・2 STORE を押します。

STORE メニューが表示されます。

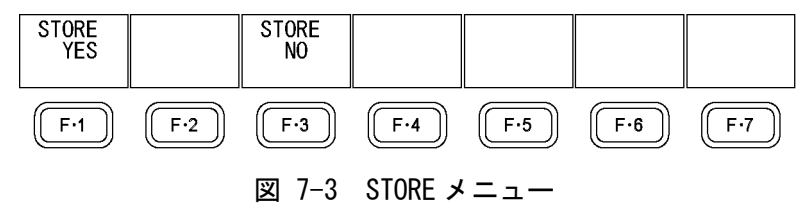

8. F・1 STORE YES を押します。

選択した番号にすでにプリセットが登録してあるときは、上書きします。登録をキャンセ ルするときは、F・3 STORE NO を押してください。

# 7.2 プリセットの呼び出し

プリセットを呼び出すには、以下の手順で操作を行います。 SYSTEM メニューの SHORTCUT KEY SET を DIRECT K にすると、SHORT CUT キーを押すだけでプリ セットを呼び出せます。

【参照】 SHORTCUT KEY SET →「[5.6](#page-53-1) ショートカットキーの設定」

1. RECALL キーを押します。

RECALL メニューが表示されます。

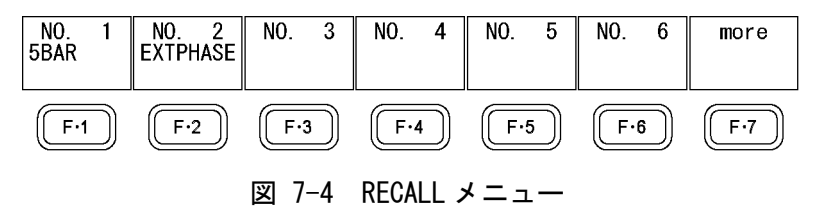

2. F 1 No. 1 ~ F 6 No. 6 を押します。

呼び出すプリセットが No.7 以降のときは、F・7 more を押してください。 呼び出した直後のメニューは、MEMORY メニューの RECALL MODE によって、RECALL メニュ ー(RCLL No.)または測定メニュー(FUNCTION)のいずれかとなります。

# 7.3 プリセットの削除

プリセットを削除するには、以下の手順で操作を行います。

1. MEMORY キーを押します。

プリセット登録画面が表示されます。

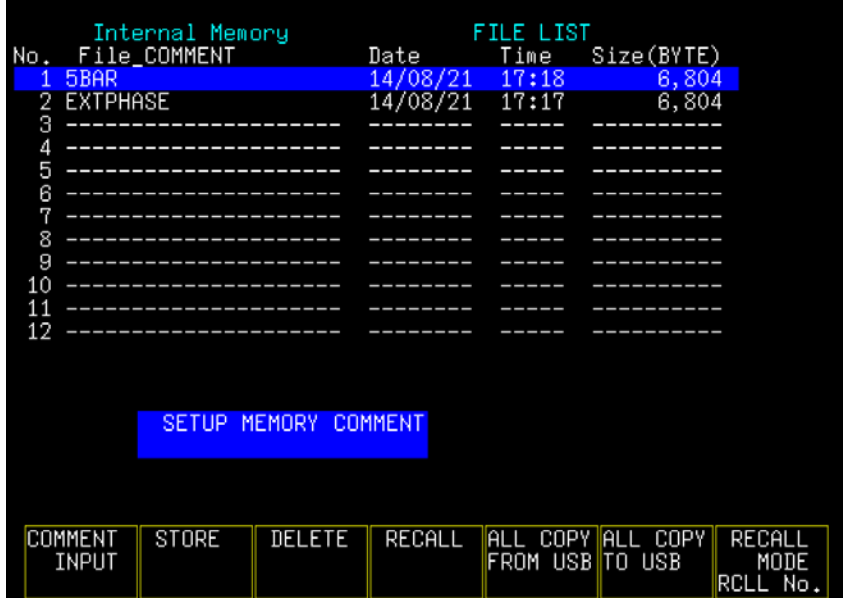

図 7-5 プリセット登録画面

- 2. ファンクションダイヤル(F・D)を回して、削除するファイルを選択します。
- 3. F・3 DELETE を押します。

DELETE メニューが表示されます。

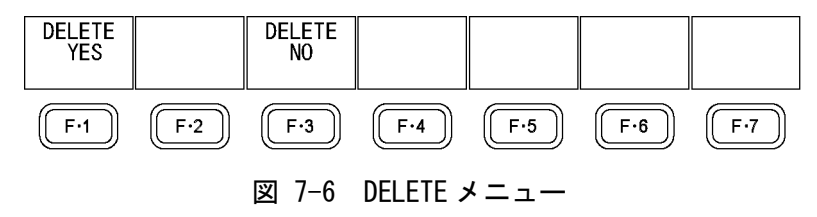

4. F・1 DELETE YES を押します。 削除をキャンセルするときは、F・3 DELETE NO を押してください。

# 7.4 プリセットのコピー

プリセットをコピーするには、以下の手順で操作を行います。

1. MEMORY キーを押します。

プリセット登録画面が表示されます。

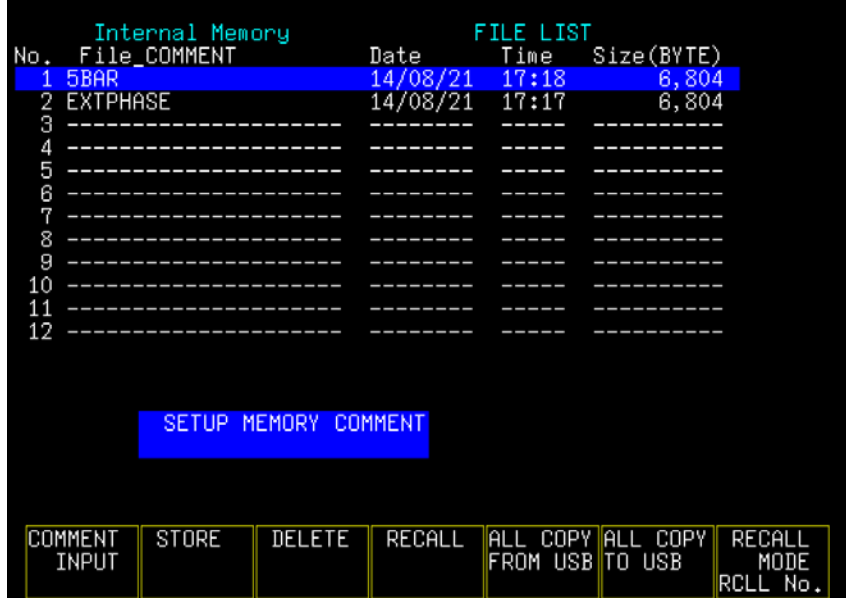

図 7-7 プリセット登録画面

- 2. ファンクションダイヤル(F・D)を回して、コピー元のファイルを選択します。
- 3. F・4 RECALL を押します。

「SETUP MEMORY COMMENT」にコピー元のファイル名が表示されます。

- 4. ファンクションダイヤル(F・D)を回して、コピー先のファイルを選択します。
- 5. F・2 STORE を押します。

STORE メニューが表示されます。

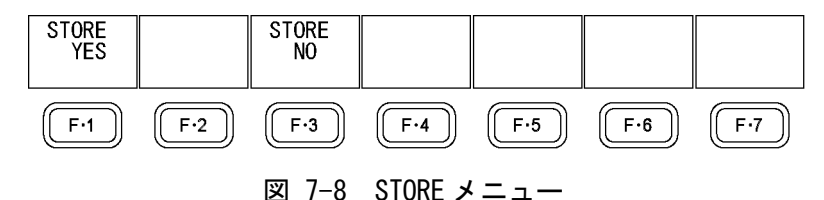

6. F・1 STORE YES を押します。

選択した番号にすでにプリセットが登録してあるときは、上書きします。登録をキャンセ ルするときは、F・3 STORE NO を押してください。

# 7.5 本体から USB メモリーへの一括コピー

本体のプリセットを USB メモリーに一括コピーするには、以下の手順で操作を行います。

- 1. 本体に USB メモリーを接続します。
- 2. MEMORY キーを押します。

プリセット登録画面が表示されます。

|                      | Internal Memory |        | FILE LIST |                        |                   |                               |  |  |
|----------------------|-----------------|--------|-----------|------------------------|-------------------|-------------------------------|--|--|
| No.                  | File_COMMENT    |        | Date      | Time                   | Size(BYTE)        |                               |  |  |
| 5BAR                 |                 |        | 14/08/21  | 17:18                  | 6,804             |                               |  |  |
| 2                    | <b>EXTPHASE</b> |        | 14/08/21  | 17:17                  | 6,804             |                               |  |  |
| З                    |                 |        |           |                        |                   |                               |  |  |
| 4                    |                 |        |           |                        |                   |                               |  |  |
| 5                    |                 |        |           |                        |                   |                               |  |  |
| 6                    |                 |        |           |                        |                   |                               |  |  |
| 7                    |                 |        |           |                        |                   |                               |  |  |
| 8                    |                 |        |           |                        |                   |                               |  |  |
| 9                    |                 |        |           |                        |                   |                               |  |  |
| 10                   |                 |        |           |                        |                   |                               |  |  |
| 11                   |                 |        |           |                        |                   |                               |  |  |
| 12                   | ---------       |        |           |                        |                   |                               |  |  |
| SETUP MEMORY COMMENT |                 |        |           |                        |                   |                               |  |  |
| COMMENT<br>INPUT     | STORE           | DELETE | RECALL    | <b>FROM USB</b> TO USB | ALL COPY ALL COPY | RECALL<br>MODE<br>RCLL<br>No. |  |  |

図 7-9 プリセット登録画面

3. F・6 ALL COPY TO USB を押します。

ALL COPY TO USB メニューが表示されます。

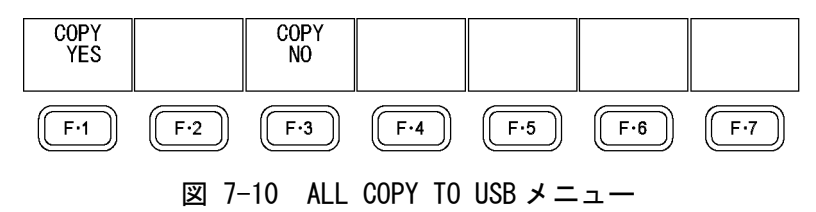

4. F・1 COPY YES を押します。

コピーをキャンセルするときは、F・3 COPY NO を押してください。USB メモリーにすでに プリセットが存在するときは、上書きされます。

プリセットの保存先は以下のとおりです。

USB メモリーのファイル名を PC で変更すると、USB メモリーのプリセットを本体にコピー できなくなりますので、注意してください。

- USB メモリー
- $\Box$  LV5333\_USER

 $\vdash$   $\Box$  PRESET

 $\Box$  00. LVX (~29. LVX)

# 7.6 USB メモリーから本体への一括コピー

USB メモリーのプリセットを本体に一括コピーするには、以下の手順で操作を行います。

- 1. 本体に USB メモリーを接続します。
- 2. MEMORY キーを押します。

プリセット登録画面が表示されます。

|          |                | Internal Memory |                            |                | FILE LIST |                        |             |
|----------|----------------|-----------------|----------------------------|----------------|-----------|------------------------|-------------|
| No.      |                | File_COMMENT    |                            | Date           | Time      | Size(BYTE)             |             |
| 2        |                |                 |                            |                |           |                        |             |
| 3        |                |                 |                            |                |           |                        |             |
| 4        |                |                 |                            |                |           |                        |             |
| 5        |                |                 |                            |                |           |                        |             |
| 6        |                |                 |                            |                |           |                        |             |
| 7        |                |                 |                            |                |           |                        |             |
| 8        |                |                 |                            |                |           |                        |             |
| 9        |                |                 |                            |                |           |                        |             |
| 10<br>11 |                |                 |                            |                |           |                        |             |
| 12       |                |                 |                            |                |           |                        |             |
|          |                |                 | PRESET DATA File NOT Found |                |           |                        |             |
|          |                |                 |                            |                |           |                        |             |
|          |                |                 |                            |                |           |                        |             |
|          |                | SETUP MEMORY    |                            | <b>COMMENT</b> |           |                        |             |
|          |                |                 |                            |                |           |                        |             |
|          |                |                 |                            |                |           |                        |             |
|          |                |                 |                            |                |           |                        |             |
|          | <b>COMMENT</b> | STORE           | DELETE                     | RECALL         | ALL COPY  | <b>ALL COPY</b>        | RECALL      |
|          | INPUT          |                 |                            |                |           | <b>FROM USB TO USB</b> | MODE        |
|          |                |                 |                            |                |           |                        | RCLL<br>No. |

図 7-11 プリセット登録画面

3. F・5 ALL COPY FROM USB を押します。

ALL COPY FROM USB メニューが表示されます。

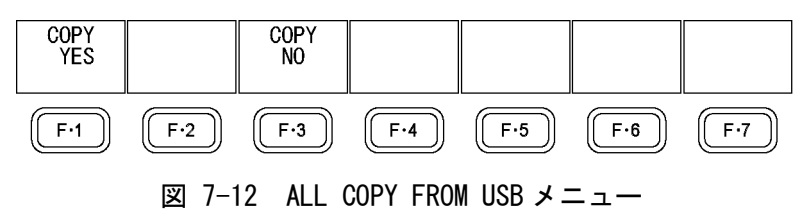

4. F・1 COPY YES を押します。

コピーをキャンセルするときは、F・3 COPY NO を押してください。本体にすでにプリセッ トが存在するときは、上書きされます。

# 8. ピクチャー表示

# 8.1 ピクチャー画面の説明

ピクチャーを表示するには、PICTURE キーを押します。

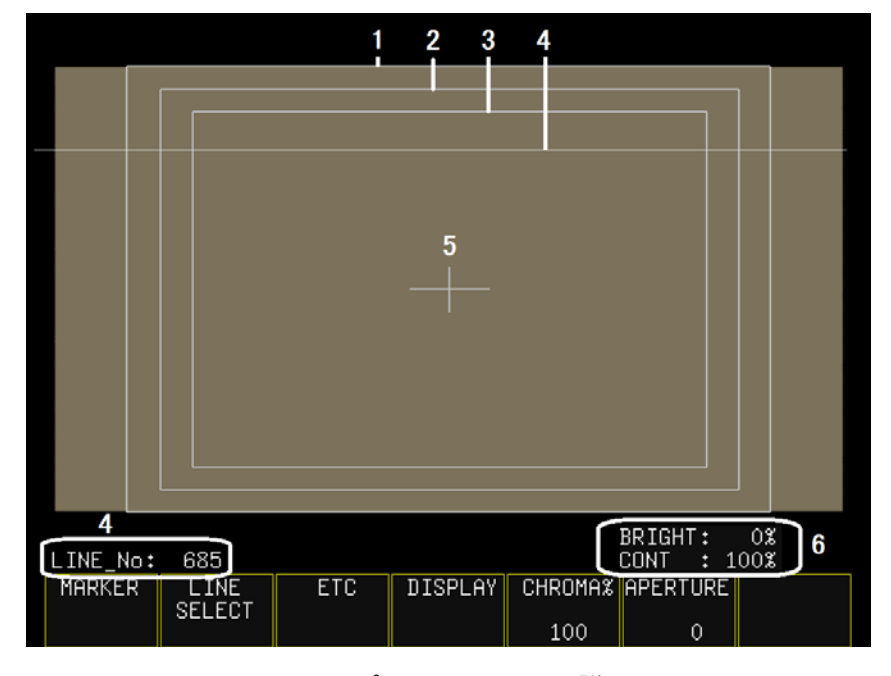

図 8-1 ピクチャー画面の説明

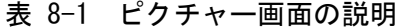

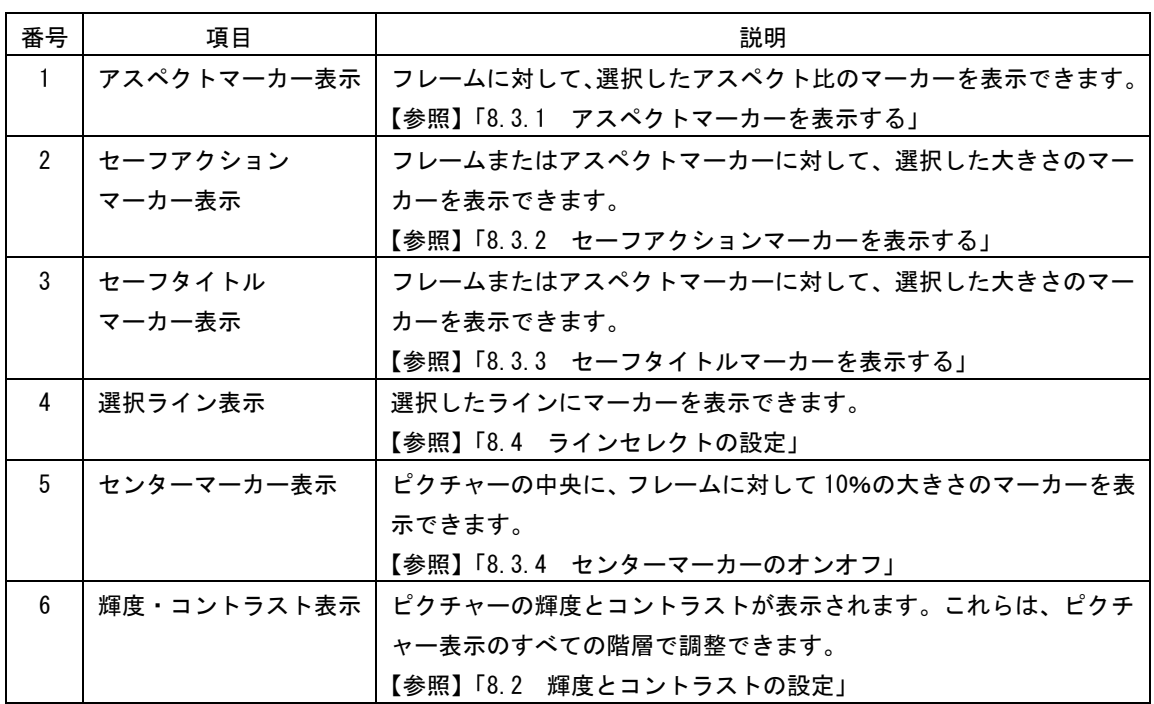

# <span id="page-67-0"></span>8.2 輝度とコントラストの設定

ピクチャーの輝度とコントラストは、BRIGHT ツマミと CONT ツマミで調整します。これらは ピクチャー表示のすべての階層で調整することができ、設定値は画面右下に表示されます。 ここで設定した値は、シネライト表示、シネゾーン表示、マルチ表示には反映されません。

### 8.2.1 輝度の調整

BRIGHT ツマミを回すことで、ピクチャーの輝度を調整できます。 BRIGHT ツマミを押すと、設定値が初期設定(0%)に戻ります。

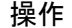

 $BRIGHT: -50% - 0% - 50%$ 

# 8.2.2 コントラストの調整

CONT ツマミを回すことで、ピクチャーのコントラストを調整できます。 CONT ツマミを押すと、設定値が初期設定(100%)に戻ります。

SYSTEM メニューの SHORTCUT KEY SET を CONTRAST にすると、SHORT CUT キーを押すごとに、 コントラストを 50%→100%→200%の順で切り換えられます。

【参照】 SHORTCUT KEY SET →「[5.6](#page-53-1) ショートカットキーの設定」

### 操作

 $\overline{CONT}: 50\% - 100\% - 200\%$ 

# 8.3 マーカーの設定

マーカーの設定は、PICTURE メニューの F・1 MARKER で行います。 このメニューは、SIZE が FIT で CC が OFF のときに表示されます。ここで設定したマーカー は、マルチ表示では表示されません。

【参照】 SIZE →「[8.6.1](#page-77-0) 表示サイズの選択」 CC →「[8.5.1](#page-72-0) 字幕の表示」

 $P$ ICTURE  $\rightarrow$  F $\cdot$ 1 MARKER  $\rightarrow$ 

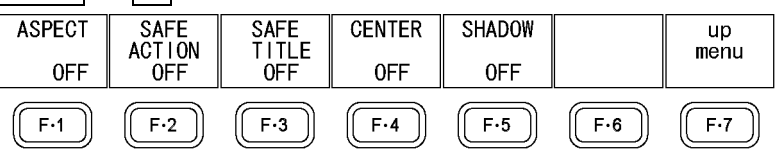

図 8-2 MARKER メニュー

# <span id="page-68-0"></span>8.3.1 アスペクトマーカーの表示

以下の操作で、アスペクトマーカーを表示できます。 アスペクトマーカーは白線で表示されますが、その外側を影で表示することもできます。 【参照】 「[8.3.5](#page-69-2) アスペクトシャドウのオンオフ」

操作

PICTURE → F-1 MARKER → F-1 ASPECT: 2.35:1 / 1.85:1 / 1.66:1 / 16:9 / 14:9 / 13:9 / 4:3 / OFF

### 設定項目の説明

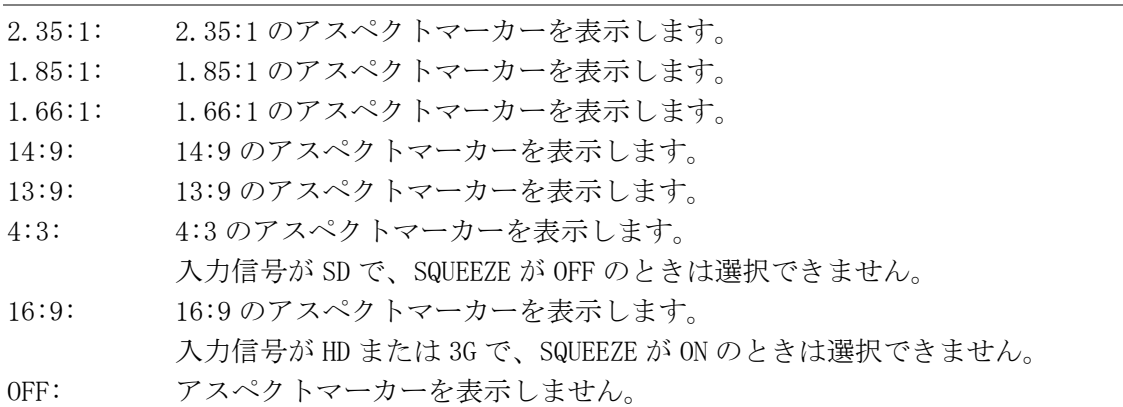

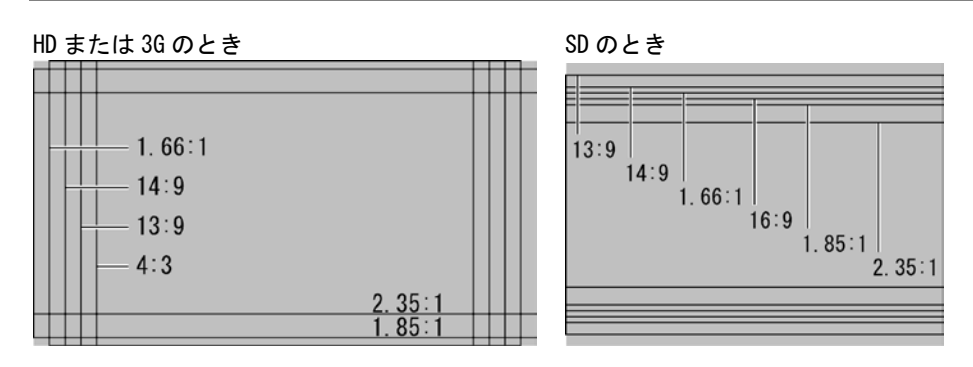

<span id="page-68-1"></span>図 8-3 アスペクトマーカーの表示

### 8.3.2 セーフアクションマーカーの表示

以下の操作で、セーフアクションマーカーを表示できます。

操作

PICTURE  $\rightarrow$  F·1 MARKER  $\rightarrow$  F·2 SAFE ACTION: 95% / 93% / 90% / OFF

### 設定項目の説明

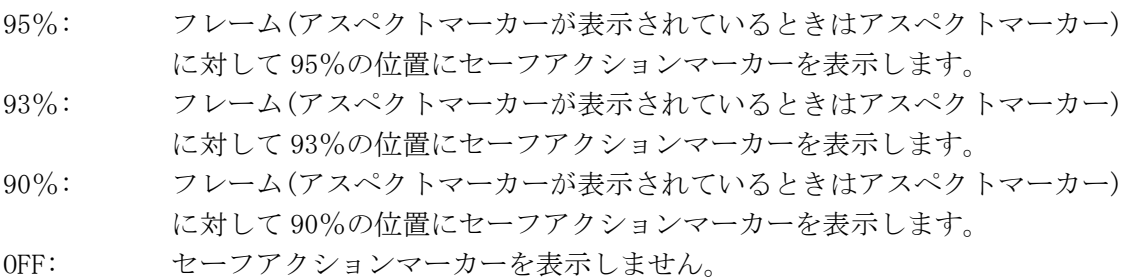

# <span id="page-69-0"></span>8.3.3 セーフタイトルマーカーの表示

以下の操作で、セーフタイトルマーカーを表示できます。

操作

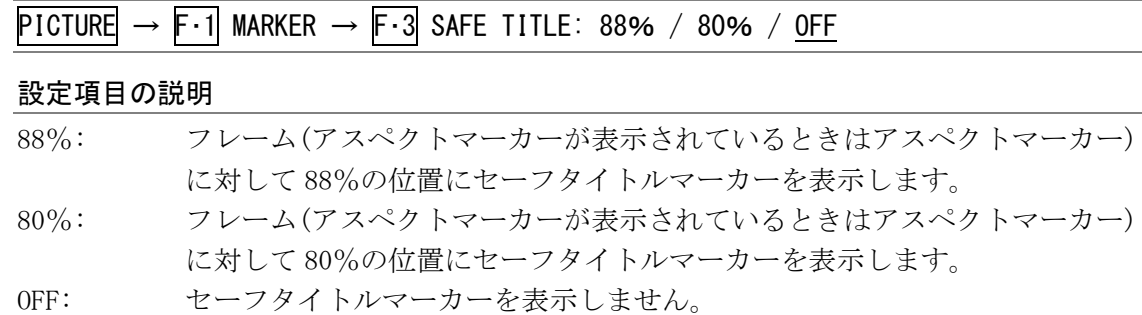

# <span id="page-69-1"></span>8.3.4 センターマーカーのオンオフ

以下の操作で、センターマーカーをオンオフできます。 センターマーカーは、フレームに対して 10%の大きさで中央に表示されます。

操作

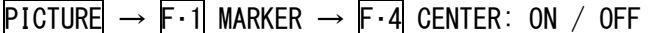

 $CFNTER = ON$ 

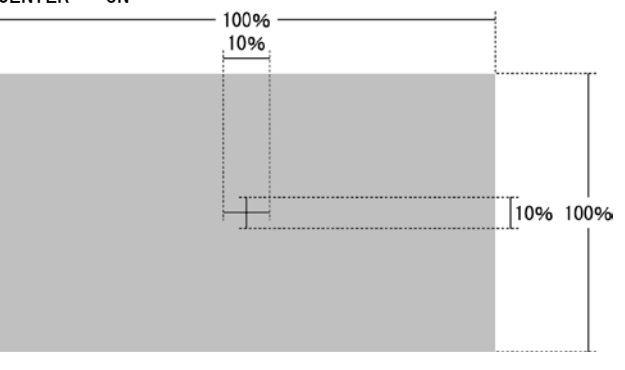

<span id="page-69-2"></span>図 8-4 センターマーカーのオンオフ

8.3.5 アスペクトシャドウのオンオフ

以下の操作で、アスペクトマーカーの外側を影で表示できます。

操作

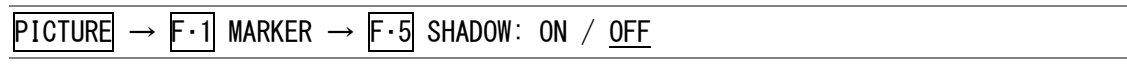

# 設定項目の説明

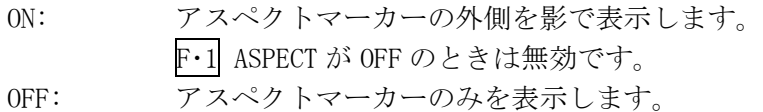

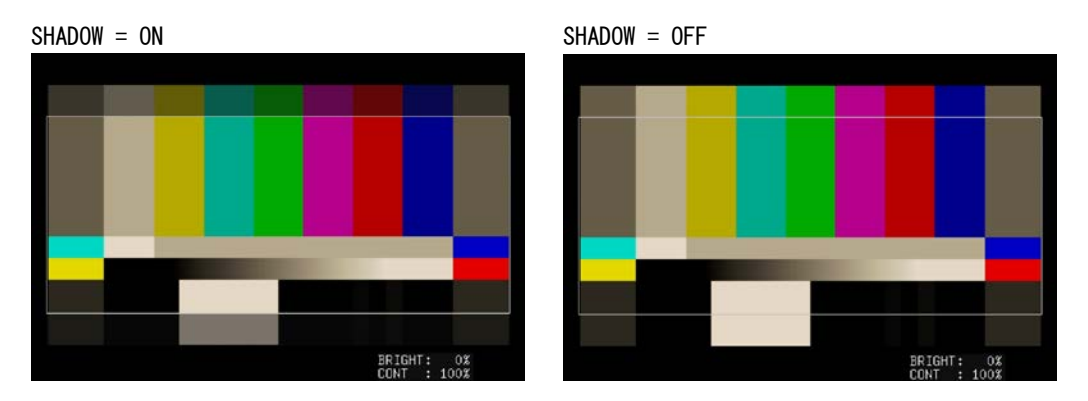

図 8-5 アスペクトシャドウのオンオフ

# <span id="page-71-0"></span>8.4 ラインセレクトの設定

ラインセレクトの設定は、PICTURE メニューの F・2 LINE SELECT で行います。 このメニューは、SIZE が FIT のときに表示されます。ここで設定したマーカーは、シネライ ト表示、シネゾーン表示では表示されません。

【参照】 SIZE →「[8.6.1](#page-77-0) 表示サイズの選択」

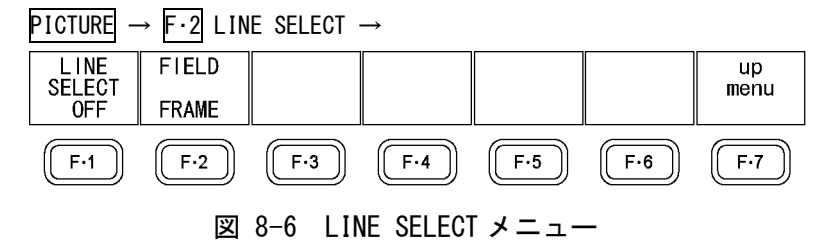

### 8.4.1 ラインセレクトのオンオフ

以下の操作で、選択したラインにマーカーを表示できます。ラインはファンクションダイ ヤル(F・D)で選択し、選択したラインは画面左下に表示されます。

この設定は、ビデオ信号波形表示とベクトル波形表示のラインセレクト設定と連動してい ます。また、選択したラインは、シネライト表示、ビデオ信号波形表示、ベクトル波形表 示、ステータス表示(データダンプ表示)と連動しています。

# 操作

PICTURE  $\rightarrow$  F·2 LINE SELECT  $\rightarrow$  F·1 LINE SELECT: ON / OFF

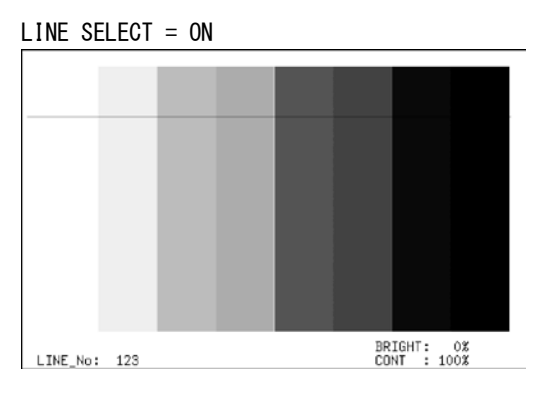

図 8-7 ラインセレクトのオンオフ

# 8.4.2 ライン選択範囲の設定

入力信号がインタレースまたはセグメントフレームのとき、以下の操作でラインの選択範 囲を設定できます。

この設定は、ビデオ信号波形表示とベクトル波形表示の選択範囲と連動しています。

操作

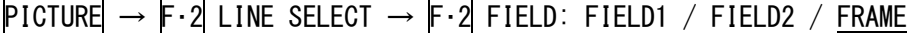

### 設定項目の説明 (例は信号が 1080i/59.94 のときの設定範囲)

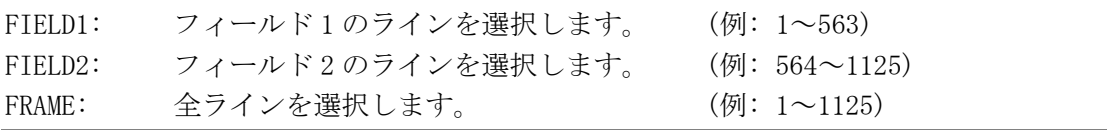
# 8.5 その他の設定

その他の設定は、PICTURE メニューの F・3 ETC で行います。

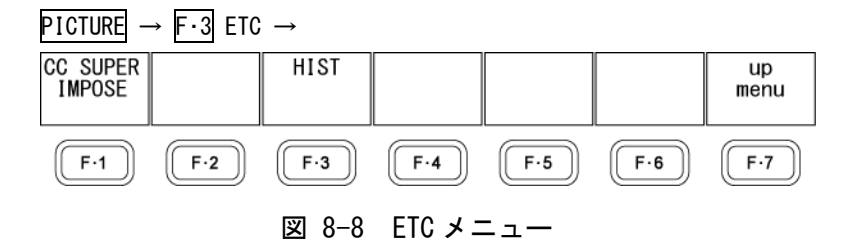

# 8.5.1 字幕の表示

字幕の設定は、ETC メニューの F·1 CC SUPER IMPOSE で行います。 このメニューは、入力信号が HD または SD のときに表示されます。

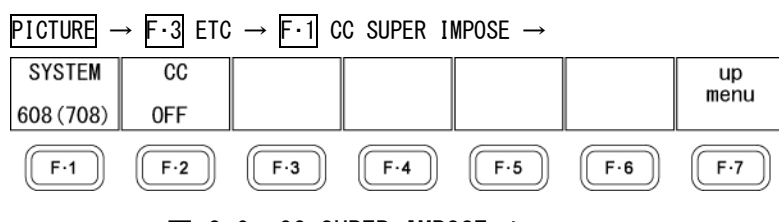

図 8-9 CC SUPER IMPOSE メニュー

以下の操作で、SMPTE 英語字幕を表示できます。 OFF 以外を選択すると、各種マーカーは表示されません。

### 操作

PICTURE  $\rightarrow$  F $\cdot$ 3 ETC  $\rightarrow$  F $\cdot$ 1 CC SUPER IMPOSE  $\rightarrow$  F $\cdot$ 2 CC: <u>OFF</u> / CC1 / CC2 / CC3 / CC4 / TEXT1 / TEXT2 / TEXT3 / TEXT4

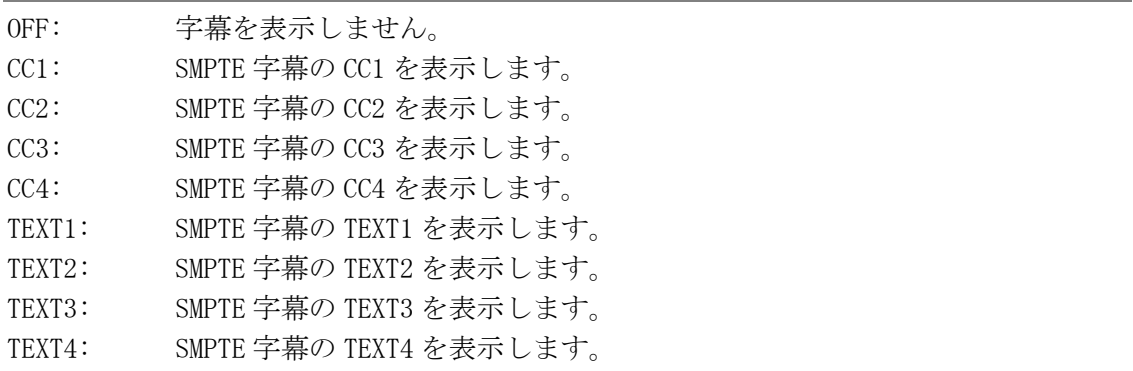

# 8.5.2 字幕フォーマットの選択

以下の操作で、SMPTE 英語字幕のフォーマットを選択できます。

操作

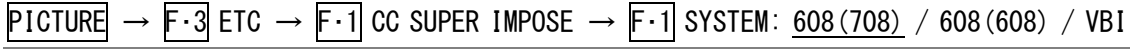

# 設定項目の説明

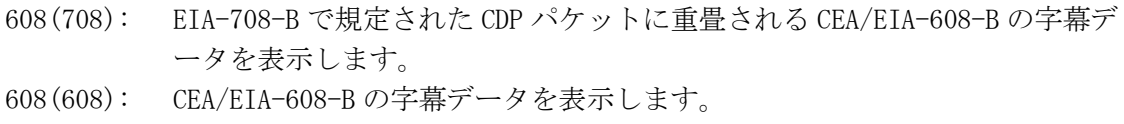

VBI: 垂直ブランキング期間に重畳される CEA/EIA-608-B の字幕データを表示しま す。

# 8.5.3 ヒストグラムの表示

ヒストグラムの表示は、ETC メニューの F・3 HIST で行います。 このメニューは、SIZE が FIT のときに表示されます。

# $\overline{P}$ ICTURE  $\rightarrow$  F $\cdot$ 3 ETC  $\rightarrow$  F $\cdot$ 3 HIST  $\rightarrow$

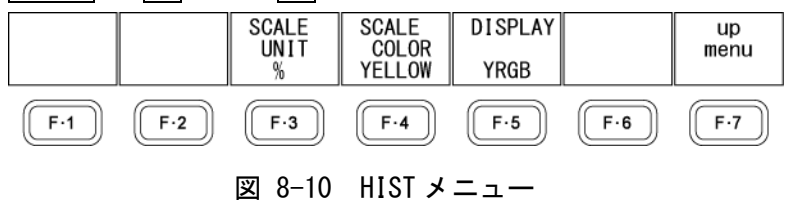

ヒストグラムは、輝度信号と GBR 信号について、横軸に明るさ、縦軸に明るさごとの画素 数を積み上げて、画像のデータ分布を表したものです。暗い点は左、明るい点は右に配置 されます。

ヒストグラム表示では、0%未満と 100.1%以上をエラーとして表示します。輝度信号のエ ラーは赤色、GBR 信号のエラーは黄色で表示されます。

ヒストグラム画面では、最後の操作から約 5 秒後にメニューや画面上部の情報が消えます。 これらを再び表示させるには、何か操作を行ってください。

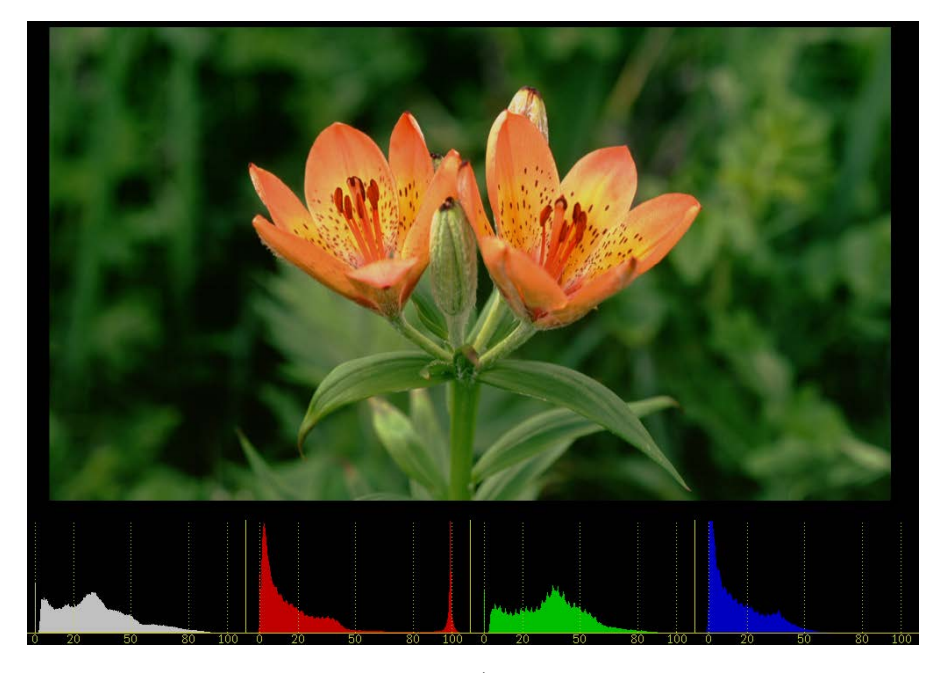

図 8-11 ヒストグラムの表示

# 8.5.4 スケール単位の選択

以下の操作で、スケールの単位を選択できます。

操作

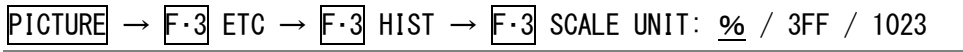

# 設定項目の説明

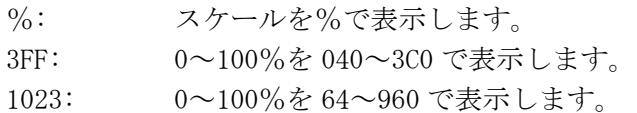

SCALE UNIT = %

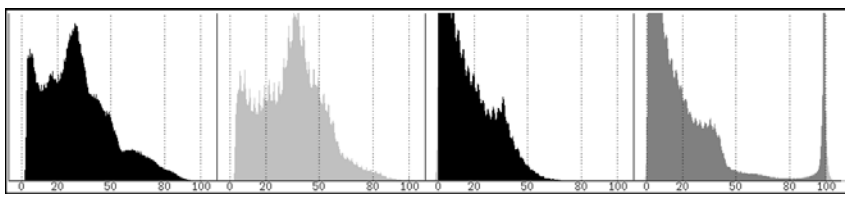

SCALE UNIT = 3FF

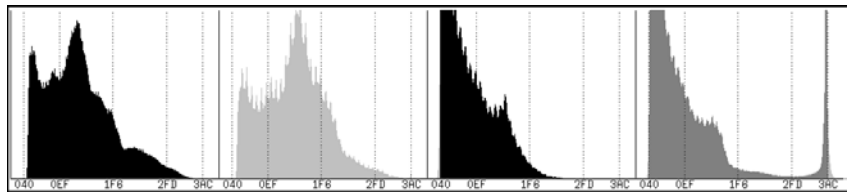

SCALE UNIT  $= 1023$ 

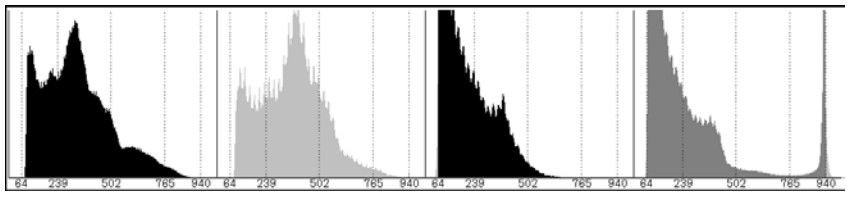

図 8-12 スケール単位の選択

# 8.5.5 スケール色の選択

以下の操作で、スケールの色を選択できます。

操作

 $\overline{PICTURE} \rightarrow \overline{F \cdot 3}$  ETC  $\rightarrow \overline{F \cdot 3}$  HIST  $\rightarrow \overline{F \cdot 4}$  SCALE COLOR: WHITE / <u>YELLOW</u> / CYAN / GREEN / MAGENTA / RED / BLUE

### 8.5.6 表示形式の選択

以下の操作で、表示形式を選択できます。

操作

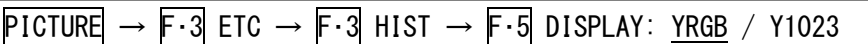

### 設定項目の説明

YRGB: 輝度信号、R 信号、G 信号、B 信号の順にヒストグラムを表示します。 Y1023: 輝度信号のヒストグラムを表示します。

DISPLAY = YRGB

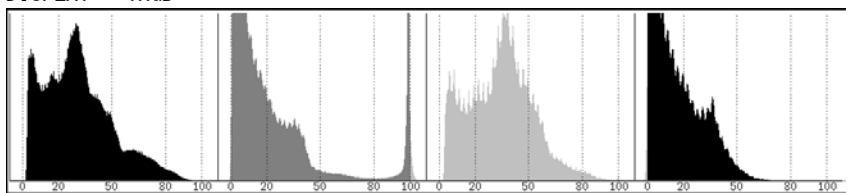

DISPLAY = Y1023

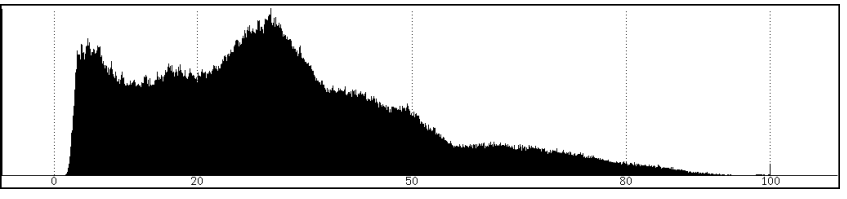

図 8-13 表示形式の選択

# 8.6 表示の設定

表示の設定は、PICTURE メニューの F・4 DISPLAY で行います。

| <b>PICTURE</b><br>$\rightarrow$ F $\cdot$ 4 DISPLAY $\rightarrow$ |       |       |         |         |     |     |            |
|-------------------------------------------------------------------|-------|-------|---------|---------|-----|-----|------------|
|                                                                   | SIZE  | RGB   | SQUEEZE | GAMUT   |     |     | up<br>menu |
|                                                                   | FII   | RGB   | 0FF     | 1 C D   |     |     |            |
|                                                                   | $F-1$ | $F-2$ | $F-3$   | $F - 4$ | F·5 | F·6 | <b>E.,</b> |

図 8-14 DISPLAY メニュー

# <span id="page-77-0"></span>8.6.1 表示サイズの選択

以下の操作で、ピクチャーの表示サイズを選択できます。 シネライト表示、シネゾーン表示、マルチ表示では、ここで設定した内容に関わらず、FIT で表示されます。

### 操作

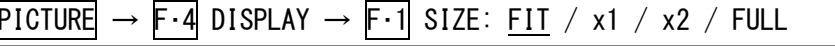

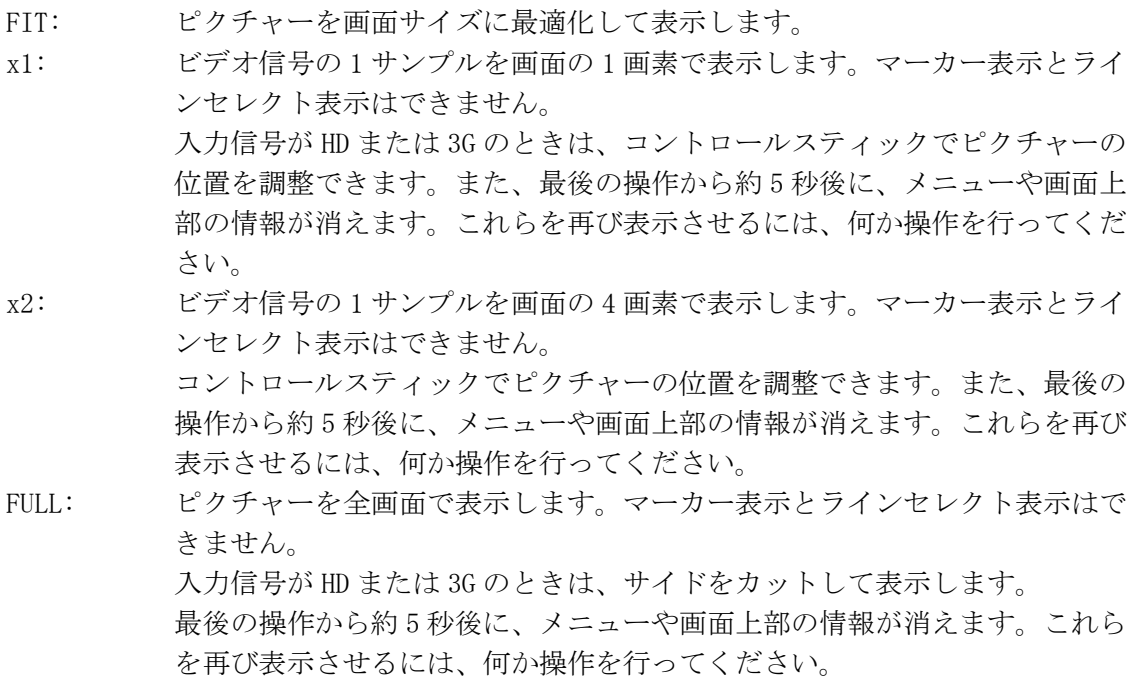

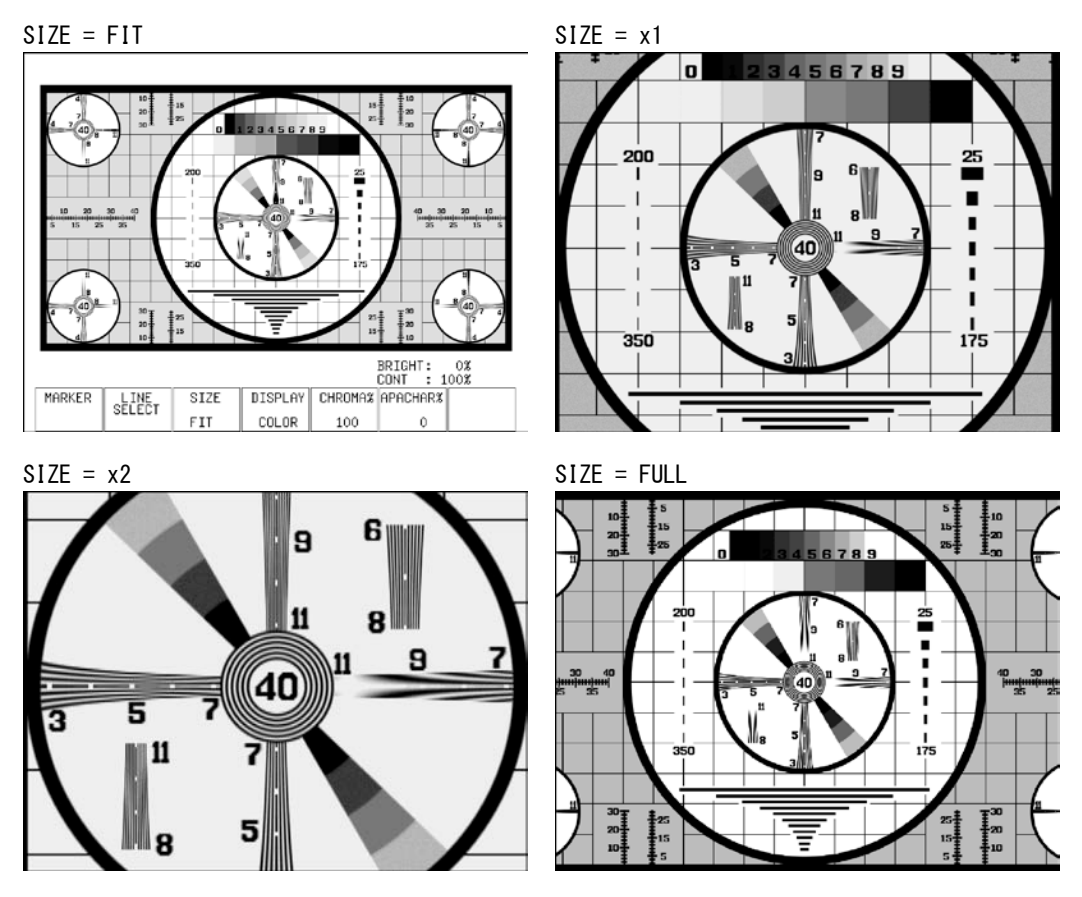

図 8-15 表示サイズの選択

# 8.6.2 RGB のオンオフ

以下の操作で、RGB 信号を個別にオンオフできます。すべてをオフにはできません。

操作

 $\overline{P1CTURE} \rightarrow \overline{F \cdot 4}$  DISPLAY  $\rightarrow \overline{F \cdot 2}$  RGB: <u>RGB</u> / MONO / RG- / R-B / -GB / R-- / -G- / --B

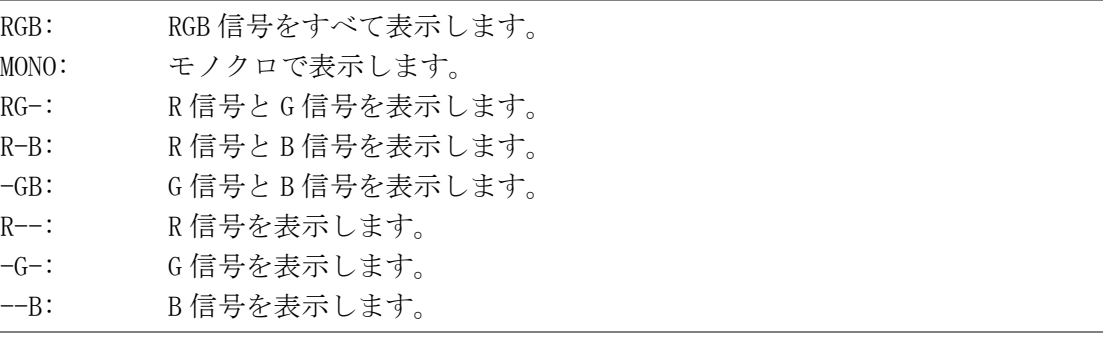

# 8.6.3 スクイーズ表示のオンオフ

以下の操作で、横方向に縮小されたスクイーズ画像を拡大表示できます。 この設定は入力信号が SD で、SIZE が FIT のときに有効です。 シネライト表示とシネゾーン表示では、ここで設定した内容に関わらず、OFF で表示され ます。

【参照】 SIZE →「[8.6.1](#page-77-0) 表示サイズの選択」

#### 操作

 $PICTURE \rightarrow F \cdot 4$  DISPLAY  $\rightarrow F \cdot 3$  SQUEEZE: ON / OFF

#### 設定項目の説明

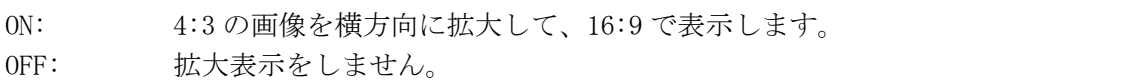

# 8.6.4 ガマットエラーの表示

以下の操作で、ガマットエラー、コンポジットガマットエラーおよびルミナンスエラーが 発生している箇所を、ピクチャーに重ねて表示できます。上限値より大きいときは赤、下 限値より小さいときは黒の網目模様で表示されます。

ガマットエラーは、STATUS メニューの GAMUT ERROR と C.GAMUT ERROR のうち、ON にした項 目のみが表示されます。また、エラーとみなされるレベルは STATUS メニューの GAMUT およ び COMPOSIT GAMUT で設定できます。

ガマットエラーは、シネライト表示、シネゾーン表示、マルチ表示では表示されません。

【参照】 GAMUT ERROR、C.GAMUT ERROR →「[13.6.3](#page-155-0) エラー検出の設定」

GAMUT →「[13.6.5](#page-159-0) ガマットエラーの設定」

COMPOSIT GAMUT →「[13.6.6](#page-160-0) コンポジットガマットエラーの設定」

#### 操作

 $PICTURE \rightarrow F \cdot 4$  DISPLAY  $\rightarrow F \cdot 4$  GAMUT ERROR: DISP ON / DISP OFF

GAMUT ERROR = DISP ON GAMUT ERROR = DISP OFF

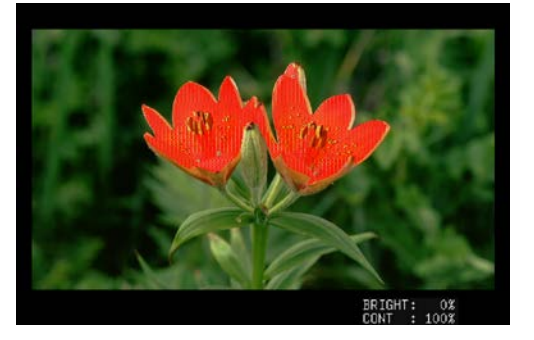

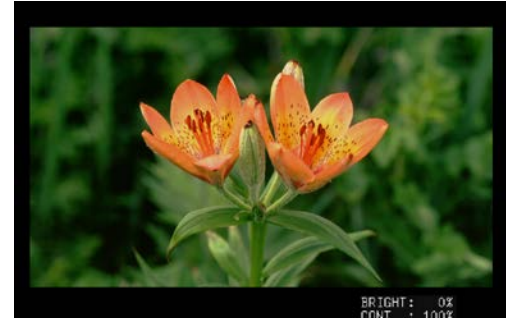

図 8-16 ガマットエラーの表示

# 8.7 クロマゲインの調整

以下の操作で、クロマゲインを調整できます。ファンクションダイヤル(F・D)を押すと、設定 値が初期設定(100)に戻ります。

シネライト表示、シネゾーン表示では、ここで設定した内容に関わらず、100 で表示されま す。

操作

 $\overline{P1CTURE} \rightarrow \overline{F \cdot 5}$  CHROMA%: 0 - 100 - 150

# 8.8 アパーチャの調整

以下の操作で、アパーチャを調整できます。数値が大きくなるほど輪郭が強調されます。フ ァンクションダイヤル(F・D)を押すと、設定値が初期設定(0)に戻ります。

操作

PICTURE  $\rightarrow$  F·6 APERTURE: 0 - 200

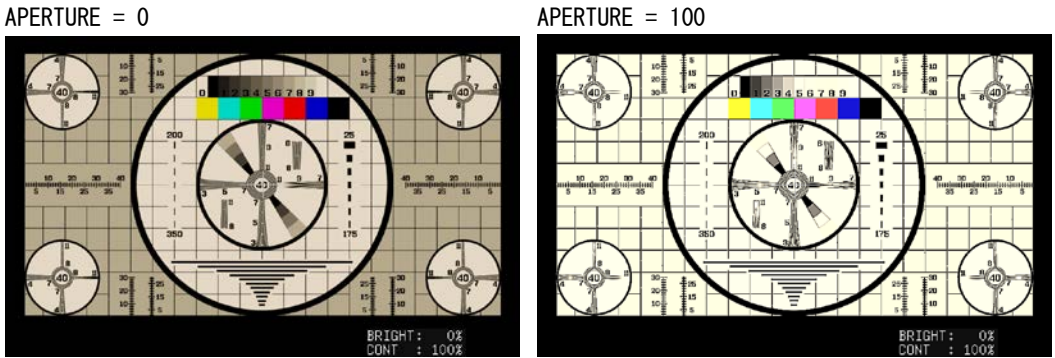

図 8-17 アパーチャの調整

# <span id="page-81-0"></span>9. シネライト表示

シネライトを表示するには、CINELITE キーを押します。 シネライト表示は、ビデオ信号の輝度レベルをピクチャー上に表示する機能です。

# CINELITE →

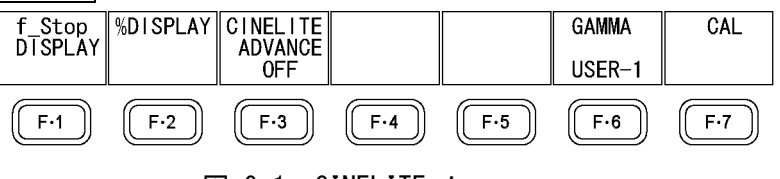

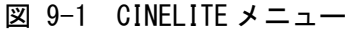

# 9.1 f Stop 画面の説明

以下の操作で、f Stop 画面を表示できます。

### 操作

 $CINELITE$   $\rightarrow$   $F \cdot 1$  f\_Stop DISPLAY

f Stop 画面では、輝度レベルをカメラの絞り値(露出)の単位で表示します。

f Stop 値が輝度レベル 0%以下に相当するときは「\*\*\*\*」と表示され、測定できません。

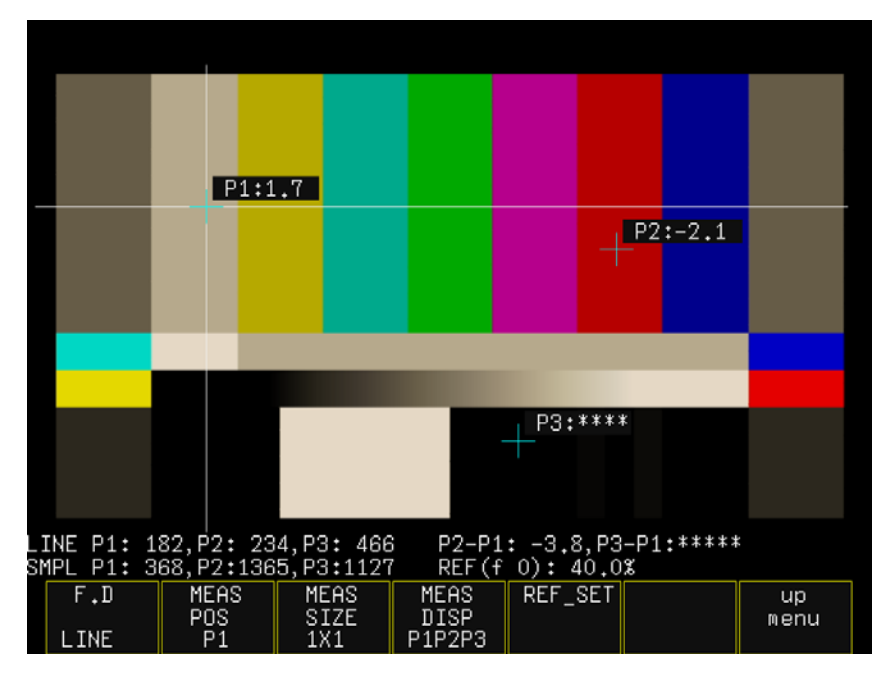

図 9-2 f Stop 画面の説明

1. REF(f 0)

F・5 REF\_SET を押したときの輝度レベル

2. カーソル表示

カーソルは最大で 3 点まで設定することができ、基準位置に対する f Stop 値がそれぞ れ表示されます。

3. P2-P1、P3-P1

f Stop 値の差

### 4. 座標表示

カーソルの座標が、ライン番号とサンプル番号でそれぞれ表示されます。

### 9.2 f Stop 画面の表示手順

例として、18%グレーチャートに対する輝度レベルを f Stop で表示する手順を以下に示しま す。撮影セットの中に、あらかじめ 18%グレーチャートを置いておいてください。

1. CINELITE キーを押します。

# 2. F・6 GAMMA を押して、ガンマ補正テーブルの種類を選択します。

ガンマ補正値は初期設定で 0.45 に設定されていますが、使用するカメラのガンマ特性に 合わせたユーザー補正テーブルを設定することもできます。詳細は、「[9.8](#page-86-0) ユーザー補 正テーブルの設定」を参照してください。

- 3. F・1 f\_Stop DISPLAY を押します。
- 4. カーソルを 18%グレー上に合わせます。 カーソルは P1~P3 のいずれでも構いません。 【参照】 「[9.5](#page-85-0) カーソルを設定する」
- 5. F 5 REF SET を押します。

18%グレーの輝度レベルが基準値となり、画面右下の「REF(f 0)」に%で表示されます。 この輝度レベルの f Stop 値が 0.0 となります。

6. 測定ポイントを、カーソルで設定します。

18%グレーに対する f Stop 値が、カーソルの近くに表示されます。

# <span id="page-83-0"></span>9.3 %DISPLAY 画面の説明

以下の操作で、% DISPLAY 画面を表示できます。

操作

# $CINELITE$   $\rightarrow$   $F-2$  %DISPLAY

%DISPLAY 画面では、輝度レベルを LEVEL%、RGB%、RGB 255 のいずれかで表示します。表 示形式の選択は F・5 %/RGB で行います。

### ●LEVEL%表示

輝度レベルを%で表示します。初期設定です。

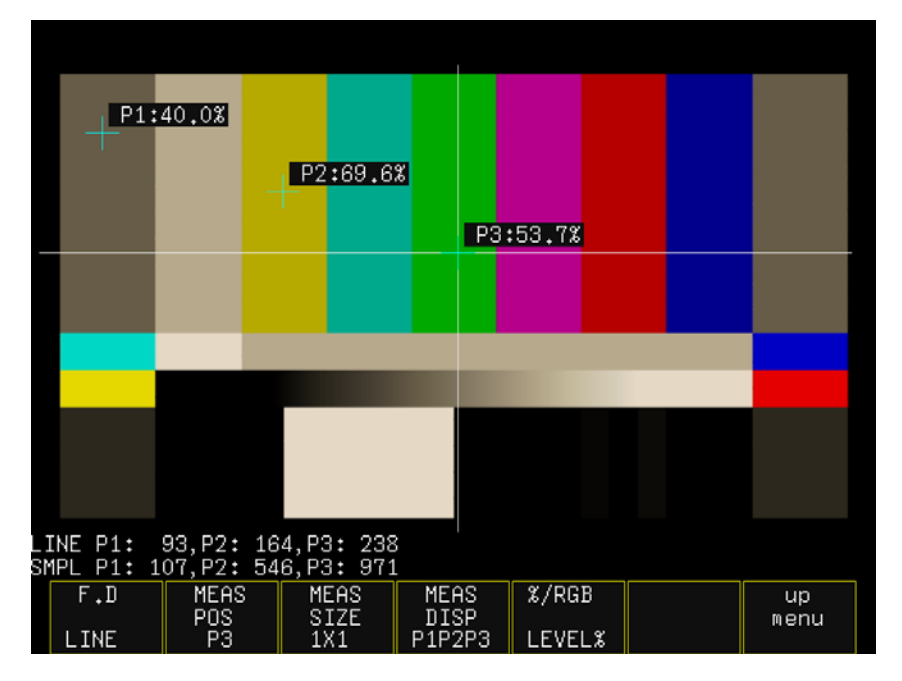

図 9-3 LEVEL%表示

# ●**RGB%表示**

RGB レベルを成分ごとに%で表示します。画面左には、左から RGB の順でレベルがバー表 示されます。

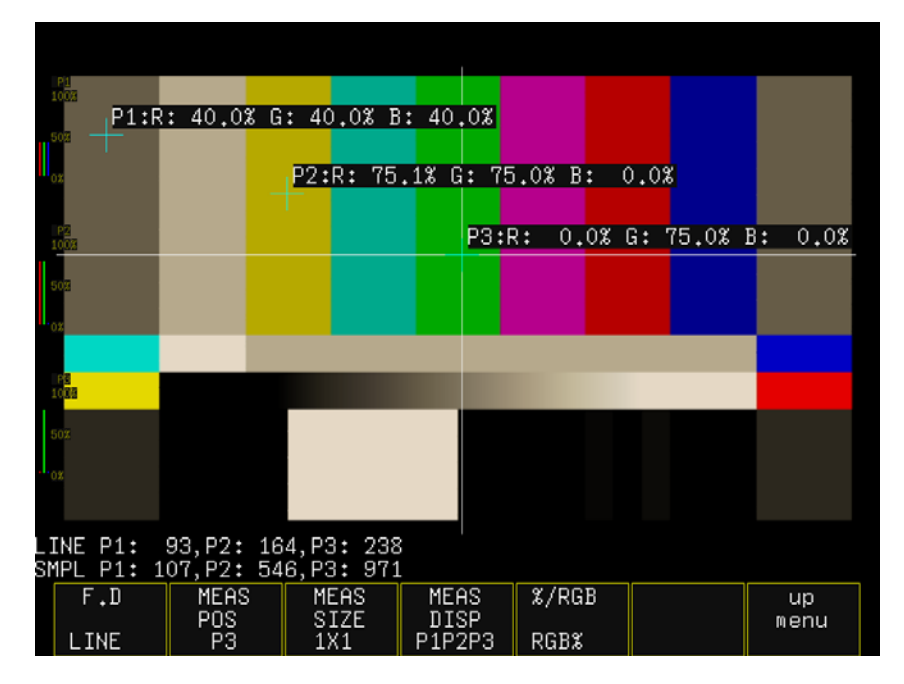

図 9-4 RGB%表示

### ●RGB 255 表示

RGB レベルを成分ごとに 0~255 の 256 階調で表示します。画面左には、左から RGB の順で レベルがバー表示されます。

測定値は、RGB レベルが 100%以上のときは 255、0%以下のときは 0 となります。

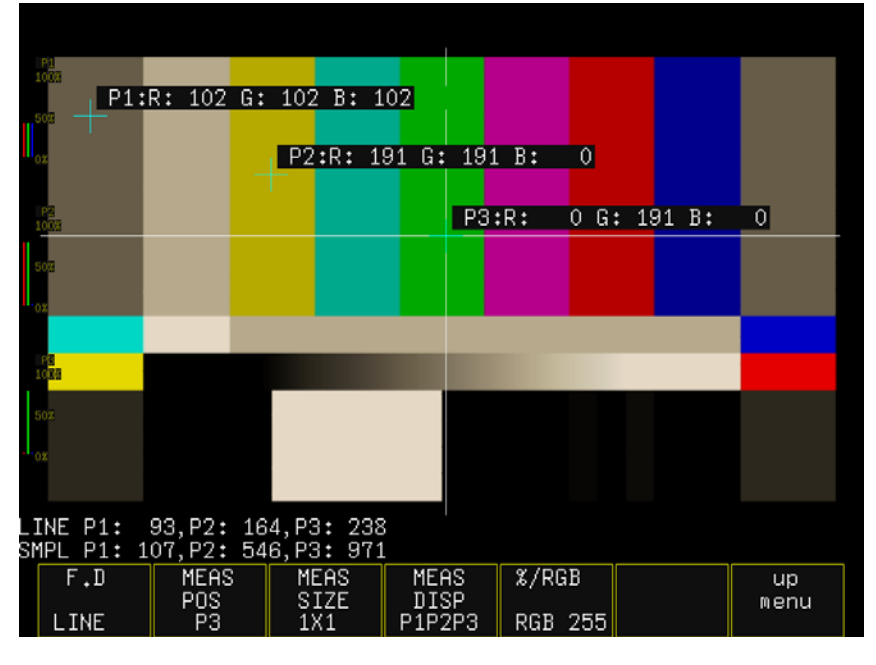

図 9-5 RGB 255 表示

### 9.4 測定ポイントの選択

測定ポイントは 3 点まで設定できます。 以下の操作で、カーソルを移動する測定ポイントを選択します。

操作

**CINELITE**  $\overline{\rightarrow}$  F $\cdot$ 1 f Stop DISPLAY  $\rightarrow$  F $\cdot$ 2 MEAS POS: P1 / P2 / P3  $\rightarrow$  F·2 %DISPLAY  $\rightarrow$  F·2 MEAS POS: P1 / P2 / P3

### <span id="page-85-0"></span>9.5 カーソルの設定

測定ポイントを設定するには、F・2 MEAS POS で測定ポイントを選択してから、X/Y カーソル を移動します。Y カーソルでライン、X カーソルでサンプルを選択できます。(X/Y カーソル がブランキング期間に存在するとき、カーソルは表示されません)

Y カーソルの位置(LINE)は、ピクチャー表示、ビデオ信号波形表示、ベクトル波形表示、ス テータス表示(データダンプ表示)の選択ラインと連動しています。

カーソルの移動方法は 3 種類あります。

# ●V POS ツマミと H POS ツマミで設定

V POS ツマミを時計回りに回すと、Y カーソル(LINE)が上方向に移動します。V POS ツマミ を押すと、Y カーソルがピクチャーの中央に移動します。 H POS ツマミを時計回りに回すと、X カーソル(SMPL)が右方向に移動します。H POS ツマミ を押すと、X カーソルがピクチャーの中央に移動します。

### ●コントロールスティックで設定

コントロールスティックを上に倒すと、Y カーソル(LINE)が上方向に移動します。 コントロールスティックを右に倒すと、X カーソル(SMPL)が右方向に移動します。 コントロールスティックを使用すると、斜め方向へ移動できます。また、コントロールス ティックを押してから倒すと、高速移動できます。

# ●ファンクションダイヤル(F・D)で設定

以下の操作で移動するカーソルを選択してから、ファンクションダイヤル(F·D)を回して設 定します。ファンクションダイヤル(F・D)を押すと、LINEと SAMPLE の切り換えができます。

#### 操作

**CINELITE** 

- $\rightarrow$  F·1 f Stop DISPLAY  $\rightarrow$  F·1 F.D: LINE / SAMPLE
- $\rightarrow$  F $\cdot$ 2 %DISPLAY  $\rightarrow$  F $\cdot$ 1 F.D: LINE / SAMPLE

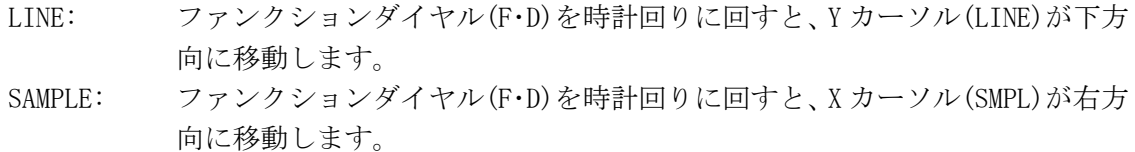

# 9.6 測定サイズの選択

以下の操作で、測定サイズを選択できます。この設定は、P1~P3 と REF に適用されます。

操作

CINELITE

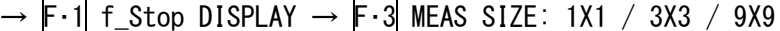

 $\overline{F\cdot 2}$  %DISPLAY  $\rightarrow \overline{F\cdot 3}$  MEAS SIZE: 1X1 / 3X3 / 9X9

### 設定項目の説明

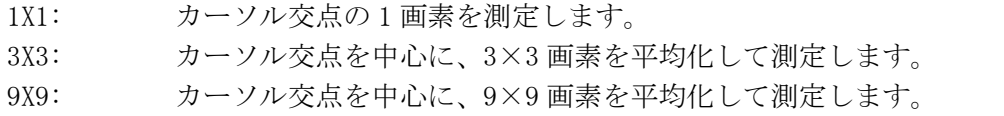

# 9.7 表示ポイントの選択

測定ポイントは P1~P3 の 3 点まで設定できますが、以下の操作で、表示する測定ポイントを 選択できます。

操作

CINELITE

 $\rightarrow$  F·1 f\_Stop DISPLAY  $\rightarrow$  F·4 MEAS DISP: P1P2P3 / P1P2-- / P1--P3 / --P2P3 / P1---- $/ -P2-- / --- P3$ → F·2 %DISPLAY → F·4 MEAS DISP: P1P2P3 / P1P2-- / P1--P3 / --P2P3 / P1---- / --P2-- $/$  -----P3

<span id="page-86-0"></span>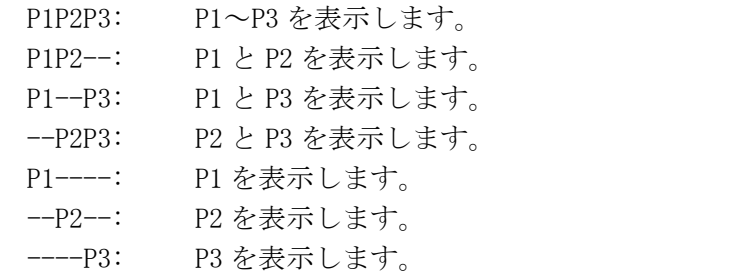

# 9.8 ユーザー補正テーブルの設定

f Stop を測定する際のガンマ補正値は、初期設定で 0.45 に設定されていますが、使用する カメラのガンマ特性に合わせたユーザー補正テーブルを設定することもできます。 ユーザー補正テーブルは、設定の初期化を行っても削除されません。

ユーザー補正テーブルは 3 点まで本体に作成できます。

例として、撮影用カメラのガンマ特性に合わせたユーザー補正テーブルを作成する手順を、 以下に示します。

あらかじめカメラの絞り値を F5.6 に設定し、撮影セットの中に 18%グレーチャートを置い ておいてください。

1. 絞り値を F5.6 に設定したカメラで、18%グレーチャートの輝度レベルが 45.0%(例)に なるように、照明を調整します。

「[9.3](#page-83-0) %DISPLAY 画面の説明」を参照してください。

- 2. F・7 up menu を押します。
- 3. F・6 GAMMA を押して、USER-1 を選択します。

ここでは USER-1 について説明しますが、USER-2 と USER-3 についても同様に作成できま す。

4. F・7 CAL を押します。

F・7 CAL を押すと、画面左下にユーザー補正テーブル、カーソルの近くに輝度レベルが 10bit データ(0%:64、100%:940)で表示されます。

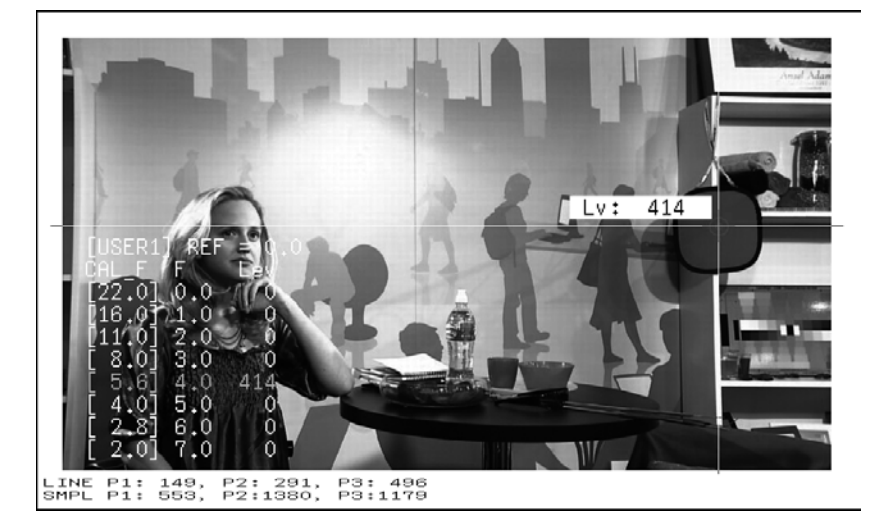

図 9-6 ユーザー補正テーブル作成画面

5. F・2 TABLE CLEAR を押します。

編集中のユーザー補正テーブルが全て初期化されます。新たに補正テーブルを作成する 場合は必ず初期化をしてください。

- 6. F・1 DELETE YES を押します。 ユーザー補正テーブルの初期化をキャンセルするときは、F・3 DELETE NO を押してくだ さい。
- 7. カーソルを 18%グレーチャート上に合わせます。
- 8. F・5 CAL\_F を 5.6 にします。
- 9. F·4 CAL SET を押します。

カメラの絞り値が F5.6 のときの輝度レベルが、ユーザー補正テーブルの Lev に入力され ます。1行分のデータを消去したいときは、F·3 DATA CLEARを押してください。

10. F・5 CAL\_F とカメラの絞り値を 4.0→2.8→2.0→8.0→11.0→16.0→22.0 の順で同時に変 更し、F・4 CAL SET を押して輝度レベルをそれぞれ入力します。 このとき、照明と 18%グレーチャートの位置を変更しないでください。 また、22.0 から 2.0 までの Lev が単調増加になることを確認してください。

ユーザー補正テーブルの REF は、f Stop 表示で F・5 REF\_SET を押したときに値が入力され ます。

例えば下記のテーブルを使用したとき、X/Y カーソル交点の輝度(データダンプでの Y 値)が 416 の位置で F・5 REF\_SET を押すと、そのときの F 値(3.0)が REF に表示されます。

| [USER1] REF=0.0           |        | [USER1] REF=3.0                           |     |
|---------------------------|--------|-------------------------------------------|-----|
| CAL F F Lev               |        | CAL_F F Lev                               |     |
| [22.0] 0.0, 152           |        | $\vert$ [22,0] 0,0, 152]                  |     |
| [16.0] 1.0, 240           |        | $ [16,0]$ 1.0, 240                        |     |
| $ [11,0]$ 2.0,            | 328I   | [[11,0] 2,0,                              | 328 |
| [[ 8.0] 3.0,              | 4161   | $\begin{bmatrix} 8.0 & 3.0 \end{bmatrix}$ | 416 |
| [ 5.6] 4.0,               | 504L   | $\begin{bmatrix} 5.6 \end{bmatrix}$ 4.0,  | 504 |
| $[\lceil 4.0 \rceil 5.0,$ | 592L – | $\begin{bmatrix} 4.0 \end{bmatrix}$ 5.0,  | 592 |
| IF 2.8] 6.0,              | 680L   | 「 2.8ๅ 6.0,                               | 680 |
| IF 2.01 7.0,              | 768I   | $\begin{bmatrix} 2.0 \end{bmatrix}$ 7.0.  | 768 |

図 9-7 ユーザー補正テーブル

このときの f Stop 値は、以下のように表示されます。各補正値間は直線補間されます。

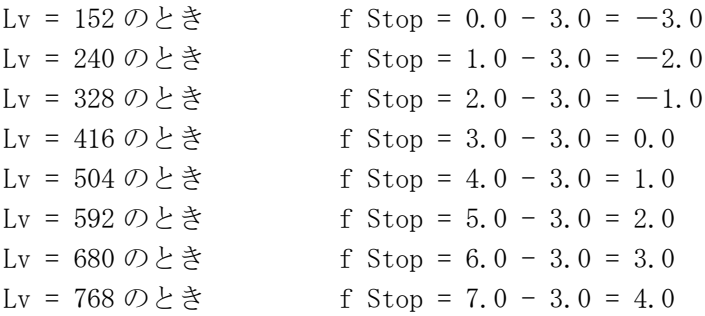

# 9.9 連携マーカーの表示

以下の操作で、シネライト画面で設定した測定ポイント P1~P3 および REF を、ベクトル波形 画面やビデオ信号波形画面にも連携してマーカー表示できます。

以下のとき、ビデオ信号波形にはマーカー表示できません。

・WFM メニューの SWEEP が V のとき

・WFM メニューの COLOR MATRIX が COMPOSIT のとき

また、外部同期信号を使用しての波形表示時は、正しくマーカー表示できません。

P+V または P+V+W を選択すると、ベクトル波形画面の左下に現在選択している測定ポイント の測定値が表示されます。測定値の詳細は「[12.4.5](#page-117-0) ベクトルマーカーのオンオフ」を参照 してください。

#### 操作

 $\overline{CINELITE} \rightarrow \overline{F \cdot 3}$  CINELITE ADVANCE: OFF / P+V / P+W / P+V+W

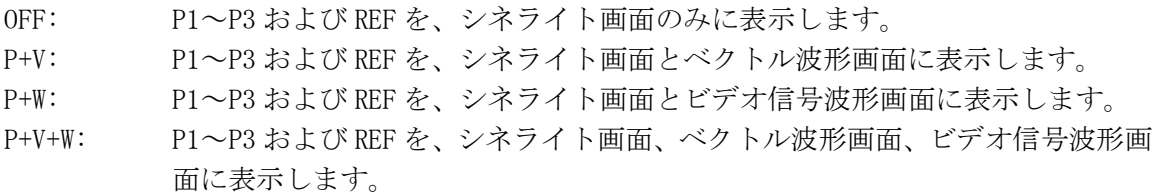

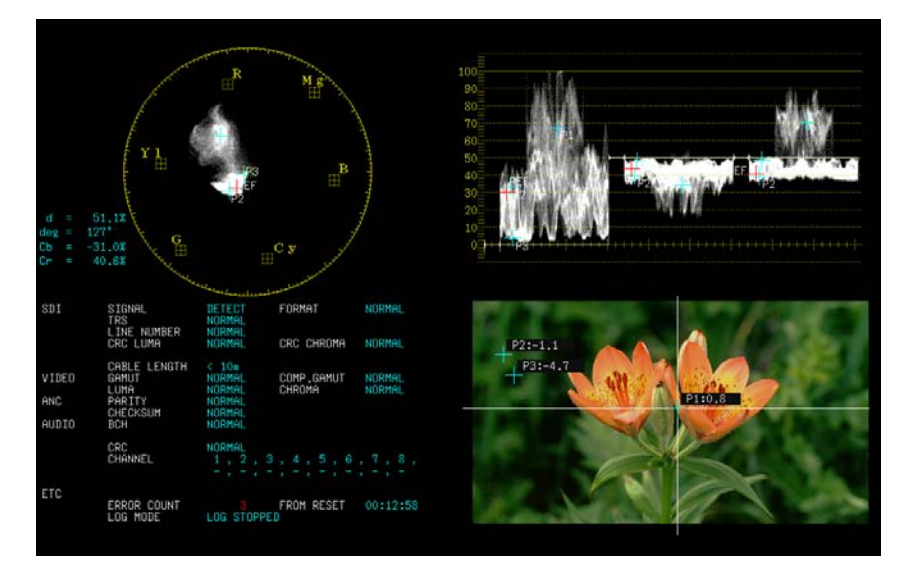

図 9-8 連携マーカーの表示

# 10. シネゾーン表示

シネゾーンを表示するには、CINEZONE キーを押します。 シネゾーン表示には、ピクチャーの輝度レベルを色に置き換えて表示するシネゾーン表示と、 設定した輝度レベルのみ緑色で表示するレベルサーチ表示があります。

# 10.1 表示形式の選択

以下の操作で、シネゾーン表示とレベルサーチ表示を切り換えることができます。

操作

 $CINEZONE \rightarrow F-1$  MODE: <u>ZONE</u> / SEARCH

# 10.2 シネゾーン表示

シネゾーン表示では、ピクチャーの輝度レベルを RGB に置き換えて表示します。 また、輝度レベルがF·5 UPPER%よりも大きいときは白で、F·6 LOWER%未満のときは黒で 表示されます。輝度レベルに対する表示色は、画面右側に表示されるスケールで確認できま す。

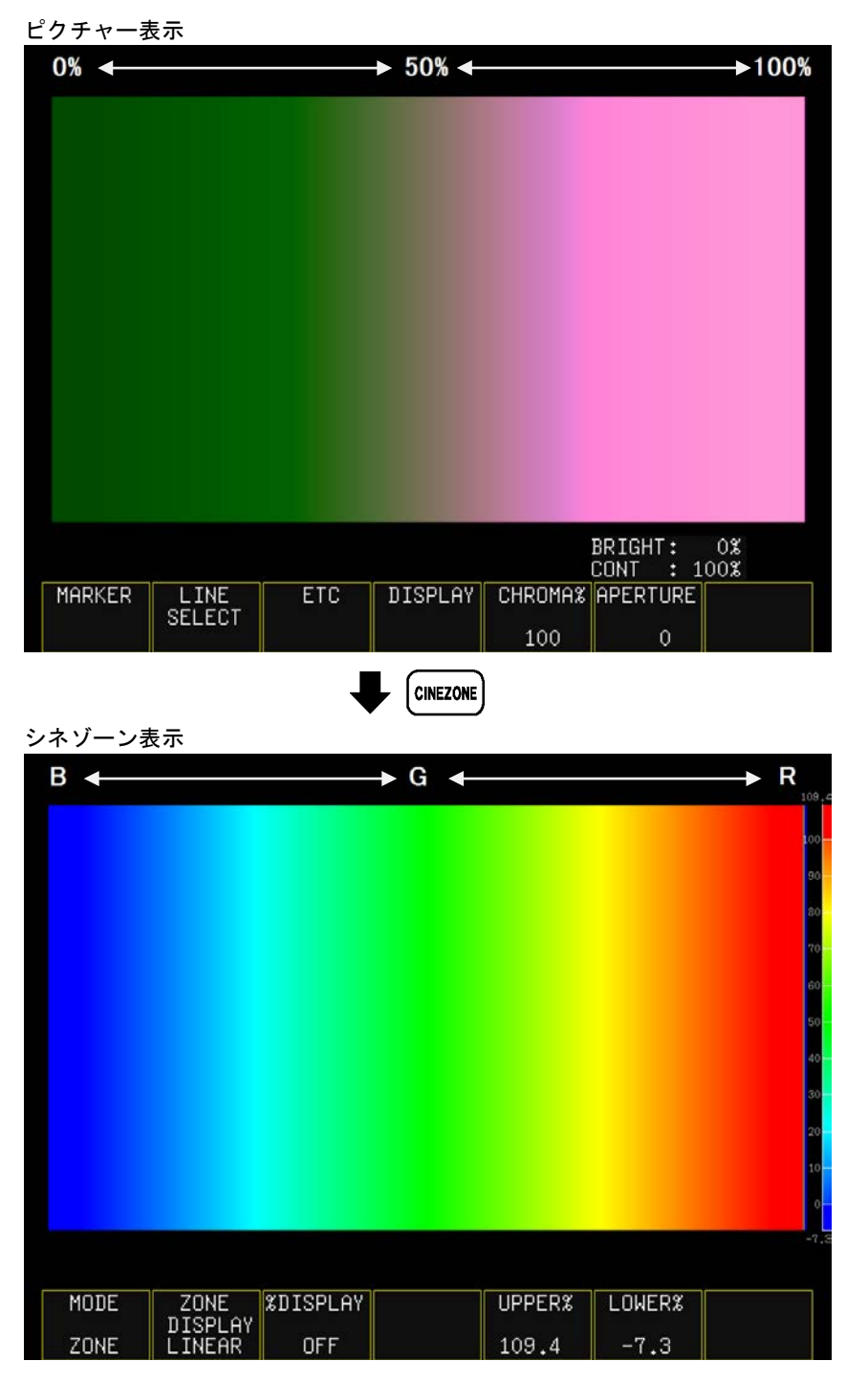

図 10-1 シネゾーン表示

# 10.2.1 表示色の選択

F・1 MODE が ZONE のとき、以下の操作で表示色の階調を選択できます。

操作

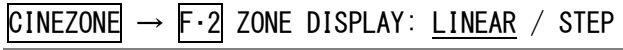

### 設定項目の説明

LINEAR: 0~100%を 1024 階調で表示します。 STEP: ~0%、0~100%(10%刻み)、100%~の12階調で表示します。

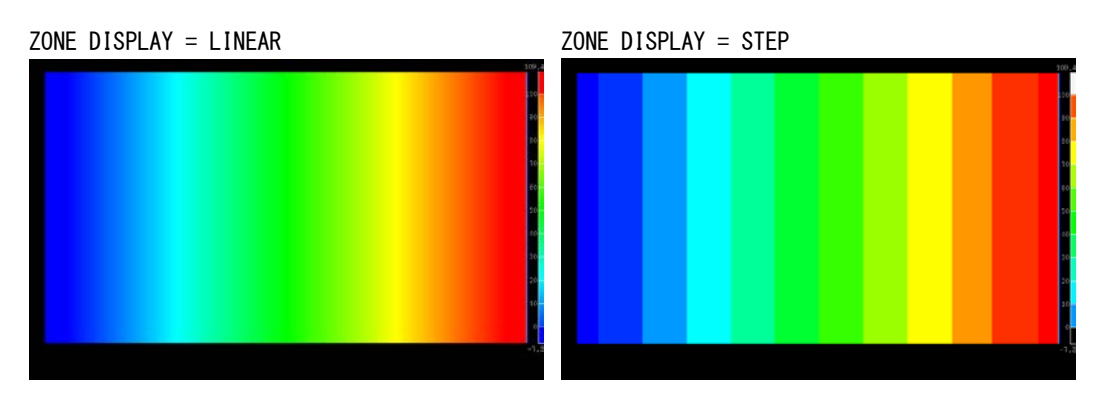

# 図 10-2 表示色の選択

# 10.2.2 %DISPLAY の表示

F・1 MODE が ZONE のとき、以下の操作でシネゾーンに%DISPLAY を重ねて表示できます。

### 操作

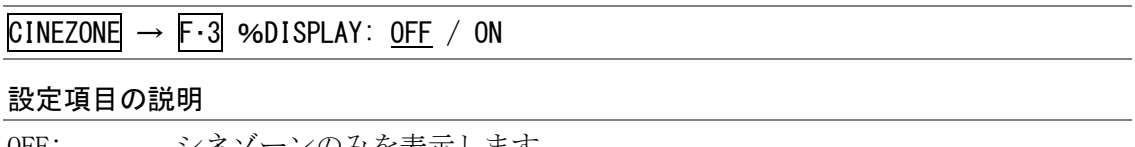

# OFF: シネゾーンのみを表示します。

ON: シネゾーンに%DISPLAY を重ねて表示します。

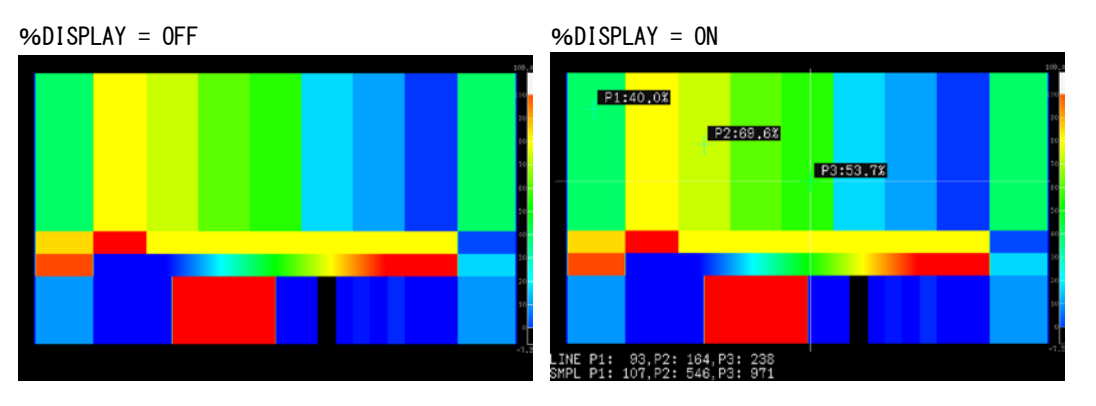

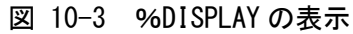

### 10.2.3 %DISPLAY の設定

CINEZONE メニューで F・4 DISPLAY を押すと、シネゾーンに重ねた%DISPLAY の設定ができ ます。操作についての詳細は、「[9](#page-81-0) シネライト表示」を参照してください。 このメニューは、F・3 %DISPLAY が ON のときに表示されます。

# $CINEZONE \rightarrow F-4 DISPLAY \rightarrow$

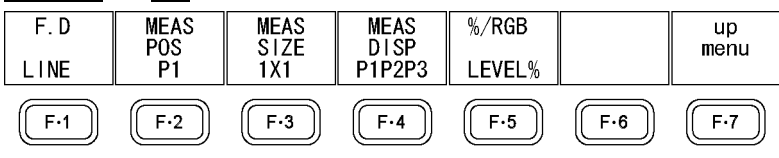

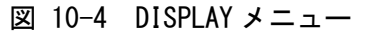

### 10.2.4 表示色の設定

シネゾーン表示では輝度レベルに応じた色で表示されますが、輝度レベルが F・5 UPPER% よりも大きいときは白で、F・6 LOWER%未満のときは黒で表示されます。

また、F・5 UPPER% - F・6 LOWER%が 1%のときに F・5 UPPER%を下げると、1%の差を保 ったまま F・6 LOWER%も下がります。同様に F・6 LOWER%を上げると、1%の差を保った まま F·5 UPPER%も上がります。

以下の操作で、表示色の範囲を設定できます。

#### 操作

**CINEZONE**  $\rightarrow$  F · 5 UPPER%: -6.3 - 100.0 - 109.4  $\rightarrow$  F  $\cdot$  6 LOWER%:  $-7.3 - 0.0 - 108.4$ 

# 10.3 レベルサーチ表示

レベルサーチ表示では、設定した輝度レベル範囲をグラデーションで表示します。 また、輝度レベルが設定範囲以上のときは白、設定範囲未満のときは黒で表示します。

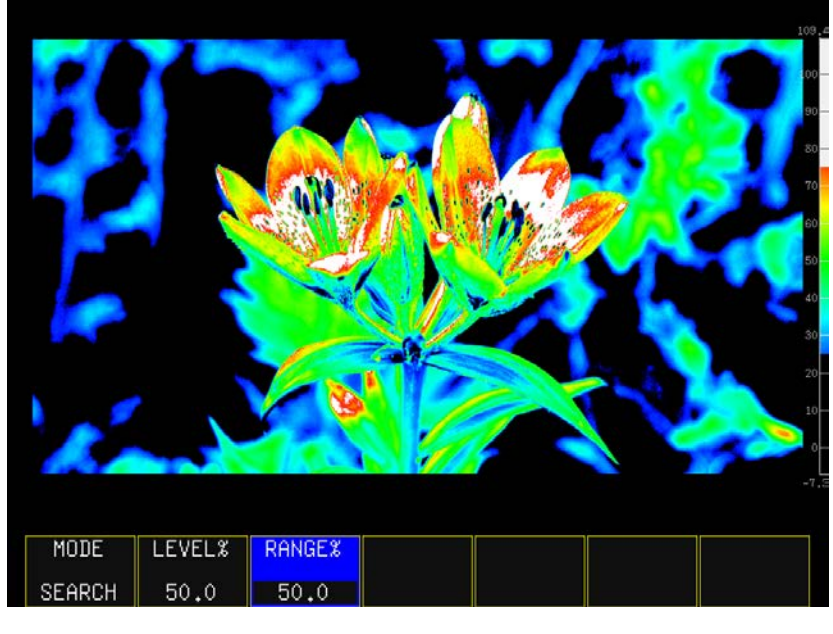

図 10-5 レベルサーチ表示

# 10.3.1 サーチレベルの設定

F・1 MODE が SEARCH のとき、以下の操作でグラデーション表示するレベルを設定できます。 F·2 LEVEL%を中心として、F·3 RANGE%の範囲をグラデーション表示します。

操作

**CINEZONE**  $\rightarrow$  F · 2 LEVEL%: -7.3 - 50.0 - 109.4  $\rightarrow$  F  $\cdot$  3 RANGE%: 0.5 - 12.0 - 100.0

# 11. ビデオ信号波形表示

# 11.1 ビデオ信号波形画面の説明

ビデオ信号波形を表示するには、WFM キーを押します。

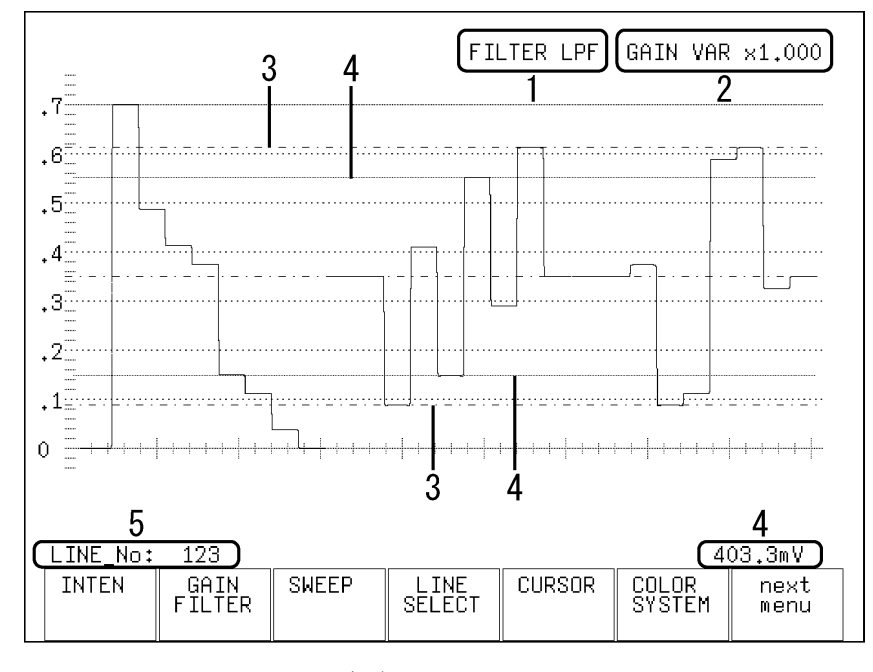

図 11-1 ビデオ信号波形画面の説明

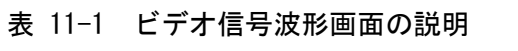

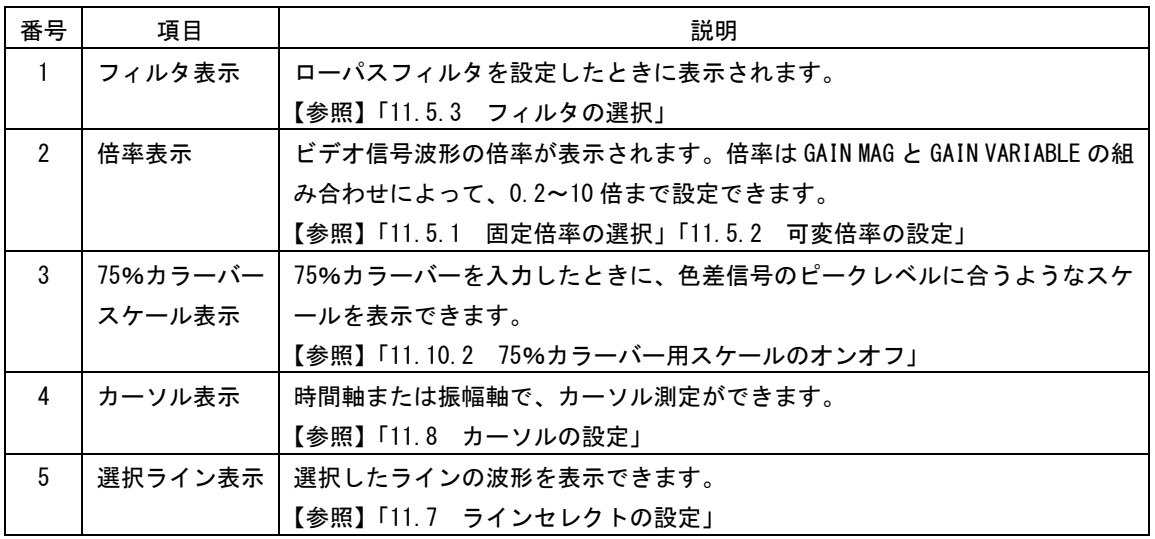

# 11.2 表示位置の設定

ビデオ信号波形の表示位置は、V POS ツマミと H POS ツマミで調整します。

#### ●垂直位置の調整

V POS ツマミを回すことで、ビデオ信号波形の垂直位置を調整できます。 ツマミを押すと、表示位置が基準位置に戻ります。

#### ●水平位置の調整

H POS ツマミを回すことで、ビデオ信号波形の水平位置を調整できます。 ツマミを押すと、表示位置が基準位置に戻ります。

# 11.3 VE モードのメニュー表示

VE MODE が ON のとき、WFM キーを押すと VE 卓専用メニューを表示します。 F・7 next menu で、VE MODE が OFF のときのメニューを表示します。 VE 卓専用メニューは、よく使用されるメニューをまとめたものです。また、メニュー項目の 選択が1アクション動作で行えます。

【参照】 VE MODE→「[5.2](#page-44-0) VE モードの設定」

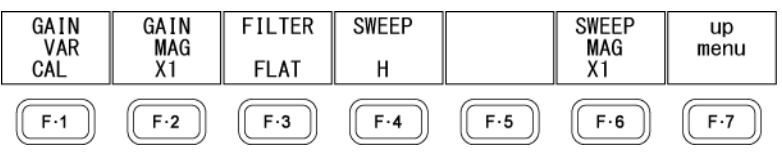

### 11.4 輝度の設定

輝度の設定は、WFM メニューの F・1 INTEN で行います。

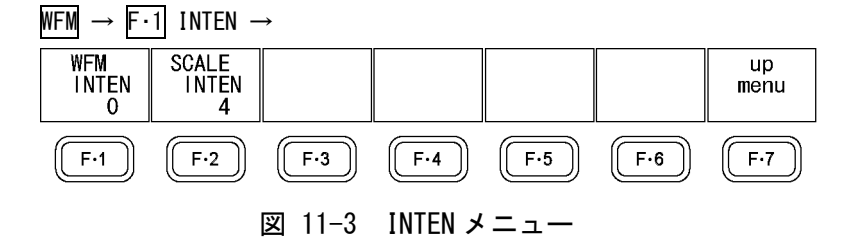

#### 11.4.1 波形の輝度調整

以下の操作で、ビデオ信号波形の輝度を調整できます。

マルチ表示のときはこの設定に関わらず、MULTI WFM で設定した輝度で表示されます。な お、MULTI WFM で設定した WFM INTEN と、MULTI VEC で設定した VECTOR INTEN は連動して います。

ファンクションダイヤル(F・D)を押すと、設定値が初期設定(0)に戻ります。

【参照】 MULTI WFM、MULTI VEC→「[15.2](#page-175-0) 測定モードの設定」

操作

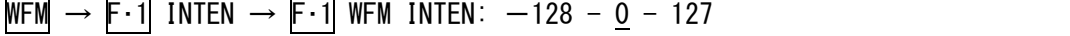

図 11-2 VE 卓専用メニュー

# 11.4.2 スケールの輝度調整

以下の操作で、スケールの輝度を調整できます。

マルチ表示のときはこの設定に関わらず、MULTI WFM で設定した輝度で表示されます。な お、MULTI WFM で設定した SCALE INTEN と、MULTI VEC で設定した SCALE INTEN は連動して います。

ファンクションダイヤル(F・D)を押すと、設定値が初期設定(4)に戻ります。

【参照】 MULTI WFM、MULTI VEC →「[15.2](#page-175-0) 測定モードの設定」

操作

WFM  $\rightarrow$  F·1 INTEN  $\rightarrow$  F·2 SCALE INTEN: -8 - <u>4</u> - 7

# 11.5 倍率とフィルタの設定

倍率とフィルタの設定は、WFM メニューの F·2 GAIN FILTER で行います。

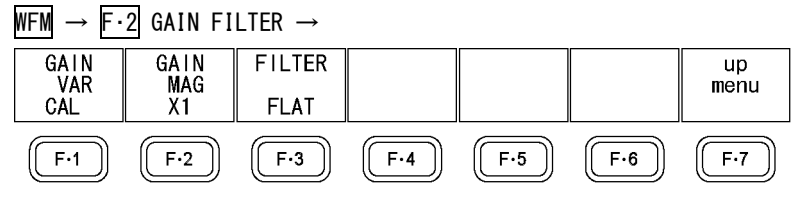

図 11-4 GAIN FILTER メニュー

#### <span id="page-98-1"></span>11.5.1 固定倍率の選択

以下の操作で、ビデオ信号波形の固定倍率を選択できます。

#### 操作

 $WFM \rightarrow F.2$  GAIN FILTER  $\rightarrow F.2$  GAIN MAG: X1 / X5

### <span id="page-98-2"></span>11.5.2 可変倍率の設定

以下の操作で、ビデオ信号波形の倍率を可変できます。 ビデオ信号波形の倍率は、F·2 GAIN MAG と F·1 GAIN VAR の組み合わせによって、0.2~10 倍まで設定できます。

# 操作

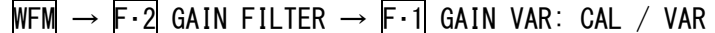

#### 設定項目の説明

CAL: 波形の倍率を固定にします。 VAR: 波形の倍率を、ファンクションダイヤル(F・D)で可変します。ファンクション ダイヤル(F・D)を押すと、設定値が初期値(1.000 または 5.000)に戻ります。 F・1 GAIN VAR と F・2 GAIN MAG を組み合わせた倍率が、画面右上に表示され ます。 0.200 - 1.000 - 2.000 (×1のとき)

1.000 - 5.000 - 10.000 (×5 のとき)

<span id="page-98-0"></span>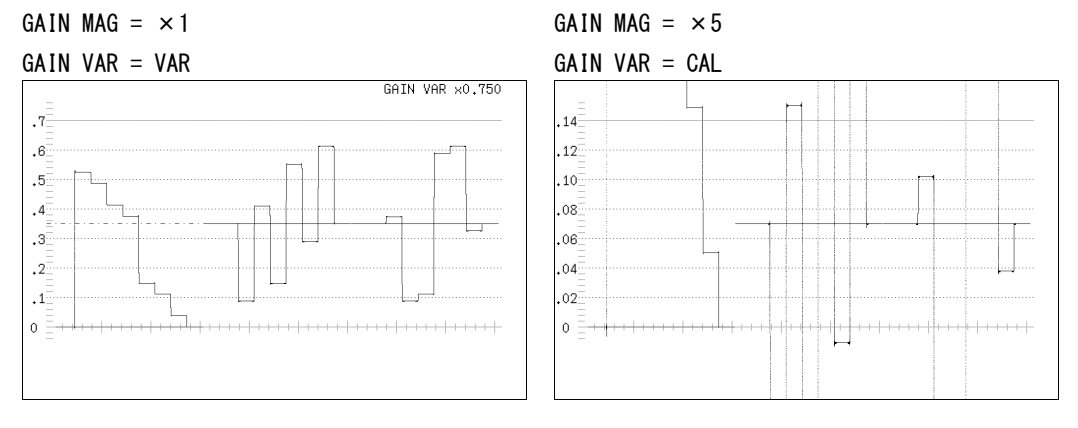

図 11-5 可変倍率の設定

### 11.5.3 フィルタの選択

以下の操作で、フィルタを選択できます。 選択できるフィルタは、COLOR MATRIX の設定によって変わります。 【参照】 COLOR MATRIX →「[11.9.1](#page-107-0) カラーマトリックスの選択」

操作

 $\overline{WFM} \rightarrow \overline{F\cdot 2}$  GAIN FILTER  $\rightarrow \overline{F\cdot 3}$  FILTER: FLAT / LOW PASS / FLAT+LUM / LUM+CHRM / LUMA

### ●COLOR MATRIX が YCbCr、GBR、RGB のとき

#### 設定項目の説明

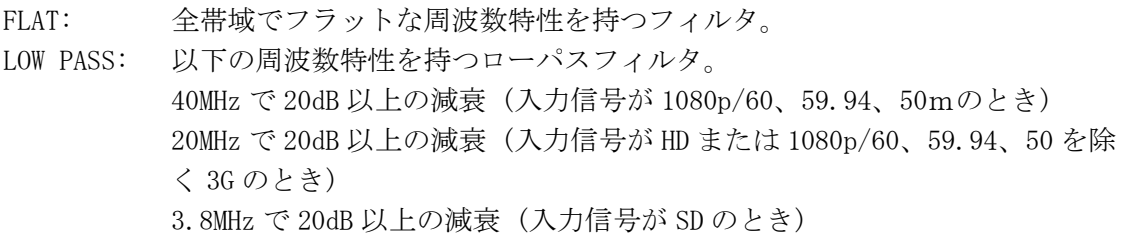

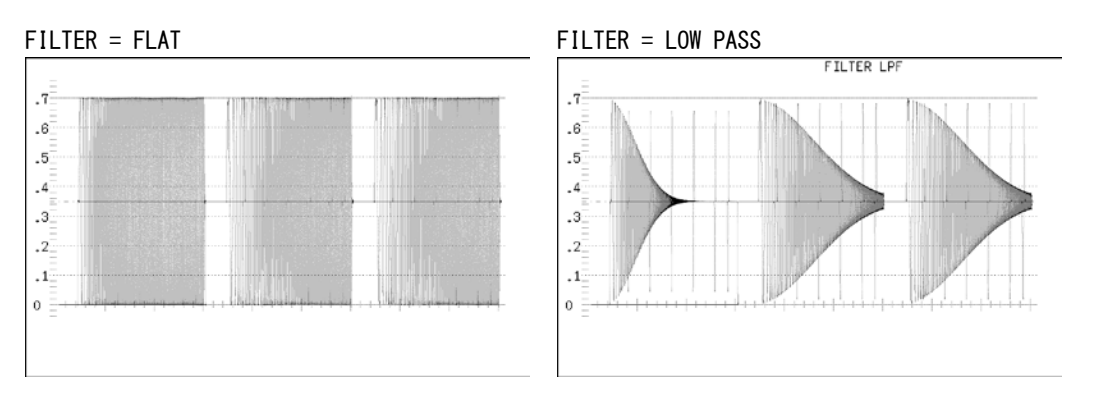

図 11-6 フィルタの選択 (コンポーネント)

# ●COLOR MATRIX が COMPOSIT のとき

### 設定項目の説明

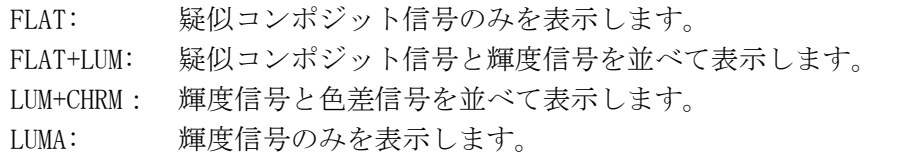

FILTER = FLAT FILTER = FLAT+LUM

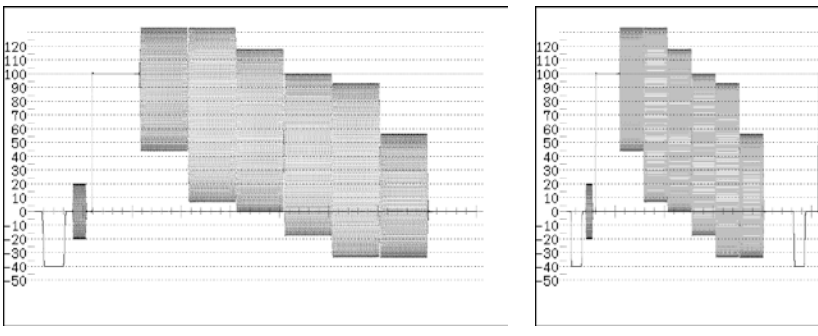

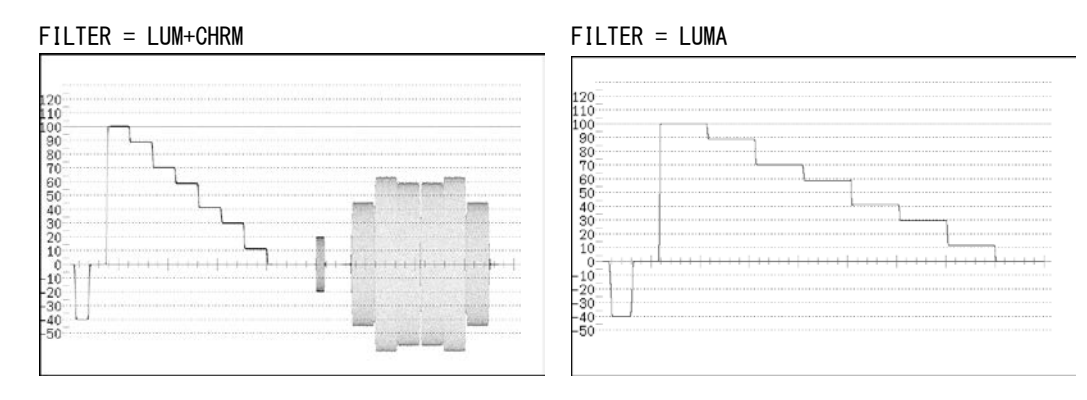

図 11-7 フィルタの選択 (疑似コンポジット)

# 11.6 掃引の設定

掃引の設定は、WFM メニューの F・3 SWEEP で行います。

 $WFM \rightarrow F.3$  SWEEP  $\rightarrow$ SWEEP<br>MAG **SWEEP** H\_SWEEP FIELD  $\frac{up}{menu}$  $\boldsymbol{\mathsf{H}}$  $1H$ FIELD1  $\overline{X1}$  $F-1$  $F-2$  $F-3$  $F-4$  $\left($  F.5  $\mathsf{F}{\cdot}6$  $F-7$ 図 11-8 SWEEP メニュー

### <span id="page-100-0"></span>11.6.1 掃引方式の選択

以下の操作で、ビデオ信号波形の掃引方式を選択できます。

操作

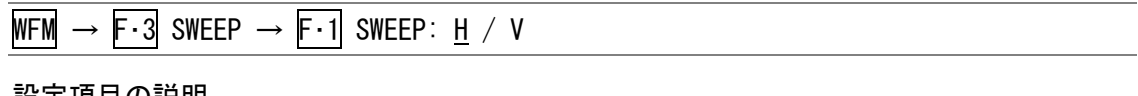

設定項目の説明

H: ライン表示をします。

V: フィールド表示をします。(入力信号がインタレースまたはセグメントフレー ムのとき)

フレーム表示をします。(入力信号がプログレッシブ、または F・2 V\_SWEEP が 2V のとき)

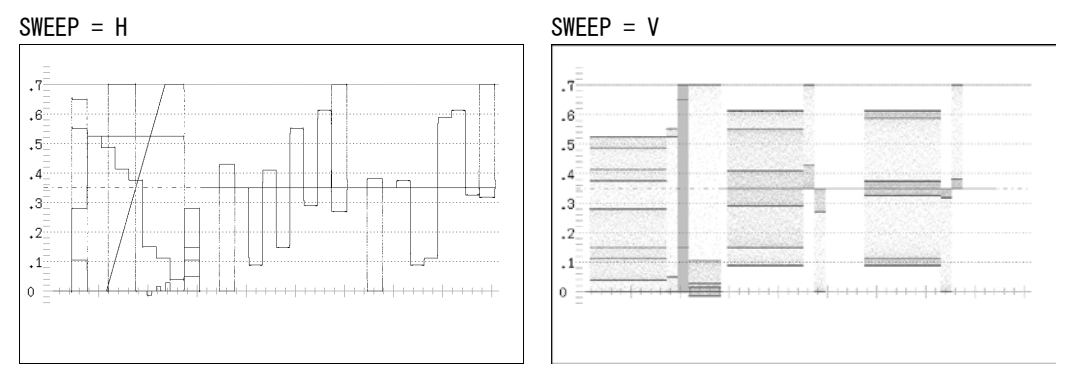

図 11-9 掃引方式の選択

### 11.6.2 ライン表示形式の選択

以下の操作で、ライン表示のときの掃引時間を選択できます。 このメニューは、F·1 SWEEP が H で COLOR MATRIX が COMPOSIT、または F·1 SWEEP が H で MODE が OVERLAY のときに表示されます。MODE が PARADE のとき、掃引時間は 1H 固定です。 【参照】 COLOR MATRIX →「[11.9.1](#page-107-0) カラーマトリックスの選択」

MODE →「[11.12](#page-112-1) 表示モードの選択」

# 操作

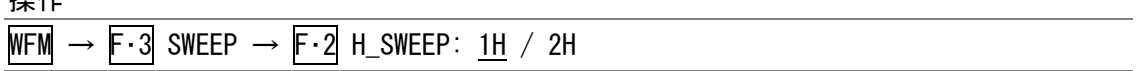

#### 設定項目の説明

1H: 掃引時間を 1 ラインの時間にします。

2H: 掃引時間を 2 ラインの時間にします。パレード表示のときや、入力信号が 3G の 1080p/60、1080p/59.94、1080p/50、または 3G-A の 720p/30、720p/29.97、

720p/25、720p/24、720p/23.98 のときは選択できません。

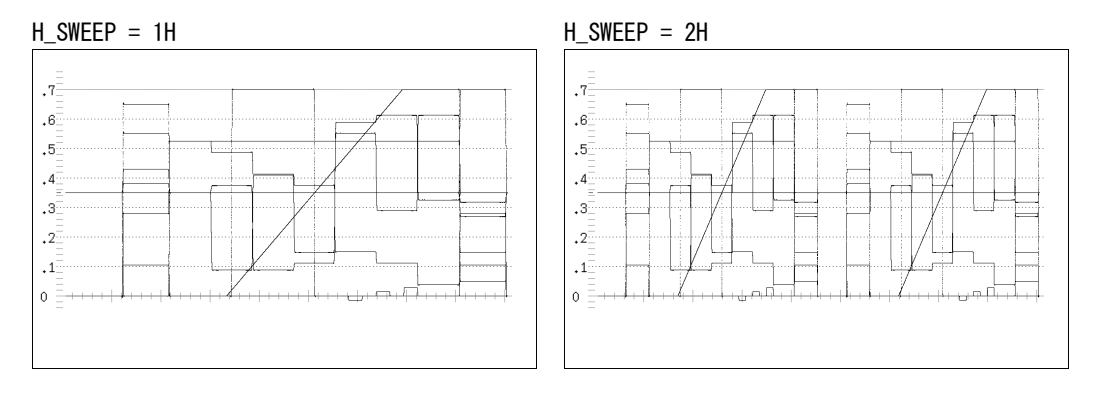

図 11-10 ライン表示形式の選択

# 11.6.3 フィールド表示形式の選択

以下の操作で、フィールド/フレーム表示のときの掃引時間を選択できます。

このメニューは、F・1 SWEEP が V で入力信号がインタレースまたはセグメントフレームの ときに表示されます。(ただし、MODE が PARADE で COLOR MATRIX が COMPOSIT 以外のときを 除く)

入力信号がプログレッシブのとき、掃引時間は 1 フレーム固定です。また、MODE が PARADE で COLOR MATRIX が COMPOSIT 以外のとき、掃引時間は 1V 固定です。

【参照】 COLOR MATRIX →「[11.9.1](#page-107-0) カラーマトリックスの選択」

MODE →「[11.12](#page-112-1) 表示モードの選択」

操作

 $WFM \rightarrow F.3$  SWEEP  $\rightarrow F.2$  V\_SWEEP: 1V / 2V

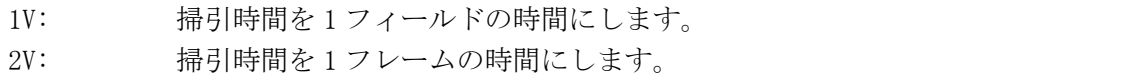

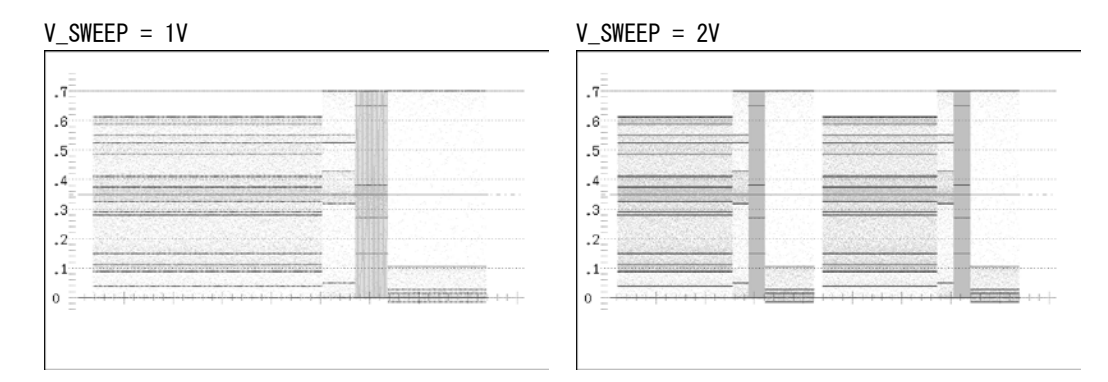

#### 図 11-11 フィールド表示形式の選択

#### 11.6.4 表示フィールドの選択

以下の操作で、フィールド表示のときの表示フィールドを選択できます。 このメニューは、F・1 SWEEP が V で入力信号がインタレースまたはセグメントフレームの ときに表示されます。ただし、F・2 V\_SWEEP が 2V のときは無効です。

操作

 $WFM \rightarrow F.3$  SWEEP  $\rightarrow F.3$  FIELD: FIELD1 / FIELD2

#### 11.6.5 水平方向の倍率選択

以下の操作で、水平方向の倍率を選択できます。選択できる倍率は、F·1 SWEEP、COLOR MATRIX、MODE、F・2 H\_SWEEP の設定によって、以下のように変わります。F・2 H\_SWEEP が 2H で COLOR MATRIX が COMPOSIT のとき、倍率は×1 固定です。 (○が付いている箇所が設定可能です)

【参照】 COLOR MATRIX →「[11.9.1](#page-107-0) カラーマトリックスの選択」

MODE →「[11.12](#page-112-1) 表示モードの選択」

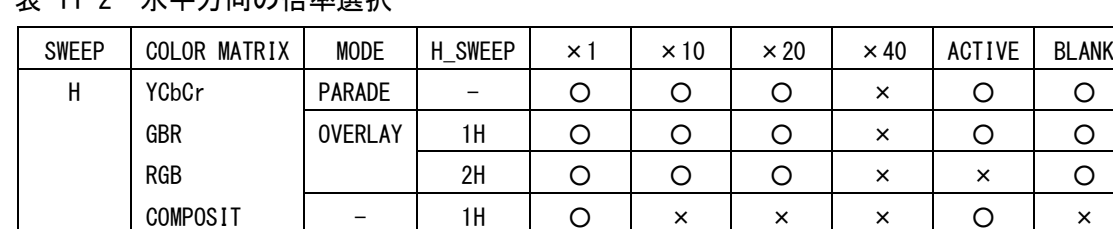

V | - | - | - | O | x | O | O | x | x

主 11-2 水平方向の位率選択

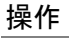

WFM  $\rightarrow$  F·3 SWEEP  $\rightarrow$  F·4 SWEEP MAG:  $\underline{X1}$  / X10 / X20 / X40 / ACTIVE / BLANK

# 設定項目の説明

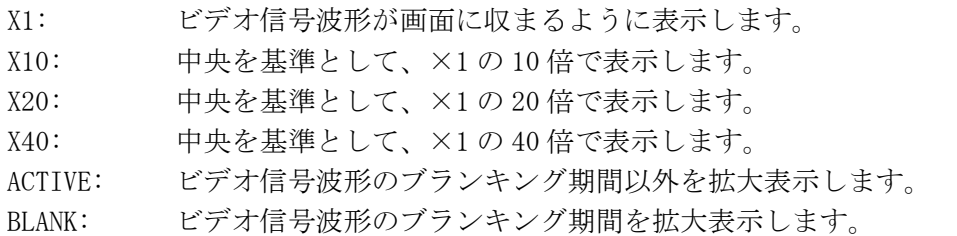

SWEEP MAG =  $\times 1$  SWEEP MAG =  $\times 10$ 

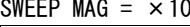

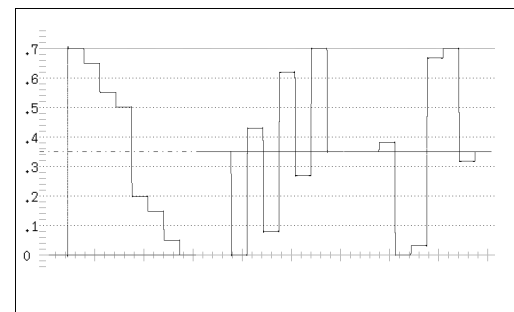

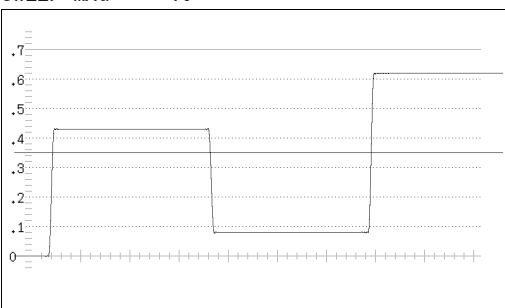

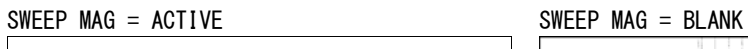

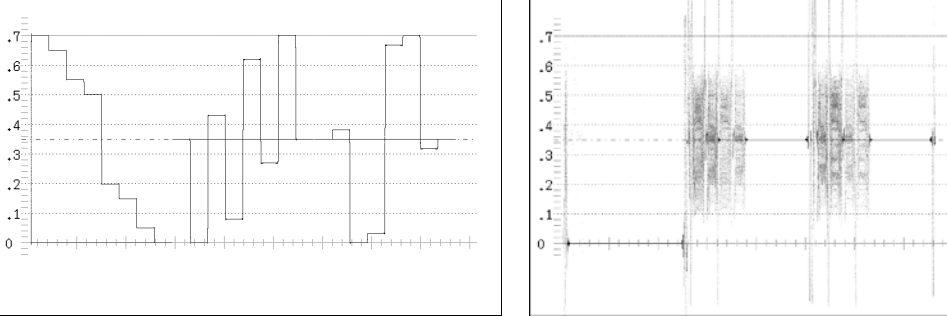

# 図 11-12 水平方向の倍率選択

# <span id="page-104-1"></span>11.7 ラインセレクトの設定

ラインセレクトの設定は、WFM メニューの F・4 LINE SELECT で行います。 このメニューは、SWEEP が H のときに表示されます。

【参照】 SWEEP →「[11.6.1](#page-100-0) 掃引方式の選択」

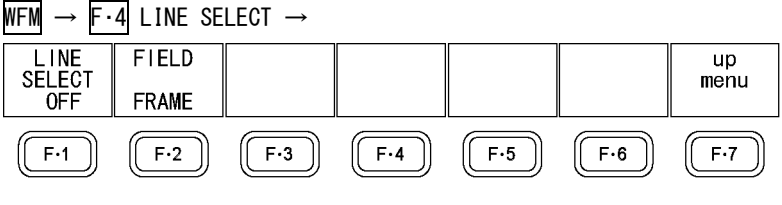

図 11-13 LINE SELECT メニュー

# 11.7.1 ラインセレクトのオンオフ

以下の操作で、選択したラインの波形を表示できます。ラインはファンクションダイヤル (F・D)で選択し、選択したラインは画面左下に表示されます。

この設定は、ピクチャー表示とベクトル波形表示のラインセレクト設定と連動しています。 また、選択したラインは、ピクチャー表示、シネライト表示、ベクトル波形表示、ステー タス表示(データダンプ表示)と連動しています。

操作

WFM  $\rightarrow$  F $\cdot$ 4 LINE SELECT  $\rightarrow$  F $\cdot$ 1 LINE SELECT: ON / OFF

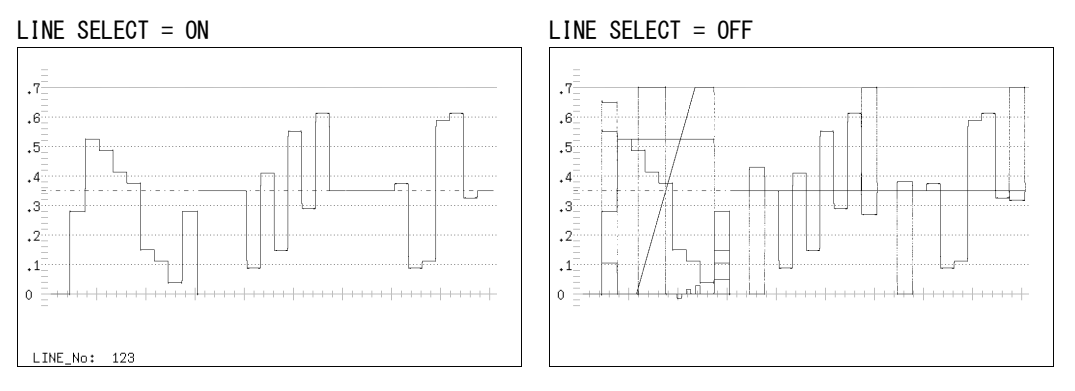

### 図 11-14 ラインセレクトのオンオフ

### 11.7.2 ライン選択範囲の設定

入力信号がインタレースまたはセグメントフレームのとき、以下の操作でラインの選択範 囲を設定できます。

この設定は、ピクチャー表示とベクトル波形表示の選択範囲と連動しています。

操作

WFM  $\rightarrow$  F $\cdot$ 4 LINE SELECT  $\rightarrow$  F $\cdot$ 2 FIELD: FIELD1 / FIELD2 / FRAME

<span id="page-104-0"></span>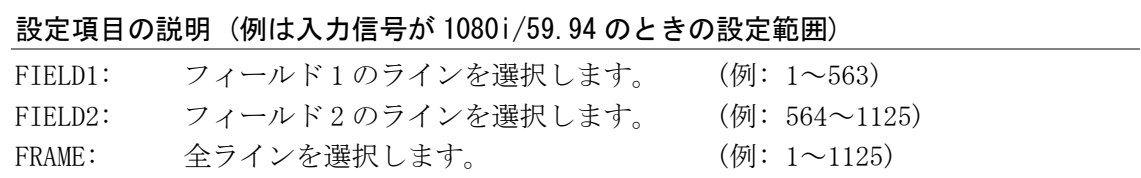

# 11.8 カーソルの設定

カーソルの設定は、WFM メニューの F・5 CURSOR で行います。

 $WFM \rightarrow F.5$  CURSOR  $\rightarrow$ 

| <b>CURSOR</b> | XY SEL |       | UNIT $\parallel$ FD VAR $\parallel$ REF SET |       |     | up<br>menu |
|---------------|--------|-------|---------------------------------------------|-------|-----|------------|
| 0FF           |        | m۷    | REF                                         |       |     |            |
| F.1           | $F-2$  | $F-3$ |                                             | $F-5$ | F·6 | E.7        |

図 11-15 CURSOR メニュー

### 11.8.1 カーソルのオンオフ

以下の操作で、カーソルを表示できます。

REF カーソルが青色、DELTA カーソルが緑色で表示され、DELTA-REF が測定値として画面 右下に表示されます。

操作

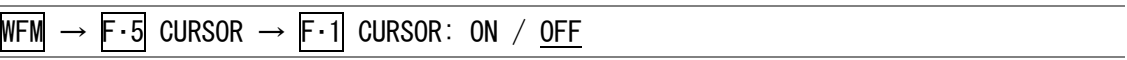

# 11.8.2 カーソルの選択

以下の操作で、X 軸カーソル(時間測定)または Y 軸カーソル(振幅測定)を選択します。 このメニューは、COLOR MATRIX が COMPOSIT 以外のときに表示されます。COLOR MATRIX が COMPOSIT のときは Y 固定です。

【参照】 COLOR MATRIX →「[11.9.1](#page-107-0) カラーマトリックスの選択」

操作

WFM  $\rightarrow$  F  $\cdot$  5 CURSOR  $\rightarrow$  F  $\cdot$  2 XY SEL: X / Y

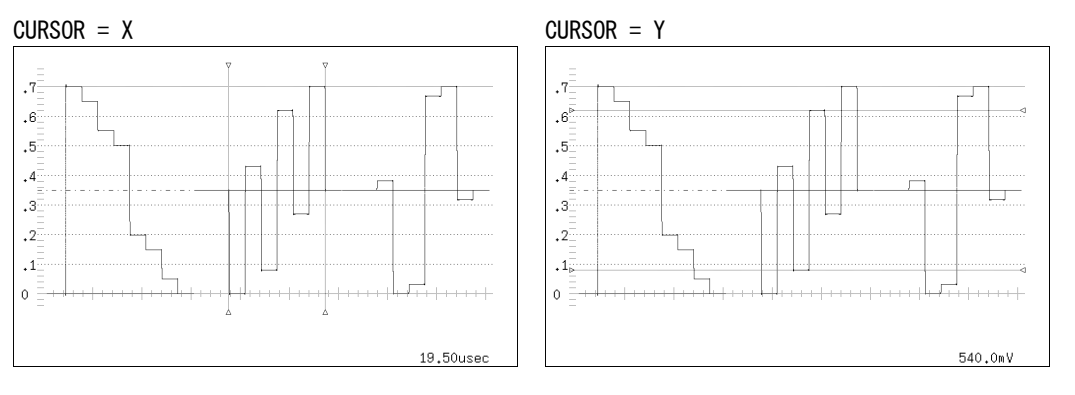

図 11-16 カーソルの選択

### 11.8.3 カーソルの移動

以下の操作で移動するカーソルを選択してから、ファンクションダイヤル(F·D)を回すこと で、カーソルを移動できます。選択したカーソルの両端には、▽マークが表示されます。

カーソルの選択はファンクションダイヤル(F・D)を押しても行えます。ファンクションダイ ヤル(F・D)を押すごとに、REF→DELTA→TRACK の順でカーソルが切り換わります。

#### 操作

 $\overline{\text{WFM}} \rightarrow \overline{\text{F·5}}$  CURSOR  $\rightarrow \overline{\text{F·4}}$  FD VAR: REF / DELTA / TRACK

### 設定項目の説明

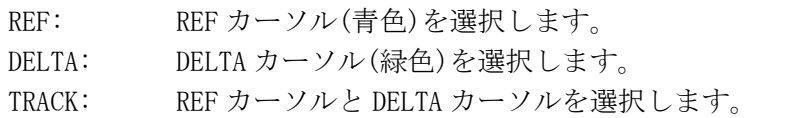

### 11.8.4 測定単位の選択

以下の操作で、カーソルの測定単位を選択できます。

# ●CURSOR が Y のとき

操作

 $\overline{\text{WFM}} \rightarrow \overline{\text{F-5}}$  CURSOR  $\rightarrow \overline{\text{F-3}}$  Y UNIT: mV / % / R% / HEX / DEC

#### 設定項目の説明

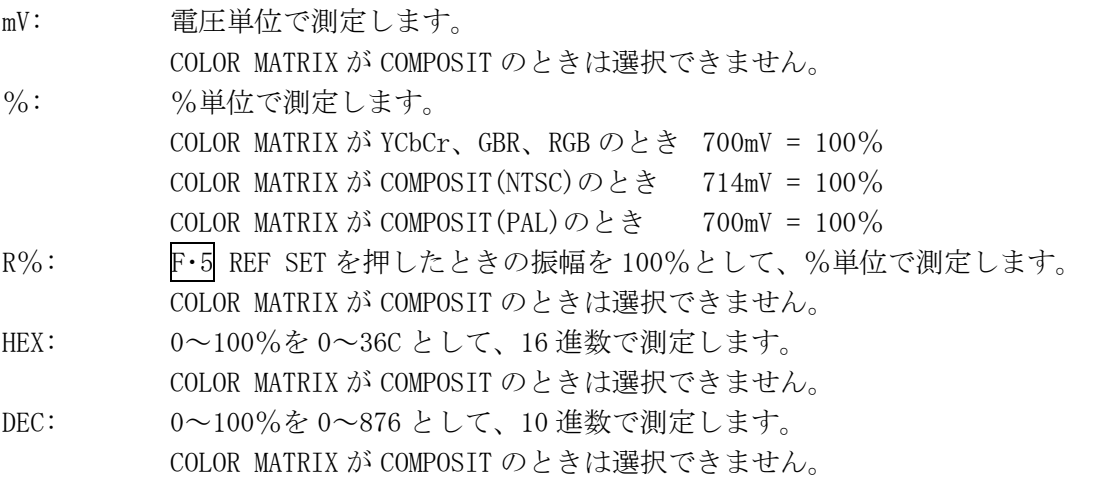

# ●CURSOR が X のとき

操作

 $WFM \rightarrow F \cdot 5$  CURSOR  $\rightarrow F \cdot 3$  X UNIT: sec / Hz

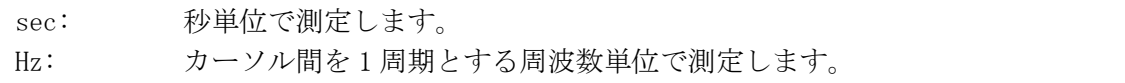

# 11.9 カラーシステムの設定

カラーシステムの設定は、WFM メニューの F・6 COLOR SYSTEM で行います。

 $WFM \rightarrow F-6$  COLOR SYSTEM  $\rightarrow$ 

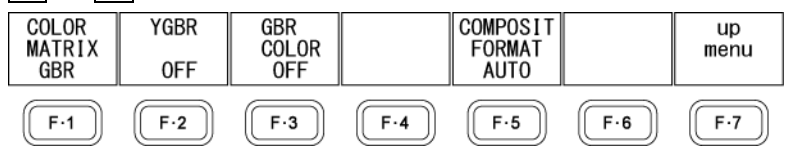

図 11-17 COLOR SYSTEM メニュー

# <span id="page-107-0"></span>11.9.1 カラーマトリックスの選択

以下の操作で、ビデオ信号波形の表示形式を選択できます。 COMPOSIT を選択したとき、コンポジット表示フォーマット(NTSC/PAL)は、F・5 の COMPOSIT FORMAT で設定してください。

#### 操作

WFM  $\rightarrow$  F $\cdot$ 6 COLOR SYSTEM  $\rightarrow$  F $\cdot$ 1 COLOR MATRIX: YCbCr / GBR / RGB / COMPOSIT

#### 設定項目の説明

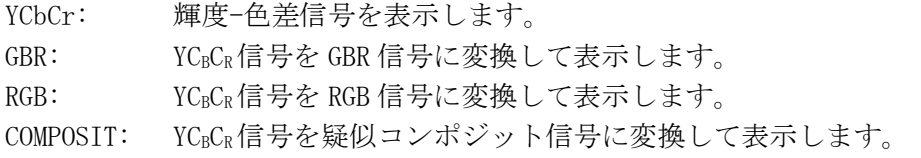

 $\cdot$ 7  $\Box$ 6  $.5<sub>1</sub>$  $\cdot$ 4  $\overline{3}$ . . . . . .  $\cdot$ <sup>2</sup>  $\cdot$ <sup>1</sup>  $\Omega$ 

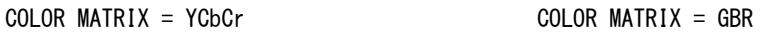

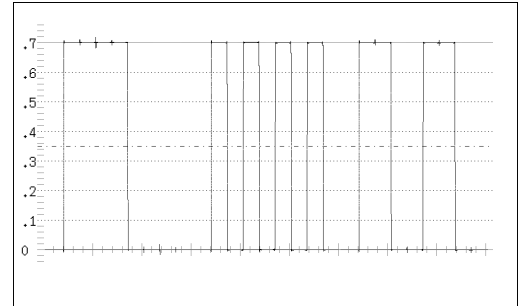

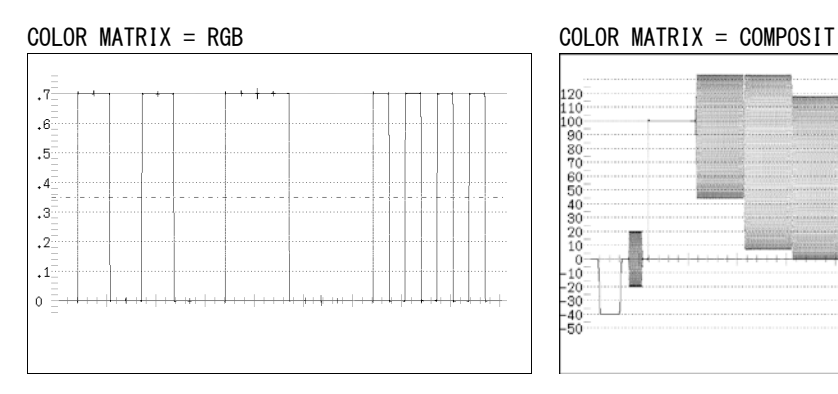

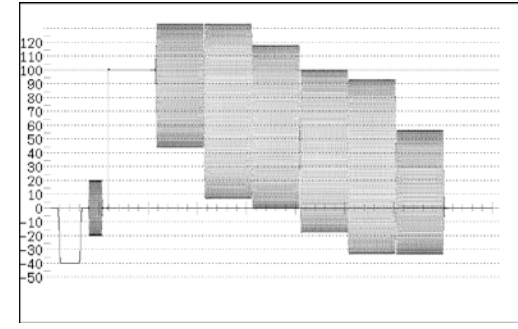

図 11-18 カラーマトリックスの選択
# 11.9.2 輝度信号のオンオフ

F・1 COLOR MATRIX が GBR または RGB のとき、以下の操作で輝度信号をオンオフできます。

操作

 $\overline{\text{WFM}} \rightarrow \overline{\text{F} \cdot \text{6}}$  COLOR SYSTEM  $\rightarrow$  F·2 YGBR: ON / OFF  $\rightarrow$  F $\cdot$ 2 YRGB: ON / OFF

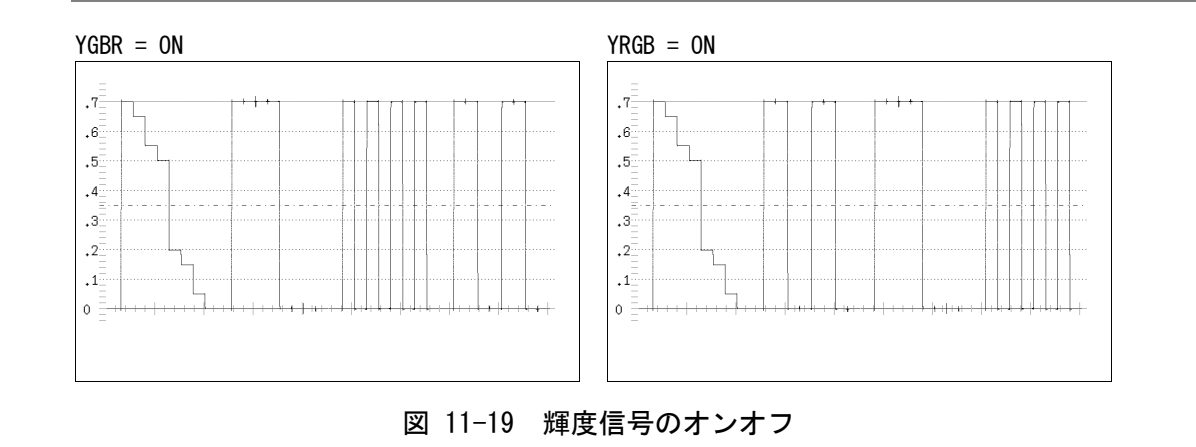

# 11.9.3 波形表示色の選択

F・1 COLOR MATRIX が GBR または RGB のとき、以下の操作で波形を GBR に応じた色で表示で きます。

操作

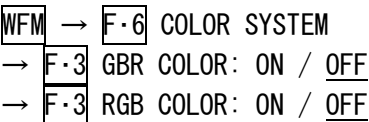

#### 設定項目の説明

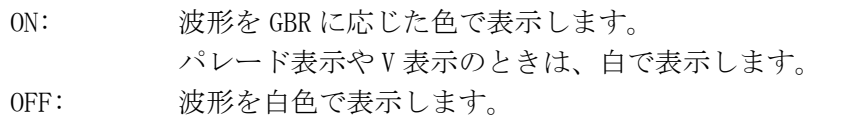

# 11.9.4 セットアップレベルの選択

F・1 COLOR MATRIX が COMPOSIT で、コンポジット表示フォーマットが NTSC のとき、以下の 操作でセットアップレベルを選択できます。

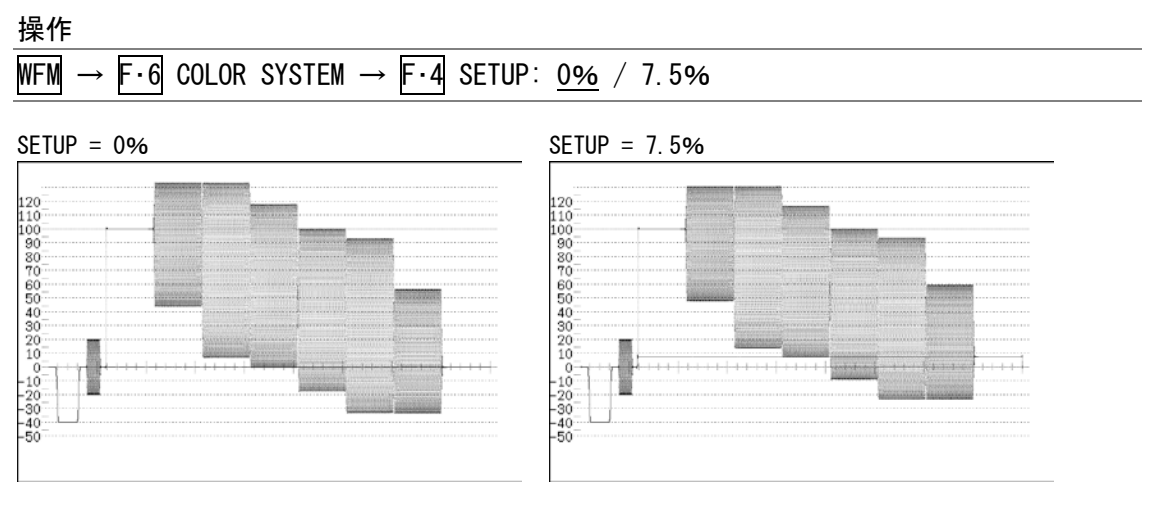

図 11-20 セットアップレベルの選択

# <span id="page-109-0"></span>11.9.5 コンポジット表示フォーマットの選択

以下の操作で、コンポジット表示フォーマットを選択できます。 この設定は、VECTOR メニューの COMPOSIT FORMAT と連動しています。 【参照】 COMPOSIT FORMAT →「[12.7.4](#page-122-0) コンポジット表示フォーマットの選択」

## 操作

WFM  $\rightarrow$  F $\cdot$ 6 COLOR SYSTEM  $\rightarrow$  F $\cdot$ 5 COMPOSIT FORMAT: <u>AUTO</u> / NTSC / PAL

## 設定項目の説明

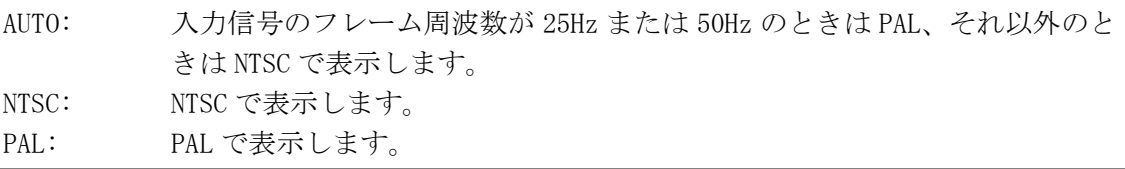

# 11.10 スケールの設定

スケールの設定は、WFM メニューの F・1 SCALE で行います。

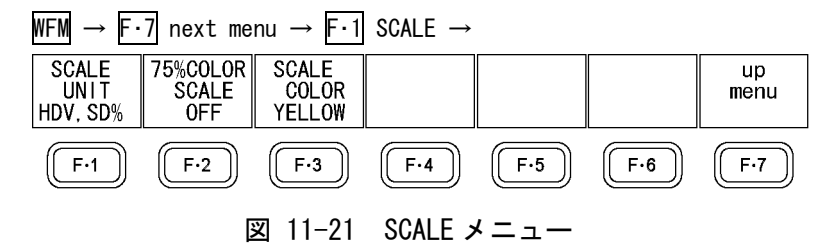

## 11.10.1 スケール単位の選択

以下の操作で、スケールの単位を選択できます。

このメニューは、COLOR MATRIX が COMPOSIT 以外のときに表示されます。COLOR MATRIX が COMPOSIT のとき、スケールの単位は、コンポジット表示フォーマットが NTSC のとき%固 定、PAL のとき V 固定です。

【参照】 COLOR MATRIX →「[11.9.1](#page-107-0) カラーマトリックスの選択」

コンポジット表示フォーマット →「[11.9.5](#page-109-0) コンポジット表示フォーマットの選択」

操作

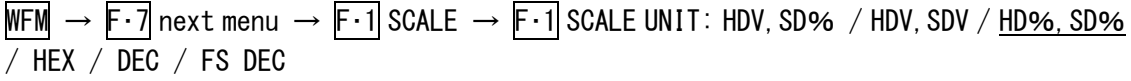

#### 設定項目の説明

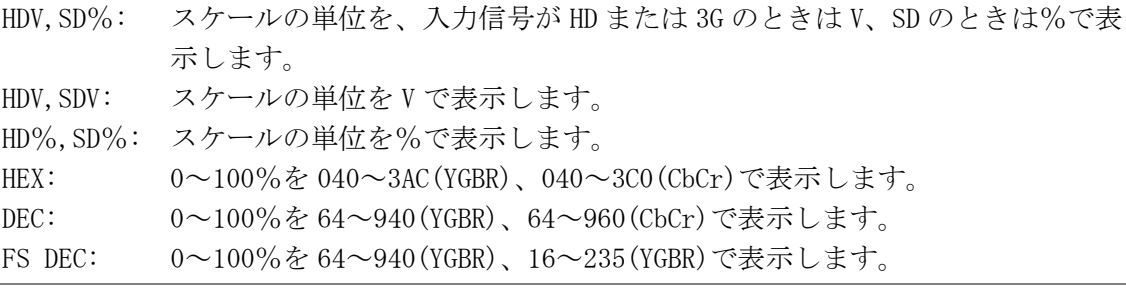

## 11. ビデオ信号波形表示

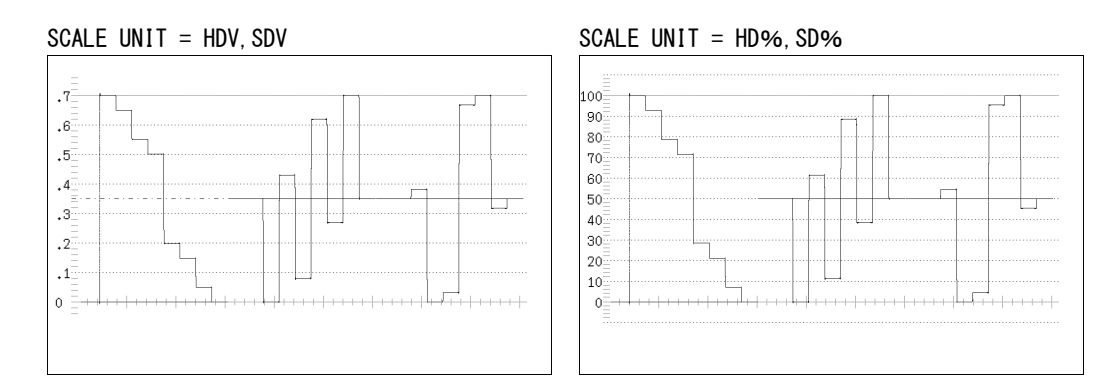

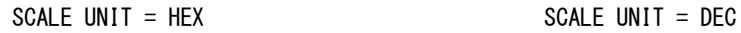

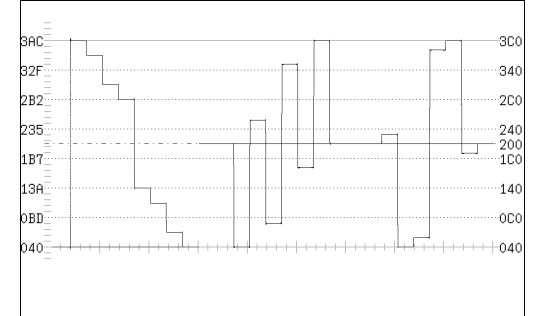

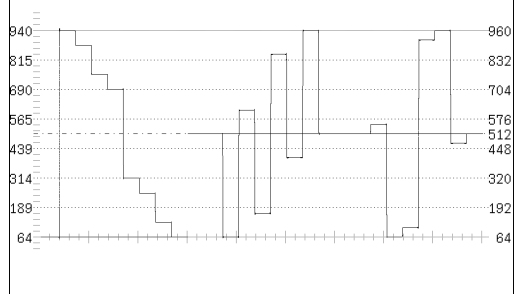

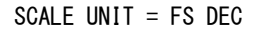

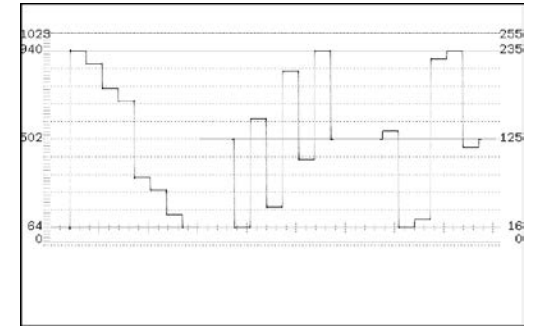

図 11-22 スケール単位の選択

#### 11.10.2 75%カラーバー用スケールのオンオフ

COLOR MATRIX が YCbCr のとき、以下の操作で 75%カラーバーを入力したときに、色差信号 のピークレベルに合うようなスケールをオンオフできます。

【参照】 COLOR MATRIX →「[11.9.1](#page-107-0) カラーマトリックスの選択」

操作

WFM  $\rightarrow$  F.7 next menu  $\rightarrow$  F.1 SCALE  $\rightarrow$  F.2 75%COLOR SCALE: ON / OFF

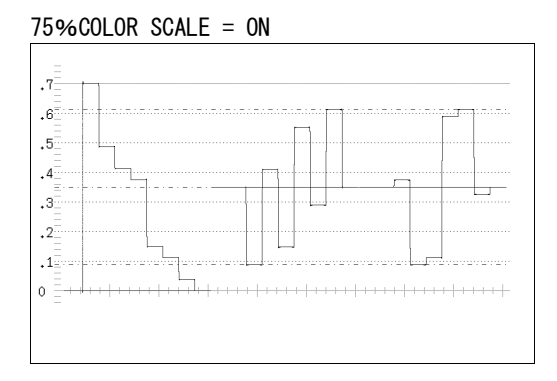

図 11-23 75%カラーバー用スケールのオンオフ

## 11.10.3 スケール色の選択

以下の操作で、スケールの色を選択できます。

## 操作

WFM  $\rightarrow$  F·7 next menu  $\rightarrow$  F·1 SCALE  $\rightarrow$  F·3 SCALE COLOR: WHITE / YELLOW / CYAN / GREEN / MAGENTA / RED / BLUE

## 11.11 ブランキング期間の表示

以下の操作で、ブランキング期間を表示できます。

操作

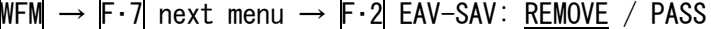

## 設定項目の説明

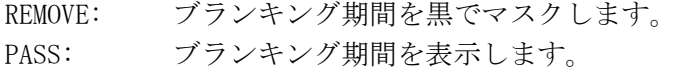

## EAV-SAV = REMOVE EAV-SAV = PASS

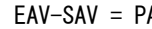

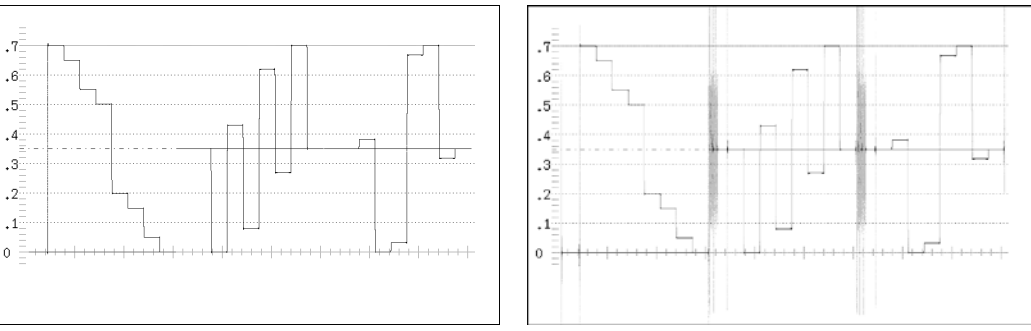

図 11-24 ブランキング期間の表示

## 11.12 表示モードの選択

以下の操作で、表示モードを選択できます。

操作

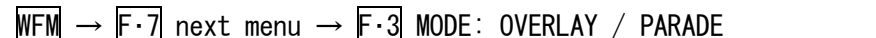

#### 設定項目の説明

OVERLAY: コンポーネント信号を重ねて表示します。(オーバーレイ表示) PARADE: コンポーネント信号を横に並べて表示します。(パレード表示)

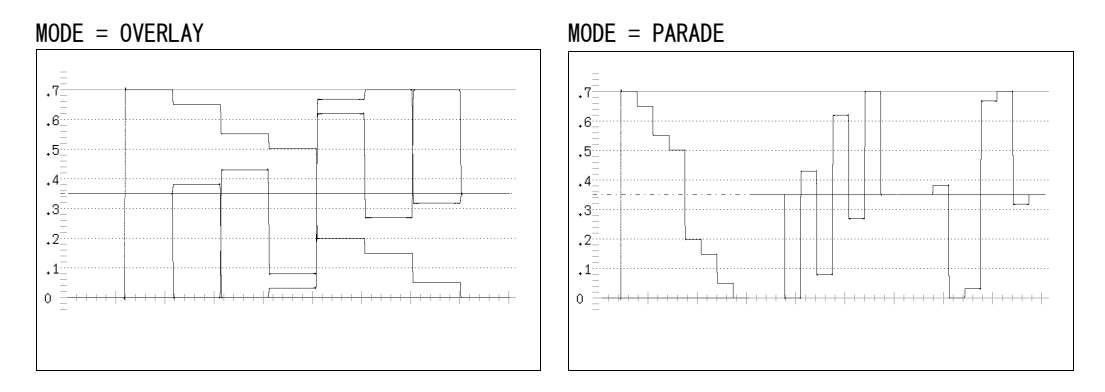

図 11-25 表示モードの選択

# 11.13 チャンネルのオンオフ

チャンネルのオンオフは、WFM メニューの F・4 DISPLAY で行います。 COLOR MATRIX が COMPOSIT のときや、YGBR または YRGB が ON のとき、このメニューは表示さ れません。

【参照】 COLOR MATRIX →「[11.9.1](#page-107-0) カラーマトリックスの選択」

YGBR、YRGB → 「[11.9.2](#page-107-1) 輝度信号のオンオフ」

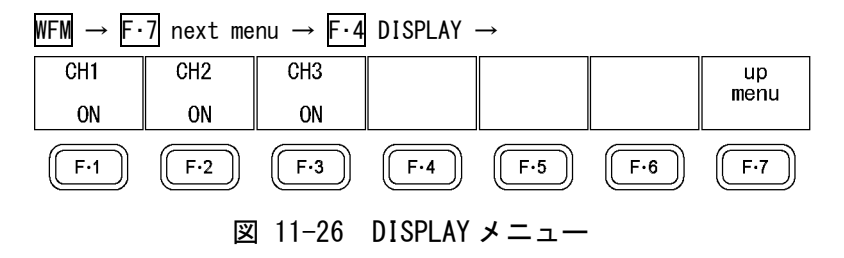

以下の操作で、YCBCR、GBR、RGB 信号をチャンネルごとにオンオフできます。 すべてのチャンネルを OFF にはできません。

操作

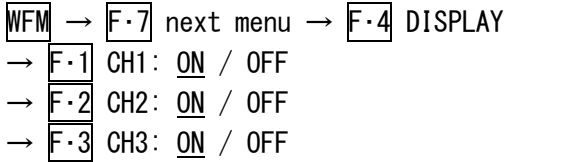

# 12. ベクトル波形表示

ベクトル波形を表示するには、VECTOR キーを押します。 ベクトル波形は、F・6 DISPLAY で 5 バーや位相差に切り換えることができます。

# <span id="page-114-0"></span>12.1 表示形式の選択

以下の操作で、ベクトル波形、5 バー、位相差を切り換えることができます。

操作

 $VECTOR \rightarrow F·6$  DISPLAY: VECTOR / 5BAR / EXTPHASE

# 12.2 ベクトル波形画面の説明

ベクトル波形を表示するには、F・6 DISPLAY を VECTOR にします。

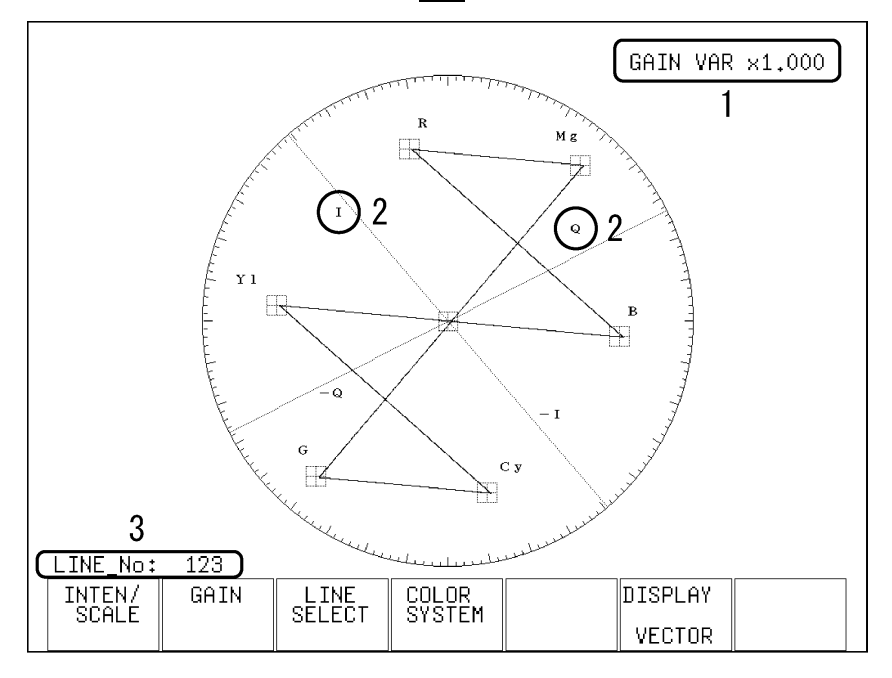

図 12-1 ベクトル波形画面の説明

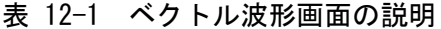

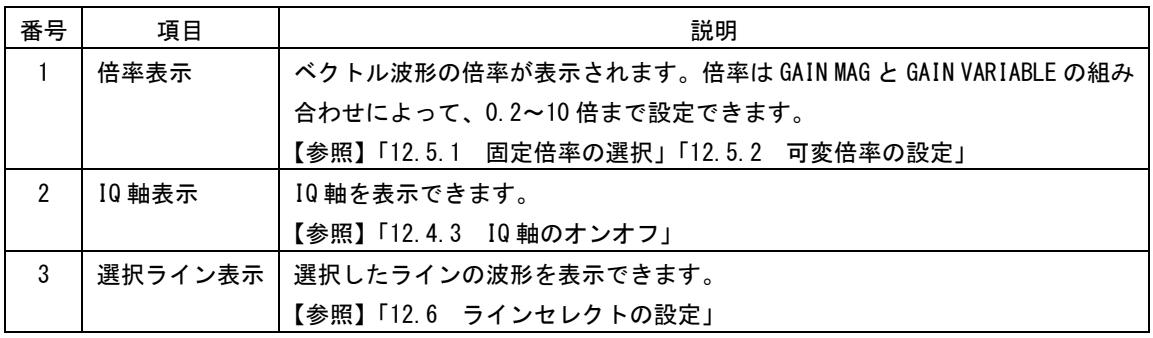

12.3 VE モードのメニュー表示

VE MODE が ON のとき、VECTOR キーを押すと VE 卓専用メニューを表示します。 F・7 next menu で、VE MODE が OFF のときのメニューを表示します。 VE 卓専用メニューは、よく使用されるメニューをまとめたものです。また、メニュー項目の 選択が1アクション動作で行えます。

【参照】 VE MODE→「[5.2](#page-44-0) VE モードの設定」

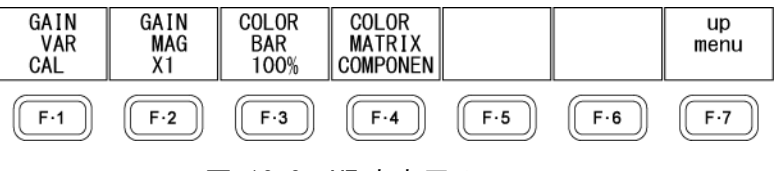

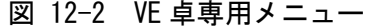

# 12.4 輝度とスケールの設定

輝度とスケールの設定は、VECTOR メニューの F・1 INTEN/SCALE で行います。

 $VECTOR \rightarrow F-1$  INTEN/SCALE  $\rightarrow$ 

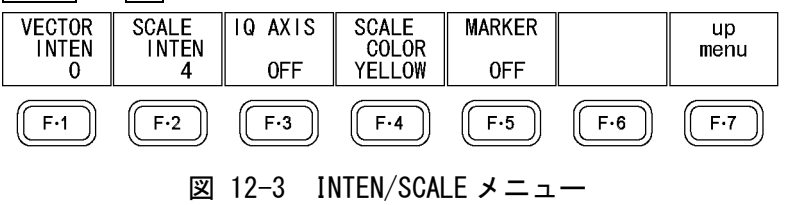

## 12.4.1 波形の輝度調整

DISPLAY が VECTOR のとき、以下の操作でベクトル波形の輝度を設定できます。 マルチ表示のときはこの設定に関わらず、MULTI VEC で設定した輝度で表示されます。なお、 MULTI VEC で設定した VECTOR INTEN と、MULTI WFM で設定した WFM INTEN は連動しています。 ファンクションダイヤル(F・D)を押すと、設定値が初期設定(0)に戻ります。

#### 【参照】 DISPLAY →「[12.1](#page-114-0) 表示形式の選択」

MULTI VEC、MULTI WFM →「[15.2](#page-175-0) 測定モードの設定」

操作

 $\overline{\text{NECTOR}} \rightarrow \overline{\text{F-1}}$  INTEN/SCALE  $\rightarrow \overline{\text{F-1}}$  VECTOR INTEN:  $-128 - 0 - 127$ 

## 12.4.2 スケールの輝度調整

以下の操作で、スケールの輝度を設定できます。 マルチ表示のときはこの設定に関わらず、MULTI VEC で設定した輝度で表示されます。なお、 MULTI VEC で設定した SCALE INTEN と、MULTI WFM で設定した SCALE INTEN は連動していま す。

ファンクションダイヤル(F・D)を押すと、設定値が初期設定(4)に戻ります。

【参照】 MULTI VEC、MULTI WFM →「[15.2](#page-175-0) 測定モードの設定」

操作

 $\overline{\text{VECTOR}} \rightarrow \overline{\text{F-1}}$  INTEN/SCALE  $\rightarrow$   $\overline{\text{F-2}}$  SCALE INTEN:  $-8$  - 4 - 7

## <span id="page-116-0"></span>12.4.3 IQ 軸のオンオフ

DISPLAY が VECTOR のとき、以下の操作で IQ 軸をオンオフできます。 入力信号が 625i/50 のときは、ON にしても表示しません。

【参照】 DISPLAY →「[12.1](#page-114-0) 表示形式の選択」

操作

 $\overline{\text{VECTOR}} \rightarrow \overline{\text{F-1}}$  inten/scale  $\rightarrow \overline{\text{F-3}}$  iq axis: on / <u>off</u>

IQ AXIS = ON

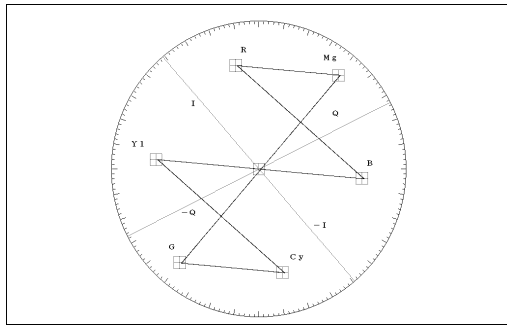

図 12-4 IQ 軸のオンオフ

# 12.4.4 スケール色の選択

以下の操作で、スケールの色を選択できます。

# 操作

 $\overline{\text{VECTOR}} \rightarrow \overline{\text{F-1}}$  INTEN/SCALE  $\rightarrow \overline{\text{F-4}}$  SCALE COLOR: WHITE / YELLOW / CYAN / GREEN / MAGENTA / RED / BLUE

## 12.4.5 ベクトルマーカーのオンオフ

DISPLAY が VECTOR のとき、以下の操作でベクトル波形にマーカーを表示できます。

マーカーは H POS ツマミで水平方向、V POS ツマミで垂直方向に移動でき、画面右下には測 定値が表示されます。また、H POS ツマミを押すと Cb=0.0%、V POS ツマミを押すと Cr=0.0% の位置にマーカーが移動します。

測定値は、B の位置を Cb=100.0%、R の位置を Cr=100.0%とし、中心からの距離を d、色相 を deg で表しています。通常マーカーは緑色で表示されますが、画面の外側になると赤色の 点滅表示に変わります。

【参照】 DISPLAY →「[12.1](#page-114-0) 表示形式の選択」

操作

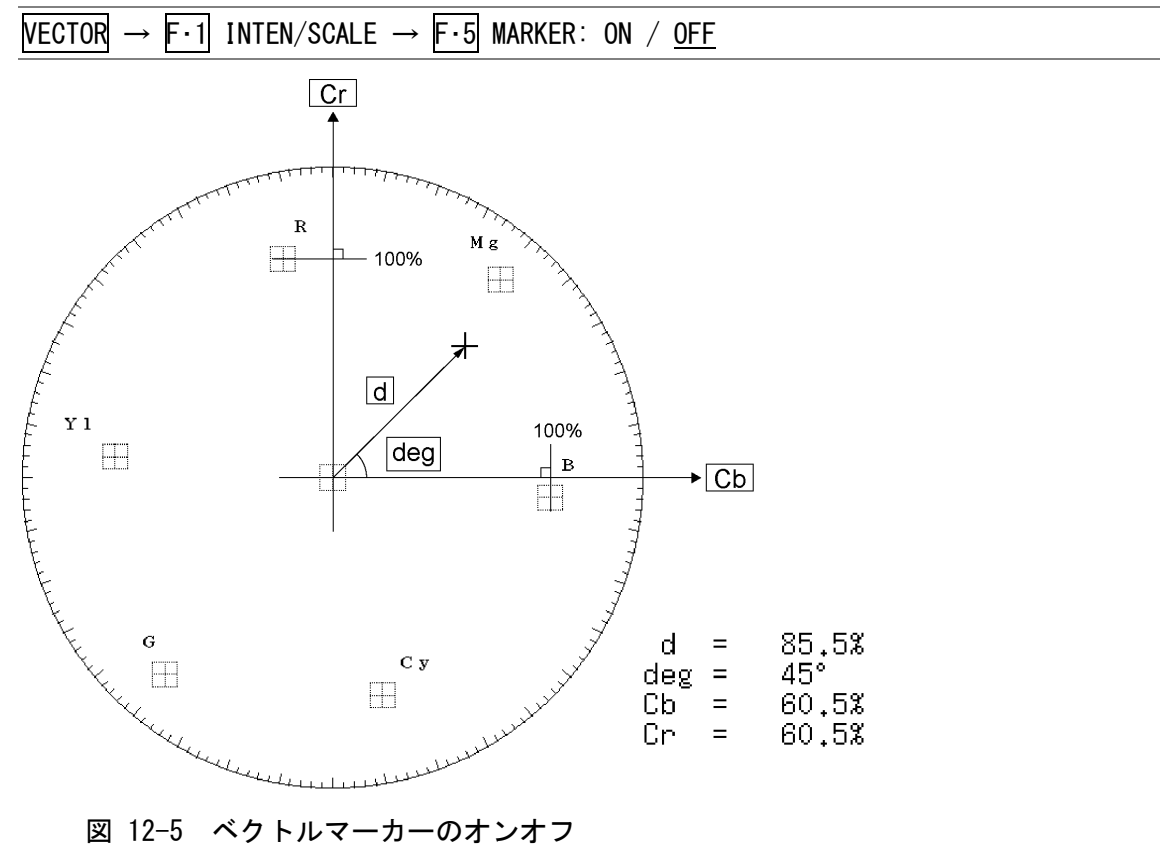

105

# 12.5 倍率の設定

倍率の設定は、VECTOR メニューの F·2 GAIN で行います。 このメニューは、DISPLAY が VECTOR のときに表示されます。 【参照】 DISPLAY →「[12.1](#page-114-0) 表示形式の選択」

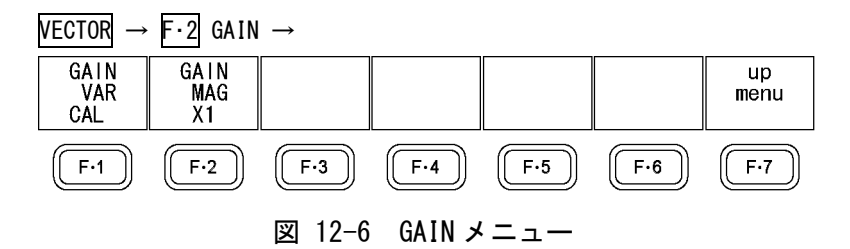

## <span id="page-118-0"></span>12.5.1 固定倍率の選択

以下の操作で、ベクトル波形の固定倍率を選択できます。

#### 操作

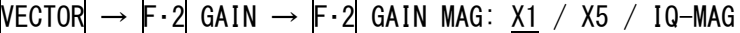

#### 設定項目の説明

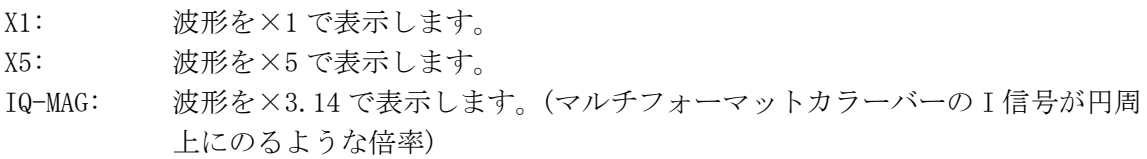

## <span id="page-118-1"></span>12.5.2 可変倍率の設定

以下の操作で、ベクトル波形の倍率を可変できます。 ベクトル波形の倍率は、F·1 GAIN MAG と F·1 GAIN VAR の組み合わせによって、0.2~10倍 まで設定できます。

#### 操作

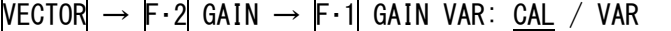

#### 設定項目の説明

CAL: 波形の倍率を固定にします。 VAR: 波形の倍率を、ファンクションダイヤル(F・D)で可変します。ファンクション ダイヤル(F・D)を押すと、設定値が初期値(1.000、5.000、3.140 のいずれか) に戻ります。F·1 GAIN VAR と F·2 GAIN MAG を組み合わせた倍率が、画面右 上に表示されます。 0.200 - 1.000 - 2.000 (×1のとき) 1.000 - 5.000 - 10.000 (×5 のとき) 0.628 - 3.140 - 6.280 (IQ-MAG のとき)

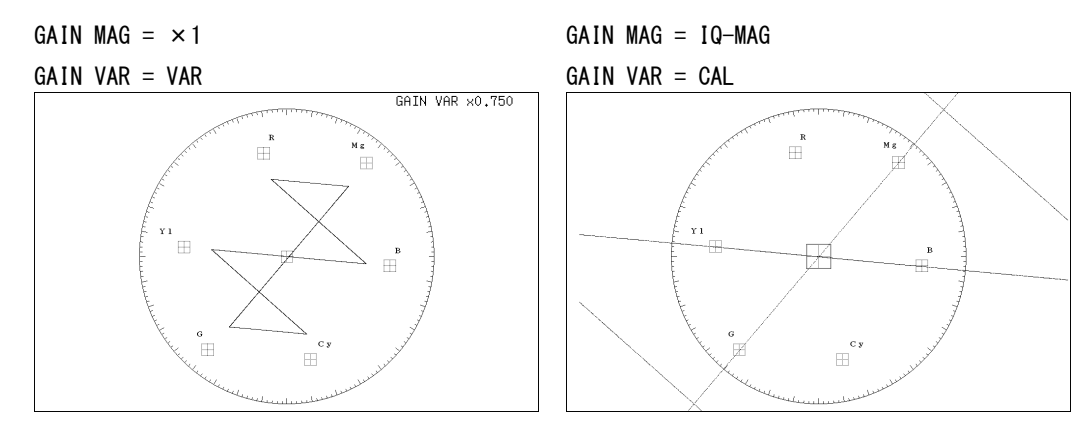

図 12-7 可変倍率の設定

# <span id="page-119-0"></span>12.6 ラインセレクトの設定

ラインセレクトの設定は、VECTOR メニューの F・3 LINE SELECT で行います。 このメニューは、DISPLAY が VECTOR または 5BAR のときに表示されます。 【参照】 DISPLAY →「[12.1](#page-114-0) 表示形式の選択」

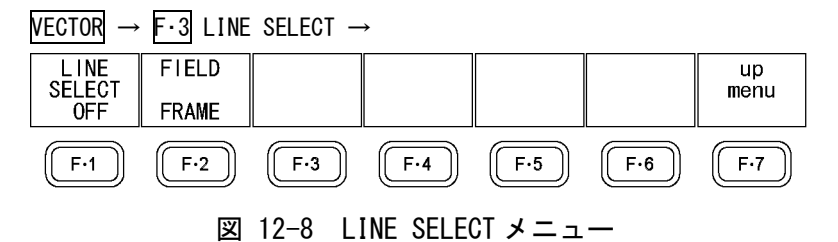

## 12.6.1 ラインセレクトのオンオフ

以下の操作で、選択したラインの波形を表示できます。ラインはファンクションダイヤル(F・ D)で選択し、選択したラインは画面左下に表示されます。

この設定は、ピクチャー表示とビデオ信号波形表示のラインセレクト設定と連動しています。 また、選択したラインは、ピクチャー表示、シネライト表示、ビデオ信号波形表示、ステー タス表示(データダンプ表示)と連動しています。

操作

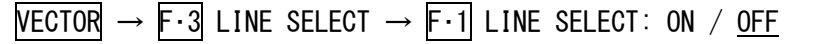

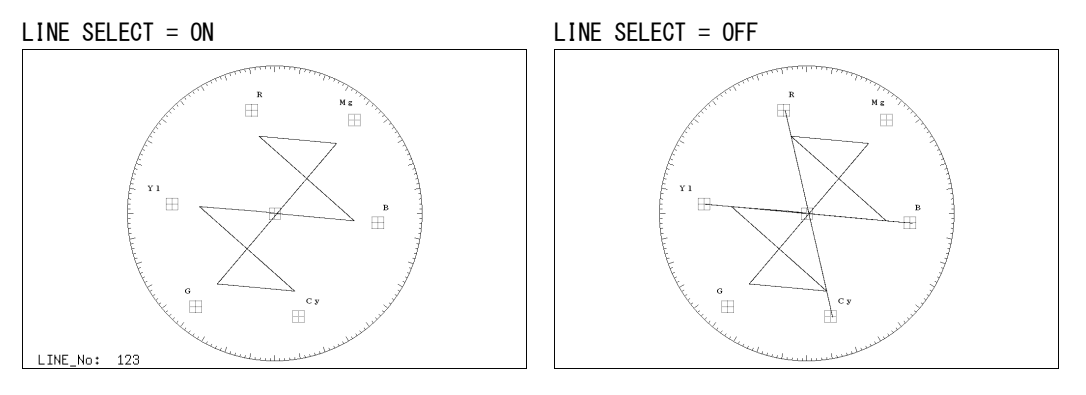

図 12-9 ラインセレクトのオンオフ

# 12.6.2 ライン選択範囲の設定

入力信号がインタレースまたはセグメントフレームのとき、以下の操作でラインの選択範囲 を設定できます。

この設定は、ピクチャー表示とビデオ信号波形表示の選択範囲と連動しています。

操作

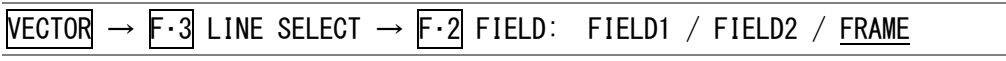

## 設定項目の説明 (例は入力信号が 1080i/59.94 のときの設定範囲)

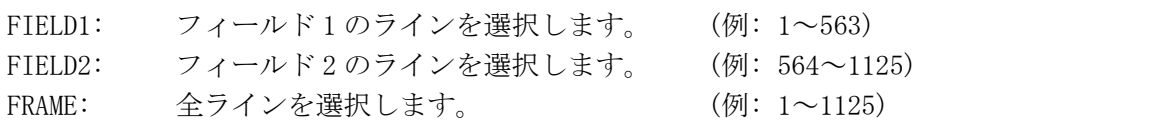

# 12.7 カラーシステムの設定

カラーシステムの設定は、ベクトル波形メニューの F・4 COLOR SYSTEM で行います。 このメニューは、DISPLAY が VECTOR のときに表示されます。

【参照】 DISPLAY →「[12.1](#page-114-0) 表示形式の選択」

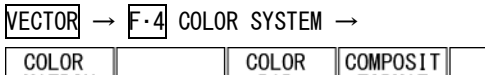

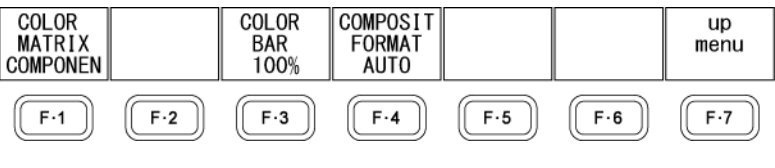

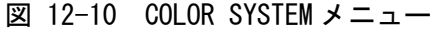

## 12.7.1 カラーマトリックスの選択

以下の操作で、ベクトル波形の表示形式を選択できます。 COMPOSIT を選択したとき、コンポジット表示フォーマット(NTSC/PAL)は、F・4 の COMPOSIT FORMAT で設定してください。

#### 操作

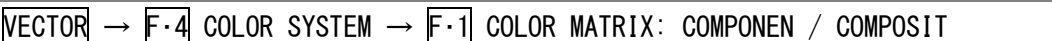

## 設定項目の説明

COMPONEN: コンポーネント信号の色差信号を X-Y で表示します。 COMPOSIT: コンポーネント信号をコンポジット信号の色差信号に変換して、X-Y で表示し ます。

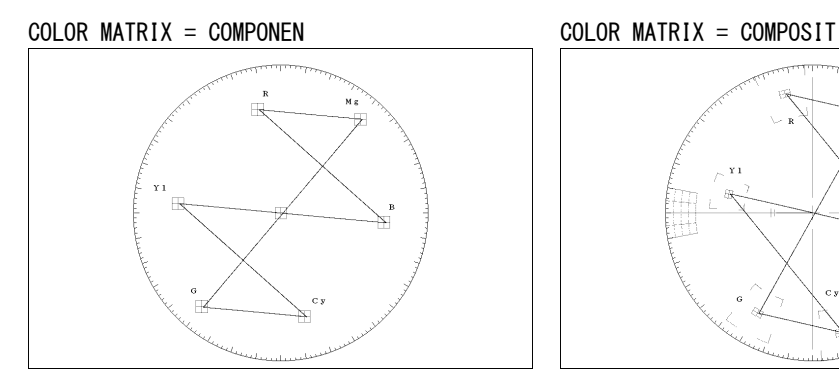

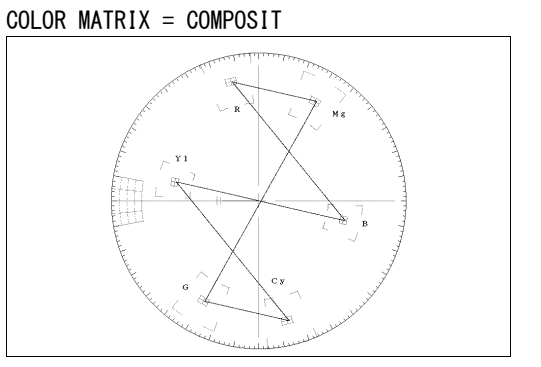

図 12-11 カラーマトリックスの選択

## 12.7.2 セットアップレベルの選択

F・1 COLOR MATRIX が COMPOSIT で、コンポジット表示フォーマットが NTSC のとき、以下の 操作でセットアップレベルを選択できます。

## 操作

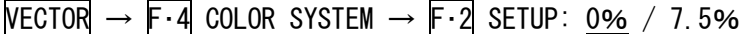

## 12.7.3 75%カラーバー用スケールの表示

以下の操作で、75%カラーバー用スケールを表示できます。

## 操作

 $\overline{\text{NECTOR}} \rightarrow \overline{\text{F} \cdot \text{4}}$  COLOR SYSTEM  $\rightarrow$   $\overline{\text{F} \cdot \text{3}}$  COLOR BAR: 100% / 75%

#### 設定項目の説明

- 100%: 100%カラーバーを入力したときに、ピークレベルが合うようなスケールを表 示します。
- 75%: 75%カラーバーを入力したときに、ピークレベルが合うようなスケールを表示 します。

COLOR BAR = 100% (75%カラーバー入力時) COLOR BAR = 75% (75%カラーバー入力時)

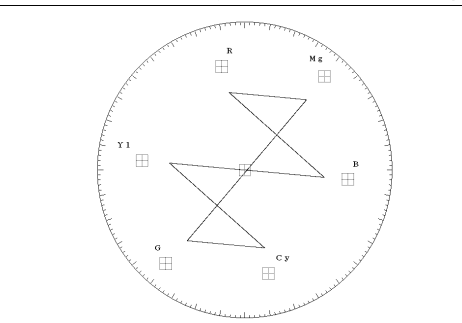

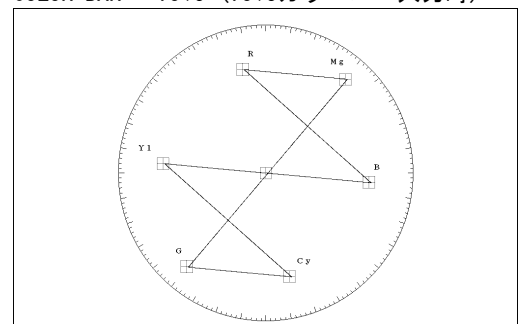

図 12-12 スケールの種類

## <span id="page-122-0"></span>12.7.4 コンポジット表示フォーマットの選択

以下の操作で、コンポジット表示フォーマットを選択できます。 この設定は、WFM メニューの COMPOSIT FORMAT と連動しています。 【参照】 COMPOSIT FORMAT →「[11.9.5](#page-109-0) コンポジット表示フォーマットの選択」

# 操作

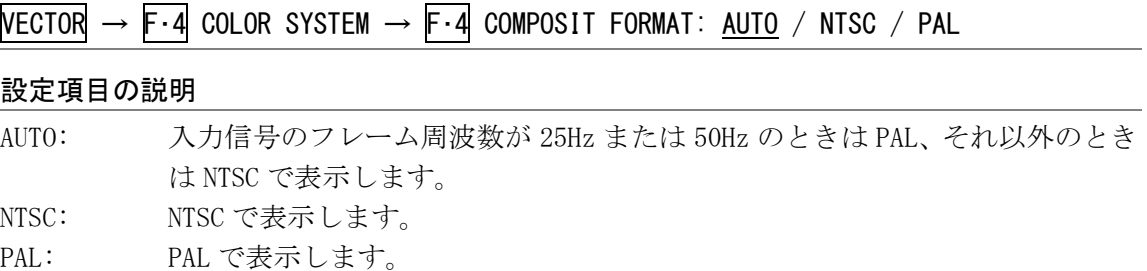

# 12.8 5 バー表示

# 12.8.1 5 バー画面の説明

5 バーを表示するには、F・6 DISPLAY を 5BAR にします。 5 バー画面では、プラスピークレベルとマイナスピークレベルを同時に表示します。レベル は通常シアンで表示されますが、既定のレベルを超えた部分は赤で表示されます。

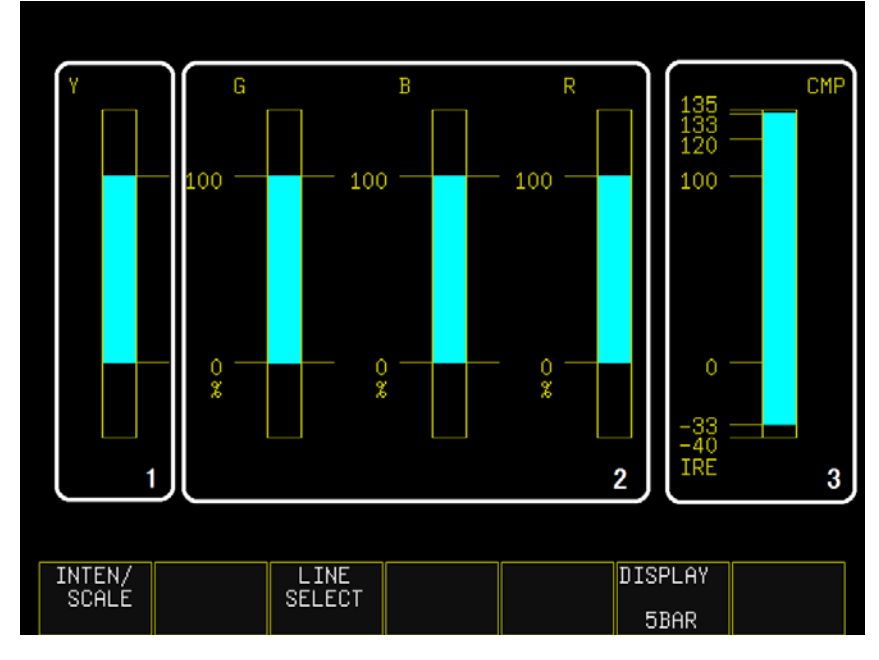

図 12-13 5 バー画面の説明

表 12-2 5 バー表示画面の説明

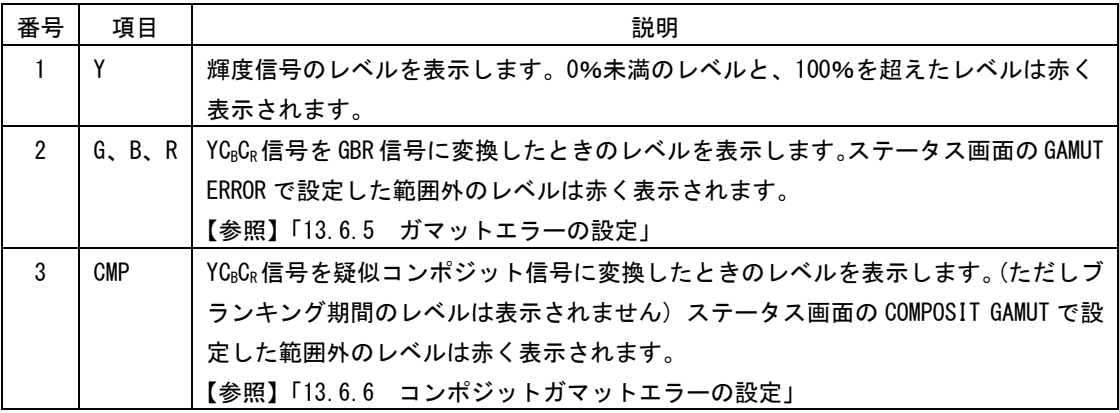

## 12.8.2 表示単位の選択

以下の操作で、表示単位を選択できます。 表示単位は、STATUS メニューの UNIT で選択した設定が反映されます。

操作

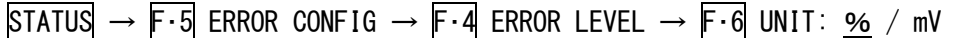

## 設定項目の説明

%: YGBRを%で、CMP を IRE で表示します。 mV: mV で表示します。スケールは、コンポジット表示フォーマットによって、以 下のように異なります。 NTSC のとき:  $100\% = 700mV$  (YGBR) /  $100IRE = 714mV$  (CMP) PAL のとき: 100%(IRE) = 700mV

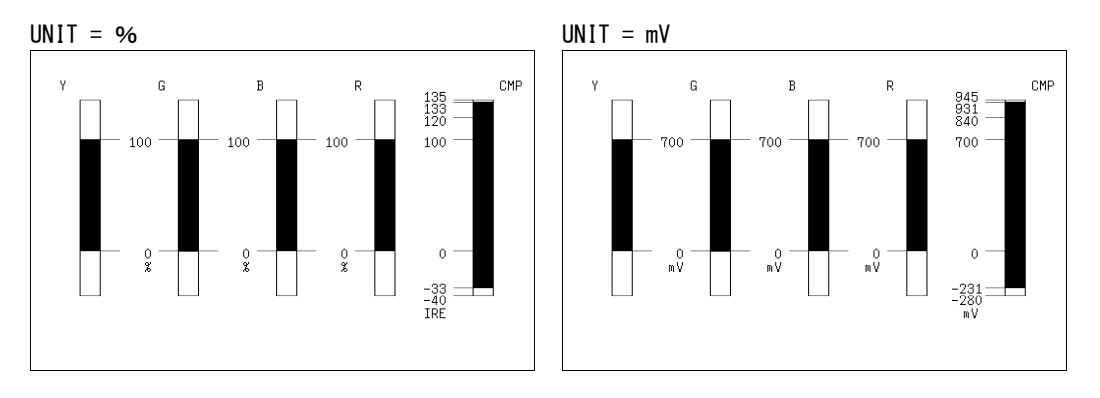

図 12-14 表示単位の選択 (PAL)

# 12.9 位相差表示

# 12.9.1 位相差画面の説明

位相差を表示するには、F・6 DISPLAY を EXTPHASE にします。 位相差画面では、SDI 信号と外部同期信号との位相差を表示します。 位相差画面の設定をするには、F・5 EXTREF PHASE を押してください。

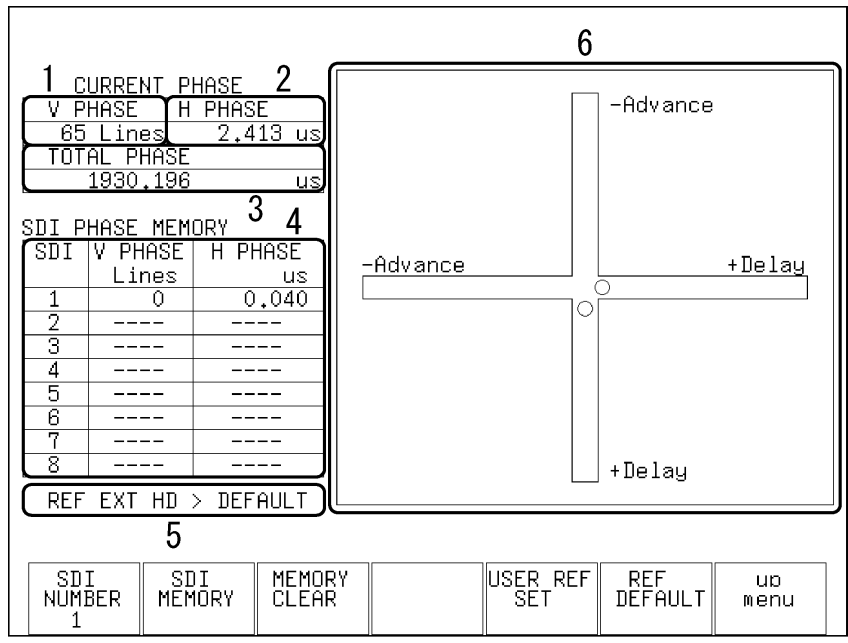

 $VECTOR \rightarrow F.5$  EXTREF PHASE  $\rightarrow$ 

図 12-15 位相差画面の説明

位相差を測定するには、REFE INT/EXT キーを押して外部同期モードにし、外部同期信号を 入力してください。外部同期信号の対応フォーマットは以下のとおりです。

- $\cdot$  1080i/60、1080i/59.94、1080i/50
- $\cdot$  1080p/30、1080p/29.97、1080p/25、1080p/24、1080p/23.98
- ・1080PsF/30、1080PsF/29.97、1080PsF/25、1080PsF/24、1080PsF/23.98
- $720p/60$ ,  $720p/59.94$ ,  $720p/50$ ,  $720p/30$ ,  $720p/29.97$ ,  $720p/25$ ,  $720p/24$ ,  $720p/23.98$
- ・NTSC、NTSC(10 FIELD ID 付き)
- ・PAL

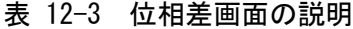

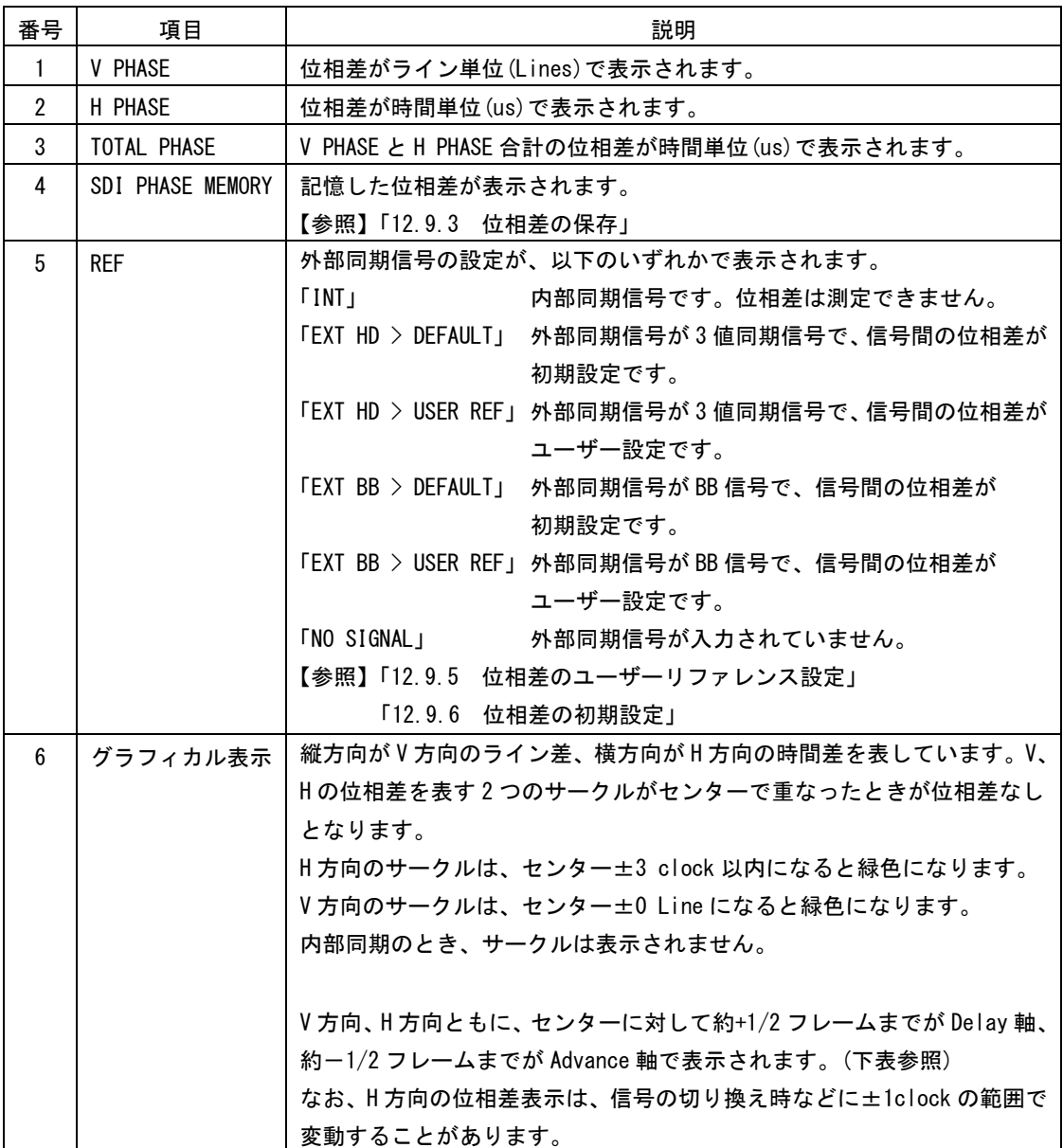

|                                | Advance 軸で表示 |              |                       |              |              |                           |                |              |  |
|--------------------------------|--------------|--------------|-----------------------|--------------|--------------|---------------------------|----------------|--------------|--|
|                                |              |              | Delay 軸で表示            |              |              |                           |                |              |  |
| フォーマット                         | V PHASE      | H PHASE      |                       | V PHASE      | H PHASE      |                           | <b>V PHASE</b> | H PHASE      |  |
|                                | [Lines]      | [us]         |                       | [Lines]      | [us]         |                           | [Lines]        | [us]         |  |
| 1080p/59.94                    | $-562$       | $-14.829$    | $\tilde{\phantom{a}}$ | $\mathbf 0$  | $\mathbf 0$  | $\tilde{\phantom{a}}$     | 562            | $\Omega$     |  |
| 1080p/60                       | $-562$       | $-14.814$    | $\tilde{\phantom{a}}$ | $\mathbf{0}$ | $\mathbf 0$  | $\tilde{\phantom{a}}$     | 562            | $\Omega$     |  |
| 1080p/50                       | $-532$       | $-17.777$    | $\tilde{}$            | $\mathbf 0$  | $\mathbf 0$  | $\tilde{}$                | 562            | $\mathbf 0$  |  |
| 1080i/59.94, 1080p/29.97,      |              | $-29.645$    |                       |              |              |                           |                |              |  |
| 1080PsF/29.97                  | $-562$       |              | $\tilde{}$            | $\mathbf{0}$ | $\mathbf{0}$ | $\tilde{\phantom{a}}$     | 562            | $\mathbf 0$  |  |
| 1080i/60, 1080p/30, 1080PsF/30 | $-562$       | $-29.616$    | $\tilde{}$            | $\mathbf{0}$ | $\mathbf{0}$ | $\tilde{\phantom{a}}$     | 562            | $\Omega$     |  |
| 1080i/50, 1080p/25, 1080PsF/25 | $-562$       | $-35.542$    | $\tilde{\phantom{a}}$ | $\mathbf 0$  | $\mathbf 0$  | $\tilde{\phantom{a}}$     | 562            | $\mathbf 0$  |  |
| 1080p/23.98, 1080PsF/23.98     | $-562$       | $-37.060$    | $\tilde{\phantom{a}}$ | $\mathbf 0$  | $\mathbf 0$  | $\tilde{\phantom{a}}$     | 562            | $\mathbf 0$  |  |
| 1080p/24, 1080PsF/24           | $-562$       | $-37.023$    | $\tilde{}$            | $\mathbf 0$  | $\mathbf{0}$ | $\tilde{}$                | 562            | $\Omega$     |  |
| 720p/59.94                     | $-375$       | $\mathbf{0}$ | $\tilde{}$            | $\mathbf{0}$ | $\mathbf{0}$ | $\tilde{\phantom{a}}$     | 374            | 22.230       |  |
| 720p/60                        | $-375$       | 0            | $\thicksim$           | $\mathbf{0}$ | $\mathbf{0}$ | $\tilde{}$                | 374            | 22.208       |  |
| 720p/50                        | $-375$       | 0            | $\tilde{\phantom{a}}$ | $\Omega$     | $\Omega$     | $\tilde{\phantom{a}}$     | 374            | 26.653       |  |
| 720p/29.97                     | $-375$       | $\Omega$     | $\tilde{}$            | $\Omega$     | $\mathbf{0}$ | $\tilde{}$                | 374            | 44.475       |  |
| 720p/30                        | $-375$       | $\Omega$     | $\tilde{}$            | $\mathbf{0}$ | $\mathbf{0}$ | $\tilde{\phantom{a}}$     | 374            | 44.430       |  |
| 720p/25                        | $-375$       | 0            | $\tilde{\phantom{a}}$ | $\mathbf 0$  | $\mathbf{0}$ | $\tilde{}$                | 374            | 53.319       |  |
| 720p/23.98                     | $-375$       | 0            | $\tilde{}$            | $\mathbf 0$  | $\mathbf 0$  | $\tilde{}$                | 374            | 55.597       |  |
| 720p/24                        | $-375$       | $\Omega$     | $\tilde{}$            | $\Omega$     | $\mathbf{0}$ | $\widetilde{\phantom{m}}$ | 374            | 55.542       |  |
| 525i/59.94                     | $-262$       | $-63.518$    | $\tilde{}$            | $\mathbf{0}$ | $\mathbf{0}$ | $\tilde{\phantom{a}}$     | 262            | $\mathbf{0}$ |  |
| 625i/50                        | $-312$       | $-63.962$    | $\thicksim$           | $\pmb{0}$    | $\mathbf 0$  | $\tilde{\phantom{a}}$     | 312            | $\pmb{0}$    |  |

表 12-4 Delay 軸と Advance 軸の表示範囲

## 12.9.2 メモリー番号の選択

スイッチャーなどで系統を切り換えて位相を合わせるときなどに、SDI 信号と外部同期信号 の位相差を 8 点まで保存できます。

以下の操作で、保存または削除する番号を選択できます。

操作

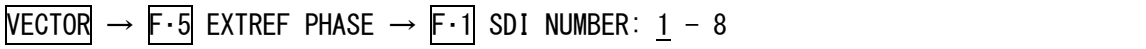

## <span id="page-128-0"></span>12.9.3 位相差の保存

以下の操作で、F・1 SDI NUMBER で選択した番号に、SDI 信号と外部同期信号の位相差を保存 できます。

操作

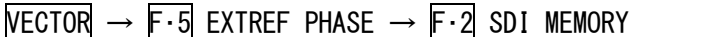

## 12.9.4 位相差の削除

以下の操作で、F·1 SDI NUMBER で選択した番号の位相差を削除できます。

操作

 $VECTOR \rightarrow F.5$  EXTREF PHASE  $\rightarrow F.3$  MEMORY CLEAR

## <span id="page-128-1"></span>12.9.5 位相差のユーザーリファレンス設定

以下の操作で、SDI 信号と外部同期信号の位相差をゼロにできます。 使用システムに合わせて、任意に基準を設定できます。

操作

 $VECTOR \rightarrow F.5$  EXTREF PHASE  $\rightarrow F.5$  USER REF SET

# <span id="page-128-2"></span>12.9.6 位相差の初期設定

以下の操作で、SDI 信号と外部同期信号の位相差を初期設定に戻せます。 初期設定とは、当社製信号発生器から出力した、タイミングオフセットなしの外部同期信号 と SDI 信号を受信した場合に、位相差を 0 とする設定のことを言います。(信号発生器の出 力精度や本器の測定精度によって、±3 クロック程度の表示の違いが発生することがありま す)

操作

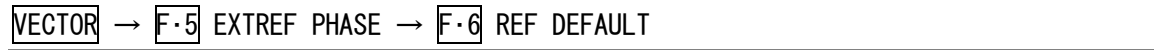

# 13. ステータス表示

 $\Box$ 

# 13.1 ステータス画面の説明

ステータスを表示するには、STATUS キーを押します。

| SDI                   | SIGNAL<br>TRS<br>LINE NUMBER<br>CRC LUMA                   |       | DETECT<br>NORMAL<br>NORMAL<br>NORMAL                                            | FORMAT<br>CRC CHROMA    | NORMAL<br>NORMAL |  |  |
|-----------------------|------------------------------------------------------------|-------|---------------------------------------------------------------------------------|-------------------------|------------------|--|--|
| VIDEO<br>ANC<br>AUDIO | CABLE LENGTH<br>GAMUT<br>LUMA<br>PARITY<br>CHECKSUM<br>BCH |       | < 10m<br>NORMAL<br>COMP.GAMUT<br>CHROMA<br>NORMAL<br>NORMAL<br>NORMAL<br>NORMAL |                         | NORMAL<br>NORMAL |  |  |
|                       | CRC<br>CHANNEL                                             |       | NORMAL<br>$1$ , 2, 3, 4, 5, 6, 7, 8,<br>9, 10, 11, 12, 13, 14, 15, 16           |                         |                  |  |  |
| ETC                   | ERROR COUNT<br>LOG MODE                                    |       | FROM RESET<br>01:37:43<br>0<br>LOG STOPPED                                      |                         |                  |  |  |
| LOG                   | DATA<br>DUMP                                               | AUDIO | ANC.<br>PACKET                                                                  | <b>ERROR</b><br>CONF IG | ERROR<br>RESET   |  |  |

図 13-1 ステータス画面の説明

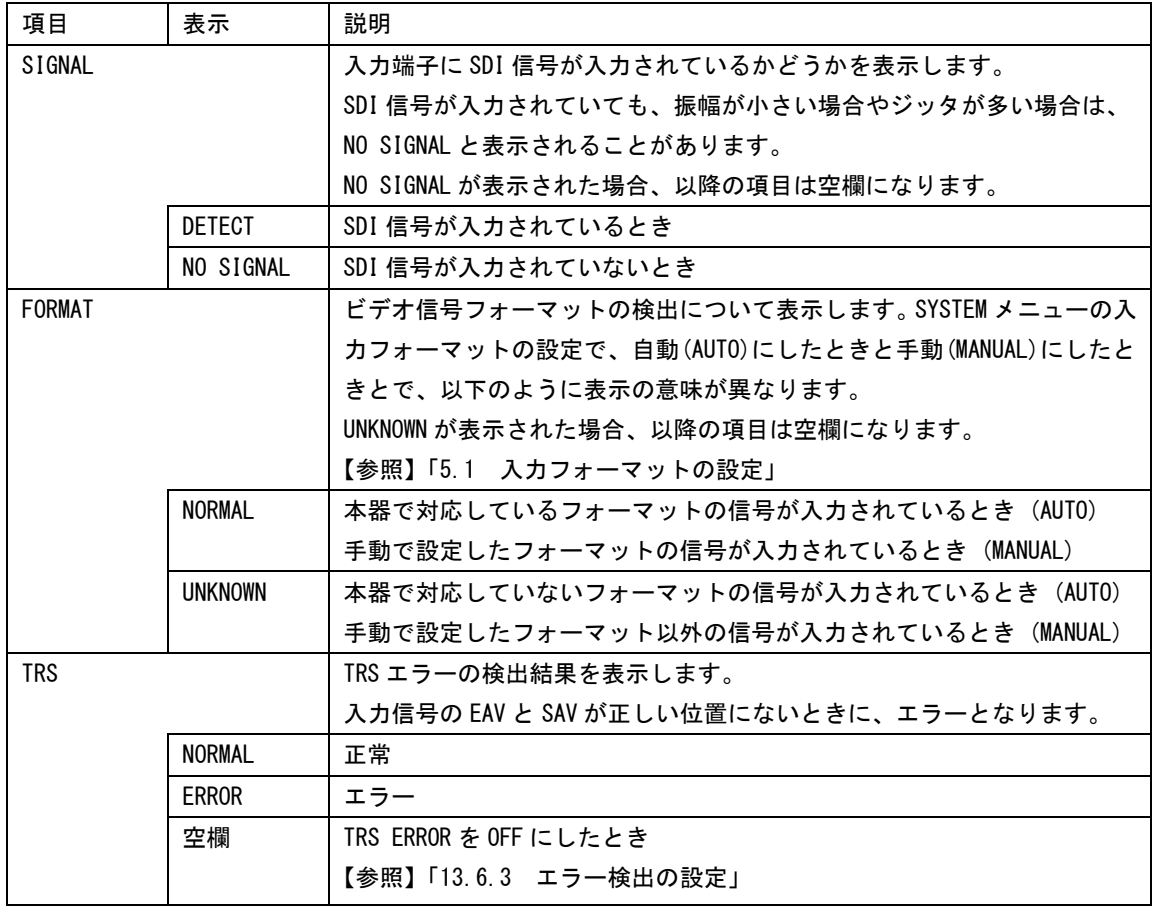

# 表 13-1 ステータス画面の説明

13. ステータス表示

| 項目                  | 表示            | 説明                                                       |  |  |  |
|---------------------|---------------|----------------------------------------------------------|--|--|--|
| LINE NUMBER         |               | ラインナンバーエラーの検出結果を表示します。                                   |  |  |  |
|                     |               | 入力信号に重畳されているラインナンバーと、本器内部でカウントしてい                        |  |  |  |
|                     |               | るラインナンバーが異なるときに、エラーとなります。                                |  |  |  |
|                     |               | 入力信号が SD のときは表示されません。                                    |  |  |  |
|                     | <b>NORMAL</b> | 正常                                                       |  |  |  |
|                     | ERROR         | エラー                                                      |  |  |  |
|                     | 空欄            | LINE ERROR を OFF にしたとき                                   |  |  |  |
|                     |               | 【参照】「13.6.3 エラ一検出の設定」                                    |  |  |  |
| <b>EDH</b>          |               | EDH エラーの検出結果を表示します。                                      |  |  |  |
|                     |               | 入力信号に重畳されている EDH パケットにエラーフラグが存在するとき                      |  |  |  |
|                     |               | や、入力信号から算出した CRC と EDH パケット内の CRC データが一致しな               |  |  |  |
|                     |               | いときに、エラーとなります。                                           |  |  |  |
|                     |               | 入力信号が HD または 3G のときは表示されません。                             |  |  |  |
|                     |               | 【参照】「13.5.2 EDH パケットの表示」                                 |  |  |  |
|                     | <b>NORMAL</b> | 正常                                                       |  |  |  |
|                     | ERROR         | エラー                                                      |  |  |  |
|                     | NOT FOUND     | EDH パケットが見つからないとき                                        |  |  |  |
|                     | 空欄            | EDH ERROR を OFF にしたとき                                    |  |  |  |
|                     |               | 【参照】「13.6.3 エラー検出の設定」                                    |  |  |  |
| <b>CRC LUMA</b>     |               | CRC エラーの検出結果を輝度信号と色差信号に分けて表示します。                         |  |  |  |
| <b>CRC CHROMA</b>   |               | 入力信号に重畳されている CRC と、本器内部で算出した CRC の結果が一致                  |  |  |  |
|                     |               | しないときに、エラーとなります。                                         |  |  |  |
|                     |               | 入力信号が SD のときは表示されません。                                    |  |  |  |
| <b>NORMAL</b>       |               | 正常                                                       |  |  |  |
|                     | <b>ERROR</b>  | エラー                                                      |  |  |  |
|                     | 空欄            | CRC ERROR を OFF にしたとき                                    |  |  |  |
|                     |               | 【参照】「13.6.3 エラー検出の設定」                                    |  |  |  |
| <b>CABLE LENGTH</b> |               | 等価線長測定です。入力信号の減衰量を ERROR CONFIG の CABLE ERROR で設         |  |  |  |
|                     |               | 定したケーブルの長さに換算して表示します。                                    |  |  |  |
|                     |               | CABLE ERROR の WARNING で設定した値を超えると黄色、ERROR で設定した値         |  |  |  |
|                     |               | を超えると赤色で表示されます。                                          |  |  |  |
|                     |               | ケーブル長の表示範囲は以下のとおりで、確度は±20mです。                            |  |  |  |
|                     |               | 3G: $\langle$ 10m, 10~105m, $\rangle$ 105m (5m ステップ)     |  |  |  |
|                     |               | HD : $\langle 5m, 5 \sim 130m, \rangle 130m$ (5m ステップ)   |  |  |  |
|                     |               | SD : $\langle 50m, 50 \sim 300m, \rangle 300m$ (5m ステップ) |  |  |  |
|                     |               | 【参照】「13.6.7 ケーブルエラーの設定」                                  |  |  |  |
| GAMUT               |               | ガマットエラーの検出結果を表示します。                                      |  |  |  |
|                     |               | ERROR CONFIG の GAMUT で設定した検出レベルを超えたときに、エラーとな             |  |  |  |
|                     |               | ります。                                                     |  |  |  |
|                     |               | 【参照】「13.6.5 ガマットエラーの設定」                                  |  |  |  |
|                     | <b>NORMAL</b> | 正常                                                       |  |  |  |
|                     | <b>ERROR</b>  | エラー                                                      |  |  |  |
| 空欄                  |               | GAMUT ERROR を OFF にしたとき                                  |  |  |  |
|                     |               | 【参照】「13.6.3 エラー検出の設定」                                    |  |  |  |
| COMP. GAMUT         |               | コンポジットガマットエラーの検出結果を表示します。                                |  |  |  |
|                     |               | 疑似コンポジット信号が、ERROR CONFIG の COMPOSIT GAMUT で設定した検         |  |  |  |

13. ステータス表示

| 項目              | 表示            | 説明                                   |  |  |  |
|-----------------|---------------|--------------------------------------|--|--|--|
|                 |               | 出レベルを超えたときに、エラーとなります。                |  |  |  |
|                 |               | 【参照】「13.6.6 コンポジットガマットエラーの設定」        |  |  |  |
|                 | <b>NORMAL</b> | 正常                                   |  |  |  |
|                 | <b>ERROR</b>  | エラー                                  |  |  |  |
|                 | 空欄            | C.GAMUT ERROR を OFF にしたとき            |  |  |  |
|                 |               | 【参照】「13.6.3 エラー検出の設定」                |  |  |  |
| LUMA            |               | 輝度レベルエラーの検出結果を表示します。                 |  |  |  |
|                 |               | 入力信号が 3G のときは表示されません。                |  |  |  |
|                 |               | 【参照】「13.6.8 輝度レベルエラーの設定」             |  |  |  |
| CHROMA          |               | 色差レベルエラーの検出結果を表示します。                 |  |  |  |
|                 |               | 入力信号が3Gのときは表示しません。                   |  |  |  |
|                 |               | 【参照】「13.6.9 色差レベルエラ一設定」              |  |  |  |
| PARITY          |               | パリティエラーの検出結果を表示します。                  |  |  |  |
|                 |               | UDW のエラーは検出しません。                     |  |  |  |
|                 | <b>NORMAL</b> | 正常                                   |  |  |  |
|                 | ERROR         | エラー                                  |  |  |  |
|                 | 空欄            | PARITY ERROR を OFF にしたとき             |  |  |  |
|                 |               | 【参照】「13.6.3 エラー検出の設定」                |  |  |  |
| <b>CHECKSUM</b> |               | チェックサムエラーの検出結果を表示します。                |  |  |  |
|                 | <b>NORMAL</b> | 正常                                   |  |  |  |
|                 | ERROR         | エラー                                  |  |  |  |
|                 | 空欄            | CHECKSUM ERROR を OFF にしたとき           |  |  |  |
|                 |               | 【参照】「13.6.3 エラ一検出の設定」                |  |  |  |
| <b>BCH</b>      |               | BCH エラーの検出結果を表示します。                  |  |  |  |
|                 |               | 入力信号に重畳されているエンベデットオーディオの BCH 符号によるエラ |  |  |  |
|                 |               | 一が発生したときに、エラーとなります。                  |  |  |  |
|                 |               | 入力信号が SD のときは表示されません。                |  |  |  |
|                 | NORMAL        | 正常                                   |  |  |  |
|                 | <b>ERROR</b>  | エラー                                  |  |  |  |
| 空欄              |               | BCH ERROR を OFF にしたとき                |  |  |  |
|                 |               | 【参照】「13.6.3 エラー検出の設定」                |  |  |  |
| <b>CRC</b>      |               | CRC エラーの検出結果を表示します。                  |  |  |  |
|                 |               | 入力信号に重畳されているエンベデットオーディオのチャンネルステータ    |  |  |  |
|                 |               | スビットに CRC エラーが存在するとき、エラーとなります。       |  |  |  |
|                 | <b>NORMAL</b> | 正常                                   |  |  |  |
|                 | ERROR         | エラー                                  |  |  |  |
|                 | WARNING       | チャンネルステータスの FORMAT が Consumer のとき    |  |  |  |
|                 |               | 【参照】「13.4.1 オーディオステータス画面の説明」         |  |  |  |
|                 | 空欄            | AUDIO CRC を OFF にしたとき                |  |  |  |
|                 |               | 【参照】「13.6.3 エラー検出の設定」                |  |  |  |
| <b>CHANNEL</b>  |               | 入力信号に重畳されているエンベデットオーディオのチャンネルを検出し    |  |  |  |
|                 |               | て表示します。                              |  |  |  |
|                 |               | 入力信号にオーディオコントロールパケットが重畳されているときはオー    |  |  |  |
|                 |               | ディオコントロールパケットの ACT ビットから、重畳されていないときは |  |  |  |
|                 |               | オーディオデータパケットから検出します。                 |  |  |  |

13. ステータス表示

| 項目                | 表示          | 説明                                 |
|-------------------|-------------|------------------------------------|
|                   | 数値          | オーディオチャンネルが重畳されているとき               |
|                   |             | オーディオチャンネルが重畳されていないとき              |
| ERROR COUNT       |             | 検出したエラー回数を 0~100000 の範囲で表示します。     |
|                   |             | 1秒に1回のカウントにするか、1フィールドに1回のカウントにするかを |
|                   |             | 選択できます。                            |
|                   |             | 【参照】「13.6.2 エラーカウントレートの選択」         |
| <b>FROM RESET</b> |             | エラーリセットしてからの経過時間を表示します。            |
| LOG MODE          |             | イベントログ機能の動作状態を表示します。               |
|                   |             | 【参照】「13.2.2 イベントログの開始」             |
|                   | LOG STOPPED | イベントログ機能が停止しているとき                  |
|                   | NOW LOGGING | イベントを記録中のとき                        |

# 13.2 イベントログの設定

## 13.2.1 イベントログ画面の説明

イベントログを表示するには、STATUS メニューの F・1 LOG を押します。

本器は、各種イベントが発生するごとに記録を取ることができます。また、取得した記録は USBメモリーにテキスト形式で保存することもできます。ここでイベントとは、信号の入力、 エラーの発生、エラーからの復帰などのことを指します。

イベントログでは入力チャンネルの設定に関わらず、A/Bch 両方の記録を取ります。

ファンクションダイヤル(F・D)を右に回すと画面がスクロールして、古いイベントを閲覧で きます。また、ファンクションダイヤル(F・D)を押すと、最新のイベントが表示されます。

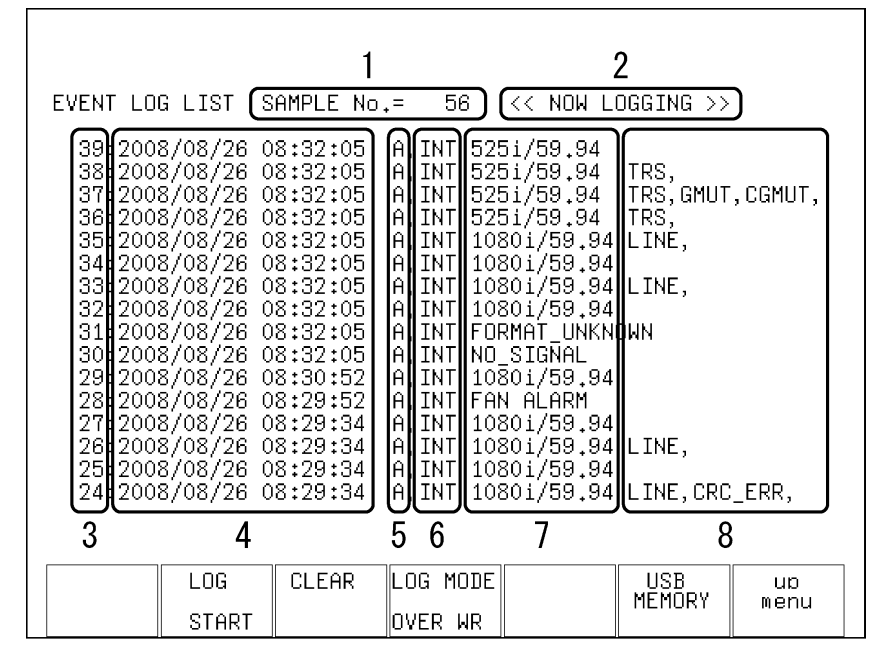

図 13-2 イベントログ画面の説明

# 表 13-2 イベントログ画面の説明

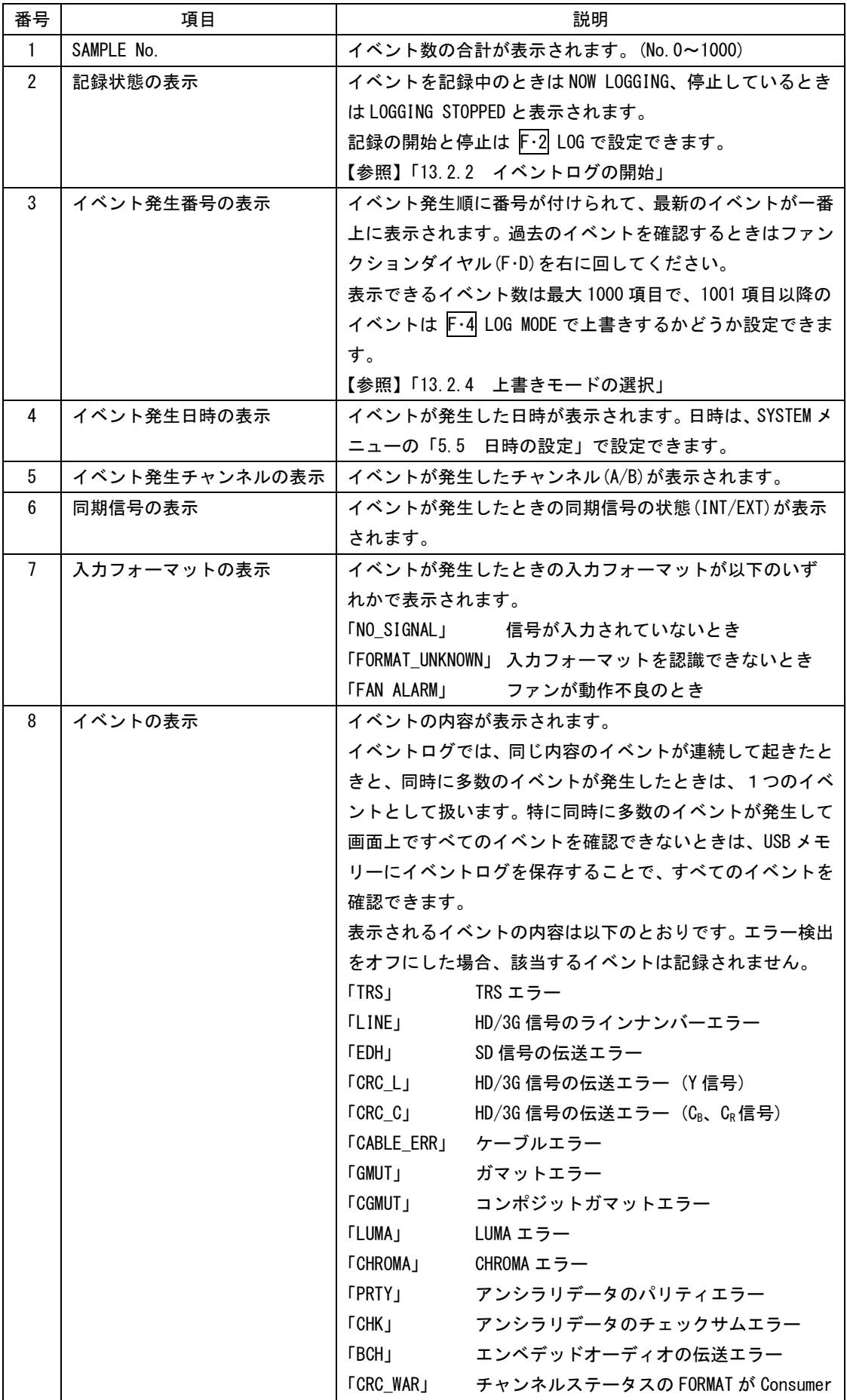

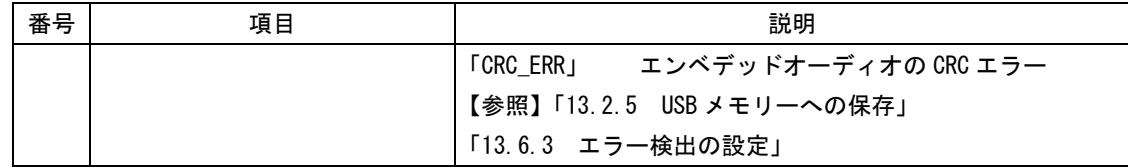

# <span id="page-134-0"></span>13.2.2 イベントログの開始

以下の操作で、イベントログを開始できます。

操作

 $STATUS \rightarrow F \cdot 1$  LOG  $\rightarrow F \cdot 2$  LOG: START / STOP

#### 設定項目の説明

START: イベントログを開始します。イベントログ画面とステータス画面に「NOW LOGGING」と表示されます。 STOP: イベントログを停止します。イベントログ画面とステータス画面に「LOGGING STOPPED」と表示されます。

## 13.2.3 イベントログの消去

以下の操作で、画面上のイベントログを消去できます。 以下の操作を行った場合も、イベントログは消去されます。

- ・初期化した場合
- ・エラーリセットした場合
- ・電源を切った場合

操作

 $STATUS \rightarrow F-1$  LOG  $\rightarrow F-3$  CLEAR

## <span id="page-134-1"></span>13.2.4 上書きモードの選択

以下の操作で、イベントログの上書きモードを選択できます。イベントログでは同じ内容の エラーが連続して起きているときは 1 つのログとして扱い、最大 1000 項目まで記録できま す。

## 操作

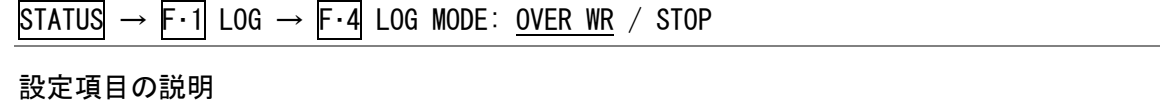

# <span id="page-134-2"></span>OVER WR: 1001 項目以降のログは古いログから消去して記録します。 STOP: 1001 項目以降のログを記録しません。

## 13.2.5 USB メモリーへの保存

以下の操作で、イベントログを USB メモリーにテキスト形式で保存できます。 保存したイベントログは PC で確認できます。

ファイル名は、「LOG+SYSTEM メニューで設定した日時」が自動で付きます。 日付は SYSTEM メニューで設定した表示形式順、時刻は時間、分、秒の順となります。 例:LOG20080501100859.txt

USB メモリー内のファイル構成は以下のとおりです。

USB メモリー

 $\Box$  LV5333\_USER

 $L$   $\Box$   $1.06$ 

 $\Box$  LOG\*\*\*\*\*\*\*\*\*hhmmss.TXT

F・6 USB MEMORY は、USB メモリーが接続されているときに表示されます。

## 操作

 $STATUS \rightarrow F-1$  LOG  $\rightarrow F-6$  USB MEMORY  $\rightarrow F-2$  STORE MEMORY

# 13.2.6 USB メモリーのイベントログ削除

以下の操作で、USB メモリーに保存したイベントログを削除できます。削除をキャンセルす るときは、F・3 DELETE NO を押してください。

F・4 FILE DELETE は、USB メモリーにファイルが存在するときに表示されます。

## 操作

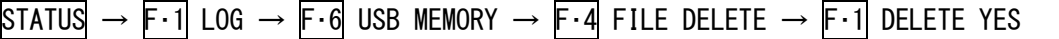

# 13.3 データダンプの設定

# 13.3.1 データダンプ画面の説明

データダンプを表示するには、STATUS メニューの F・2 DATA DUMP を押します。

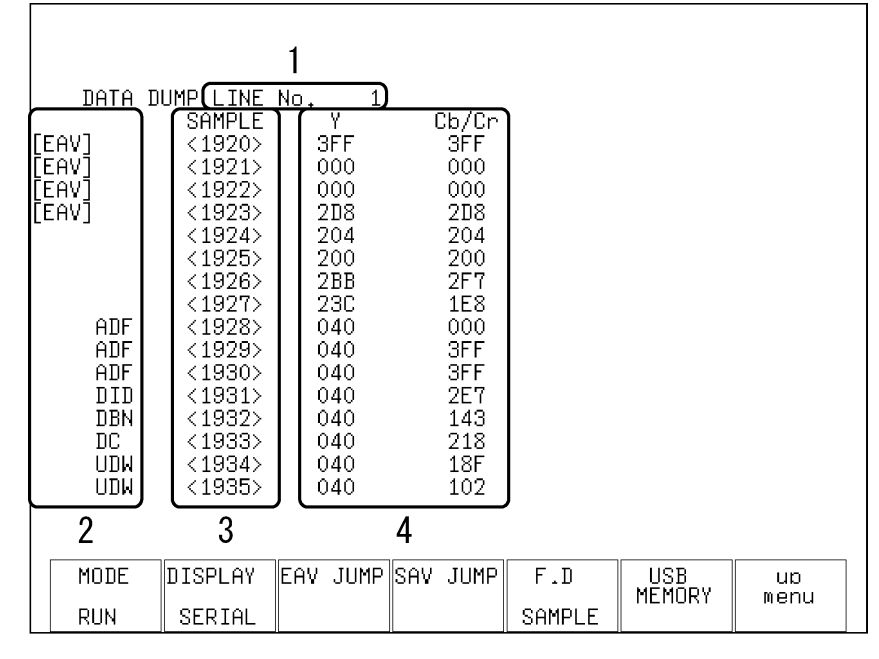

図 13-3 データダンプ画面の説明

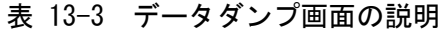

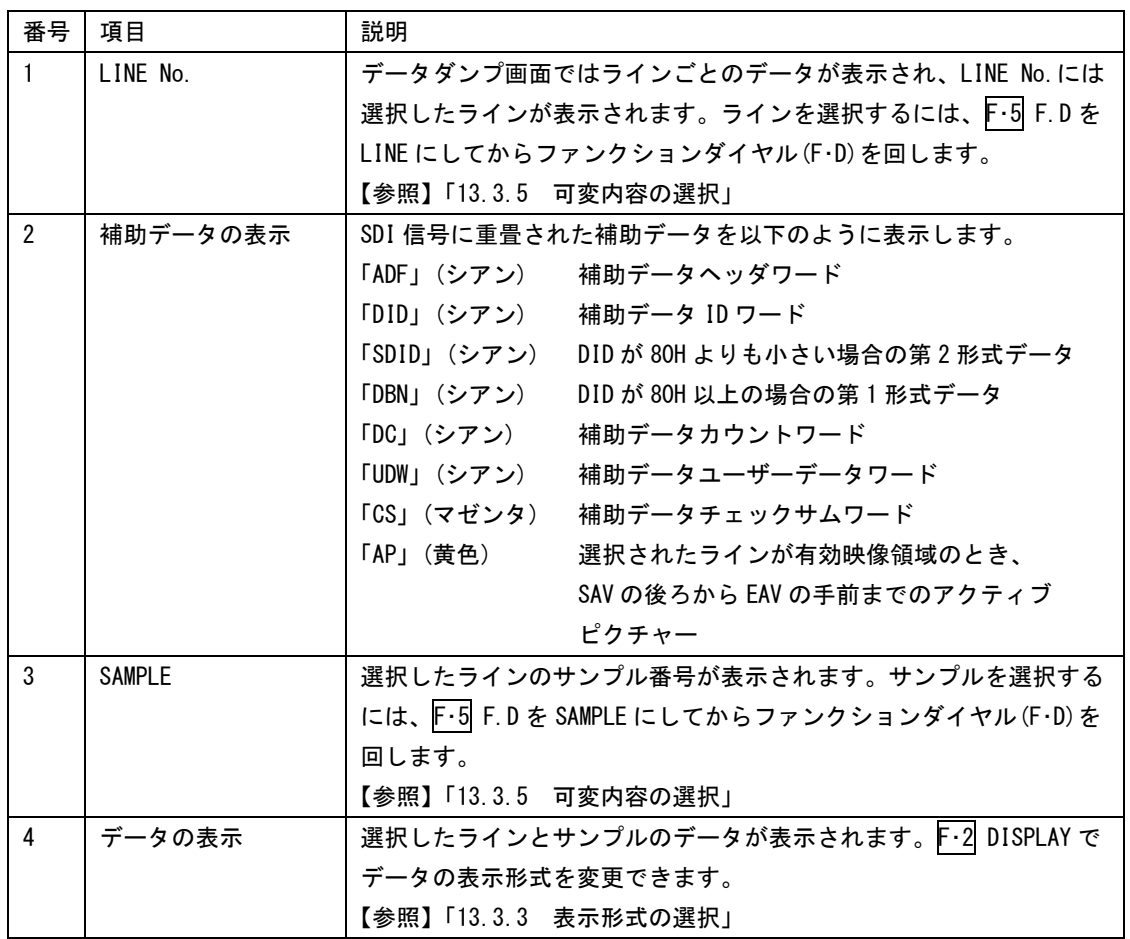

# 13.3.2 表示モードの選択

以下の操作で、データダンプの表示モードを設定できます。

操作

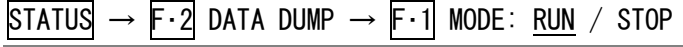

#### 設定項目の説明

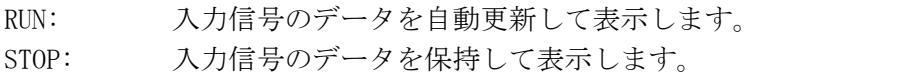

## <span id="page-137-0"></span>13.3.3 表示形式の選択

以下の操作で、データダンプの表示形式を選択できます。

## 操作

 $\overline{\text{STATus}} \rightarrow \overline{\text{F} \cdot 2}$  Data Dump  $\rightarrow \overline{\text{F} \cdot 2}$  Display: <u>Serial</u> / Compo / Binary / Stream1 / Stream2 / STREAM12

## 設定項目の説明

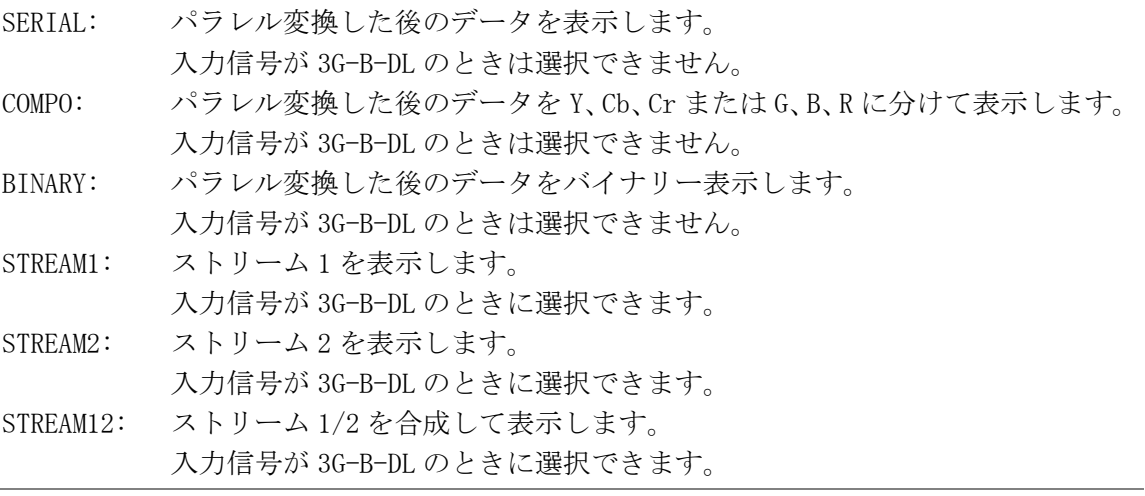

#### 図 13-4 表示形式の選択

# 13.3.4 表示開始位置の選択

以下の操作で F・3 EAV JUMP を押すと、データダンプの表示開始位置が EAV になります。 F・4 SAV JUMP を押すと、表示開始位置が SAV になります。

操作

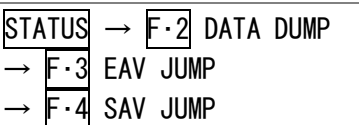

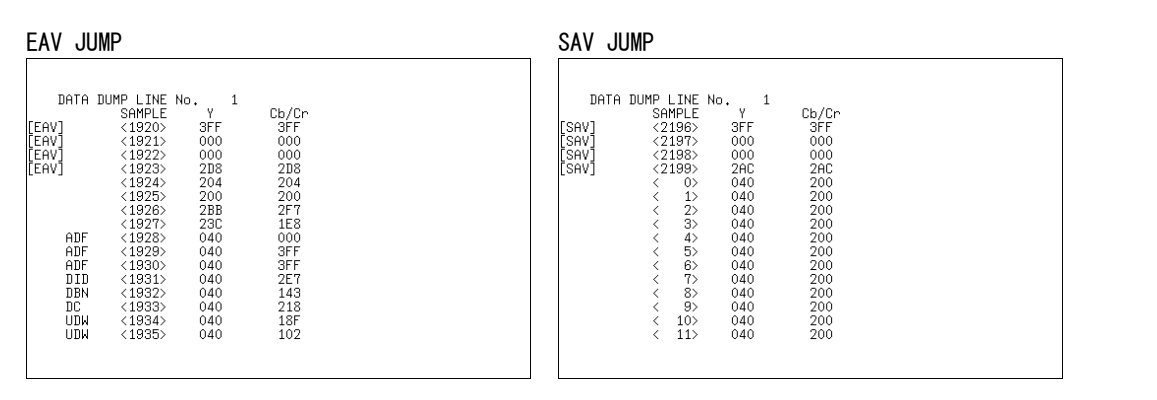

#### 図 13-5 表示開始位置の選択

#### <span id="page-138-0"></span>13.3.5 可変内容の選択

データダンプのライン番号とサンプル番号を選択するには、ファンクションダイヤル(F・D) を回して設定します。

以下の操作で、ファンクションダイヤル(F・D)を回したときにライン番号とサンプル番号の どちらを可変するかを選択できます。

F・1 MODE を STOP にしたときは SAMPLE 固定です。このメニューは表示されません。

操作

 $STATUS \rightarrow F.2$  DATA DUMP  $\rightarrow F.5$  F.D: LINE / SAMPLE

#### 設定項目の説明

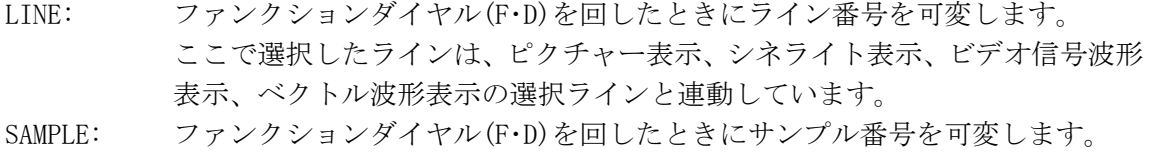

## 13.3.6 USB メモリーへの保存

以下の操作で、選択した 1 ライン分のデータを、テキスト形式で USB メモリーに保存できま す。保存したデータダンプは PC で確認できます。

ファイル名は、「DAT+SYSTEM メニューで設定した日時」が自動で付きます。 日付は SYSTEM メニューで設定した表示形式順、時刻は時間、分、秒の順となります。 例:DAT20080425150500.TXT

USB メモリー内のファイル構成は以下のとおりです。

USB メモリー

 $\Box$  LV5333\_USER

 $\Box$  DAT

 $\Box$  DAT\*\*\*\*\*\*\*\*\*hhmmss.TXT

F・6 USB MEMORY は、USB メモリーが接続されているときに表示されます。

操作

 $STATUS \rightarrow F.2$  DATA DUMP  $\rightarrow F.6$  USB MEMORY  $\rightarrow F.2$  STORE MEMORY

# 13.3.7 USB メモリーのデータダンプ削除

以下の操作で、USB メモリーに保存したデータダンプを削除できます。削除をキャンセルす るときは、F・3 DELETE NO を押してください。

F・4 FILE DELETE は、USB メモリーにファイルが存在するときに表示されます。

# 操作

 $\text{STATUS} \rightarrow \text{F-2}$  DATA DUMP  $\rightarrow \text{F-6}$  USB MEMORY  $\rightarrow \text{F-4}$  FILE DELETE  $\rightarrow \text{F-1}$  DELETE YES

# 13.4 オーディオステータスの設定

# <span id="page-140-0"></span>13.4.1 オーディオステータス画面の説明

オーディオステータスを表示するには、STATUS メニューの F・3 AUDIO を押します。 ここでは、選択したチャンネルのデータを表示できます。

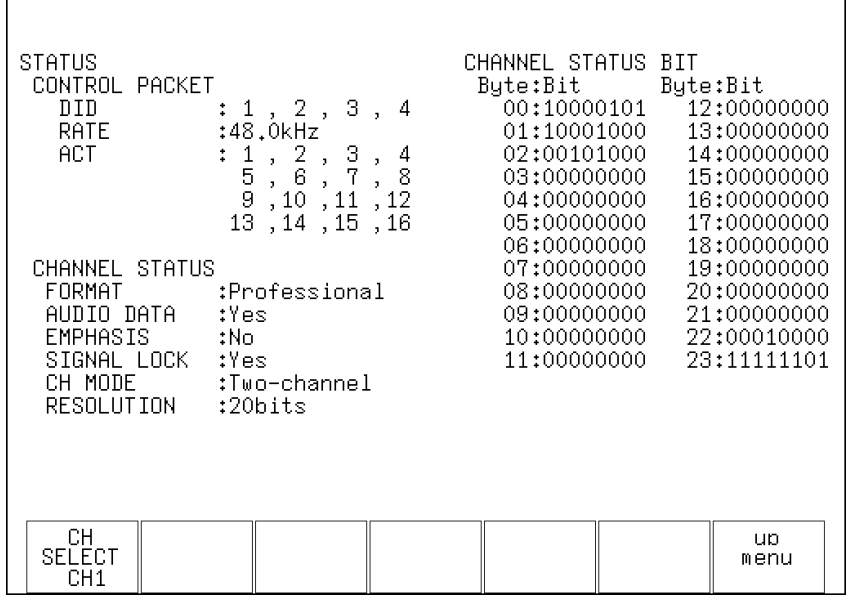

図 13-6 オーディオステータス画面の説明

|  | 表 13-4 オーディオステータス画面の説明 |  |
|--|------------------------|--|
|  |                        |  |

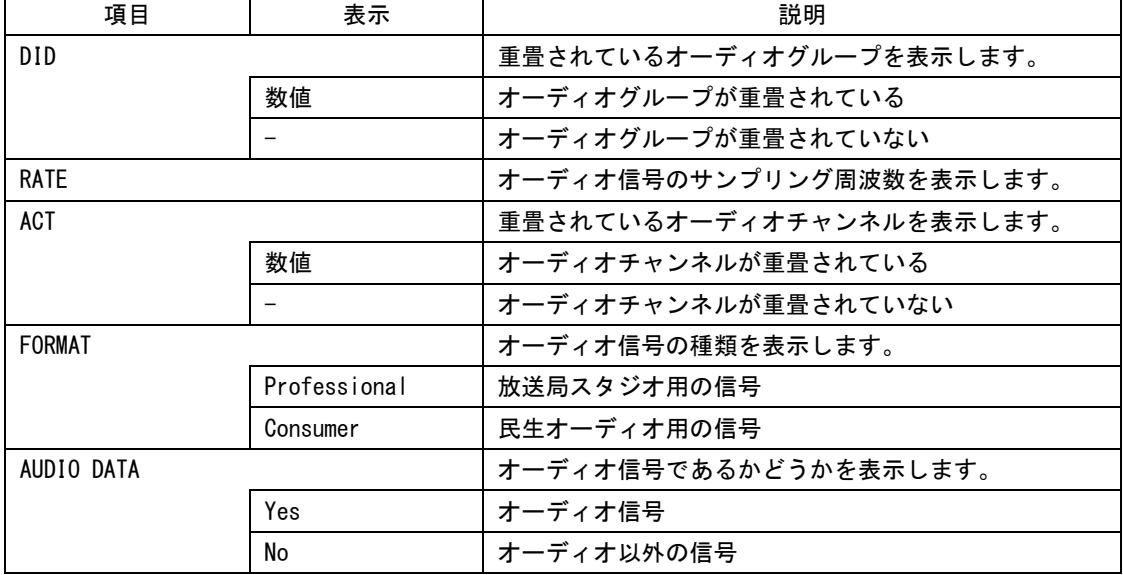

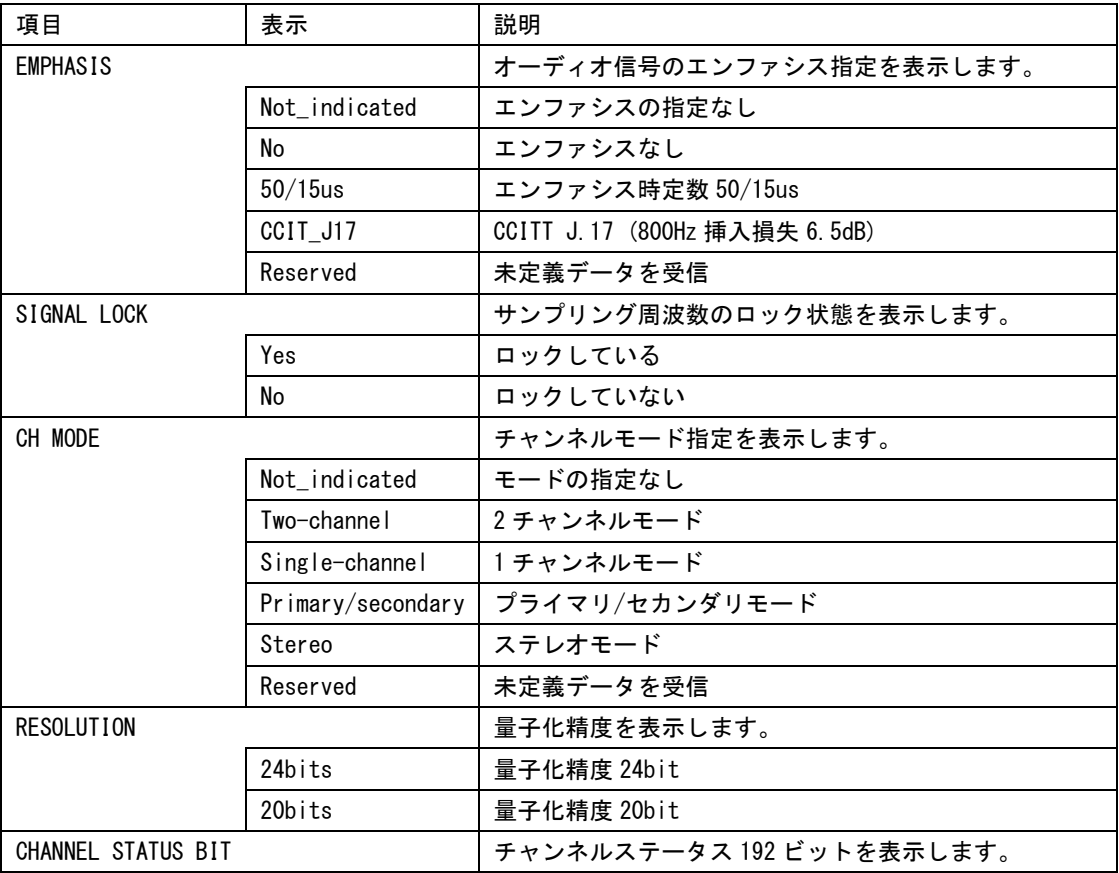

# 13.4.2 表示チャンネルの選択

以下の操作で、オーディオステータス画面に表示するチャンネルを選択できます。選択でき るチャンネルは、AUDIO メニューの SDI GROUP で選択したチャンネルの中からとなります。 【参照】 SDI GROUP →「[14.3](#page-169-0) 測定チャンネルの選択」

操作

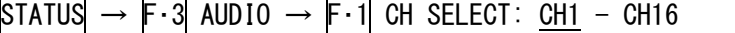

## 13.5 アンシラリパケットの設定

## 13.5.1 アンシラリパケット画面の説明

アンシラリパケットを表示するには、STATUS メニューの F・4 ANC PACKET を押します。 ここでは入力信号に重畳されているアンシラリパケットを解析し、表示できます。アンシラ リパケットが検出されたときは「DETECT」、検出されないときは「MISSING」を表示します。

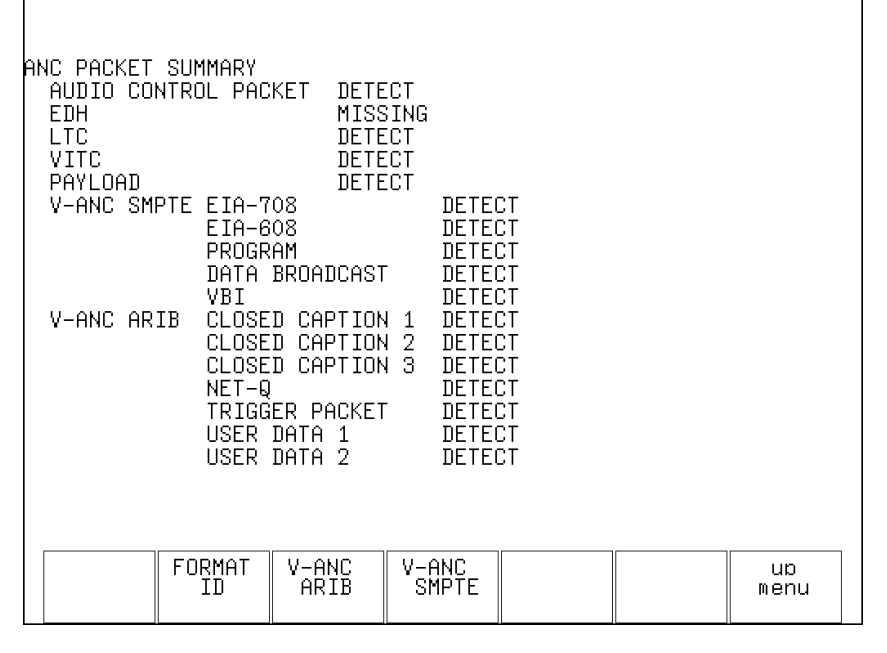

図 13-7 アンシラリパケット画面の説明

表 13-5 アンシラリパケット画面の説明

| 項目             | 説明                           | 対応規格          | 重畳ライン          |
|----------------|------------------------------|---------------|----------------|
| AUDIO CONTROL  | エンベデッドオーディオに対する制御パケットで       |               | $9, 571$ (HD)  |
| <b>PACKET</b>  | す。エンベデッドオーディオは4チャンネルで1グ      |               | $12, 275$ (SD) |
|                | ループとして構成され、1グループごとに1つの制      |               |                |
|                | 御パケットが重畳されます。                |               |                |
|                | 【参照】「13.4.1 オーディオステータス画面の説明」 |               |                |
| EDH            | SD信号の伝送エラー検出用のパケットです。複数の     | SMPTE RP 165  | 9, 272         |
|                | 機器が接続されている場合、どの機器でエラーが起      |               | (525/59.94)    |
|                | きたかを検出できます。フルフィールドとアクティ      |               | 5, 318         |
|                | ブピクチャーでエラー検出を行っています。         |               | (625/50)       |
|                | 入力信号が HD または 3G のときは検出されません。 |               |                |
|                | 【参照】「13.5.2 EDH パケット表示」      |               |                |
| LTC            | タイムコードの1つで、フレームに1回重畳されま      | SMPTE ST 12-2 | 10 (HD)        |
|                | す。                           |               |                |
| VITC           | タイムコードの1つで、フィールドに1回重畳され      | SMPTE ST 12-2 | $9, 571$ (HD)  |
|                | ます。                          |               |                |
| <b>PAYLOAD</b> | 入力フォーマットを識別するためのパケットです。      | SMPTE ST 352  |                |
|                | 【参照】「13.5.3 ペイロード ID の表示」    | ARIB STD-B39  |                |
| EIA-708        | クローズドキャプション規格の1つです。ディジタ      |               |                |
|                | ルビデオ用の字幕データで、英数字のみで記述され      |               |                |
|                | ています。V-ANC 領域に重畳されています。      |               |                |
| EIA-608        | クローズドキャプション規格の1つです。元はアナ      |               |                |
|                | ログコンポジット用の字幕データで、英数字のみで      |               |                |
|                | 記述されています。V-ANC 領域に重畳されています。  |               |                |
| PROGRAM        | 番組情報規格です。V-ANC 領域に重畳されています。  | SMPTE ST 334  |                |
| DATA BROADCAST | データ放送パケットです。V-ANC 領域に重畳されて   | SMPTE ST 334  |                |
|                | います。                         |               |                |
| VBI            | V-ANC 領域に重畳されています。           | SMPTE ST 334  |                |
| CLOSED CAPTION | 字幕パケットです。最大3つの字幕データを重畳で      | ARIB STD-B37  | $19, 582$ (HD) |
| $1\sim3$       | きます。V-ANC 領域に重畳されています。       |               | 18, 281 $(SD)$ |
|                | 【参照】「13.5.4 字幕パケットの表示」       |               |                |
| $NET-Q$        | 放送局間制御信号です。                  | ARIB STD-B39  | 20、583 (HD)    |
|                | 【参照】「13.5.5 放送局間制御信号の表示」     |               | 19, 282 (SD)   |
| TRIGGER PACKET | データ放送用トリガ信号です。               | ARIB STD-B35  | $20, 583$ (HD) |
|                |                              |               | 19, 282 (SD)   |
| USER DATA 1, 2 | 伝送内容について、特に取り決めのないデータです。     | ARIB TR-B23   | $20, 583$ (HD) |
|                |                              |               | 19、282 (SD)    |
### 13.5.2 EDH パケットの表示

入力信号が SD のとき、以下の操作で EDH パケットを表示できます。

EDH パケット表示画面では、フラグ表示(UES、IDA、IDH、EDA、EDH)と CRC 表示(RECEIVED CRC) に分けて表示されます。フラグ表示では、入力信号に重畳されている EDH パケットの内容を 表示します。CRC 表示では、EDH パケット内の CRC と、受信したデータから再計算した CRC の比較結果を表示します。

SDI 出力はシリアルリクロック回路のみを経由して出力されるため、RECEIVED CRC にエラー が起きてもパケットの書き換えは行っていません。

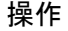

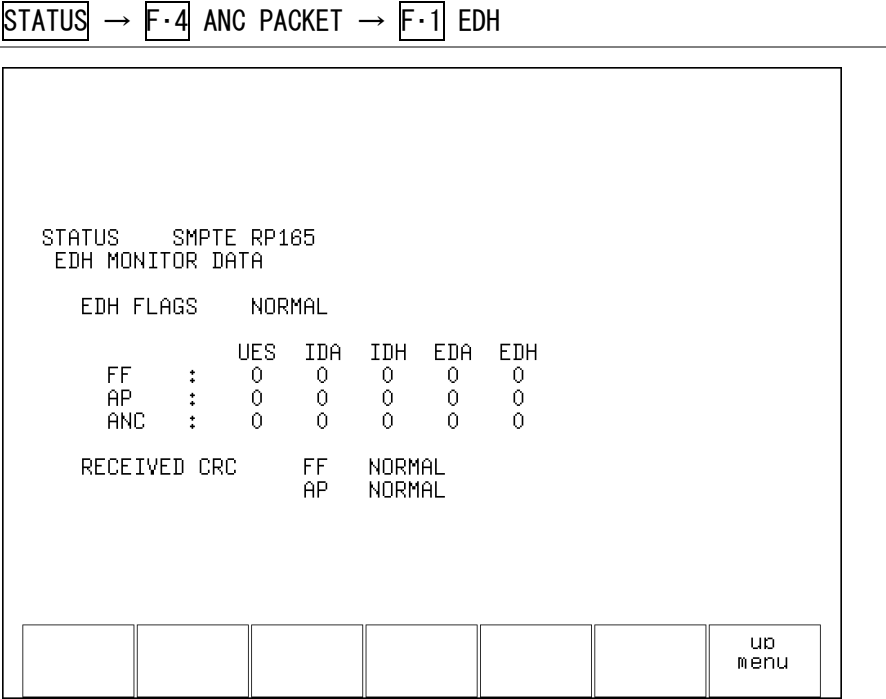

図 13-8 EDH パケットの表示

表 13-6 EDH パケットの表示

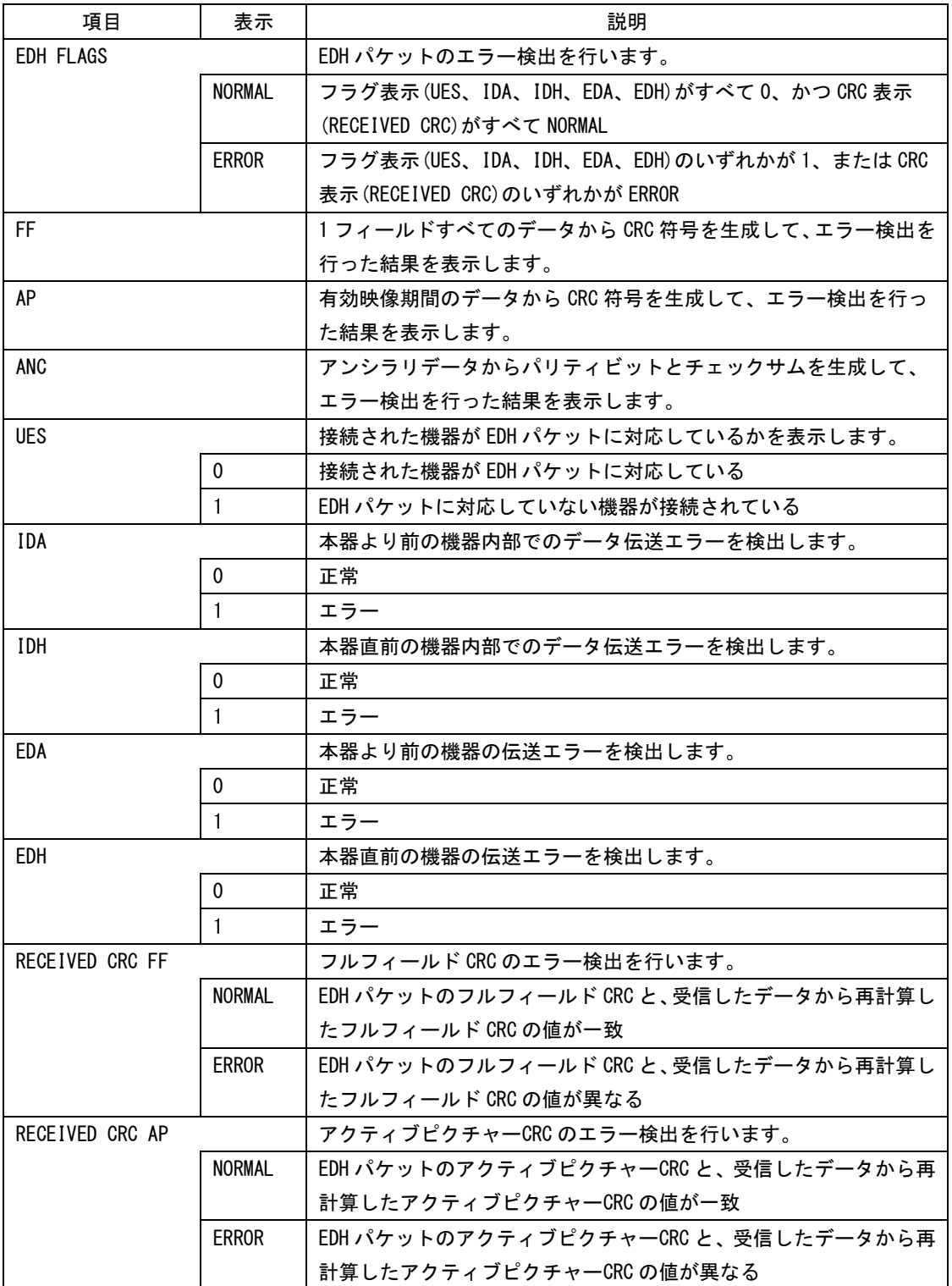

### 13.5.3 ペイロード ID の表示

以下の操作で、ペイロード ID を表示できます。 ペイロード ID とは、ビデオ信号フォーマットを識別するためのアンシラリパケットです。

操作

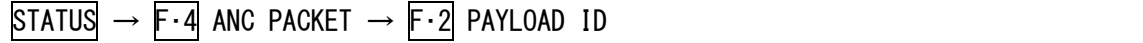

また、以下の操作でペイロード ID の種類を選択できます。

### 操作

 $\Box$ 

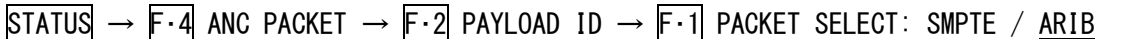

### 設定項目の説明

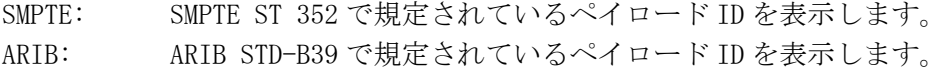

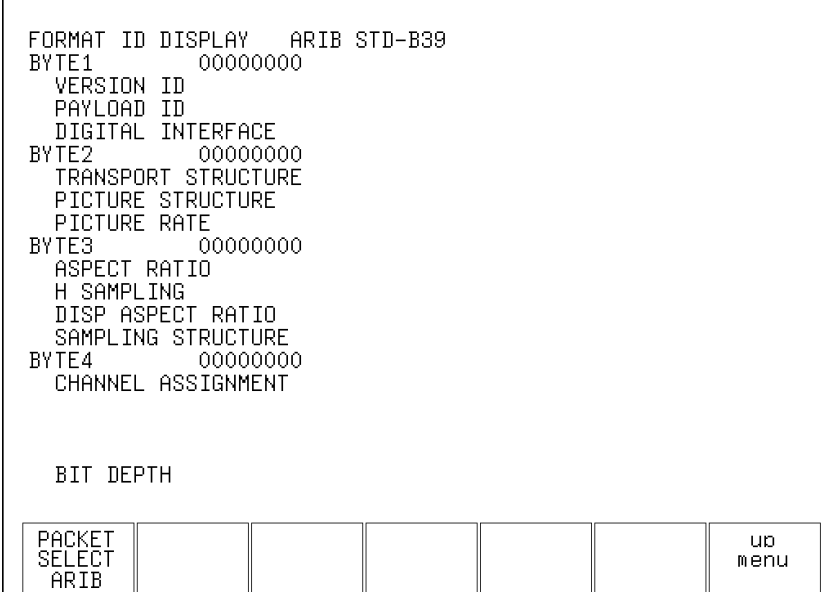

図 13-9 ペイロード ID の表示 (ARIB)

13. ステータス表示

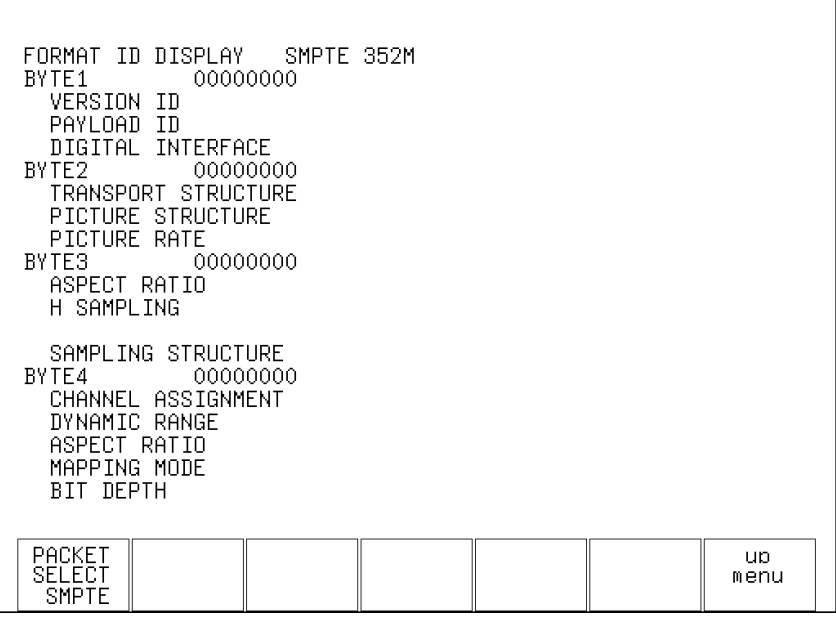

図 13-10 ペイロード ID の表示 (SMPTE)

表 13-7 ペイロード ID の表示

| 項目                  | 説明                                      |
|---------------------|-----------------------------------------|
| $BYTE1 - 4$         | フォーマット ID をバイナリーで表示します。                 |
| VERSION ID          | フォーマットIDのバージョンを表示します。                   |
| PAYI OAD ID         | 映像フォーマットを表示します。                         |
| DIGITAL INTERFACE   | 入力信号のビットレートを表示します。                      |
| TRANSPORT STRUCTURF | 伝送上の走査方式を表示します。                         |
| PICTURE STRUCTURE   | ピクチャー上の走杳方式を表示します。                      |
| PICTURE RATE        | フレームレートを表示します。                          |
| ASPECT RATIO        | アスペクト比を表示します。                           |
| H SAMPI ING         | 水平サンプル数を表示します。                          |
| DISP ASPECT RATIO   | アスペクト比を表示します。                           |
|                     | F・1  PACKET SELECT が SMPTE のときは表示されません。 |
| SAMPLING STRUCTURE  | サンプリング構造を表示します。                         |
| CHANNEL ASSIGNMENT  | リンクを表示します。                              |
| DYNAMIC RANGE       | 1画素のダイナミックレンジを表示します。                    |
|                     | F・1  PACKET SELECT が ARIB のときは表示されません。  |
| ASPECT RATIO        | 画像のアスペクト比を表示します。                        |
|                     | F・1  PACKET SELECT が ARIB のときは表示されません。  |
| MAPPING MODE        | マッピングモードを表示します。                         |
|                     | F・1  PACKET SELECT が ARIB のときは表示されません。  |
| <b>BIT DEPTH</b>    | 1画素の暈子化精度を表示します。                        |

### 13.5.4 字幕パケットの表示

入力信号が SD または HD のとき、以下の操作で ARIB で規定されている字幕パケットの内容 を表示できます。

ARIB では字幕パケットを最大 4 種類重畳することができ、このうちの 1 つを選択して表示 します。また、表示形式はテキスト形式とダンプ形式から選択できます。

操作

Г

STATUS  $\rightarrow$  F 4 ANC PACKET  $\rightarrow$  F 3 V-ANC ARIB  $\rightarrow$  F 1 CLOSED CAPTION

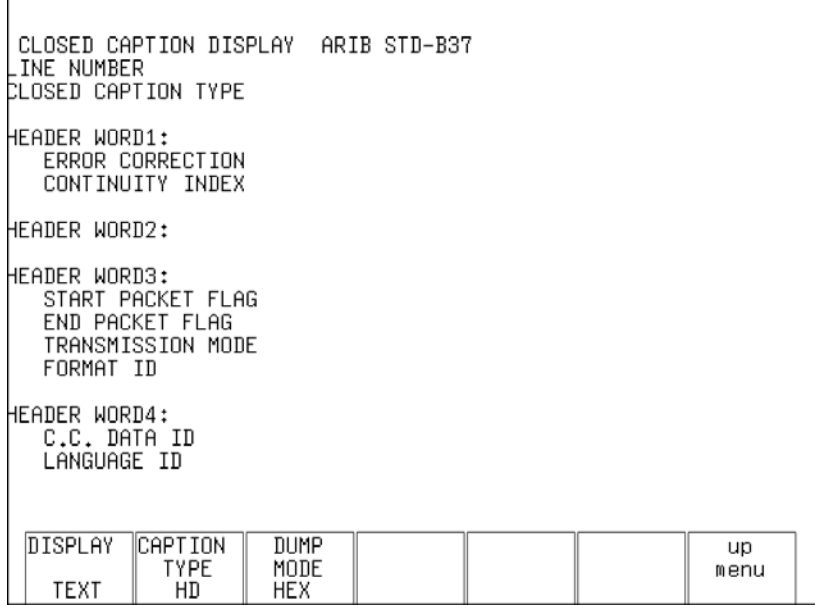

図 13-11 字幕パケットの表示

### 表 13-8 字幕パケットの表示

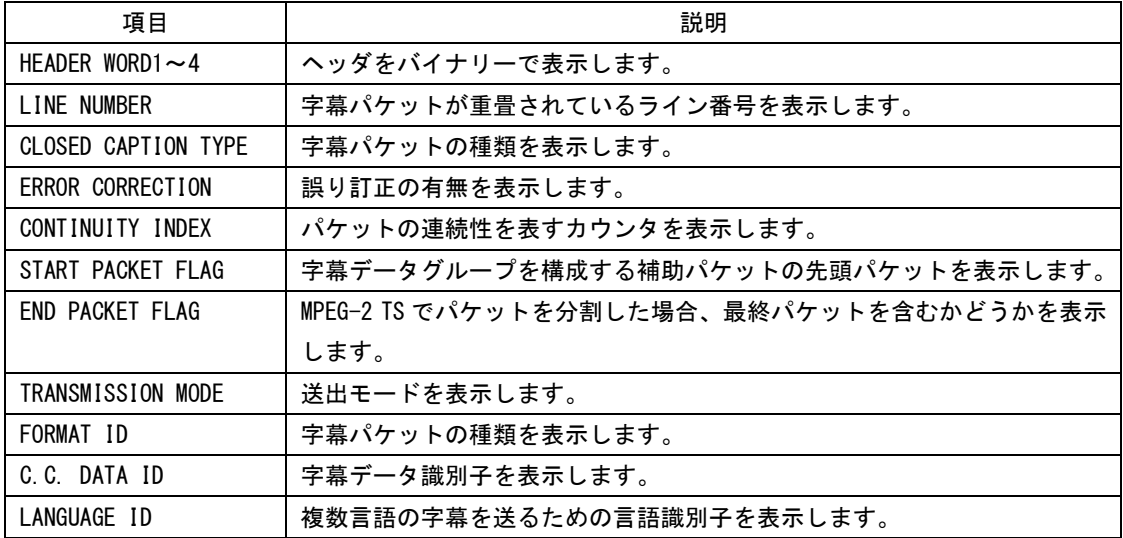

#### ●字幕タイプの選択

以下の操作で、字幕パケットの種類を選択できます。設定値は、重畳されている順番に合わ せて HD、SD、ANALOG、CELLULAR とします。

操作

STATUS  $\rightarrow$  F -4 ANC PACKET  $\rightarrow$  F -3 V-ANC ARIB  $\rightarrow$  F -1 CLOSED CAPTION  $\rightarrow$  F -2 CAPTION TYPE: HD / SD / ANALOG / CELLULAR

#### ●表示形式の選択

以下の操作で、字幕パケットの表示形式を選択できます。 ダンプ表示では、ファンクションダイヤル(F・D)を回すことで全体を確認できます。

操作

 $\overline{STATUS} \rightarrow \overline{F \cdot 4}$  and packet  $\rightarrow \overline{F \cdot 3}$  V-and arib  $\rightarrow \overline{F \cdot 1}$  closed caption  $\rightarrow \overline{F \cdot 1}$  display: TEXT / DUMP

#### 設定項目の説明

TEXT: ヘッダ部分を解析して、テキスト形式で表示します。 DUMP: 1パケット分をダンプ表示します。

### ●ダンプモードの選択

F・1 DISPLAY が DUMP のとき、以下の操作でダンプ表示の表示形式を選択できます。

#### 操作

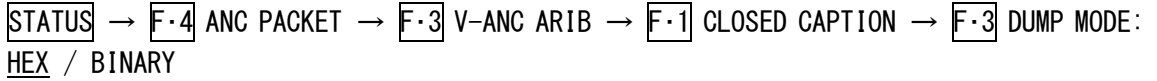

#### 設定項目の説明

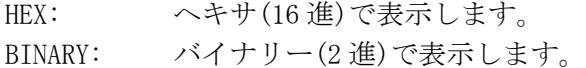

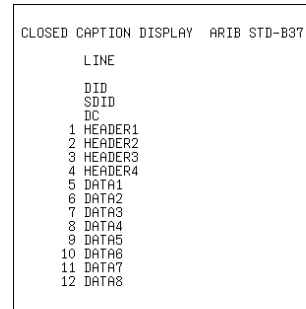

#### DUMP MODE = HEX DUMP MODE = BINARY

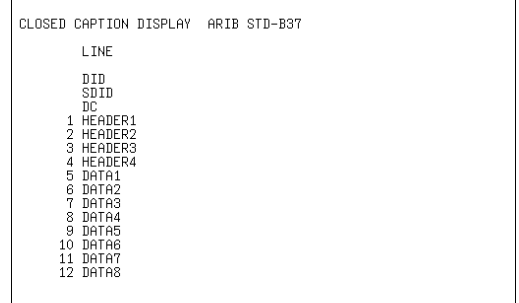

図 13-12 ダンプモードの選択

### 13.5.5 放送局間制御信号の表示

入力信号が SD または HD のとき、以下の操作で ARIB で規定されている放送局間制御信号の 内容を表示できます。

表示形式はテキスト形式とダンプ形式から選択できます。

操作

STATUS  $\rightarrow$  F $\cdot$ 4 ANC PACKET  $\rightarrow$  F $\cdot$ 3 V-ANC ARIB  $\rightarrow$  F $\cdot$ 2 NET-Q

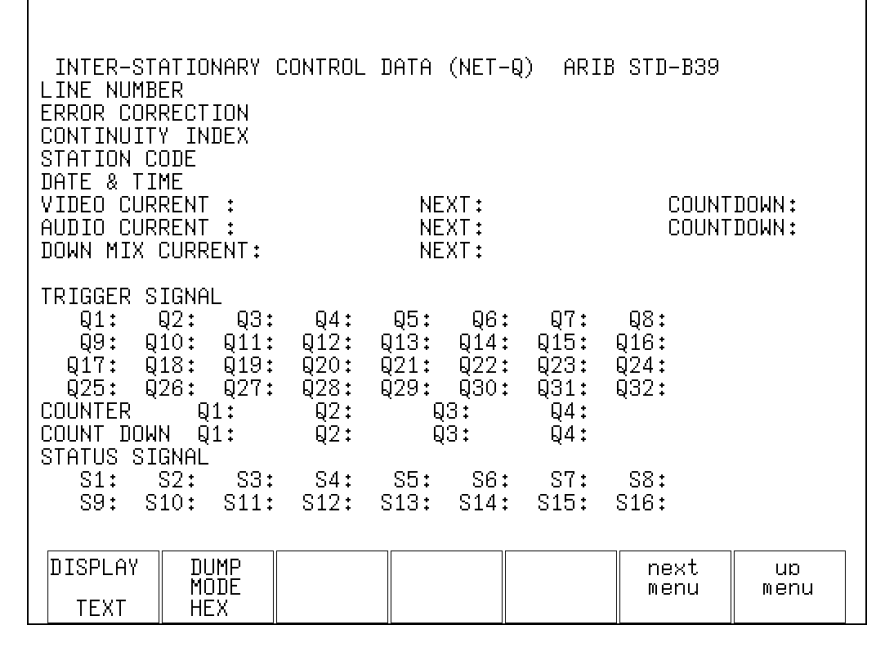

図 13-13 放送局間制御信号の表示

#### 表 13-9 放送局間制御信号の表示

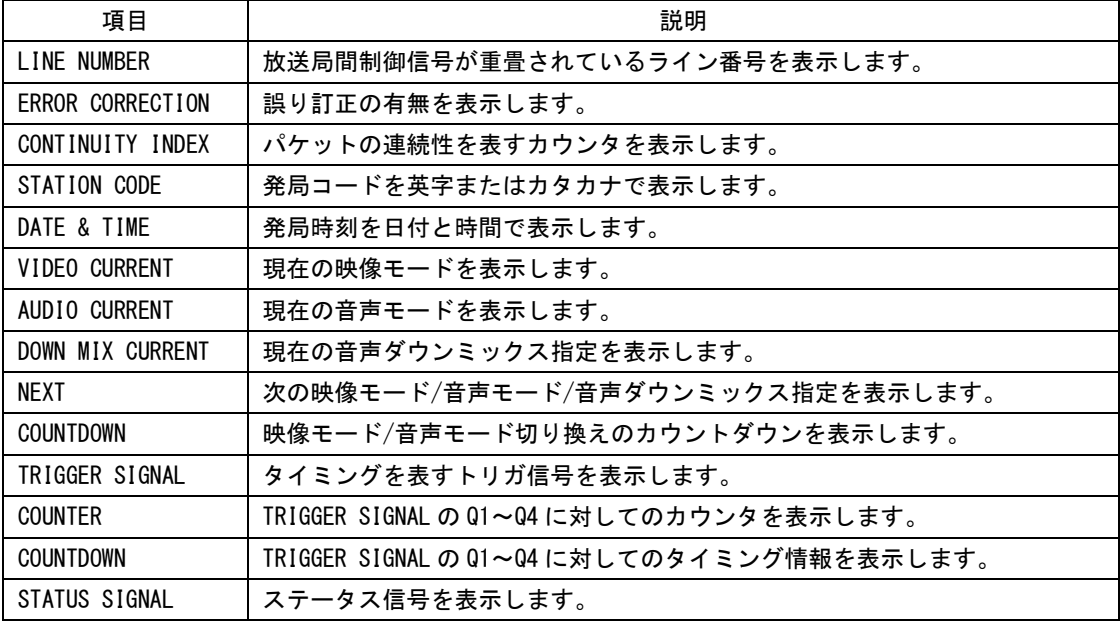

### 13. ステータス表示

#### ●表示形式の選択

以下の操作で、放送局間制御信号の表示形式を選択できます。 ダンプ表示では、ファンクションダイヤル(F・D)を回すことで全体を確認できます。

### 操作

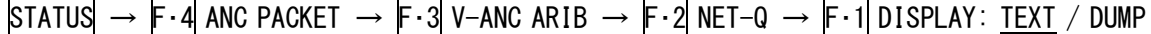

#### 設定項目の説明

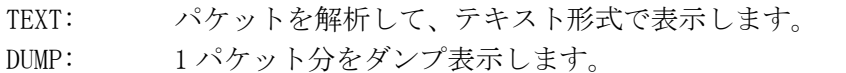

### ●ダンプモードの選択

F・1 DISPLAY が DUMP のとき、以下の操作でダンプ表示の表示形式を選択できます。

#### 操作

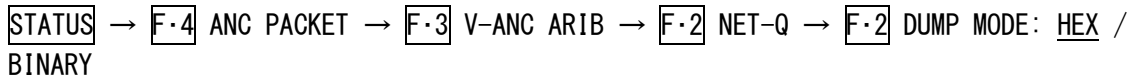

#### 設定項目の説明

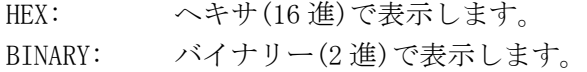

#### DUMP MODE = HEX DUMP MODE = BINARY

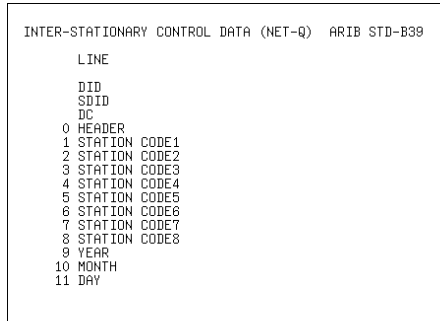

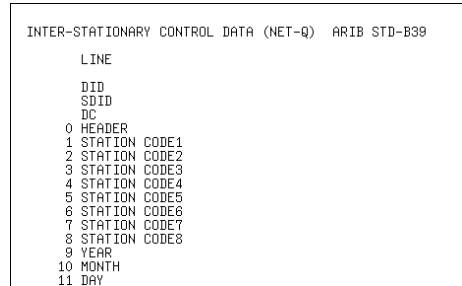

### 図 13-14 ダンプモードの選択

### ●Q 信号のオンオフ

以下の操作で、TRIGGER SIGNAL の Q1~Q32 をそれぞれオンオフできます。 この設定は、F·1 DISPLAY が TEXT のときに有効です。

操作

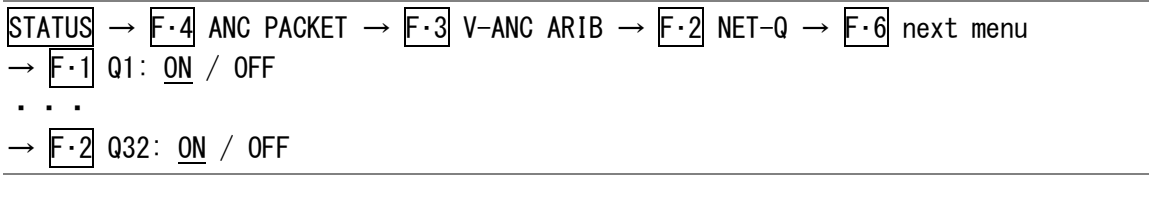

### 13.5.6 EIA-708 データの表示

入力信号が SD または HD のとき、以下の操作で EIA-708 で規定されているデータを表示でき ます。

表示形式はテキスト形式とダンプ形式から選択でき、ダンプ表示ではファンクションダイヤ ル(F・D)を回すことで全体を確認できます。

操作

 $\overline{\text{STATus}} \rightarrow \overline{\text{F-4}}$  and packet  $\rightarrow \overline{\text{F-4}}$  v-and smpte  $\rightarrow \overline{\text{F-1}}$  EIA-708  $\rightarrow \overline{\text{F-1}}$  DISPLAY: TEXT / DUMP

#### 設定項目の説明

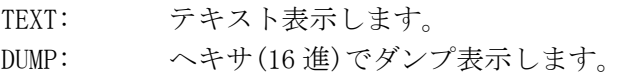

### DISPLAY = TEXT DISPLAY = DUMP

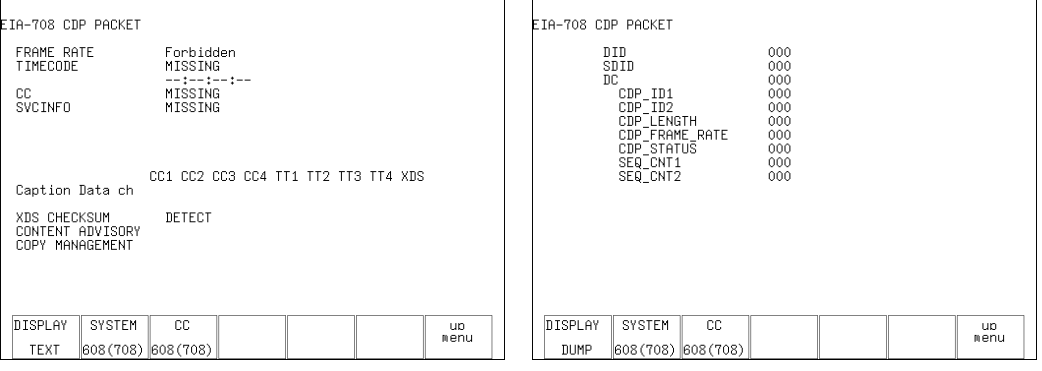

図 13-15 EIA-708 データの表示

#### 表 13-10 EIA-708 データの表示

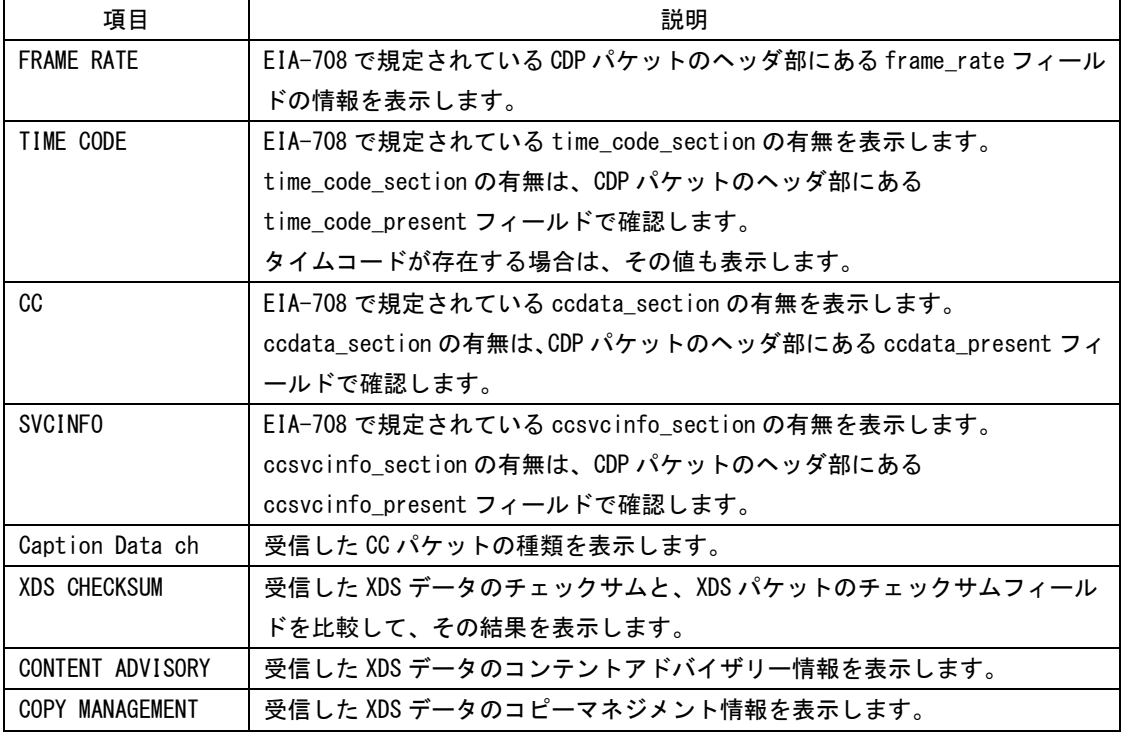

### 13.5.7 EIA-608 データの表示

入力信号が SD または HD のとき、以下の操作で EIA-608 で規定されているデータを表示でき ます。

表示形式はテキスト形式とダンプ形式から選択でき、ダンプ表示ではファンクションダイヤ ル(F・D)を回すことで全体を確認できます。

操作

 $\overline{\text{STATus}} \rightarrow \overline{\text{F-4}}$  and packet  $\rightarrow \overline{\text{F-4}}$  v-and smpte  $\rightarrow \overline{\text{F-2}}$  EIA-608  $\rightarrow \overline{\text{F-1}}$  DISPLAY: TEXT / DUMP

#### 設定項目の説明

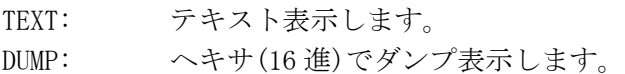

DISPLAY = TEXT DISPLAY = DUMP

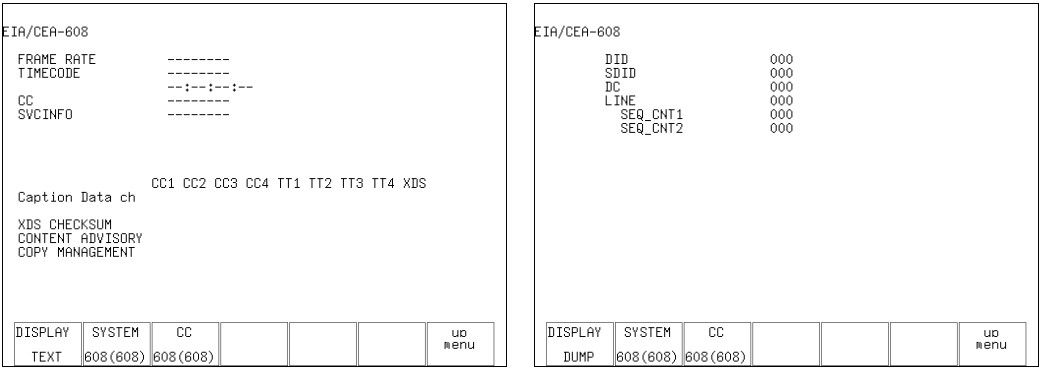

図 13-16 EIA-608 データの表示

### 13.5.8 プログラムデータの表示

入力信号が SD または HD のとき、以下の操作で ATSC A/65 で規定されている Program Descriptionパケットの有無を表示できます。各descriptorのIDが存在するときに「DETECT」、 存在しないときに「MISSING」と表示されます。

操作

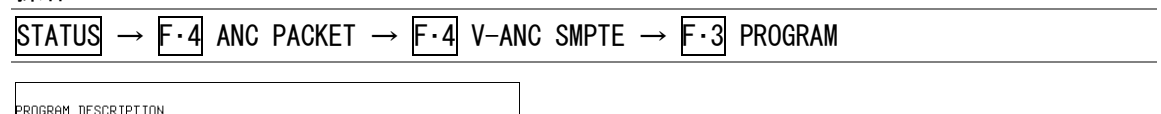

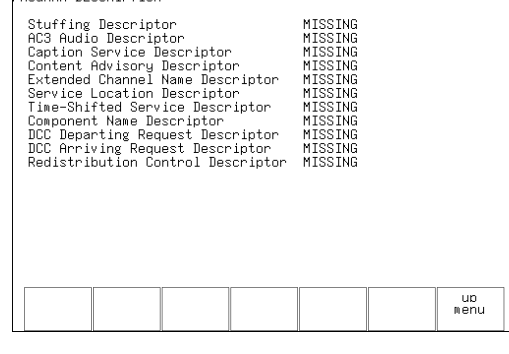

図 13-17 プログラムデータの表示

### 13.5.9 VBI データの表示

入力信号が SD または HD のとき、以下の操作で VBI データを表示できます。

操作

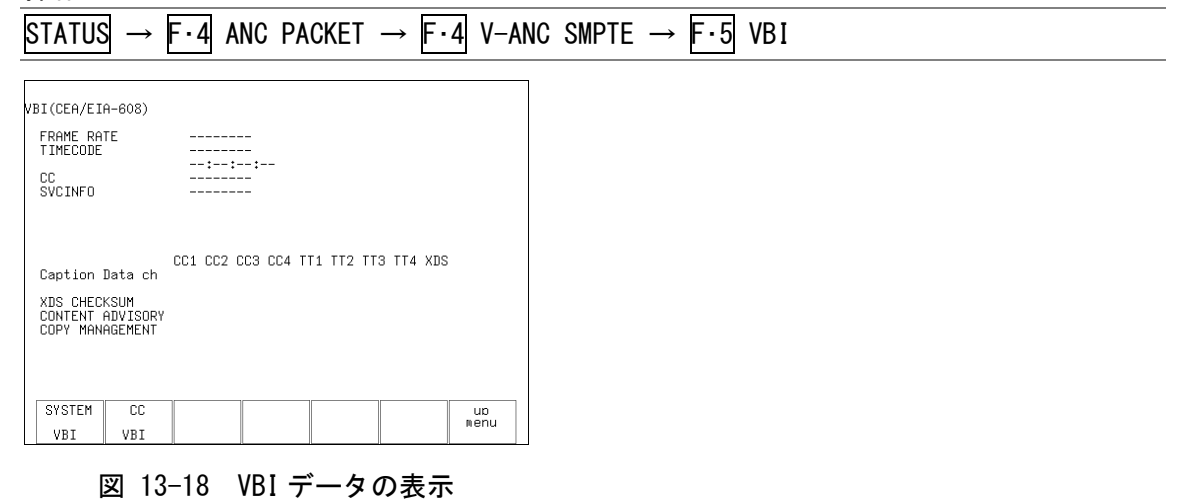

### 13.6 エラーの設定

エラーの設定は、STATUS メニューの F·5 ERROR CONFIG で行います。

STATUS  $\rightarrow$  F $\cdot$ 5 ERROR CONFIG  $\rightarrow$ 

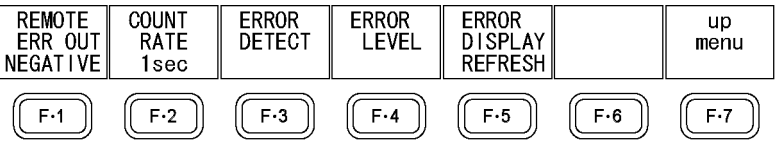

図 13-19 ERROR CONFIG メニュー

### 13.6.1 アラーム極性の選択

F・3 ERROR DETECT で検出設定した項目にエラーが発生すると、リモート端子の 14p からア ラーム信号が出力されます。

以下の操作で、アラーム信号の極性を選択できます。

【参照】 「[16.1](#page-176-0) リモート機能」

#### 操作

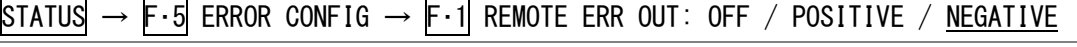

#### 設定項目の説明

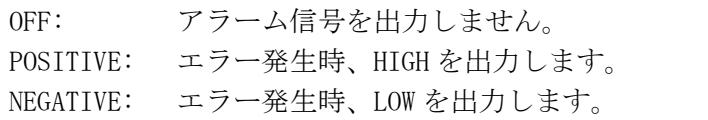

### 13.6.2 エラーカウントレートの選択

F・3 ERROR DETECTで検出設定した項目にエラーが発生すると、ステータス画面のERROR COUNT にエラー回数が表示されます。

以下の操作で、ERROR COUNT に表示されるエラー回数のカウントレートを選択できます。

操作

## STATUS  $\rightarrow$  F $\cdot$ 5 ERROR CONFIG  $\rightarrow$  F $\cdot$ 2 COUNT RATE: V RATE / 1sec

#### 設定項目の説明

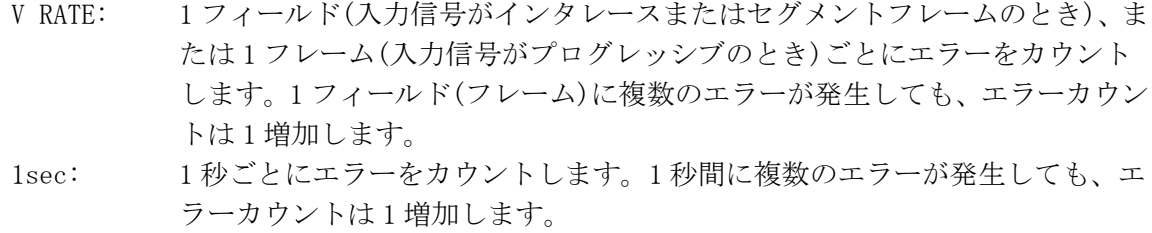

#### <span id="page-155-0"></span>13.6.3 エラー検出の設定

エラー検出の設定は、STATUS メニューの F·3 ERROR DETECT で行います。

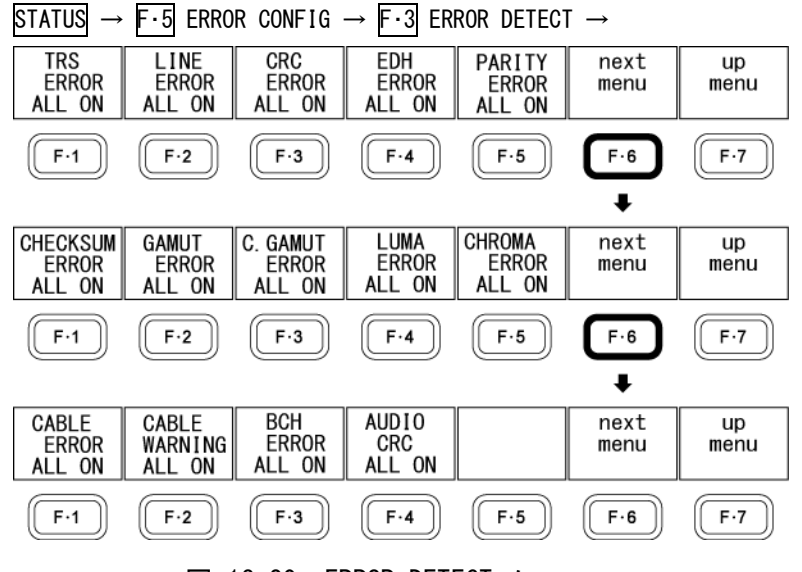

図 13-20 ERROR DETECT メニュー

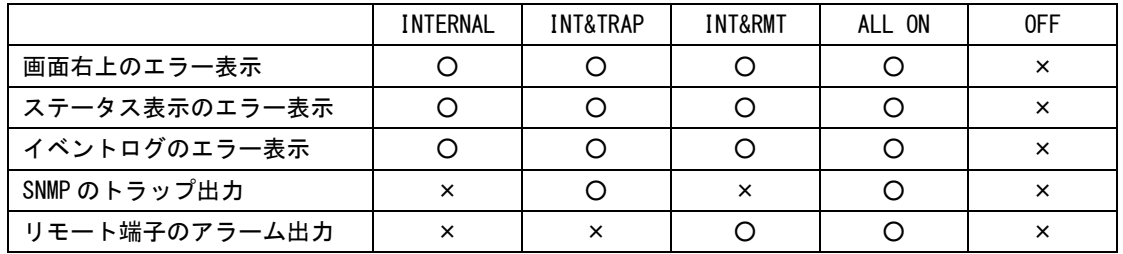

### ●TRS エラーの検出

以下の操作で、TRS エラーを検出できます。

操作

STATUS  $\rightarrow$  F·5 ERROR CONFIG  $\rightarrow$  F·3 ERROR DETECT  $\rightarrow$  F·1 TRS ERROR: INTERNAL / INT&TRAP / INT&RMT / ALL ON / OFF

#### ●ラインナンバーエラーの検出

以下の操作で、ラインナンバーエラーを検出できます。 この設定は、入力信号が HD または 3G のときに有効です。

#### 操作

STATUS  $\rightarrow$  F·5 ERROR CONFIG  $\rightarrow$  F·3 ERROR DETECT  $\rightarrow$  F·2 LINE ERROR: INTERNAL / INT&TRAP / INT&RMT / ALL ON / OFF

### ●CRC エラーの検出

以下の操作で、CRC エラーを検出できます。ON に設定すると、ステータス画面の CRC LUMA と CRC CHROMA にエラー情報が表示されます。

この設定は、入力信号が HD または 3G のときに有効です。

#### 操作

 $STATUS \rightarrow F.5$  ERROR CONFIG  $\rightarrow F.3$  ERROR DETECT  $\rightarrow F.3$  CRC ERROR: INTERNAL / INT&TRAP / INT&RMT / ALL ON / OFF

### ●EDH エラーの検出

以下の操作で、EDH エラーを検出できます。ON に設定すると、ステータス画面の EDH にエラ ー情報が表示されます。

この設定は、入力信号が SD のときに有効です。

操作

 $\text{STATUS} \rightarrow \text{F-5}$  ERROR CONFIG  $\rightarrow \text{F-3}$  ERROR DETECT  $\rightarrow \text{F-4}$  EDH ERROR: INTERNAL / INT&TRAP / INT&RMT / ALL ON / OFF

#### ●パリティエラーの検出

以下の操作で、アンシラリデータのパリティエラーを検出できます。ON に設定すると、ス テータス画面の PARITY にエラー情報が表示されます。

操作

 $STATUS \rightarrow F.5$  ERROR CONFIG  $\rightarrow F.3$  ERROR DETECT  $\rightarrow F.5$  PARITY ERROR: INTERNAL / INT&TRAP / INT&RMT / ALL ON / OFF

### ●チェックサムエラーの検出

以下の操作で、アンシラリデータのチェックサムエラーを検出できます。ON に設定すると、 ステータス画面の CHECKSUM にエラー情報が表示されます。

### 操作

STATUS  $\rightarrow$  F·5 ERROR CONFIG  $\rightarrow$  F·3 ERROR DETECT  $\rightarrow$  F·6 next menu  $\rightarrow$  F·1 CHECKSUM ERROR: INTERNAL / INT&TRAP / INT&RMT / ALL ON / OFF

#### ●ガマットエラーの検出

以下の操作で、ガマットエラーを検出できます。ON に設定すると、ステータス画面の GAMUT にエラー情報が表示されます。

ガマットエラーを検出するしきい値は、F・4 ERROR LEVEL で設定できます。

操作

 $STATUS \rightarrow F.5$  ERROR CONFIG  $\rightarrow F.3$  ERROR DETECT  $\rightarrow F.6$  next menu  $\rightarrow F.2$  GAMUT ERROR: INTERNAL / INT&TRAP / INT&RMT / ALL ON / OFF

### ●コンポジットガマットエラーの検出

以下の操作で、コンポーネント信号を疑似コンポジット信号に変換したときのガマットエラ ーを検出できます。ON に設定すると、ステータス画面の COMP.GAMUT にエラー情報が表示さ れます。

コンポジットガマットエラーを検出するしきい値は、F・4 ERROR LEVEL で設定できます。

操作

STATUS  $\rightarrow$  F·5 ERROR CONFIG  $\rightarrow$  F·3 ERROR DETECT  $\rightarrow$  F·6 next menu  $\rightarrow$  F·3 C. GAMUT ERROR: INTERNAL / INT&TRAP / INT&RMT / ALL ON / OFF

### ●輝度レベルエラーの検出

以下の操作で、輝度レベルエラーを検出できます。ON に設定すると、ステータス画面の LUMA にエラー情報が表示されます。

輝度レベルエラーを検出するしきい値は、F・4 ERROR LEVEL で設定できます。 この設定は、入力信号が SD または HD のときに有効です。

#### 操作

 $STATUS \rightarrow F.5$  ERROR CONFIG  $\rightarrow F.3$  ERROR DETECT  $\rightarrow F.6$  next menu  $\rightarrow F.4$  LUMA ERROR: INTERNAL / INT&TRAP / INT&RMT / ALL ON / OFF

### ●色差レベルエラーの検出

以下の操作で、色差レベルエラーを検出できます。ON に設定すると、ステータス画面の CHROMA にエラー情報が表示されます。 色差レベルエラーを検出するしきい値は、F・4 ERROR LEVEL で設定できます。 この設定は、入力信号が SD または HD のときに有効です。

操作

 $STATUS \rightarrow F \cdot 5$  ERROR CONFIG  $\rightarrow F \cdot 3$  ERROR DETECT  $\rightarrow F \cdot 6$  next menu  $\rightarrow F \cdot 5$  CHROMA ERROR: INTERNAL / INT&TRAP / INT&RMT / ALL ON / OFF

### ●ケーブルエラーの検出

以下の操作で、ケーブルエラーを検出できます。ON に設定すると、ステータス画面の CABLE LENGTH にエラー情報が表示されます。エラーの場合、測定値が赤で表示されます。 ケーブルエラーを検出するしきい値は、F・4 ERROR LEVEL で設定できます。

操作

 $STATUS \rightarrow F.5$  ERROR CONFIG  $\rightarrow F.3$  ERROR DETECT  $\rightarrow F.6$  next menu  $\rightarrow F.6$  next menu  $\rightarrow$ F・1 CABLE ERROR: INTERNAL / INT&TRAP / INT&RMT / ALL ON / OFF

### ●ケーブルウォーニングの検出

以下の操作で、ケーブルウォーニングを検出できます。ON に設定すると、ステータス画面 の CABLE LENGTH にウォーニング情報が表示されます。ウォーニングの場合、測定値が黄色 で表示されます。

ケーブルウォーニングを検出するしきい値は、F・4 ERROR LEVEL で設定できます。

#### 操作

 $\overline{STATUS} \rightarrow \overline{F \cdot 5}$  ERROR CONFIG  $\rightarrow \overline{F \cdot 3}$  ERROR DETECT  $\rightarrow \overline{F \cdot 6}$  next menu  $\rightarrow \overline{F \cdot 6}$  next menu  $\rightarrow$ F・2 CABLE WARNING: INTERNAL / INT&TRAP / INT&RMT / ALL ON / OFF

### ●BCH エラーの検出

以下の操作で、エンベデッドオーディオの BCH エラーを検出できます。ON に設定すると、 ステータス画面の BCH にエラー情報が表示されます。

この設定は、入力信号が HD または 3G のときに有効です。

### 操作

STATUS  $\rightarrow$  F·5 ERROR CONFIG  $\rightarrow$  F·3 ERROR DETECT  $\rightarrow$  F·6 next menu  $\rightarrow$  F·6 next menu  $\rightarrow$ F・3 BCH ERROR: INTERNAL / INT&TRAP / INT&RMT / ALL ON / OFF

### ●オーディオ CRC エラーの検出

以下の操作で、エンベデッドオーディオの CRC エラーを検出できます。ON に設定すると、 ステータス画面の CRC にエラー情報が表示されます。

操作

STATUS  $\rightarrow$  F·5 ERROR CONFIG  $\rightarrow$  F·3 ERROR DETECT  $\rightarrow$  F·6 next menu  $\rightarrow$  F·6 next menu  $\rightarrow$ F・4 AUDIO CRC: INTERNAL / INT&TRAP / INT&RMT / ALL ON / OFF

### 13.6.4 レベル単位の選択

以下の操作で、エラー検出レベルの設定単位を選択できます。 ここで設定した単位は、5 バー画面にも適用されます。

### 【参照】 「[12.8.2](#page-123-0) 表示単位の選択」

#### 操作

STATUS  $\rightarrow$  F·5 ERROR CONFIG  $\rightarrow$  F·4 ERROR LEVEL  $\rightarrow$  F·6 UNIT: % / mV

#### 13.6.5 ガマットエラーの設定

ガマットエラーの設定は、STATUS メニューの F・1 GAMUT で行います。 ここで設定した内容は、5 バー表示画面の R バー、G バー、B バーにも適用されます。また、 設定単位は F・6 UNIT で設定した単位が適用されます。

【参照】 「[12.8.1](#page-123-1) 5 バー画面の説明」

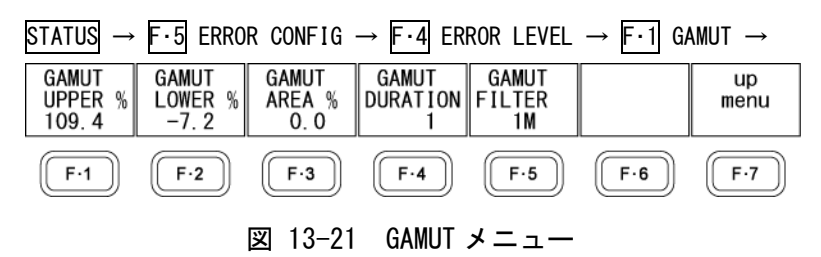

#### ●上限値の設定

以下の操作で、ガマットエラーの上限値を設定できます。入力信号のレベルが設定値を上回 ったときにエラーが検出されます。

ファンクションダイヤル(F・D)を押すと、設定値が初期設定(109.4 または 765.8)に戻ります。

操作

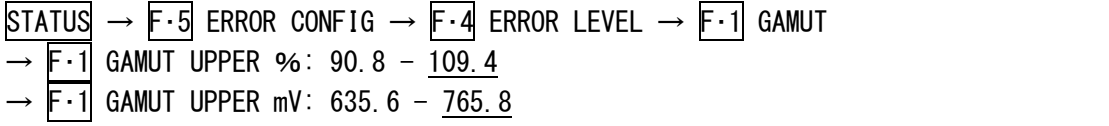

#### ●下限値の設定

以下の操作で、ガマットエラーの下限値を設定できます。入力信号のレベルが設定値を下回 ったときにエラーが検出されます。

ファンクションダイヤル(F·D)を押すと、設定値が初期設定(-7.2 または-50.4)に戻りま す。

操作

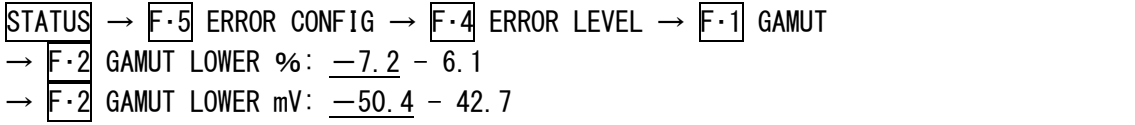

#### ●領域の設定

以下の操作で、アクティブピクチャー領域の何%以上にエラーが発生するとエラーにするか を設定できます。

ファンクションダイヤル(F・D)を押すと、設定値が初期設定(0.0)に戻ります。

操作

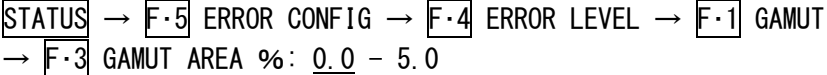

### ●デュレーションの設定

以下の操作で、エラーを含む映像フレームが何フレーム以上連続するとエラーにするかを設 定できます。

ファンクションダイヤル(F・D)を押すと、設定値が初期設定(1)に戻ります。

操作

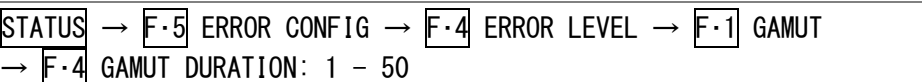

#### ●ガマットフィルタの選択

ガマットエラーおよびコンポジットガマットエラー検出時は、オーバーシュートなどでの過 渡的なエラーを除去するために、ローパスフィルタを設定できます。 以下の操作で、ガマットフィルタを選択できます。

#### 操作

 $STATUS \rightarrow F \cdot 5$  ERROR CONFIG  $\rightarrow F \cdot 4$  ERROR LEVEL  $\rightarrow F \cdot 1$  GAMUT  $\rightarrow F \cdot 5$  GAMUT FILTER: 1M / 2.8M / OFF

#### 設定項目の説明

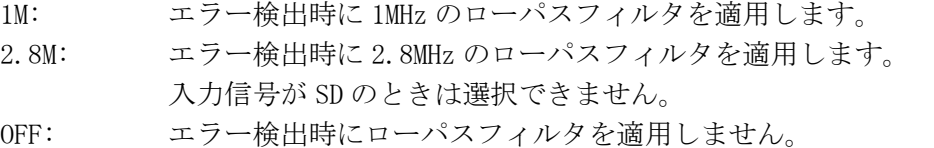

#### 13.6.6 コンポジットガマットエラーの設定

コンポジットガマットエラーの設定は、STATUS メニューの F・2 COMPOSIT GAMUT で行います。 ここで設定した内容は、5 バー表示画面の CMP バーにも適用されます。また、設定単位は F・6 UNIT で設定した単位が適用されます。

【参照】 「[12.8.1](#page-123-1) 5 バー画面の説明」

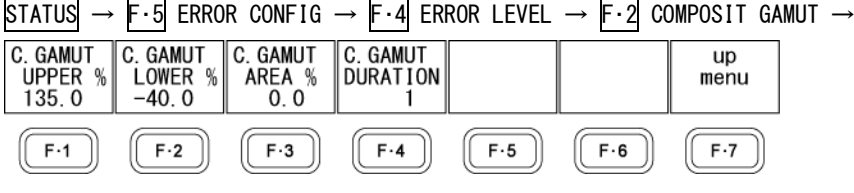

図 13-22 COMPOSIT GAMUT メニュー

#### ●上限値の設定

以下の操作で、コンポジットガマットエラーの上限値を設定できます。入力信号を疑似コン ポジット信号に変換した際のレベルが設定値を上回ったとき、エラーが検出されます。 ファンクションダイヤル(F・D)を押すと、設定値が初期設定(135.0、963.9、945.0 のいずれ か)に戻ります。

操作

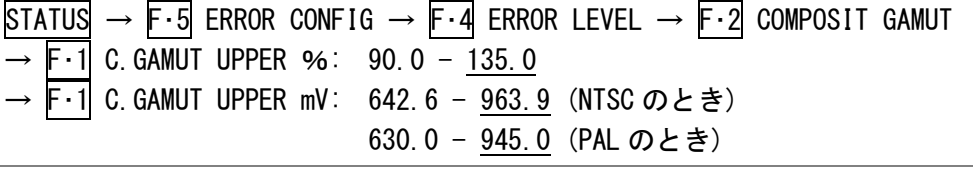

#### ●下限値の設定

以下の操作で、コンポジットガマットエラーの下限値を設定できます。入力信号を疑似コン ポジット信号に変換した際のレベルが設定値を下回ったとき、エラーが検出されます。

ファンクションダイヤル(F·D)を押すと、設定値が初期設定(-40.0、-285.6、-280.0の いずれか)に戻ります。

操作

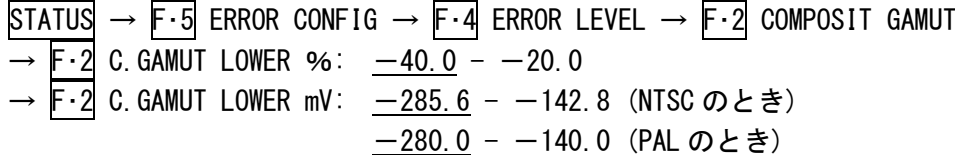

#### ●領域の設定

以下の操作で、アクティブピクチャー領域の何%以上にエラーが発生するとエラーにするか を設定できます。

ファンクションダイヤル(F・D)を押すと、設定値が初期設定(0.0)に戻ります。

操作

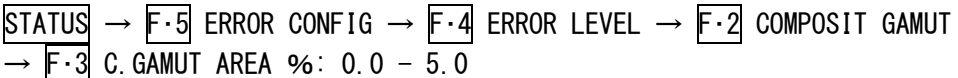

#### ●デュレーションの設定

以下の操作で、エラーを含む映像フレームが何フレーム以上連続するとエラーにするかを設 定できます。

ファンクションダイヤル(F・D)を押すと、設定値が初期設定(1)に戻ります。

操作

 $STATUS \rightarrow F \cdot 5$  ERROR CONFIG  $\rightarrow F \cdot 4$  ERROR LEVEL  $\rightarrow F \cdot 2$  COMPOSIT GAMUT  $\rightarrow$  F $\cdot$ 4 C. GAMUT DURATION: 1 - 50

#### 13.6.7 ケーブルエラーの設定

ケーブルエラーの設定は、STATUS メニューの F・3 CABLE ERROR で行います。

STATUS  $\rightarrow$  F·5 ERROR CONFIG  $\rightarrow$  F·4 ERROR LEVEL  $\rightarrow$  F·3 CABLE ERROR  $\rightarrow$  $H D / 3G$ <br>CABLE<br>LS-5CFB SD-SDI 3G ERR 3G WARN next up | LENGTH`m || LENGTH`m CABLE menu menu  $L-5C2V$ 70 50  $\sqrt{F \cdot 3}$  $F-1$  $F-2$  $[[F-4]]$  $\mathbb{I}$  $F·5$  $F·6$  $F-7$ 

図 13-23 CABLE ERROR メニュー

### ●HD/3G ケーブルの選択

以下の操作で、ケーブル長測定に使用するケーブルを選択できます。 この設定は、入力信号が HD または 3G のときに有効です。

操作

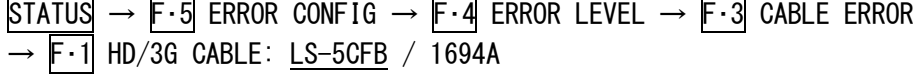

#### ●SD-SDI ケーブルの選択

以下の操作で、ケーブル長測定に使用するケーブルを選択できます。 この設定は、入力信号が SD のときに有効です。

#### 操作

 $STATUS \rightarrow F.5$  ERROR CONFIG  $\rightarrow F.4$  ERROR LEVEL  $\rightarrow F.3$  CABLE ERROR  $\rightarrow$  F·2 SD-SDI CABLE: L-5C2V / 8281

### **●3G エラー上限値の設定**

以下の操作で、ケーブルエラーの上限値を設定できます。設定値を上回ったときにエラーと なり、ステータス画面の測定値が赤色で表示されます。 ファンクションダイヤル(F・D)を押すと、設定値が初期設定(70)に戻ります。 この設定は、入力信号が 3G のときに有効です。

#### 操作

 $STATUS \rightarrow F.5$  ERROR CONFIG  $\rightarrow F.4$  ERROR LEVEL  $\rightarrow F.3$  CABLE ERROR  $\rightarrow$  **F**  $\cdot$  3 3G ERR LENGTH m: 10 - 70 - 105

#### **●3G ウォーニング上限値の設定**

以下の操作で、ケーブルウォーニングの上限値を設定できます。設定値を上回ったときにウ ォーニングとなり、ステータス画面の測定値が黄色で表示されます。 ファンクションダイヤル(F・D)を押すと、設定値が初期設定(50)に戻ります。 この設定は、入力信号が 3G のときに有効です。

操作

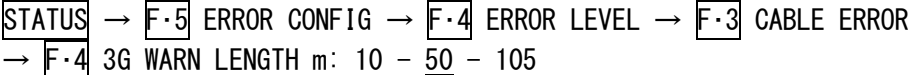

#### ●HD エラー上限値の設定

以下の操作で、ケーブルエラーの上限値を設定できます。設定値を上回ったときにエラーと なり、ステータス画面の測定値が赤色で表示されます。 ファンクションダイヤル(F・D)を押すと、設定値が初期設定(100)に戻ります。 この設定は、入力信号が HD のときに有効です。

操作

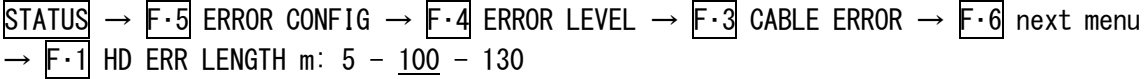

#### ●HD ウォーニング上限値の設定

以下の操作で、ケーブルウォーニングの上限値を設定できます。設定値を上回ったときにウ ォーニングとなり、ステータス画面の測定値が黄色で表示されます。 ファンクションダイヤル(F・D)を押すと、設定値が初期設定(80)に戻ります。 この設定は、入力信号が HD のときに有効です。

操作

STATUS  $\rightarrow$  F·5 ERROR CONFIG  $\rightarrow$  F·4 ERROR LEVEL  $\rightarrow$  F·3 CABLE ERROR  $\rightarrow$  F·6 next menu  $\rightarrow$  F $\cdot$ 2 HD WARN LENGTH m: 5 - 80 - 130

#### ●SD エラー上限値の設定

以下の操作で、ケーブルエラーの上限値を設定できます。設定値を上回ったときにエラーと なり、ステータス画面の測定値が赤色で表示されます。

ファンクションダイヤル(F・D)を押すと、設定値が初期設定(250)に戻ります。

この設定は、入力信号が SD のときに有効です。

#### 操作

STATUS  $\rightarrow$  F·5 ERROR CONFIG  $\rightarrow$  F·4 ERROR LEVEL  $\rightarrow$  F·3 CABLE ERROR  $\rightarrow$  F·6 next menu  $\rightarrow$  F $\cdot$ 3 SD ERR LENGTH m: 50 - 250 - 300

#### ●SD ウォーニング上限値の設定

以下の操作で、ケーブルウォーニングの上限値を設定できます。設定値を上回ったときにウ ォーニングとなり、ステータス画面の測定値が黄色で表示されます。 ファンクションダイヤル(F・D)を押すと、設定値が初期設定(230)に戻ります。 この設定は、入力信号が SD のときに有効です。

操作

 $STATUS \rightarrow F.5$  ERROR CONFIG  $\rightarrow F.4$  ERROR LEVEL  $\rightarrow F.3$  CABLE ERROR  $\rightarrow F.6$  next menu  $\rightarrow$  F  $\cdot$  4 SD WARN LENGTH m: 50 - 230 - 300

#### 13.6.8 輝度レベルエラーの設定

輝度レベルエラーの設定は、STATUS メニューの F・4 LUMA で行います。 ここで設定した内容は、5 バー表示画面の CMP バーにも適用されます。また、設定単位は F・6 UNIT で設定した単位が適用されます。

【参照】 「[12.8.1](#page-123-1) 5 バー画面の説明」

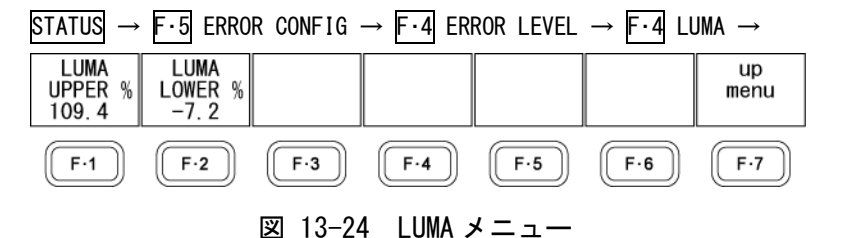

#### ●上限値の設定

以下の操作で、輝度レベルエラーの上限値を設定できます。入力信号の輝度レベルが設定値 を上回ったとき、エラーが検出されます。

ファンクションダイヤル(F・D)を押すと、設定値が初期設定(109.4 または 765.8)に戻ります。

操作

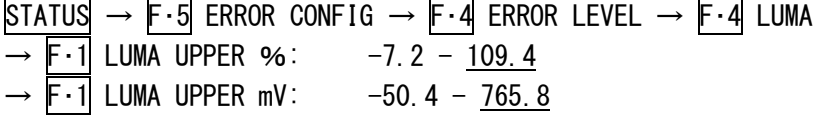

#### ●下限値の設定

以下の操作で、輝度レベルエラーの下限値を設定できます。入力信号の輝度レベルが設定値 を下回ったとき、エラーが検出されます。

### 13. ステータス表示

ファンクションダイヤル(F・D)を押すと、設定値が初期設定(-7.2または-50.4)に戻ります。

操作

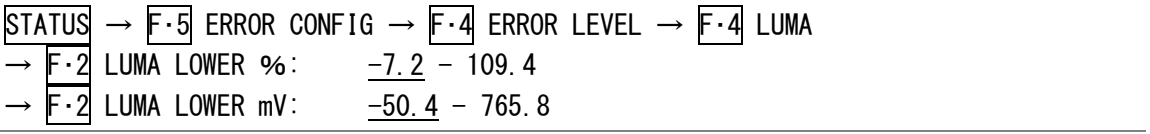

### 13.6.9 色差レベルエラーの設定

色差レベルエラーの設定は、STATUS メニューの F・5 CHROMA で行います。

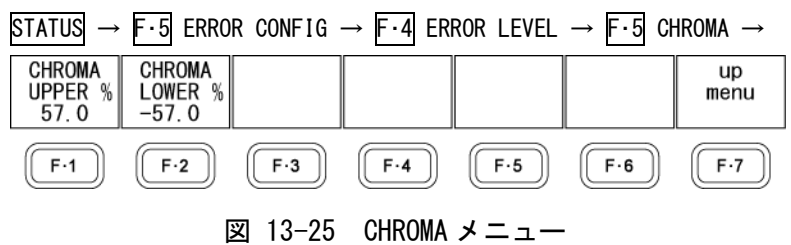

#### ●上限値の設定

以下の操作で、色差レベルエラーの上限値を設定できます。入力信号の色差レベルが設定値 を上回ったとき、エラーが検出されます。

ファンクションダイヤル(F・D)を押すと、設定値が初期設定(57.0 または 399.0)に戻ります。

操作

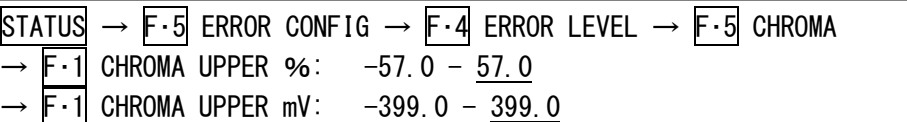

#### ●下限値の設定

以下の操作で、色差レベルエラーの下限値を設定できます。入力信号の色差レベルが設定値 を下回ったとき、エラーが検出されます。

ファンクションダイヤル(F・D)を押すと、設定値が初期設定(-57.0 または-399.0)に戻りま す。

### 操作

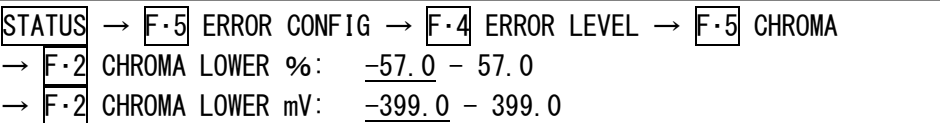

#### 13.6.10 エラー表示形式の選択

エラーが発生した後に信号が正常に戻ったとき、以下の操作でエラー情報の表示形式を選択 できます。エラー情報はステータス画面と画面右上に表示されます。

### 操作

 $STATUS \rightarrow F \cdot 5$  ERROR CONFIG  $\rightarrow F \cdot 5$  ERROR DISPLAY: REFRESH / HOLD

#### 設定項目の説明

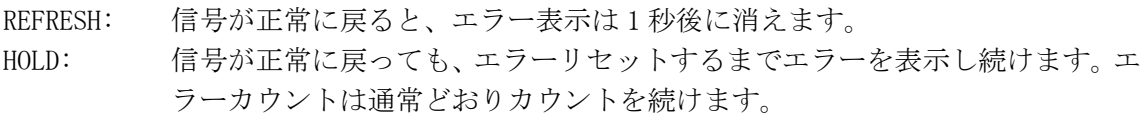

# 13.7 エラーのリセット

以下の操作で、エラーをリセットできます。エラーをリセットすると、ステータス画面の表示 が以下のようになります。

- ・ERROR COUNT が 0 にリセットされます。
- ・FROM RESET が 00:00:00 になります。
- ・イベントログが消去されます。

操作

 $STATUS \rightarrow F-6$  ERROR RESET

# 14. オーディオ表示

# 14.1 オーディオ画面の説明

オーディオを表示するには、AUDIO キーを押します。 オーディオ表示では、選択した 8ch のレベルを数値とメーターで表示します。メーターは通常 緑色で表示されますが、基準レベルよりも大きいレベルは赤色で表示されます。

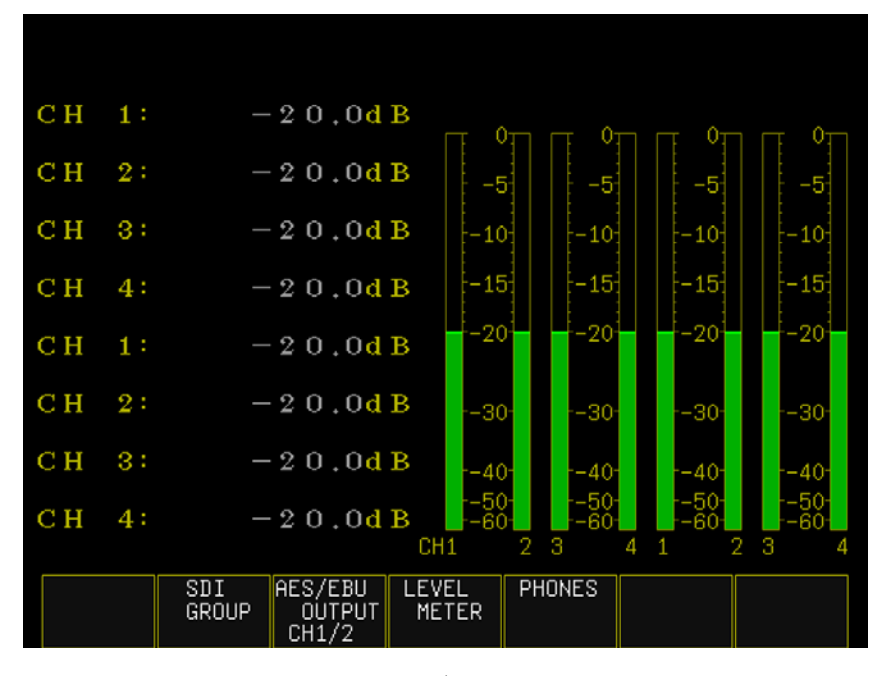

図 14-1 オーディオ画面の説明

### 14.2 表示モードの選択

1 画面表示のとき、オーディオレベルは数値とメーターで表示されますが、マルチ表示のとき はどちらか一方の表示となります。

以下の操作で、マルチ表示のときのオーディオの表示モードを選択できます。

【参照】 MODE →「[15.1](#page-173-0) 表示形式の選択」

操作

 $MULTI$   $\rightarrow$  F·4 MULTI AUDIO  $\rightarrow$  F·1 MODE: LEVEL / VALUE

#### 設定項目の説明

LEVEL: オーディオレベルをメーターで表示します。 VALUE: オーディオレベルを数値で表示します。

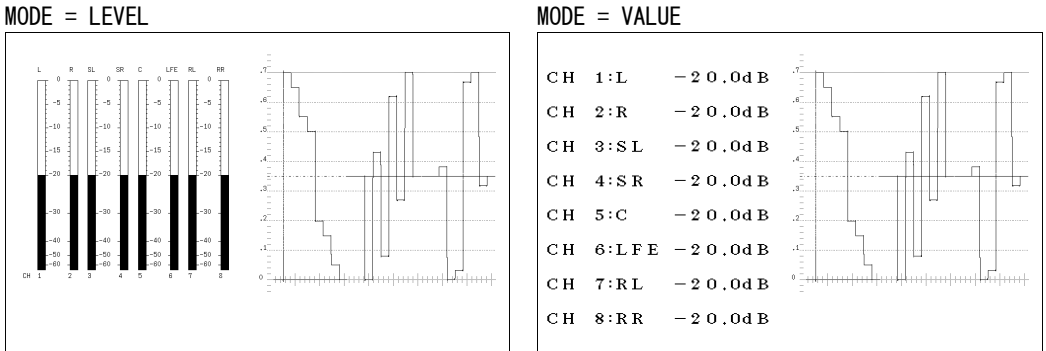

図 14-2 表示モードの選択

### <span id="page-169-0"></span>14.3 測定チャンネルの選択

オーディオ表示では 8ch 分のオーディオレベルを測定、表示できます。測定チャンネルの選択 は、AUDIO メニューの F・2 SDI GROUP で行います。

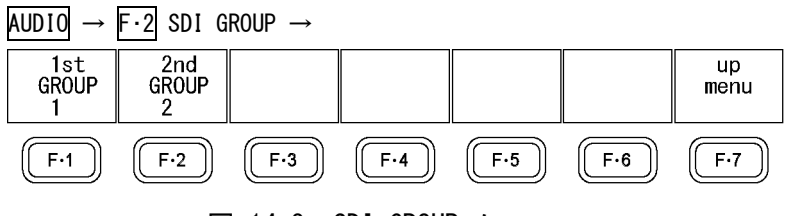

図 14-3 SDI GROUP メニュー

以下の操作で、オーディオ表示の測定チャンネルを 8ch 分選択できます。 1st GROUP と 2nd GROUP の割り当ては以下のとおりです。

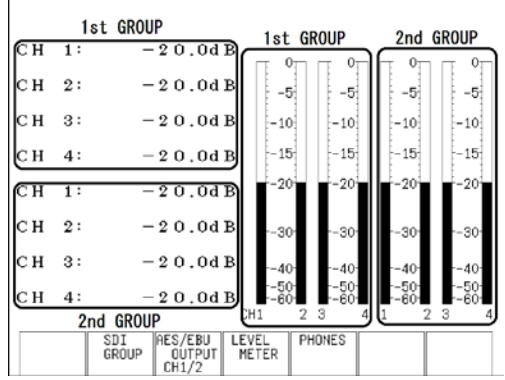

図 14-4 測定チャンネルの選択

なお、ヘッドホン端子(オーディオ出力とステータス)の出力チャンネルは、ここで選択したチ ャンネルの中から任意の 2ch を選択します。

操作

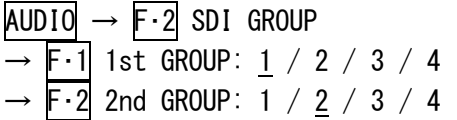

### 設定項目の説明

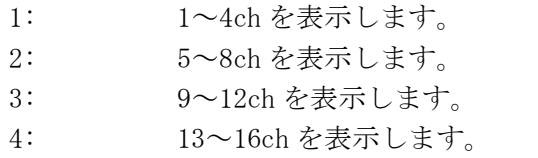

### 14.4 オーディオ出力チャンネルの選択

以下の操作で、オーディオ出力チャンネルを選択できます。 なお、オーディオ出力チャンネルは、SDI GROUP で選択したチャンネルの中から選択します。 【参照】 SDI GROUP→「[14.3](#page-169-0) 測定チャンネルの選択」

操作

 $\overline{AUDIO} \rightarrow \overline{F} \cdot 3$  AES/EBU OUTPUT: CH1/2 / CH3/4 / CH5/6 / CH7/8 / CH9/10 / CH11/12 / CH13/14 / CH15/16

#### 14.5 メーターの設定

メーターの設定は、AUDIO メニューの F・4 LEVEL METER で行います。

 $AUDIO \rightarrow F-4$  LEVEL METER  $\rightarrow$ 

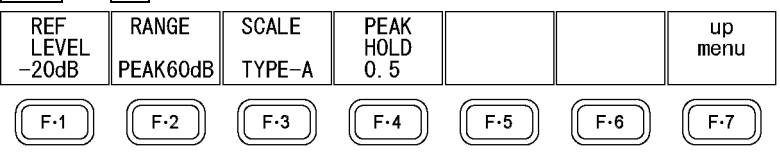

図 14-5 LEVEL METER メニュー

#### 14.5.1 基準レベルの選択

以下の操作で、メーターの基準レベルを選択できます。 基準レベルより大きいレベルのときは赤色で、小さいレベルのときは緑色で表示します。

操作

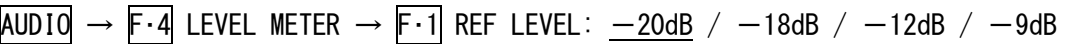

### 14.5.2 レンジの選択

以下の操作で、メーターのレンジを設定できます。

操作

 $\overline{AUDIO} \rightarrow \overline{F} \cdot \overline{4}$  LEVEL METER  $\rightarrow \overline{F} \cdot 2$  RANGE: PEAK60dB / PEAK90dB / AVERAGE

#### 設定項目の説明

PEAK60dB: レンジを-60~0dB とした、ピークマーカー付きのメーターです。 PEAK90dB: レンジを-90~0dB とした、ピークマーカー付きのメーターです。 AVERAGE: 基準レベルを 0dB、レンジを-20~3dB とした、ピークマーカーなしのメータ ーです。

メーターの応答モデルは以下のとおりです。

表 14-1 メーターの応答モデル

| RANGF    | delay time $(\times 1)$ | return time $(X2)$ |  |  |
|----------|-------------------------|--------------------|--|--|
| PEAK60dB | 即値                      | $1.7 \text{ sec}$  |  |  |
| PEAK90dB | 即値                      | $1.7 \text{ sec}$  |  |  |
| AVFRAGF  | $0.3 \text{ sec}$       | $0.3 \text{ sec}$  |  |  |

※1 無入力状態から-20dB/1kHz の正弦波を入力したときに、メーターが-20dB を指すまでの時間を表し

ます。

※2 -20dB/1kHz の正弦波を入力した状態から無入力状態にしたときに、メーターが-40dB を指すまでの 時間を表します。

### 14.5.3 スケールの選択

F・2 RANGE が PEAK60dB または PEAK90dB のとき、以下の操作でメーターのスケールを選択で きます。

操作

 $\overline{AUDIO} \rightarrow \overline{F \cdot 4}$  LEVEL METER  $\rightarrow \overline{F \cdot 3}$  SCALE: TYPE-A / TYPE-B

#### 設定項目の説明

TYPE-A: RANGE で設定したレンジのスケールをそのまま表示します。 TYPE-B: REF LEVEL で設定した基準レベルを 0dB とするスケールを表示します。

### 14.5.4 ピークホールドの設定

以下の操作で、メーターのピーク値保持時間を 0.5 秒単位で設定できます。 この設定は、F・2 RANGE が PEAK60dB または PEAK90dB のときに有効です。

### 操作

 $\overline{AUDIO} \rightarrow \overline{F} \cdot \overline{4}$  LEVEL METER  $\rightarrow \overline{F} \cdot \overline{4}$  PEAK HOLD: 0.5 - 5.0 / HOLD

### 14.6 ヘッドホンの設定

ヘッドホンの設定は、AUDIO メニューの F・5 PHONES で行います。

 $AUDIO \rightarrow F.5$  PHONES  $\rightarrow$ 

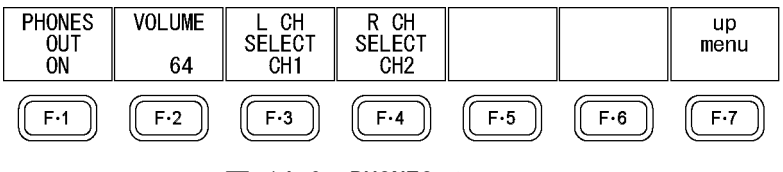

図 14-6 PHONES メニュー

#### 14.6.1 音量の調整

以下の操作で、ヘッドホンの音量を調整できます。 ファンクションダイヤル(F・D)を押すと、設定値が初期設定(64)に戻ります。

なお、SYSTEM メニューの SHORTCUT KEY SET を VOLUME にすると、SHORT CUT キーを押すだけ で、ヘッドホンの音量を調整できます。

【参照】 SHORTCUT KEY SET →「[5.6](#page-53-0) ショートカットキーの設定」

操作

 $\overline{AUDIO} \rightarrow \overline{F \cdot 5}$  PHONES  $\rightarrow \overline{F \cdot 1}$  PHONES VOLUME: 0 - 64 - 128

### 14.6.2 出力チャンネルの選択

以下の操作で、ヘッドホン端子の出力チャンネルを L、R それぞれ選択できます。 選択できるチャンネルは、F・2 SDI GROUP で選択したチャンネルの中からとなります。

操作

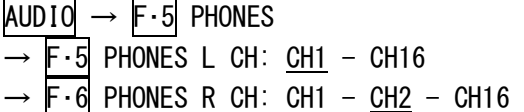

# 15. マルチ表示

本器の測定モードは、ピクチャー表示、シネライト表示、シネゾーン表示、ビデオ信号波形表 示、ベクトル波形表示、オーディオ表示、ステータス表示の 7 種類ですが、これらを単独で表 示するときを 1 画面表示、組み合わせて表示するときをマルチ表示と呼んでいます。

マルチ表示にするには、MULTI キーを押してから F・1 MODE で表示形式を選択します。

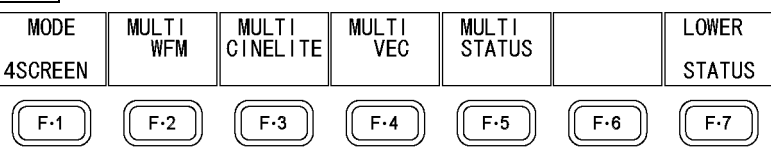

```
図 15-1 MULTI メニュー
```
### <span id="page-173-0"></span>15.1 表示形式の選択

以下の操作で、マルチ表示の表示形式を選択できます。

操作

 $MULTI$   $\rightarrow$  F·1 MODE:  $4SCREEN$  / PIC\_WFM / WFM\_VEC / WFM\_PIC / WFM\_AUD / PIC+WFM / PIC+VECT

#### 設定項目の説明

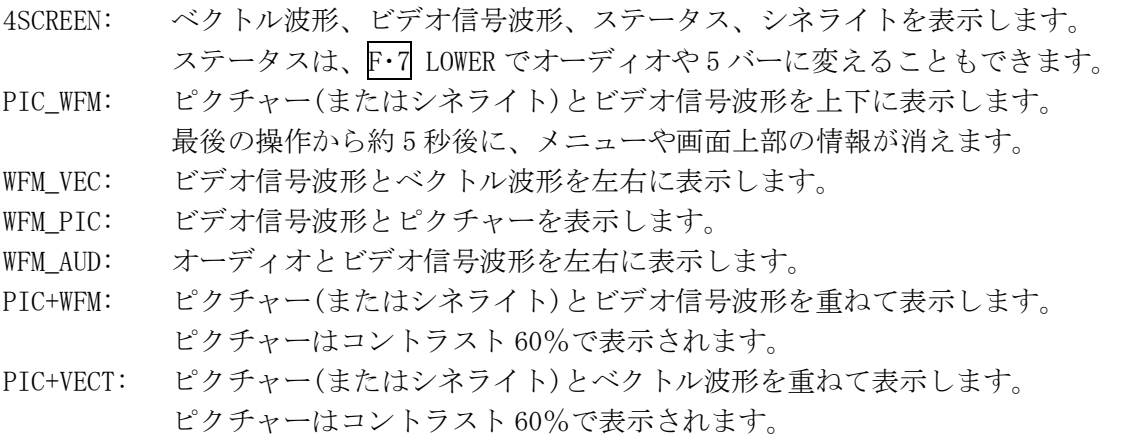

 $MULTI \rightarrow$ 

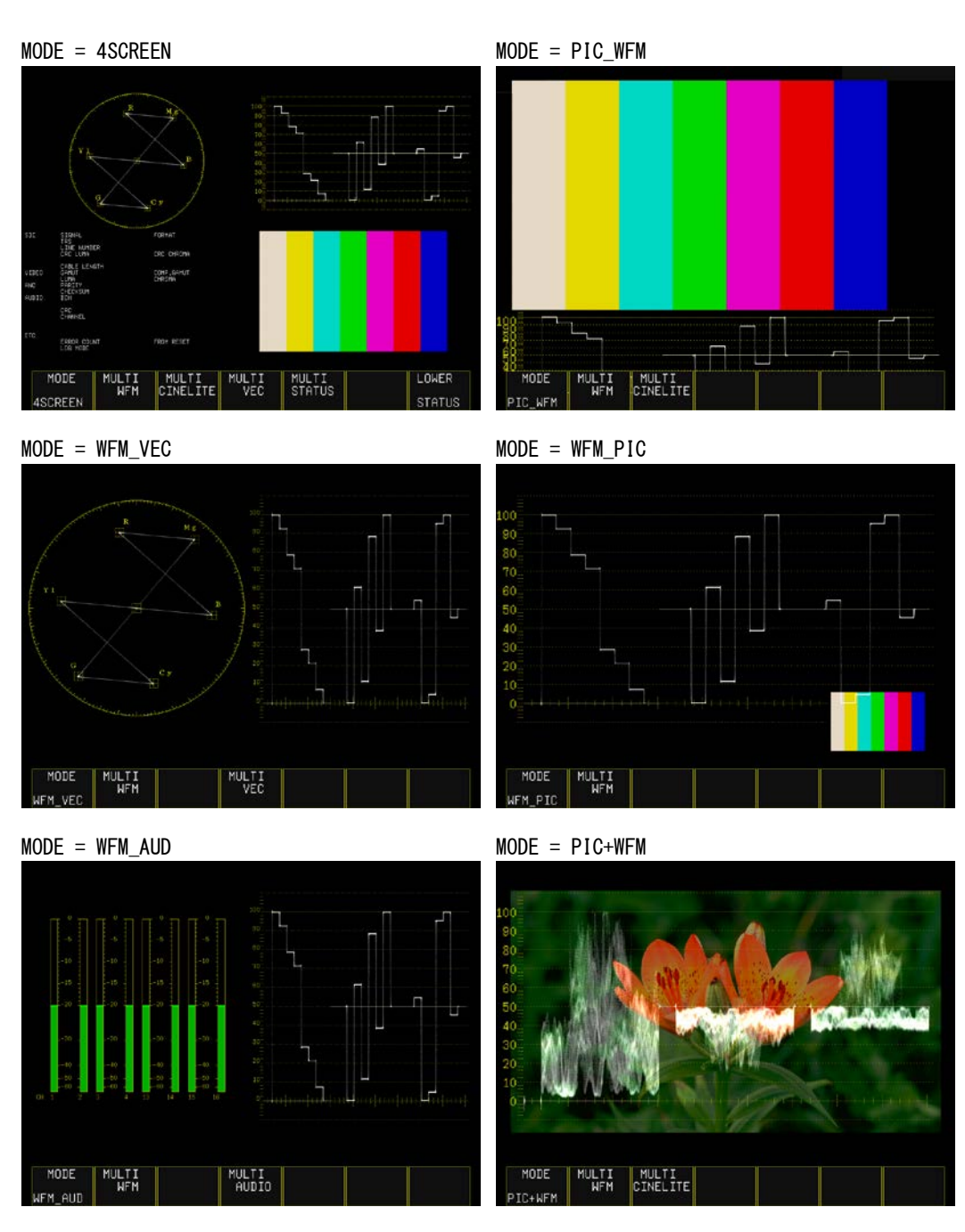

MODE = PIC+VECT

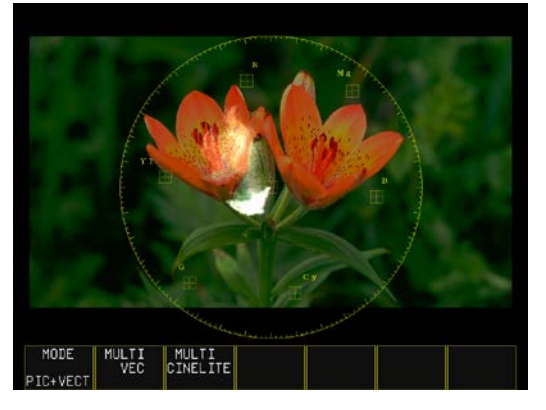

図 15-2 表示形式の選択

### 15.2 測定モードの設定

マルチ表示では、一部を除いて 1 画面表示での設定を引き継ぎます。 ビデオ信号波形表示、シネライト表示、ベクトル波形表示、ステータス表示、オーディオ表 示は、以下の操作でマルチ表示からも表示の設定ができます。これらは 1 画面表示での設定 内容と連動しています。

ピクチャー表示(ラインセレクト機能を除く)、WFM INTEN、VECTOR INTEN、SCALE INTEN は 1 画面表示での設定内容を引き継ぎません。また、MULTI WFM で設定した WFM INTEN と MULTI VEC で設定した VECTOR INTEN、MULTI WFM で設定した SCALE INTEN と MULTI VEC で設定した SCALE INTEN はそれぞれ連動しています。

#### 操作

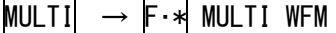

- $\rightarrow$  F $\cdot$ \* MULTI CINELITE
- $\rightarrow$  F $\cdot\ast$  MULTI VEC
- $\rightarrow$  F $\cdot$ \* MULTI STATUS
- $\rightarrow$  F $\cdot\ast$  MULTI AUDIO

※ F·\* は F·2 ~ F·5 のいずれかを指し、表示内容によって変わります。

### 15.3 4 画面マルチ表示形式の選択

F・1 MODE が 4SCREEN のとき、以下の操作で、画面左下に表示される内容を選択できます。

#### 操作

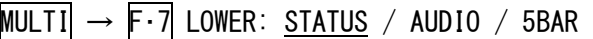

#### 設定項目の説明

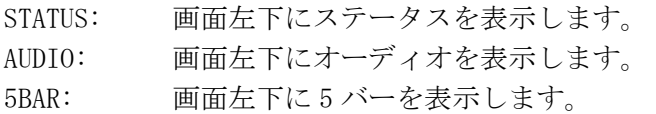

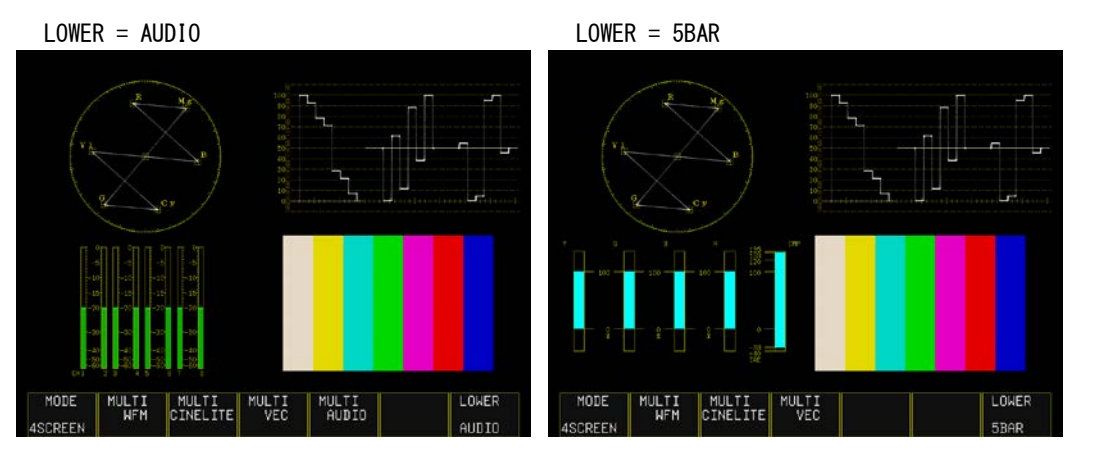

図 15-3 4 画面マルチ表示形式の選択

# 16. 外部インタフェース

<span id="page-176-0"></span>16.1 リモート機能

背面パネルのリモート端子を介して、プリセットの呼び出しやアラームの出力などができます。 付属の D サブ 15 ピンコネクタを使用して、コントロールしてください。

### ●ピン配列

背面パネルから見たリモート端子図と、ピン配列を以下に示します。

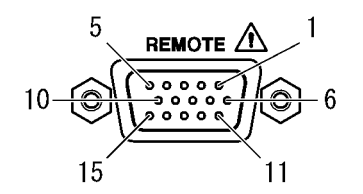

図 16-1 リモート端子図 (メス、インチねじ)

表 16-1 リモート端子のピン配列

| ピン番号           | 名称              | I/0 | 機能           |  |  |  |
|----------------|-----------------|-----|--------------|--|--|--|
| 1              | GND             |     | グラウンド        |  |  |  |
| $\overline{2}$ | /P1             | I   | プリセットの呼び出し1  |  |  |  |
| 3              | /P2             | I   | プリセットの呼び出し2  |  |  |  |
| 4              | /P3             | L   | プリセットの呼び出し3  |  |  |  |
| 5              | /P4             | I   | プリセットの呼び出し4  |  |  |  |
| 6              | /P5             | I   | プリセットの呼び出し5  |  |  |  |
| 7              | $/$ P6          | Ī   | プリセットの呼び出し 6 |  |  |  |
| 8              | /P7             | I   | プリセットの呼び出し7  |  |  |  |
| 9              | /P8             | I   | プリセットの呼び出し8  |  |  |  |
| 10             | /ACH            | Ī   | Ach 選択       |  |  |  |
| 11             | /BCH            | I   | Bch 選択       |  |  |  |
| 12             | <b>RESERVED</b> | I   | 予約           |  |  |  |
| 13             | <b>TALLY</b>    | I   | タリー表示        |  |  |  |
| 14             | <b>ALARM</b>    | 0   | アラーム出力       |  |  |  |
| 15             | GND             |     | グラウンド        |  |  |  |

### ●コントロール

入力端子の制御は Low アクティブです。+5V を超える電圧やマイナスの電圧を加えないでく ださい。また、設定は 350ms 以上の安定した状態を保ち、一度設定した後は 1 秒以上の間隔 を空けてから次の設定をしてください。

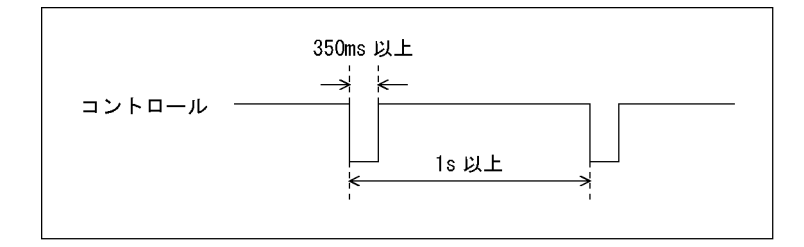

図 16-2 コントロールタイミング1

なお、設定から動作完了まで 3 秒程度かかることがあります。動作完了前に次の設定を続け て行うと最後の設定のみが有効となり、途中の設定は無効になりますので注意してください。 (以下の場合、コントロール 2 が無効となります)

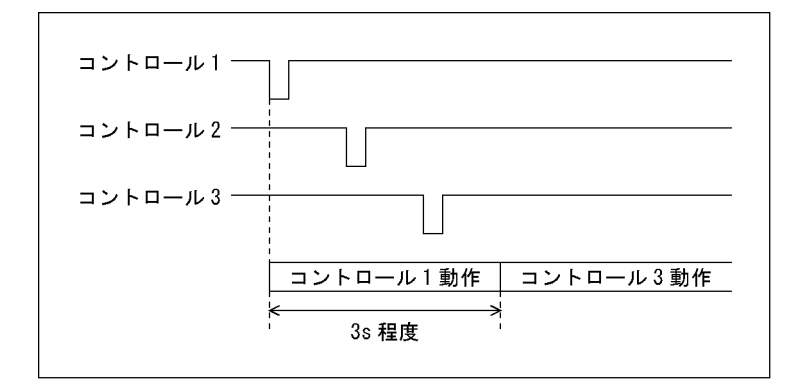

図 16-3 コントロールタイミング 2

### ●プリセットの呼び出し

2p(/P1)~9p(/P8)を使用して、プリセットを呼び出します。 プリセットの呼び出し方法は、SYSTEM メニューの REMOTE で選択できます。 【参照】 REMOTE →「[5.4.1](#page-48-0) リモート端子の設定」

REMOTE が BIT のときのコントロール表を以下に示します。

表 16-2 プリセットの呼び出し (BIT)

| プリセット          | 9p  | 8p     | 7p     | 6p  | 5p     | 4p  | 3p  | 2p  |
|----------------|-----|--------|--------|-----|--------|-----|-----|-----|
| No.            | /P8 | $/$ P7 | $/$ P6 | /P5 | $/$ P4 | /P3 | /P2 | /P1 |
|                | Н   | Н      | Н      | Н   | Н      | Н   | Н   |     |
| $\overline{2}$ | Н   | Н      | Н      | Н   | Н      | Н   |     | H   |
| 3              | Н   | Н      | Н      | Н   | Н      |     | Н   | Н   |
| 4              | Н   | Н      | Н      | Н   |        | Н   | Н   | Н   |
| 5              | Н   | Н      | Н      |     | Н      | Н   | Н   | Н   |
| 6              | Н   | Η      |        | Н   | Н      | Н   | Н   | Н   |
|                | Н   |        | Н      | Н   | Н      | Н   | Н   | Н   |
| 8              |     | Н      | Н      | Η   | Н      | Н   | Н   | Η   |

REMOTE が BINARY のときのコントロール表を以下に示します。

表 16-3 プリセットの呼び出し (BINARY)

| -<br>プリセット     | 6p  | 5p  | 4p  | 3p  | 2p  |
|----------------|-----|-----|-----|-----|-----|
| No.            | /P5 | /P4 | /P3 | /P2 | /P1 |
| $\mathbf{1}$   | Н   | Н   | Н   | H   | L   |
| $\overline{2}$ | Η   | Η   | H   | L   | H   |
| 3              | Н   | Н   | H   | L   | L   |
| 4              | Н   | Н   | L   | Н   | H   |
| 5              | Н   | Н   | L   | Н   | L   |
| 6              | Н   | Н   | L   | L   | H   |
| 7              | H   | Н   | L   | L   | L   |
| 8              | H   | L   | H   | Η   | Η   |
| 9              | Н   | L   | Н   | H   | L   |
| 10             | H   | L   | Н   | L   | H   |
| 11             | Н   | L   | Н   | L   | L   |
| 12             | H   | L   | L   | Н   | H   |
| 13             | Н   | L   | L   | Н   | L   |
| 14             | H   | L   | L   | L   | Η   |
| 15             | H   | L   | L   | L   | L   |
| 16             | L   | Н   | Н   | Н   | H   |
| 17             | L   | Η   | H   | Η   | L   |
| 18             | L   | Н   | H   | L   | H   |
| 19             | L   | Н   | H   | L   | L   |
| 20             | L   | H   | L   | H   | H   |
| 21             | L   | Н   | L   | Н   | L   |
| 22             | L   | Н   | L   | L   | Н   |
| 23             | L   | Н   | L   | L   | L   |
| 24             | L   | L   | Н   | Н   | H   |
| 25             | L   | L   | Н   | Н   | L   |
| 26             | L   | L   | H   | L   | H   |
| 27             | L   | L   | Н   | L   | L   |
| 28             | L   | L   | L   | Н   | H   |
| 29             | L   | L   | L   | Н   | L   |
| 30             | L   | L   | L   | L   | H   |

### ●タリー表示

13p(TALLY)を GND に接続したときに、タリーを緑色で表示します。 タリーを表示できるのは、測定モードがピクチャー、シネライト、シネゾーンのときのみで す。

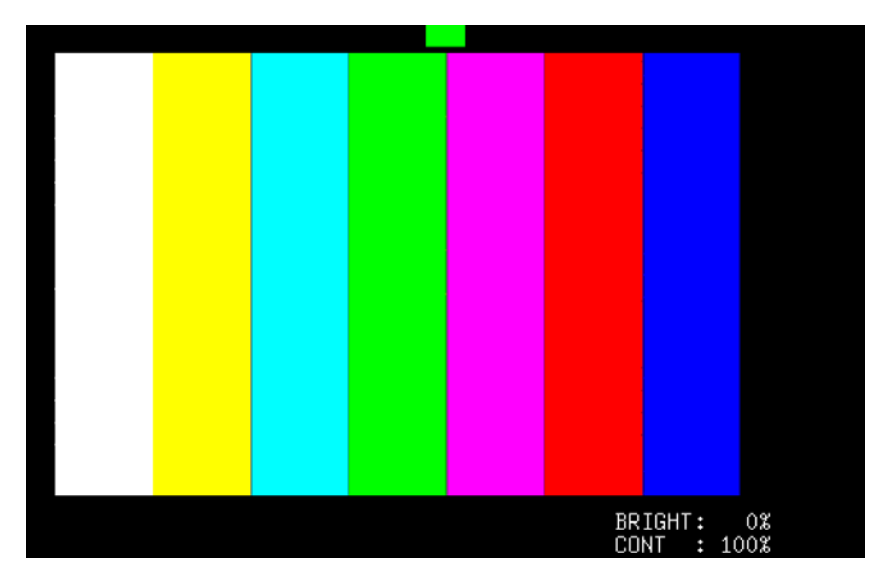

図 16-4 タリー表示

### ●アラーム出力

以下のときに、14p(ALARM)からアラームを出力します。 アラーム出力の極性は、STATUS メニューの REMOTE で選択できます。

- ・STATUS メニューの ERROR DETECT で、INT&RMT または ALL ON にした項目にエラーが発生し たとき
- ・機内温度が 80 度以上になったとき
- ・ファンに異常が発生したとき
- 【参照】 REMOTE →「[5.4.1](#page-48-0) リモート端子の設定」 ERROR DETECT → 「[13.6.3](#page-155-0) エラー検出の設定」
16.2 TELNET

ネットワークに接続された PC から、パネル操作とほぼ同等の操作をリモートコントロールで きます。

#### <span id="page-180-0"></span>16.2.1 使用方法

- 1. 本体で IP アドレス、サブネットマスク、ゲートウエイを設定します。 SYSTEM メニューから設定できます。設定値はネットワーク管理者に問い合わせてくだ さい。 【参照】 「[5.4.2](#page-48-0) イーサーネットの設定」
- 2. 本体の電源を再投入します。

IP アドレス、サブネットマスク、ゲートウエイの値が有効になります。

- 3. 本体のイーサーネット端子と外部ネットワーク機器を接続します。
- 4. TELNET を起動します。

たとえば Windows 7 の場合、「スタートメニュー」→「ファイル名を指定して実行」→ 「TELNET (手順 1 で設定した IP アドレス)」→「OK」で起動できます。 (TELNET を使用するには、「コントロール パネル」→「プログラムと機能」→「Windows の機能の有効化または無効化」→「Telnet クライアント」をオンにする必要がありま す)

login:

5. ログイン名を入力して Enter キーを押します。

ログイン名は「LV5333」で、変更できません。大文字で入力してください。

login: LV5333

6. パスワードを入力して Enter キーを押します。

パスワードは「LV5333」で、変更できません。大文字で入力してください。

Password: \*\*\*\*\*\*

7. TELNET コマンドを入力します。

ログイン名とパスワードが正しく入力されると、「LV5333>」が表示されます。 「[16.2.2](#page-181-0) コマンドの入力方法」と「[16.2.3](#page-181-1) TELNET コマンド」を参照して、コマンド を入力してください。 TELNET を終了するときは、小文字で「bye」を入力します。

LV5333> bye

#### <span id="page-181-0"></span>16.2.2 コマンドの入力方法

TELNET コマンドの書式は以下のとおりです。(パラメータはない場合もあります) 現在の値を問い合わせる場合は、パラメータを「?」としてください。

LV5333> [コマンド] + [半角スペース] + [パラメータ]

コマンドの入力例を以下に示します。

#### ●ステータス表示画面を表示するとき

LV5333> STATUS

●ピクチャーにセンターマーカーを表示するとき

LV5333> PICTURE:MARKER:CENTER ON

#### ●ベクトル波形の輝度を問い合わせるとき

LV5333> VECTOR: INTEN: VECTOR ?

#### <span id="page-181-1"></span>16.2.3 TELNET コマンド

TELNET コマンドは、本体のメニュー構成に準じています。コマンドの説明は、本書の各項 目を参照してください。

#### 表 16-4 TELNET コマンド

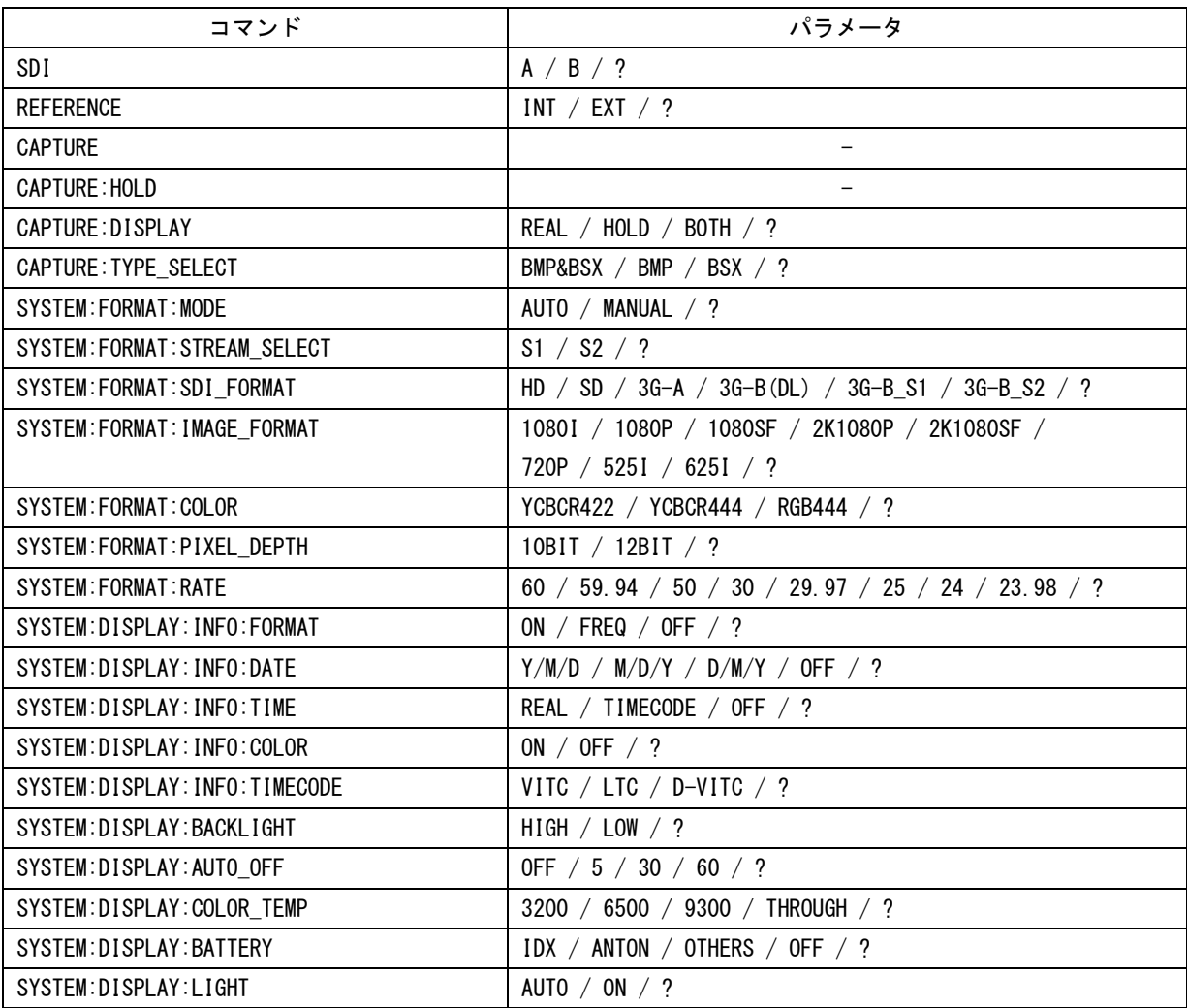

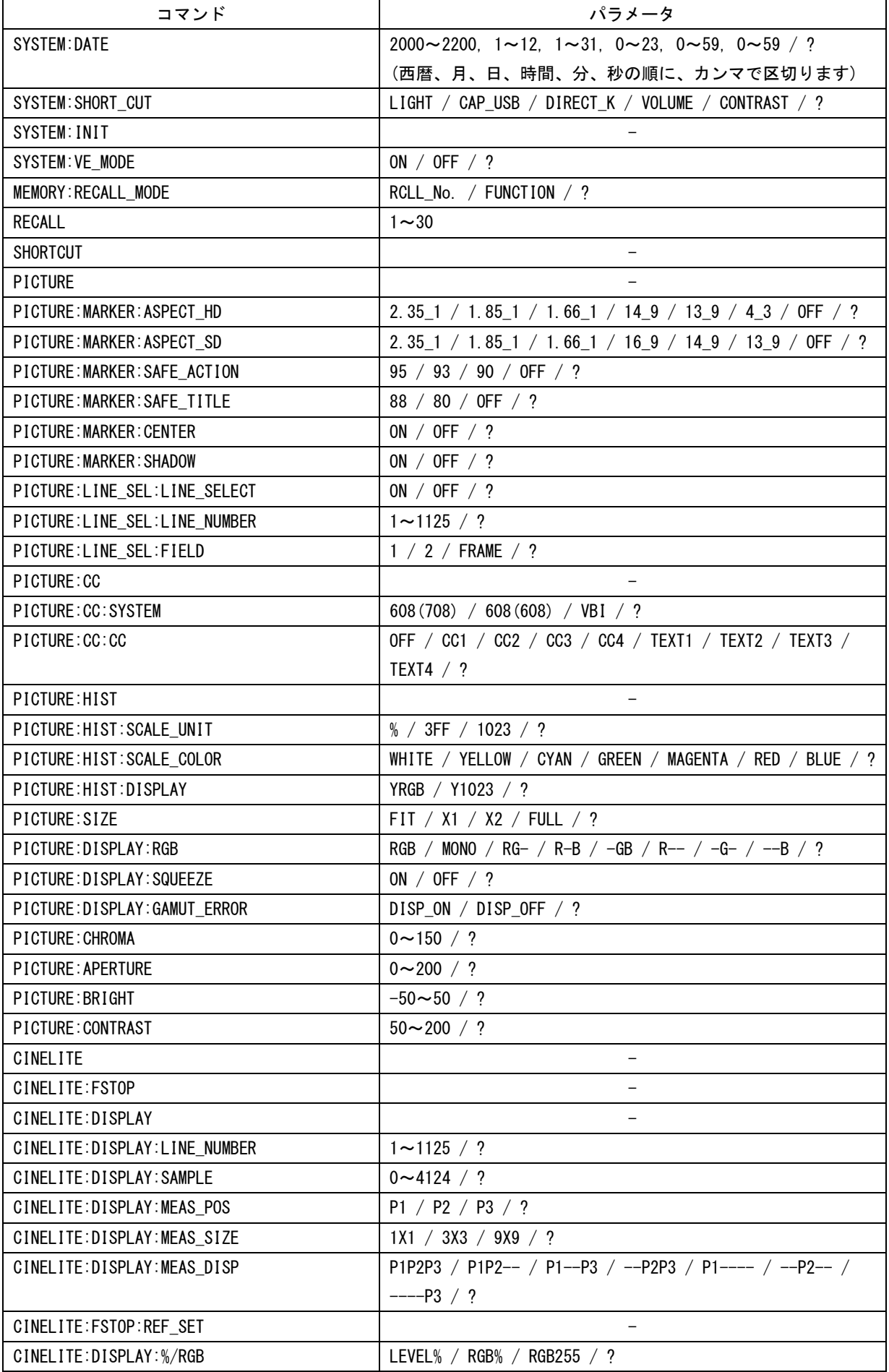

16. 外部インタフェース

| コマンド                           | パラメータ                                                |
|--------------------------------|------------------------------------------------------|
| CINELITE: ADVANCE              | OFF / P+V / P+W / P+V+W / ?                          |
| CINELITE: GAMMA                | 0.45 / USER-1 / USER-2 / USER-3 / ?                  |
| CINELITE: CAL: TABLE CLEAR     |                                                      |
| CINELITE: CAL: DATA_CLEAR      | $\overline{\phantom{0}}$                             |
| CINELITE: CAL: SET             | -                                                    |
| CINELITE: CAL: CAL_F           | 22.0 / 16.0 / 11.0 / 8.0 / 5.6 / 4.0 / 2.8 / 2.0 / ? |
| CINELITE:P1                    | ?                                                    |
| CINELITE:P2                    | ?                                                    |
| CINELITE:P3                    | ?                                                    |
| CINEZONE                       |                                                      |
| CINEZONE: MODE                 | ZONE / SEARCH / ?                                    |
| CINEZONE: ZONE_DISPLAY         | LINEAR / STEP $/$ ?                                  |
| CINEZONE: %DISPLAY             | OFF / ON / ?                                         |
| CINEZONE: UPPER                | $-6.3 \sim 109.4 / ?$                                |
| CINEZONE: LOWER                | $-7.3 \sim 108.4 / ?$                                |
| CINEZONE: SEARCH: LEVEL        | $-7.3 \sim 109.4 / ?$                                |
| <b>CINEZONE: SEARCH: RANGE</b> | $0.5 \sim 100.0 / ?$                                 |
| WFM                            |                                                      |
| WFM: INTEN: WFM                | $-128 \sim 127 / ?$                                  |
| WFM: INTEN: SCALE              | $-8$ ~7 / ?                                          |
| WFM:GAIN:VAR                   | CAL / VAR / ?                                        |
| WFM.GAIN.MAG                   | 1/5/?                                                |
| WFM:GAIN:FILTER                | FLAT / LOW_PASS / ?                                  |
| WFM:GAIN:C.FILTER              | FLAT / FLAT+LUM / LUM+CHRM / LUMA / ?                |
| WFM: SWEEP: SWEEP              | H / V / ?                                            |
| WFM:SWEEP:H_SWEEP              | 1H $/$ 2H $/$ ?                                      |
| WFM:SWEEP:V_SWEEP              | 1V / 2V / ?                                          |
| WFM: SWEEP: FIELD              | 1 / 2 / ?                                            |
| WFM:SWEEP:H_MAG                | 1 / 10 / 20 / ACTIVE / BLANK / ?                     |
| WFM:SWEEP:V_MAG                | 1 / 20 / 40 / ?                                      |
| WFM:LINE_SEL:LINE_SELECT       | ON / OFF / ?                                         |
| WFM:LINE_SEL:LINE_NUMBER       | $1 \sim 1125 / ?$                                    |
| WFM:LINE_SEL:FIELD             | 1 / 2 / FRAME / ?                                    |
| WFM:COLOR:MATRIX               | YCBCR / GBR / RGB / COMPOSIT / ?                     |
| WFM: COLOR: YGBR               | ON / OFF / ?                                         |
| WFM: COLOR: YRGB               | ON / OFF / ?                                         |
| WFM: COLOR: GBR_COLOR          | ON / OFF / ?                                         |
| WFM: COLOR: RGB_COLOR          | ON / OFF / ?                                         |
| WFM: COLOR: SETUP              | 0 / 7.5 / ?                                          |
| WFM:COLOR:COMPOSIT_FORMAT      | AUTO / NTSC / PAL / ?                                |
| WFM: SCALE: UNIT               | $V\%$ / V / $\%$ / HEX / DEC / FS_DEC / ?            |
| WFM: SCALE: COLOR75P           | ON / OFF / ?                                         |
| WFM:EAV_SAV                    | REMOVE / PASS / ?                                    |
| WFM: MODE                      | OVERLAY / PARADE / ?                                 |
| WFM: DISPLAY: CH1              | ON / OFF / ?                                         |

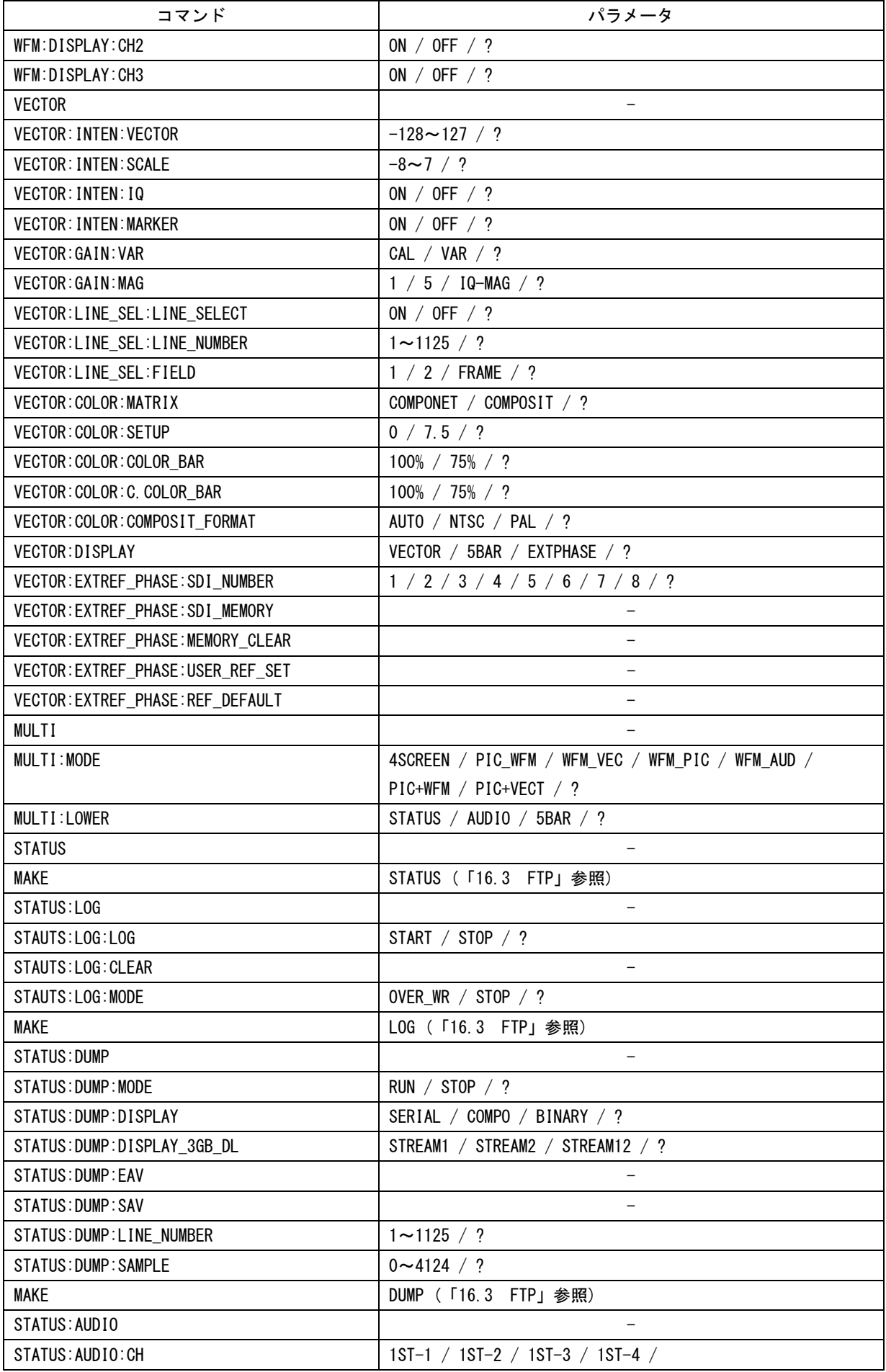

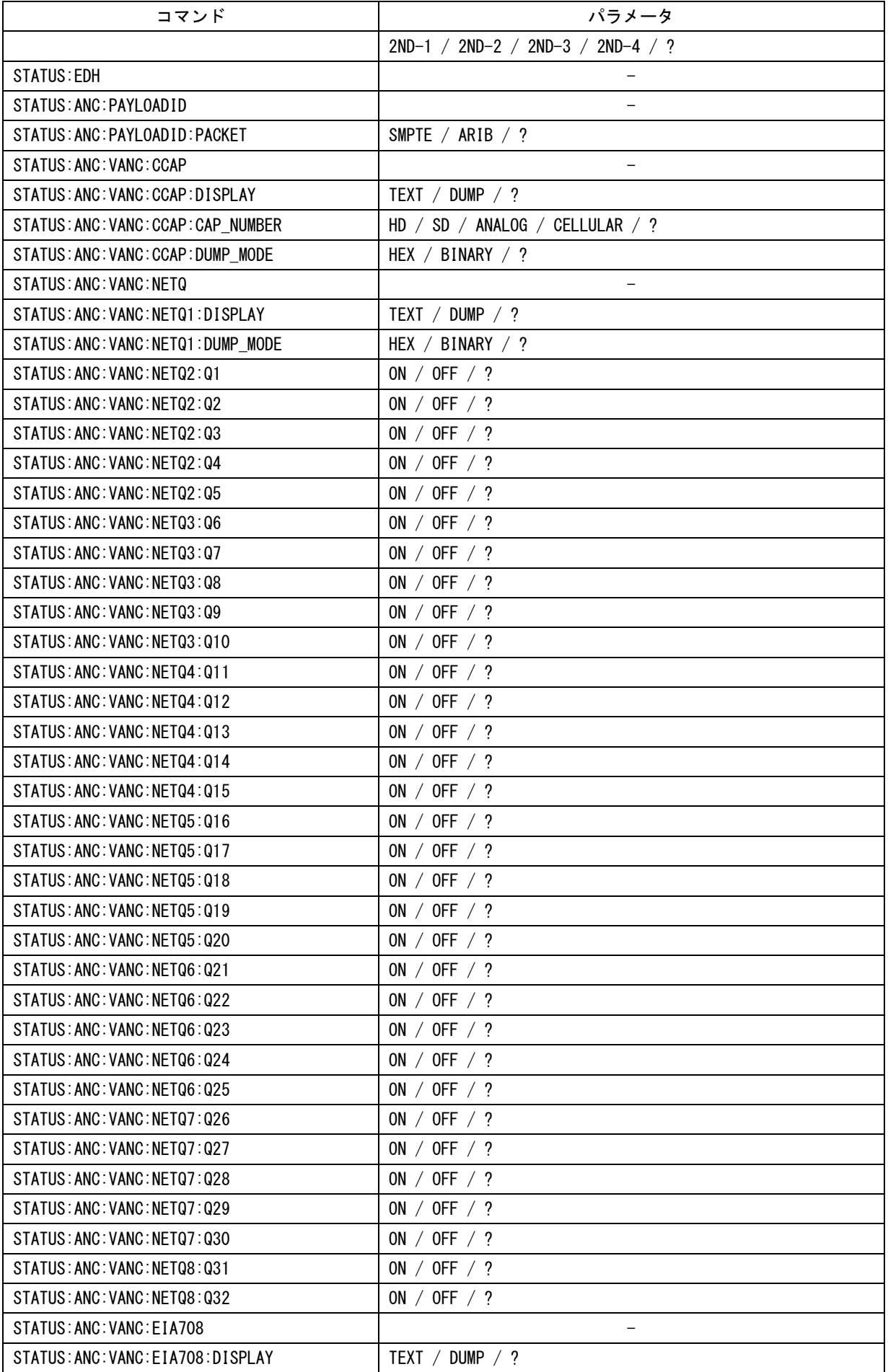

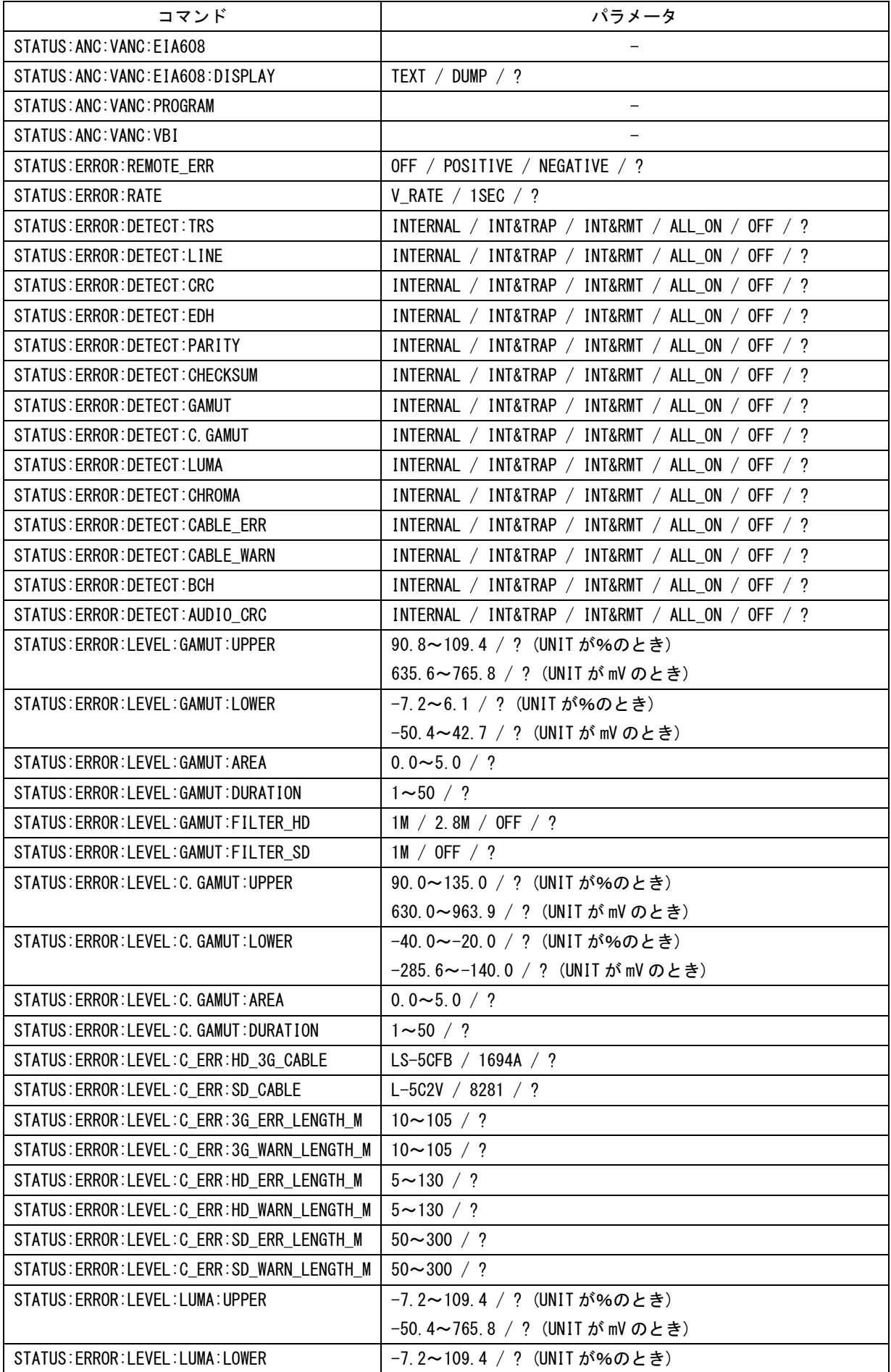

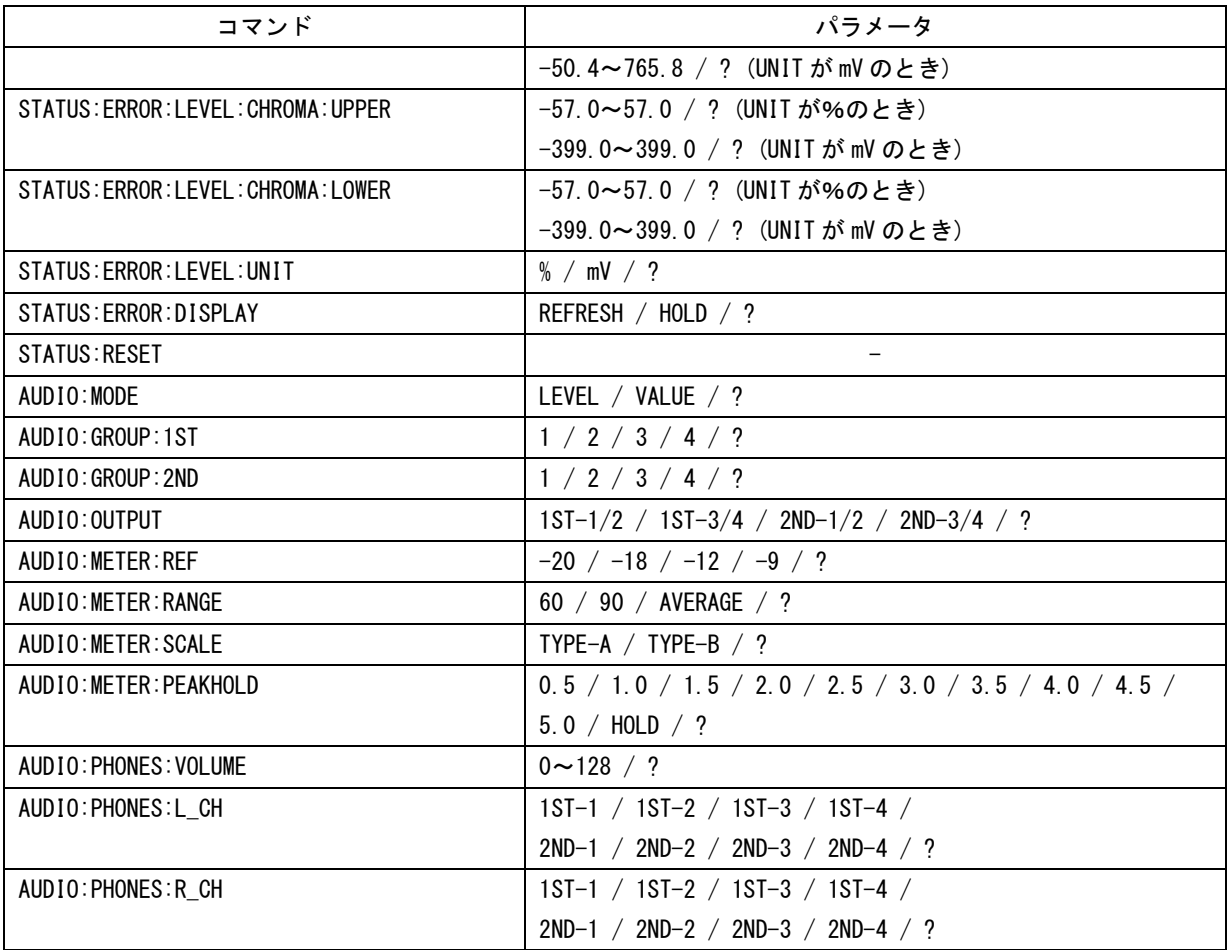

<span id="page-188-0"></span>16.3 FTP

本器で生成したファイルを、ネットワークに接続された PC へ転送できます。

- 16.3.1 使用方法
	- 1. 本体でイーサーネットの設定をして、ケーブルを接続します。

「[16.2.1](#page-180-0) 使用方法」の「手順 1」~「手順 3」を参照してください。

2. FTP を起動します。

たとえば Windows 7 の場合、「スタートメニュー」→「ファイル名を指定して実行」→「FTP (手順 1 で設定した IP アドレス)」→「OK」で起動できます。

User:

3. ユーザー名を入力して Enter キーを押します。

ユーザー名は「LV5333」で、変更できません。大文字で入力してください。

User: LV5333

4. パスワードを入力して Enter キーを押します。

パスワードは「LV5333」で、変更できません。大文字で入力してください。

Password: \*\*\*\*\*\*

5. FTP コマンドを入力します。

ログイン名とパスワードが正しく入力されると、「ftp>」が表示されます。 「[16.3.2](#page-188-1) コマンドの入力方法」と「[16.3.3](#page-189-0) FTP コマンド」を参照して、コマンドを 入力してください。

FTP を終了するときは、「bye」を入力します。

<span id="page-188-1"></span>ftp> bye

#### 16.3.2 コマンドの入力方法

FTP コマンドの書式は以下のとおりです。 FTP コマンドを実行するには、あらかじめ TELNET で MAKE または CAPTURE コマンドを実行す る必要があります。

ftp> [コマンド] + [半角スペース] + [パラメータ 1] + [半角スペース] + [パラメータ 2]

コマンドの入力例を以下に示します。

#### ●データダンプを転送するとき

1. TELNET コマンドで、データダンプを本体内部に生成 LV5333> MAKE DUMP

2. FTP コマンドで、データダンプを「DUMP.TXT」の名前で PC の D ドライブに転送 ftp> GET DUMP.TXT D:\DUMP.TXT

#### <span id="page-189-0"></span>16.3.3 FTP コマンド

TELNET の MAKE/CAPTURE コマンドと、FTP コマンドを以下に示します。

#### 表 16-5 TELNET コマンド

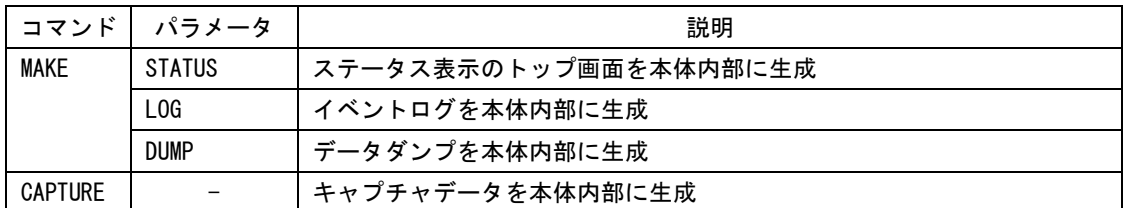

#### 表 16-6 FTP コマンド

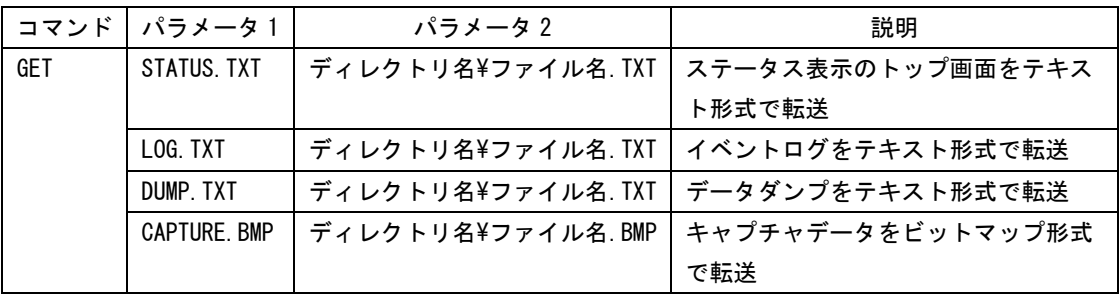

### 16.4 SNMP

SNMP(Simple Network Management Protocol)を使用して、SNMP マネージャから本器のコント ロールができます。また、本器で発生したエラーを SNMP マネージャに通知することもできま す。 本器は SNMPv1 に対応しています。

#### 16.4.1 SMI 定義

IMPORTS MODULE-IDENTITY, OBJECT-TYPE, NOTIFICATION-TYPE, enterprises FROM SNMPv2-SMI DisplayString FROM SNMPv2-TC OBJECT-GROUP, MODULE-COMPLIANCE FROM SNMP<sub>v2</sub>-CONF;

#### 16.4.2 使用方法

#### 1. 本体でイーサーネットの設定をして、ケーブルを接続します。

「[16.2.1](#page-180-0) 使用方法」の「手順 1」~「手順 3」、および「[5.4.3](#page-49-0) SNMP アクセスモード の設定」を参照してください。

2. SNMP マネージャを起動します。

SNMP マネージャはお客様自身でご用意ください。 コミュニティ名は、「[5.4.4](#page-50-0) SNMP コミュニティ名の設定」を参照してください。 出荷時のコミュニティ名は以下のとおりです。

Read community: LDRUser Write community: LDRAdm TRAP community: LDRUser

- 3. SNMP マネージャから GET、SET 操作を行える事を確認します。
- 4. SNMP マネージャから以下の MIB 項目へ、SNMP マネージャの IP アドレスを設定します。 1.3.6.1.4.1.leader(20111).lv5333(34).lv5333ST1(1).l34trapTBL(15).l34trapManag  $erIp(2).0$
- 5. 本体を再起動します。
- 6. 本体起動時に SNMP マネージャで、標準 TRAP「coldStart(0)」の受信を確認します。

### 16.4.3 標準 MIB

本器は下記の標準 MIB を使用しています。

- $\cdot$  RFC1213 (MIB- $\Pi$ )
- ・RFC1354 (IP Forwarding Table MIB)

表中「ACCESS」、「SUPPORT」の意味は以下のとおりです。

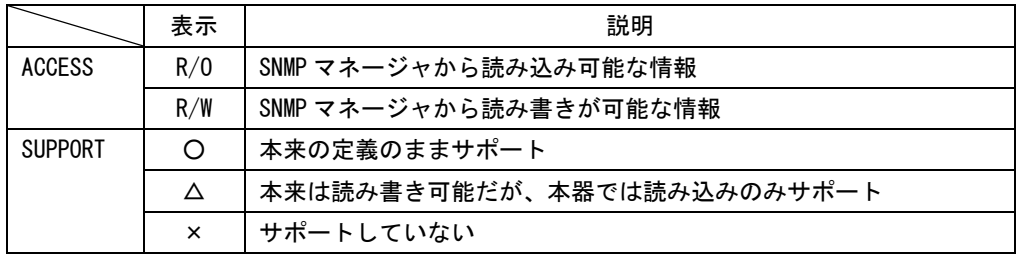

## ● system グループ

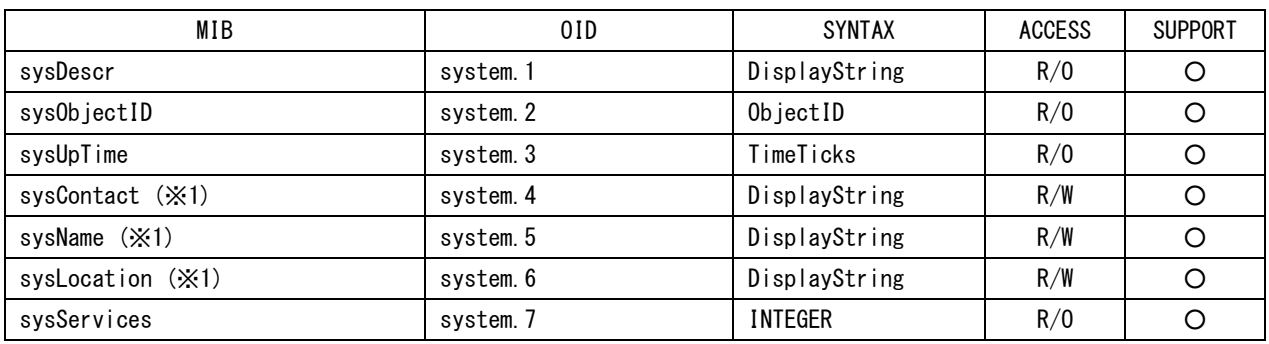

※1 40 バイト以下に設定してください

### ● interface グループ

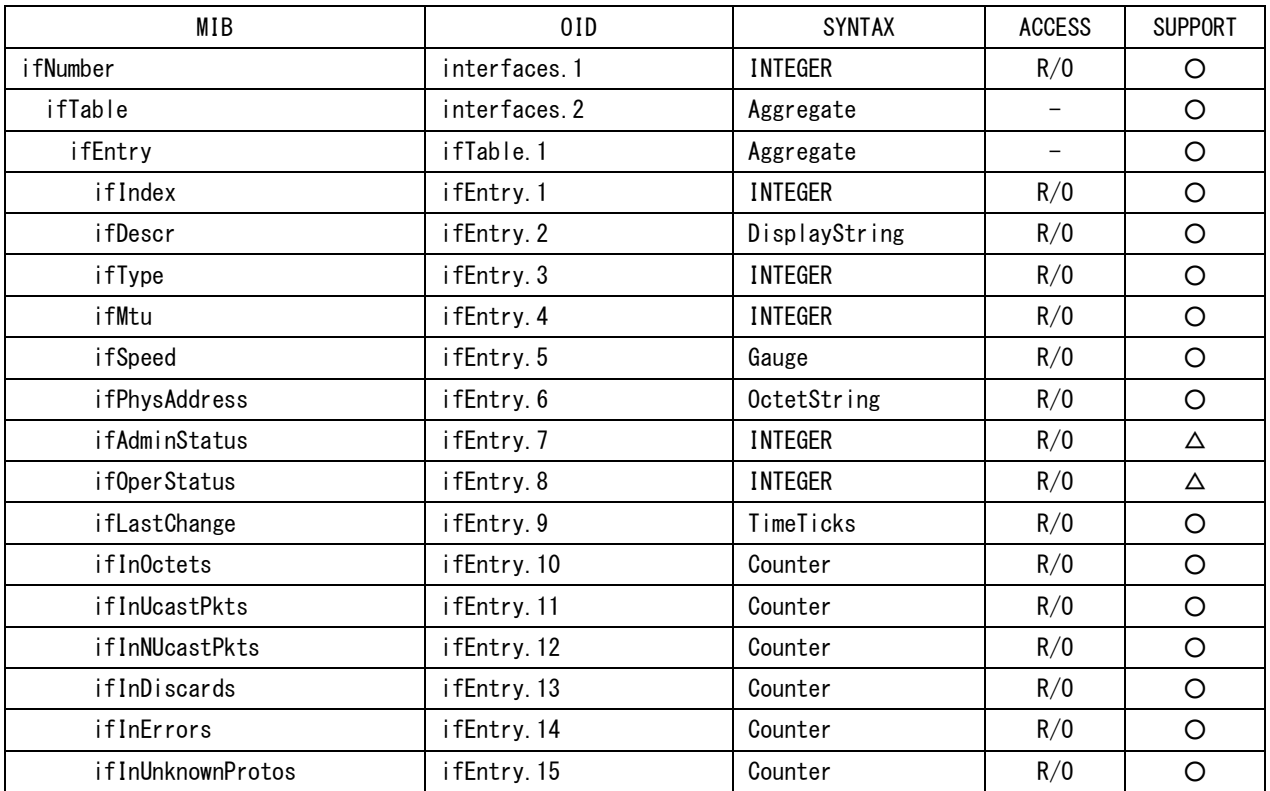

### 16. 外部インタフェース

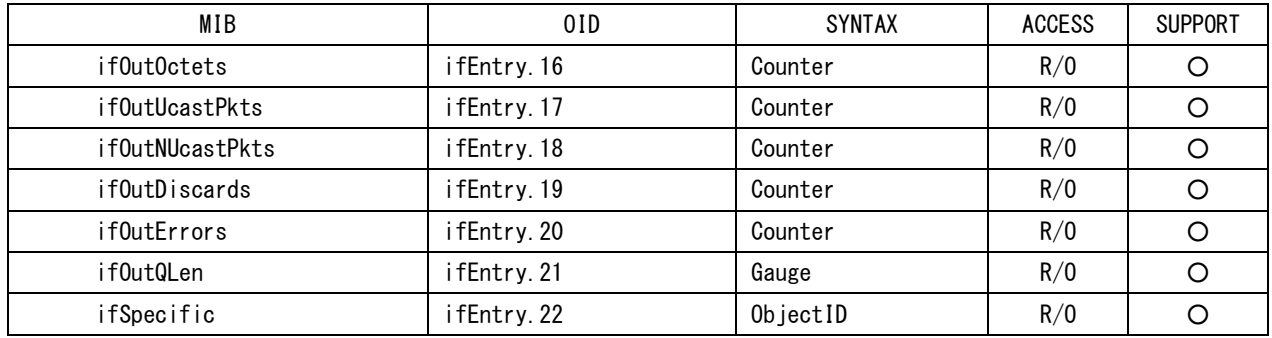

# $\bullet$  ip グループ

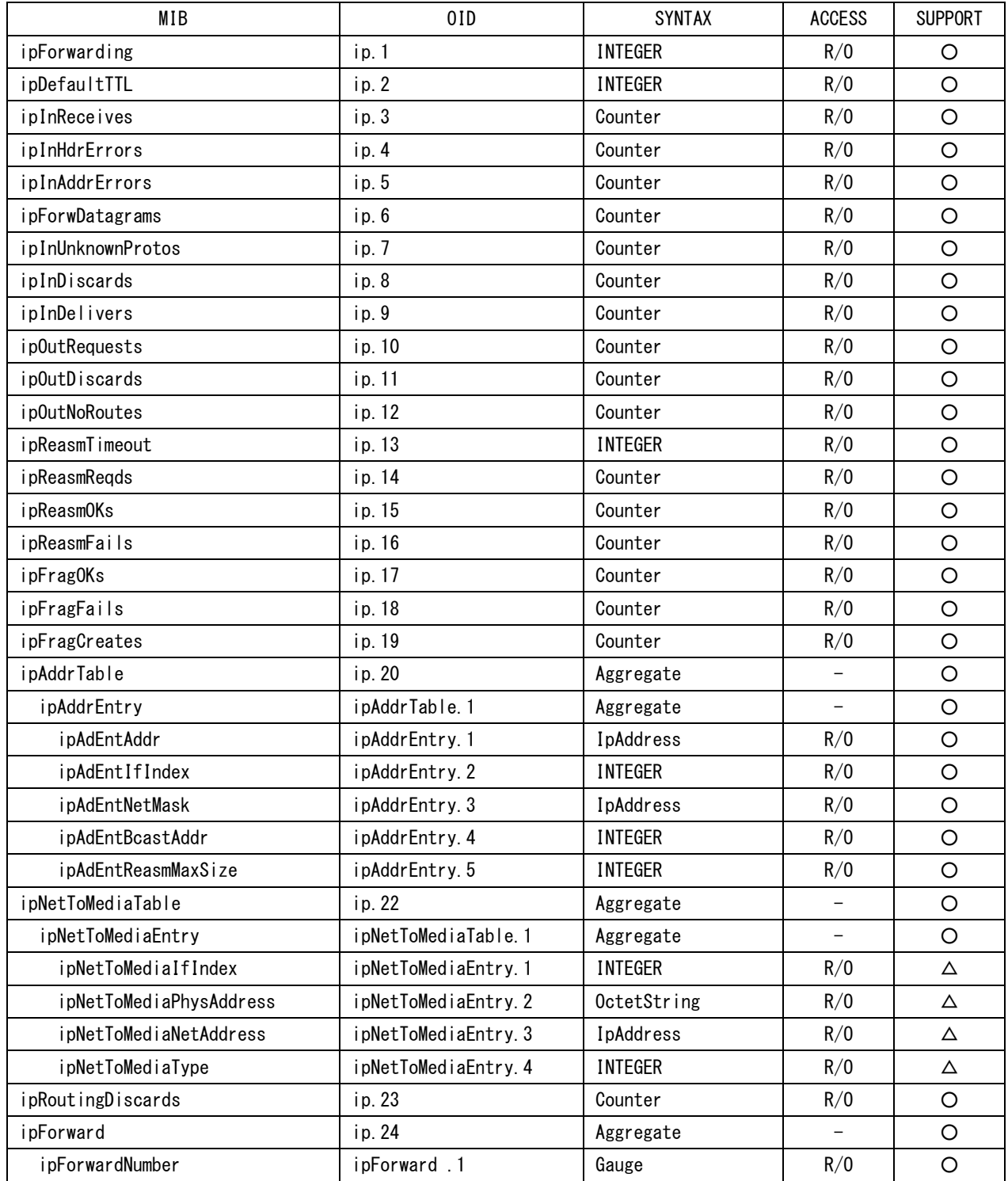

#### 16. 外部インタフェース

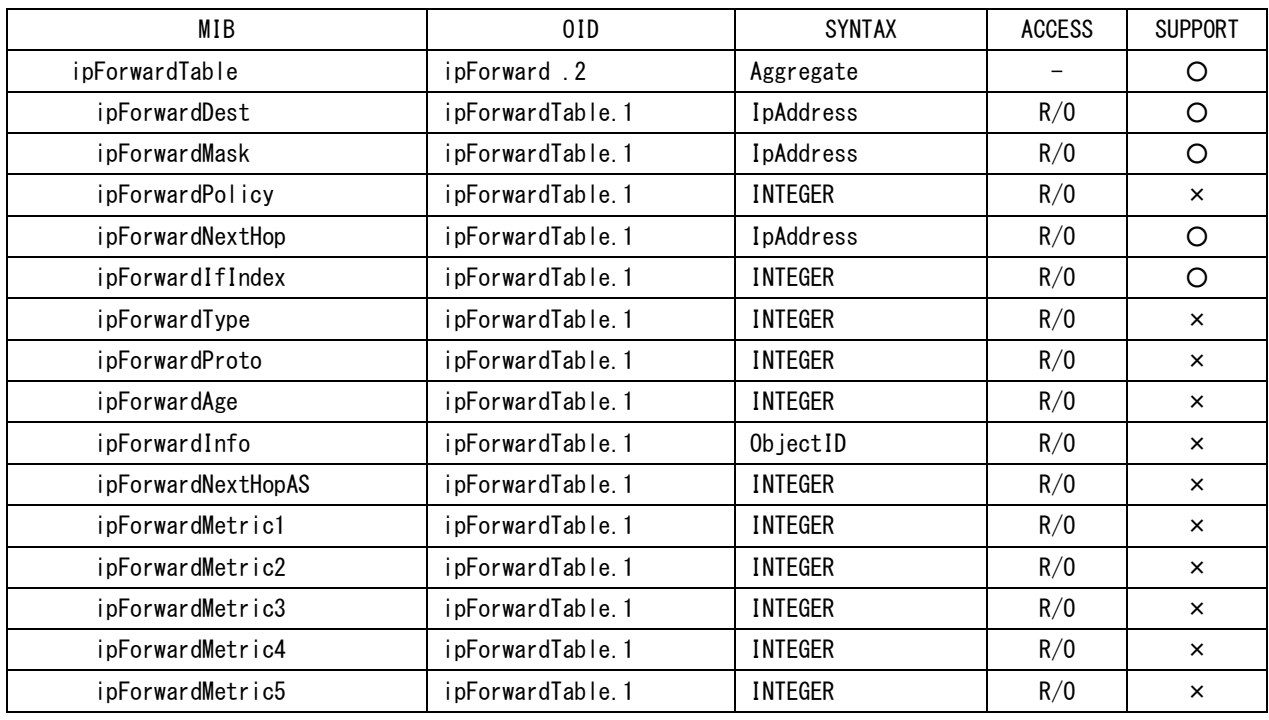

# $\bullet$  icmp グループ

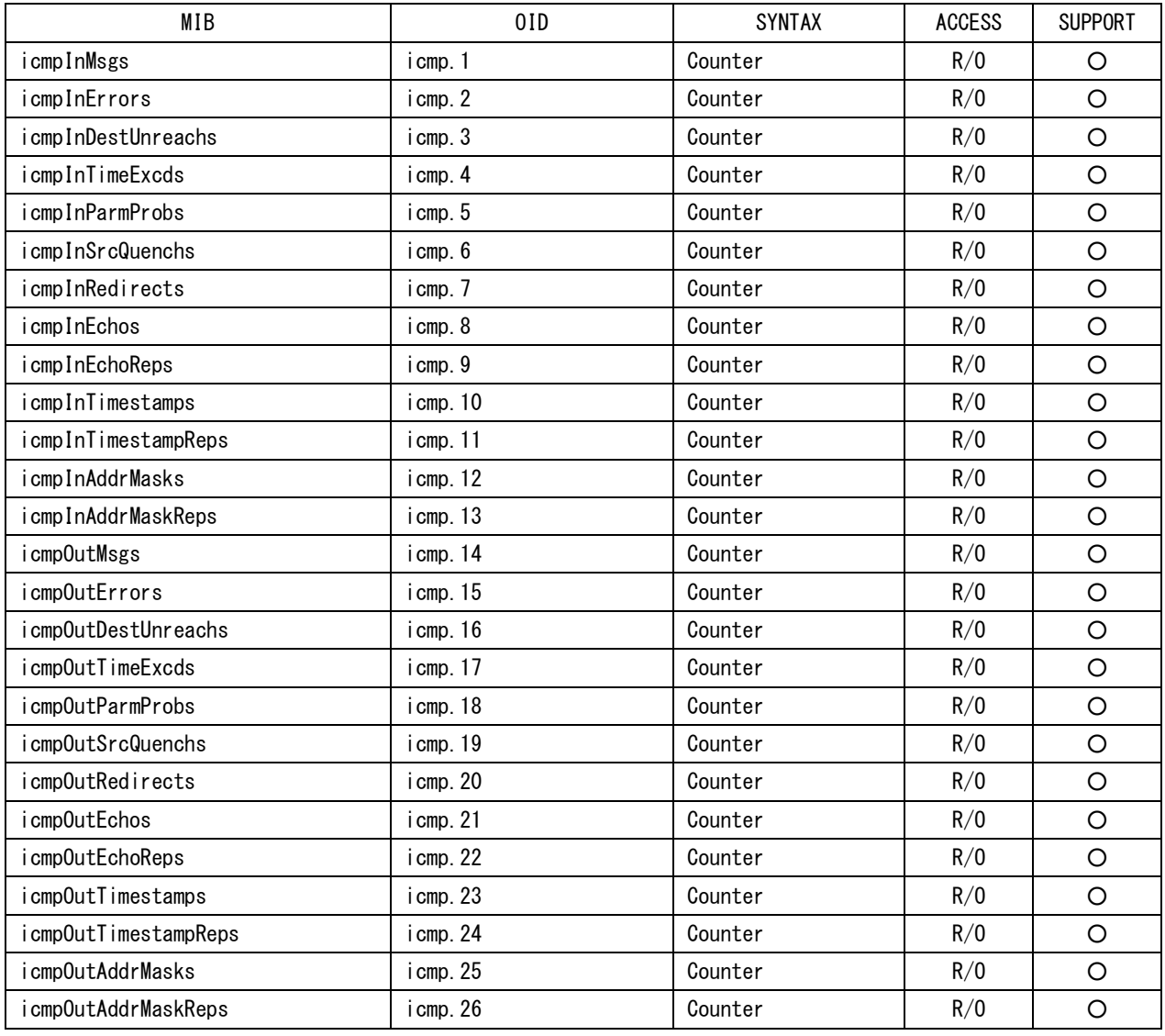

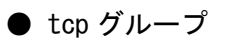

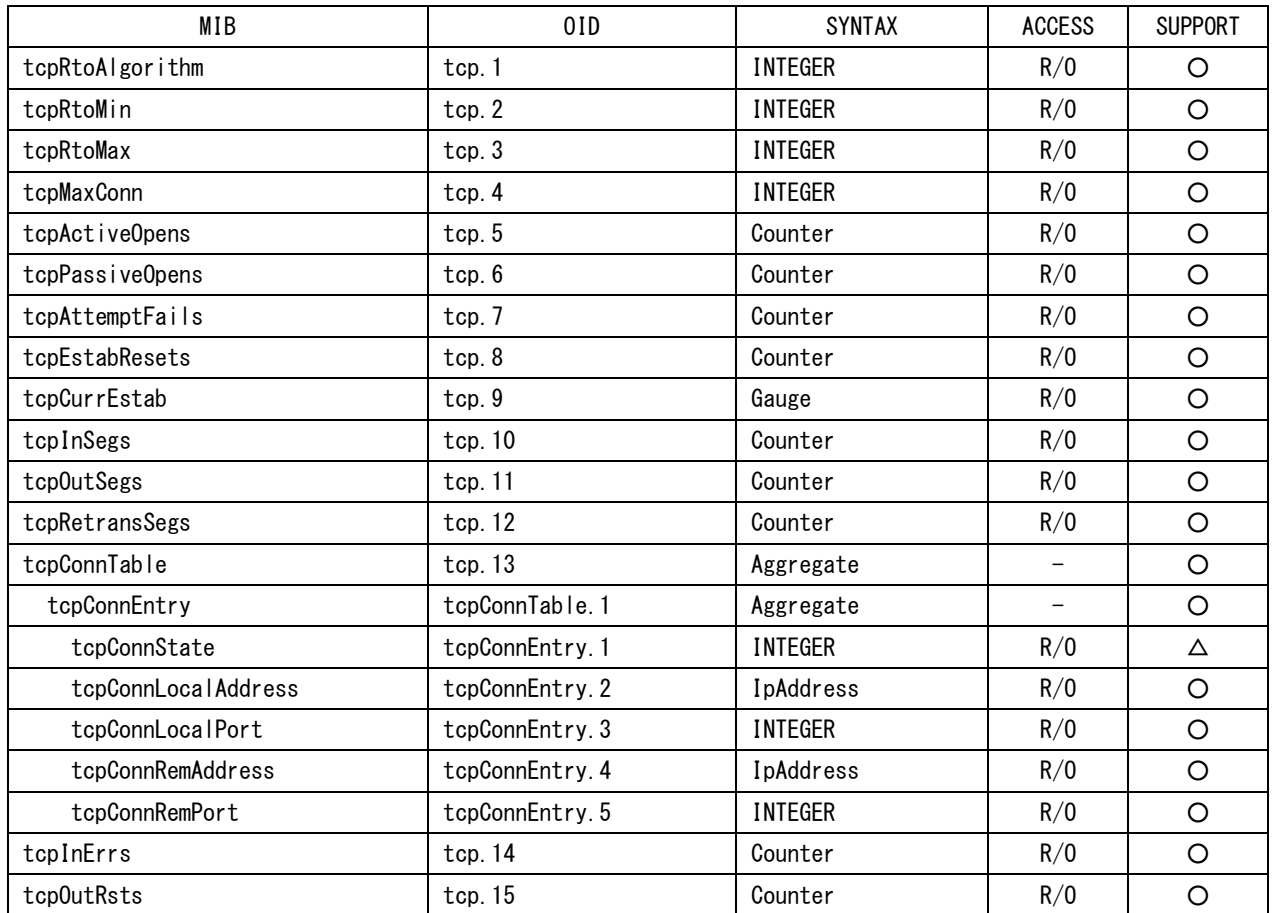

# $\bullet$  udp グループ

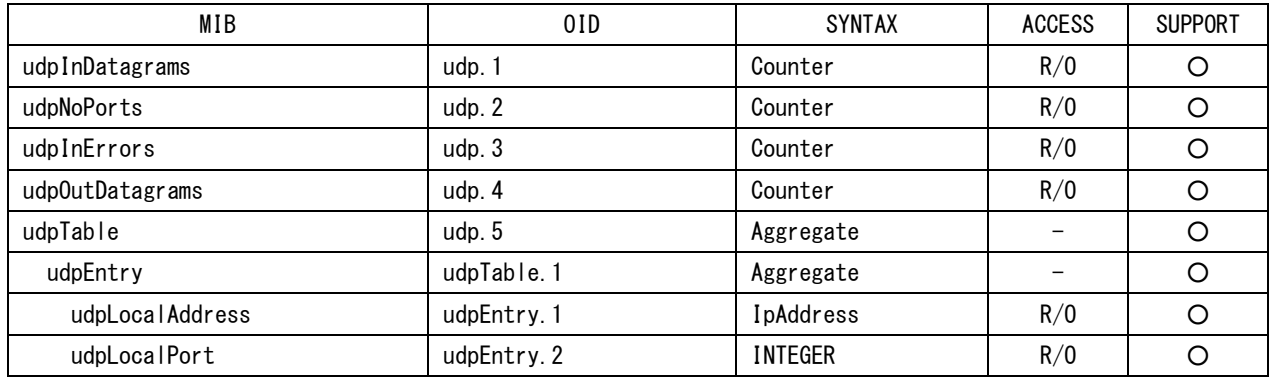

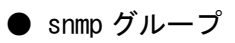

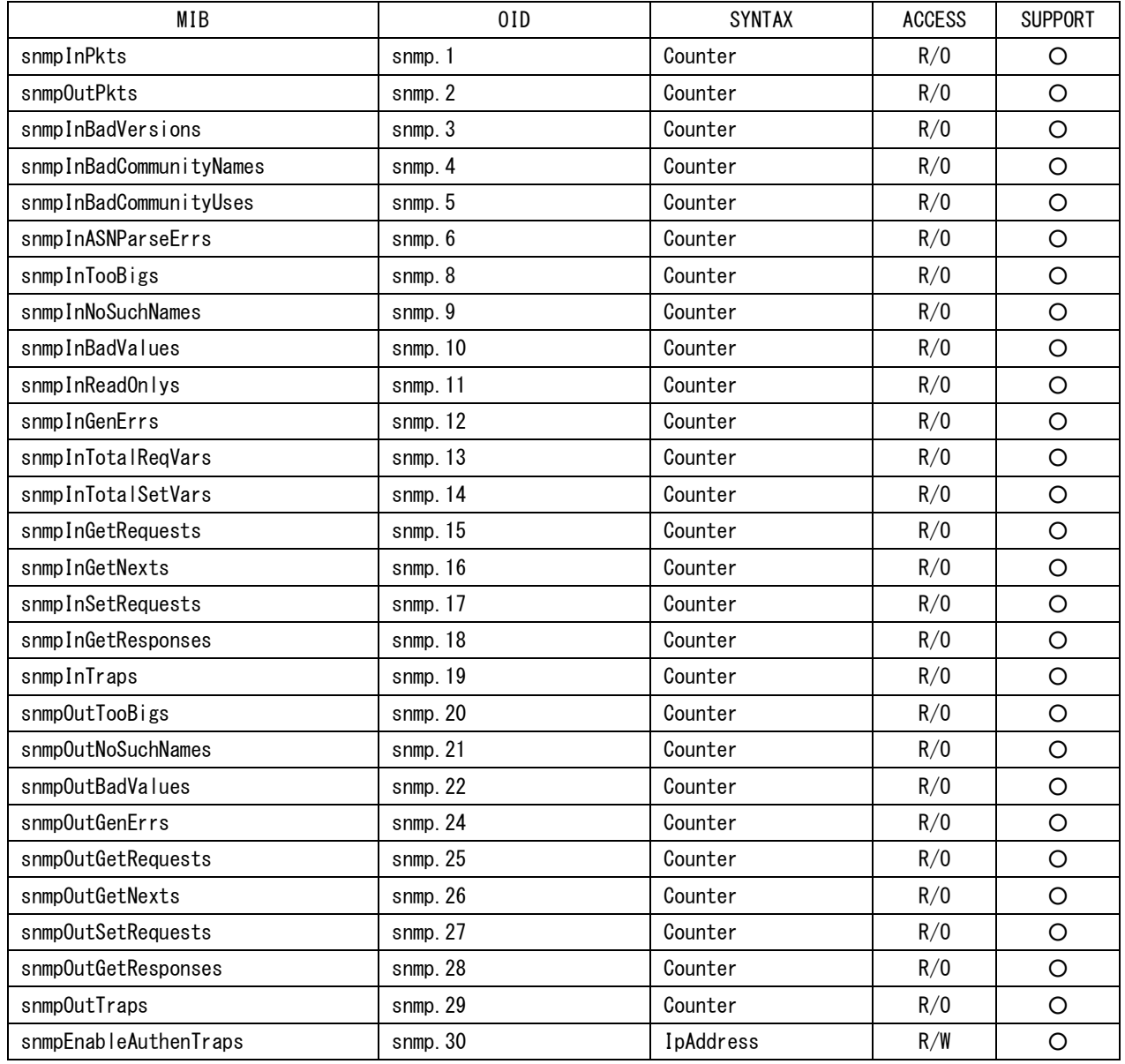

### 16.4.4 拡張 MIB

#### ●企業番号

リーダー電子の企業番号(Enterprise Number)は「20111」です。  $iso(1).org(3).dod(6).internet(1).private(4).enterprises(1).leader(20111)$ 

### ●拡張 MIB ファイル

FTP を使用して、本体から取得してください。 ファイル名は「lv5333.my」です。(例: GET LV5333.MY D:\LV5333.MY)

#### ●拡張 MIB 構造

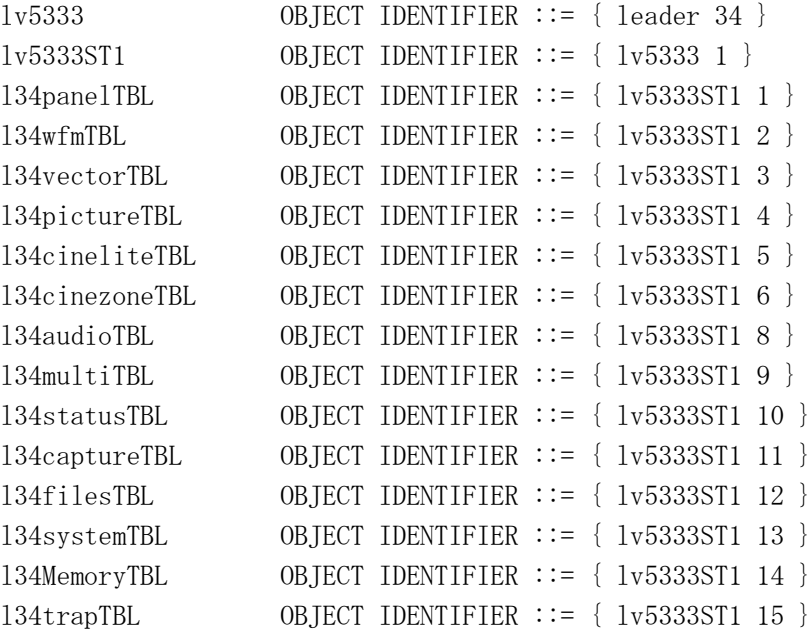

#### ●ACCESS

表中「ACCESS」の意味は以下のとおりです。

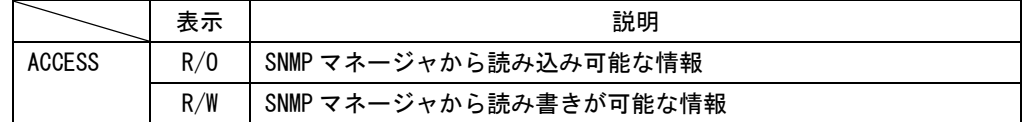

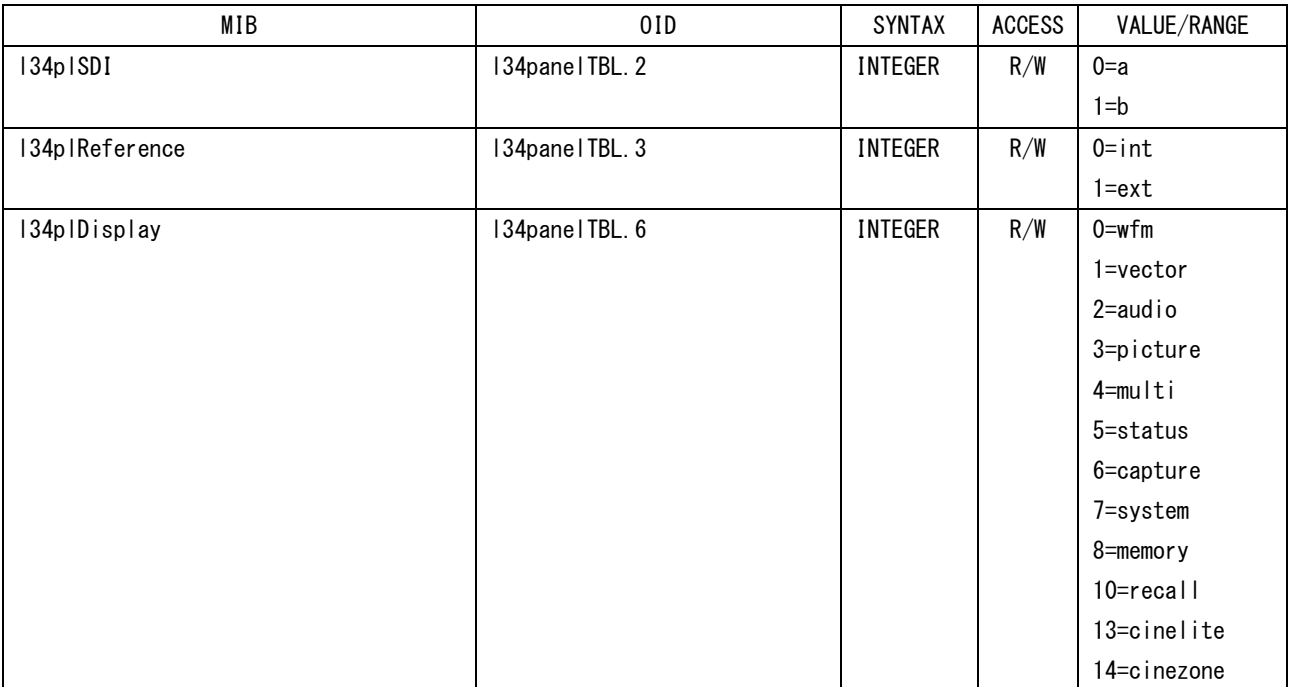

## ●l34panelTBL(1)グループ

## ●134wfmTBL(2)グループ

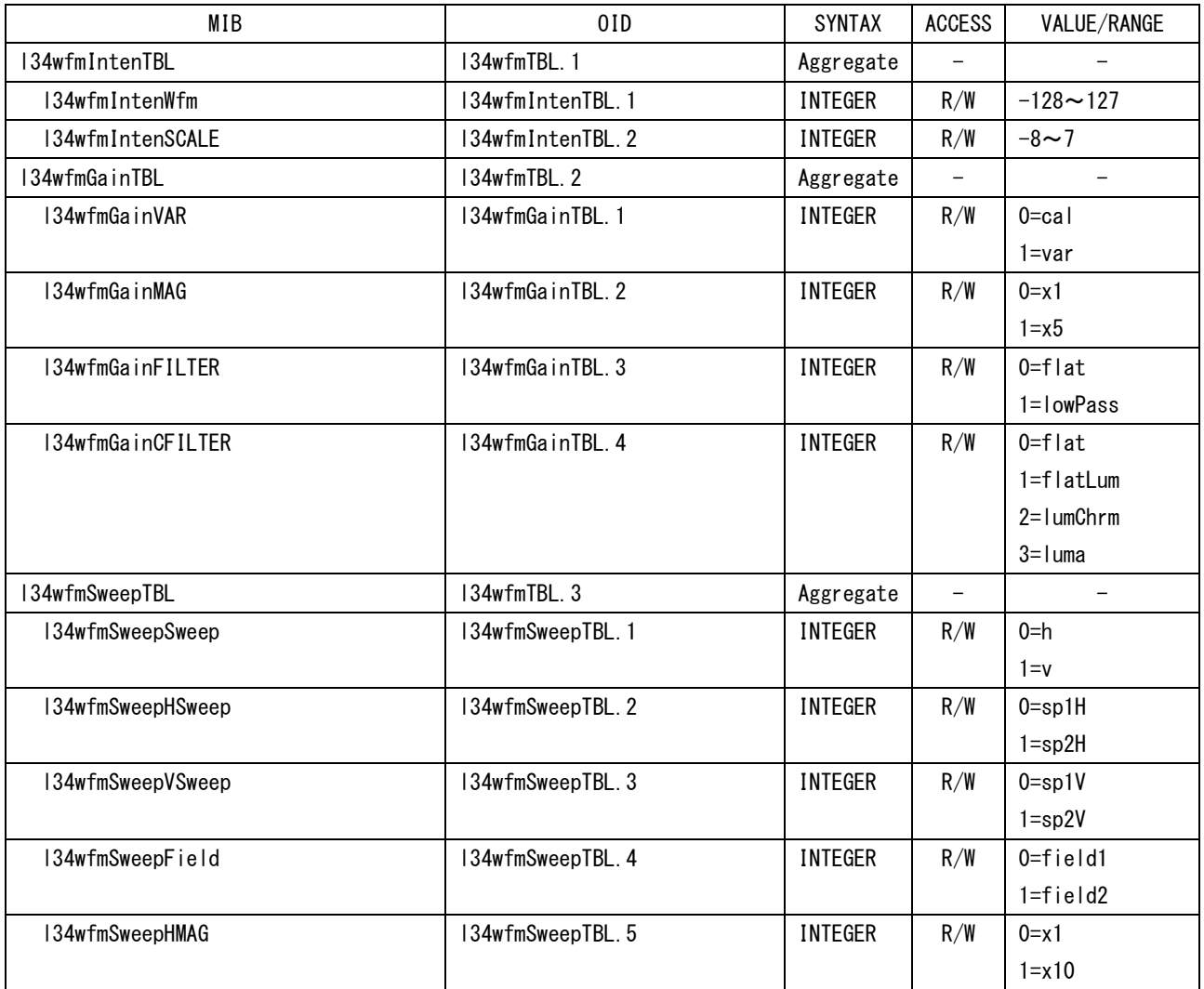

16. 外部インタフェース

| MIB                        | 01D                   | <b>SYNTAX</b>  | <b>ACCESS</b>            | VALUE/RANGE              |
|----------------------------|-----------------------|----------------|--------------------------|--------------------------|
|                            |                       |                |                          | $2 = x20$                |
|                            |                       |                |                          | $3 = active$             |
|                            |                       |                |                          | $4 = b$ lank             |
| I34wfmSweepVMAG            | 134wfmSweepTBL.6      | <b>INTEGER</b> | R/W                      | $0 = x 1$                |
|                            |                       |                |                          | $1 = x20$                |
|                            |                       |                |                          | $2 = x 40$               |
| I34wfmLineSelectTBL        | 134wfmTBL.4           | Aggregate      | $\overline{\phantom{a}}$ | $\overline{\phantom{0}}$ |
| I34wfmLineSelect           | I34wfmLineSelectTBL.1 | <b>INTEGER</b> | R/W                      | $0=$ off                 |
|                            |                       |                |                          | $1 = on$                 |
| I34wfmLineSelectNumber     | I34wfmLineSelectTBL.2 | <b>INTEGER</b> | R/W                      | $1 - 1125$               |
| I34wfmLineSelectField      | I34wfmLineSelectTBL.3 | INTEGER        | R/W                      | $0 =$ field $1$          |
|                            |                       |                |                          | $1 = f$ ield $2$         |
|                            |                       |                |                          | $2 = fr$ ame             |
| I34wfmColorTBL             | 134wfmTBL.5           | Aggregate      | $\qquad \qquad -$        |                          |
| I34wfmColorMatrix          | 134wfmColorTBL.1      | <b>INTEGER</b> | R/W                      | $0 = ycbcr$              |
|                            |                       |                |                          | $1 = gbr$                |
|                            |                       |                |                          | $2 = rgb$                |
|                            |                       |                |                          | 3=composite              |
| I34wfmColorYGBR            | I34wfmColorTBL.2      | <b>INTEGER</b> | R/W                      | $0=$ off                 |
|                            |                       |                |                          | $1 = on$                 |
| I34wfmColorYRGB            | I34wfmColorTBL.3      | <b>INTEGER</b> | R/W                      | $0=$ off                 |
|                            |                       |                |                          | $1 = on$                 |
| I34wfmColorColorGBR        | I34wfmColorTBL.4      | INTEGER        | R/W                      | $0=$ off                 |
|                            |                       |                |                          | $1 = on$                 |
| I34wfmColorColorRGB        | I34wfmColorTBL.5      | <b>INTEGER</b> | R/W                      | $0=$ off                 |
|                            |                       |                |                          | $1 = on$                 |
| I34wfmColorSetup           | I34wfmColorTBL.6      | INTEGER        | R/W                      | $0 = p0Per$              |
|                            |                       |                |                          | 1=p7p5Per                |
| I34wfmColorCompositeFormat | 134wfmColorTBL.7      | <b>INTEGER</b> | R/W                      | $0 = auto$               |
|                            |                       |                |                          | $1 = ntsc$               |
|                            |                       |                |                          | $2 = pa$                 |
| I34wfmScaleTBL             | 134wfmTBL.6           | Aggregate      | $\qquad \qquad -$        |                          |
| I34wfmScaleUnit            | 134wfmScaleTBL.1      | <b>INTEGER</b> | R/W                      | 0=hdvsdp                 |
|                            |                       |                |                          | 1=hdvsdv                 |
|                            |                       |                |                          | 2=hdpsdp                 |
|                            |                       |                |                          | $3 =$ hex                |
|                            |                       |                |                          | $4 = dec$                |
|                            |                       |                |                          | 5=fsdec                  |
| I34wfmScaleColor           | I34wfmScaleTBL.3      | <b>INTEGER</b> | R/W                      | $0$ = white              |
|                            |                       |                |                          | 1=yellow                 |
|                            |                       |                |                          | $2 = c$ yan              |
|                            |                       |                |                          | $3 =$ green              |
|                            |                       |                |                          | 4=magenta                |
|                            |                       |                |                          | $5 = red$                |
|                            |                       |                |                          | $6 = b$ lue              |
| I34wfmScaleColor75P        | I34wfmScaleTBL.4      | INTEGER        | R/W                      | $0 = of f$               |

16. 外部インタフェース

| MIB              | 0ID                | <b>SYNTAX</b>  | <b>ACCESS</b>     | VALUE/RANGE    |
|------------------|--------------------|----------------|-------------------|----------------|
|                  |                    |                |                   | 1=on           |
| l34wfmEavSav     | 134wfmTBL.7        | <b>INTEGER</b> | R/W               | $0 =$ remove   |
|                  |                    |                |                   | 1=pass         |
| I34wfmMode       | 134wfmTBL, 8       | <b>INTEGER</b> | R/W               | $0 = over$ lay |
|                  |                    |                |                   | 1=parade       |
| l34wfmDisplayTBL | 134wfmTBL, 9       | Aggregate      | $\qquad \qquad -$ |                |
| I34wfmDisplayCH1 | I34wfmDisplayTBL.1 | <b>INTEGER</b> | R/W               | $0 = of f$     |
|                  |                    |                |                   | 1=on           |
| I34wfmDisplayCH2 | I34wfmDisplayTBL.2 | <b>INTEGER</b> | R/W               | $0 = of f$     |
|                  |                    |                |                   | 1=on           |
| I34wfmDisplayCH3 | I34wfmDisplayTBL.3 | <b>INTEGER</b> | R/W               | $0 = of f$     |
|                  |                    |                |                   | 1=on           |

## ●l34vectorTBL(3)グループ

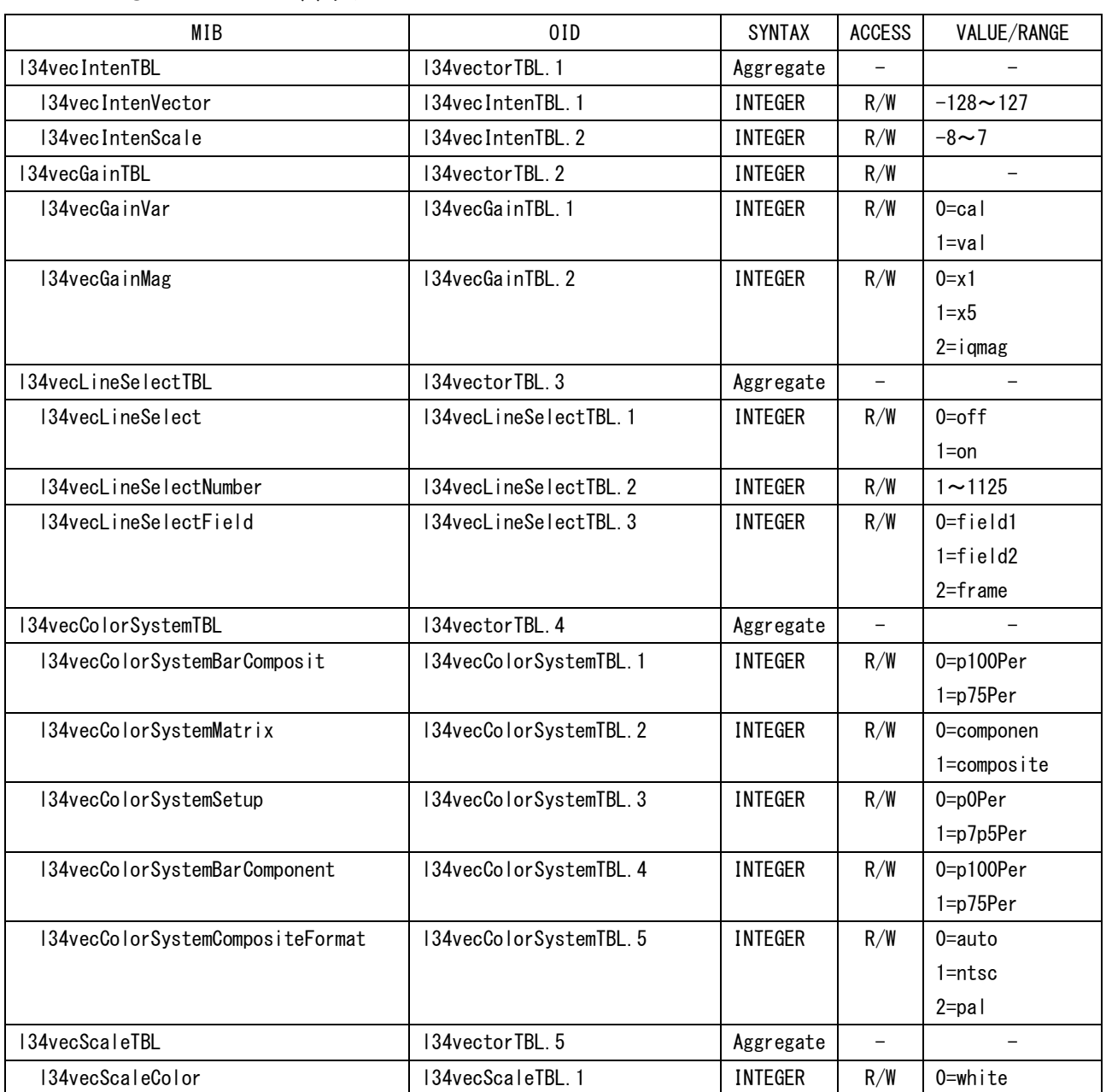

16. 外部インタフェース

| MIB                       | 0ID                  | SYNTAX         | <b>ACCESS</b>     | VALUE/RANGE       |
|---------------------------|----------------------|----------------|-------------------|-------------------|
|                           |                      |                |                   | $1 = ye \mid low$ |
|                           |                      |                |                   | $2 = c$ yan       |
|                           |                      |                |                   | $3 =$ green       |
|                           |                      |                |                   | 4=magenta         |
|                           |                      |                |                   | $5 = red$         |
|                           |                      |                |                   | $6 = b$ lue       |
| I34vecScaleIQAXIS         | I34vecScaleTBL.2     | <b>INTEGER</b> | R/W               | $0=$ off          |
|                           |                      |                |                   | $1 = on$          |
| I34vecScaleMarker         | 134vecScaleTBL.3     | <b>INTEGER</b> | R/W               | $0=$ off          |
|                           |                      |                |                   | $1 = on$          |
| I34vecSelect              | 134vectorTBL.6       | INTEGER        | R/W               | $0 = vector$      |
|                           |                      |                |                   | $1 = bar$         |
|                           |                      |                |                   | 2=extphase        |
| I34vecExtPhaseTBL         | 134vectorTBL.7       | Aggregate      | $\qquad \qquad -$ |                   |
| I34vecExtPhaseSdiNumber   | 134vecExtPhaseTBL. 1 | <b>INTEGER</b> | R/W               | $0 = n1$          |
|                           |                      |                |                   | $1=n2$            |
|                           |                      |                |                   | $2 = n3$          |
|                           |                      |                |                   | $3=n4$            |
|                           |                      |                |                   | $4 = n5$          |
|                           |                      |                |                   | $5 = n6$          |
|                           |                      |                |                   | $6=n7$            |
|                           |                      |                |                   | $7 = n8$          |
| I34vecExtPhaseSdiMemory   | 134vecExtPhaseTBL. 2 | <b>INTEGER</b> | R/W               | 0=ExtPhase        |
|                           |                      |                |                   | SdiMemory         |
| I34vecExtPhaseMemoryClear | 134vecExtPhaseTBL. 3 | <b>INTEGER</b> | R/W               | 0=ExtPhase        |
|                           |                      |                |                   | MemoryClear       |
| I34vecExtPhaseUserRefSet  | I34vecExtPhaseTBL. 4 | <b>INTEGER</b> | R/W               | 0=ExtPhase        |
|                           |                      |                |                   | UserRefSet        |
| I34vecExtPhaseRefDefault  | 134vecExtPhaseTBL. 5 | <b>INTEGER</b> | R/W               | 0=ExtPhase        |
|                           |                      |                |                   | RefDefault        |

# ●l34pictureTBL(4)グループ

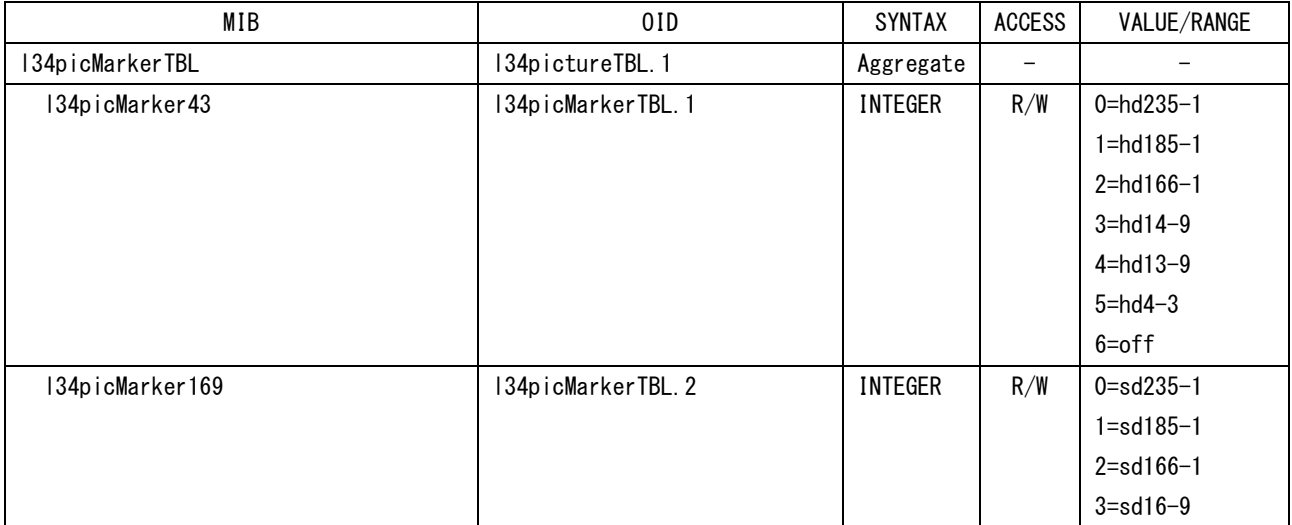

16. 外部インタフェース

| MIB                    | 0ID                   | <b>SYNTAX</b>  | <b>ACCESS</b>            | VALUE/RANGE              |
|------------------------|-----------------------|----------------|--------------------------|--------------------------|
|                        |                       |                |                          | $4 = sd14-9$             |
|                        |                       |                |                          | $5 = sd13-9$             |
|                        |                       |                |                          | $6 = of f$               |
| I34picMarkerSafeAction | 134picMarkerTBL.3     | <b>INTEGER</b> | R/W                      | $0 = sa95$               |
|                        |                       |                |                          | $1 = sa93$               |
|                        |                       |                |                          | $2 = sa90$               |
|                        |                       |                |                          | $3 = of f$               |
| I34picMarkerSafeTitle  | 134picMarkerTBL.4     | <b>INTEGER</b> | R/W                      | $0 = st88$               |
|                        |                       |                |                          | $1 = st80$               |
|                        |                       |                |                          | $2=$ off                 |
| 134picMarkerCenter     | 134picMarkerTBL.5     | <b>INTEGER</b> | R/W                      | $0=$ off                 |
|                        |                       |                |                          | $1 = on$                 |
| 134picMarkerShadow     | 134picMarkerTBL.6     | <b>INTEGER</b> | R/W                      | $0=$ off                 |
|                        |                       |                |                          | $1 = on$                 |
| I34picLineSelectTBLI   | 5pictureTBL.2         | Aggregate      | $\overline{\phantom{0}}$ | $\overline{\phantom{0}}$ |
| I34picLineSelect       | I34picLineSelectTBL.1 | <b>INTEGER</b> | R/W                      | $0=$ off                 |
|                        |                       |                |                          | $1 = on$                 |
| I34picLineSelectNumber | I34picLineSelectTBL.2 | <b>INTEGER</b> | R/W                      | $1 - 1125$               |
| I34picLineSelectField  | I34picLineSelectTBL.3 | <b>INTEGER</b> | R/W                      | $0 =$ field $1$          |
|                        |                       |                |                          | $1 = f$ ield $2$         |
|                        |                       |                |                          | $2 = fr$ ame             |
| I34picEtcTBL           | 134pictureTBL.3       | Aggregate      | $\overline{\phantom{0}}$ | $\overline{\phantom{0}}$ |
| 134picCcTBL            | 134picEtcTBL.1        | Aggregate      | $\qquad \qquad -$        | $\overline{\phantom{0}}$ |
| I34picCcSystem         | 134picCcTBL.1         | <b>INTEGER</b> | R/W                      | $0 = e i a 608 - 708$    |
|                        |                       |                |                          | 1=e i a608-608           |
|                        |                       |                |                          | $2 = vbi$                |
| 134picCcCc             | 134picCcTBL.2         | <b>INTEGER</b> | R/W                      | $0=$ off                 |
|                        |                       |                |                          | $1 = cc1$                |
|                        |                       |                |                          | $2 = cc2$                |
|                        |                       |                |                          | $3 = cc3$                |
|                        |                       |                |                          | $4 = cc4$                |
|                        |                       |                |                          | 5=text1                  |
|                        |                       |                |                          | $6 = text2$              |
|                        |                       |                |                          | $7 = text3$              |
|                        |                       |                |                          | 8=text4                  |
| I34picHist             | 134picEtcTBL.2        | INTEGER        | R/W                      | 0=Hist                   |
| I34picHistTBL          | 134picEtcTBL.3        | Aggregate      | $\equiv$                 | $\overline{\phantom{0}}$ |
| I34picHistScaleUnit    | 134picHistTBL.1       | INTEGER        | R/W                      | $0 = uPer$               |
|                        |                       |                |                          | $1 = u3ff$               |
|                        |                       |                |                          | 2=u1023                  |
| I34picHistScaleColor   | I34picHistTBL.2       | INTEGER        | R/W                      | $0$ =white               |
|                        |                       |                |                          | $1 = ye \mid low$        |
|                        |                       |                |                          | $2 = c$ yan              |
|                        |                       |                |                          | $3 =$ green              |
|                        |                       |                |                          | 4=magenta                |
|                        |                       |                |                          | $5 = red$                |

16. 外部インタフェース

| MIB               | 0ID                | <b>SYNTAX</b>  | <b>ACCESS</b>            | VALUE/RANGE    |
|-------------------|--------------------|----------------|--------------------------|----------------|
|                   |                    |                |                          | $6 = b$ lue    |
| I34picHistDisplay | 134picHistTBL.3    | <b>INTEGER</b> | R/W                      | $0 = y r g b$  |
|                   |                    |                |                          | $1 = y 1023$   |
| I34picDisplayTBL  | 134pictureTBL.4    | Aggregate      | $\overline{\phantom{a}}$ |                |
| I34picSize        | 134picDisplayTBL.1 | <b>INTEGER</b> | R/W                      | $0 = f i t$    |
|                   |                    |                |                          | $1 = x 1$      |
|                   |                    |                |                          | $2 = x2$       |
|                   |                    |                |                          | $3 = fu  $     |
| 134picRgb         | 134picDisplayTBL.2 | <b>INTEGER</b> | R/W                      | $0 = rgb$      |
|                   |                    |                |                          | $1 = mon$      |
|                   |                    |                |                          | $2 = r g$      |
|                   |                    |                |                          | $3 = rb$       |
|                   |                    |                |                          | $4 = gb$       |
|                   |                    |                |                          | $5=r$          |
|                   |                    |                |                          | $6 = g$        |
|                   |                    |                |                          | $7 = b$        |
| I34picSqueeze     | 134picDisplayTBL.3 | <b>INTEGER</b> | R/W                      | $0=$ off       |
|                   |                    |                |                          | $1 = on$       |
| 134picGamutErr    | 134picDisplayTBL.4 | <b>INTEGER</b> | R/W                      | $0 = d$ i spon |
|                   |                    |                |                          | $1 =$ dispoff  |
| 134picChroma      | 134pictureTBL.5    | <b>INTEGER</b> | R/W                      | $0 - 150$      |
| I34picAperture    | 134pictureTBL.6    | <b>INTEGER</b> | R/W                      | $0 - 200$      |
| 134picBright      | 134pictureTBL.7    | <b>INTEGER</b> | R/W                      | $-50 - 50$     |
| 134picContrust    | 134pictureTBL.8    | <b>INTEGER</b> | R/W                      | $50 - 200$     |

# ●134cineliteTBL(5)グループ

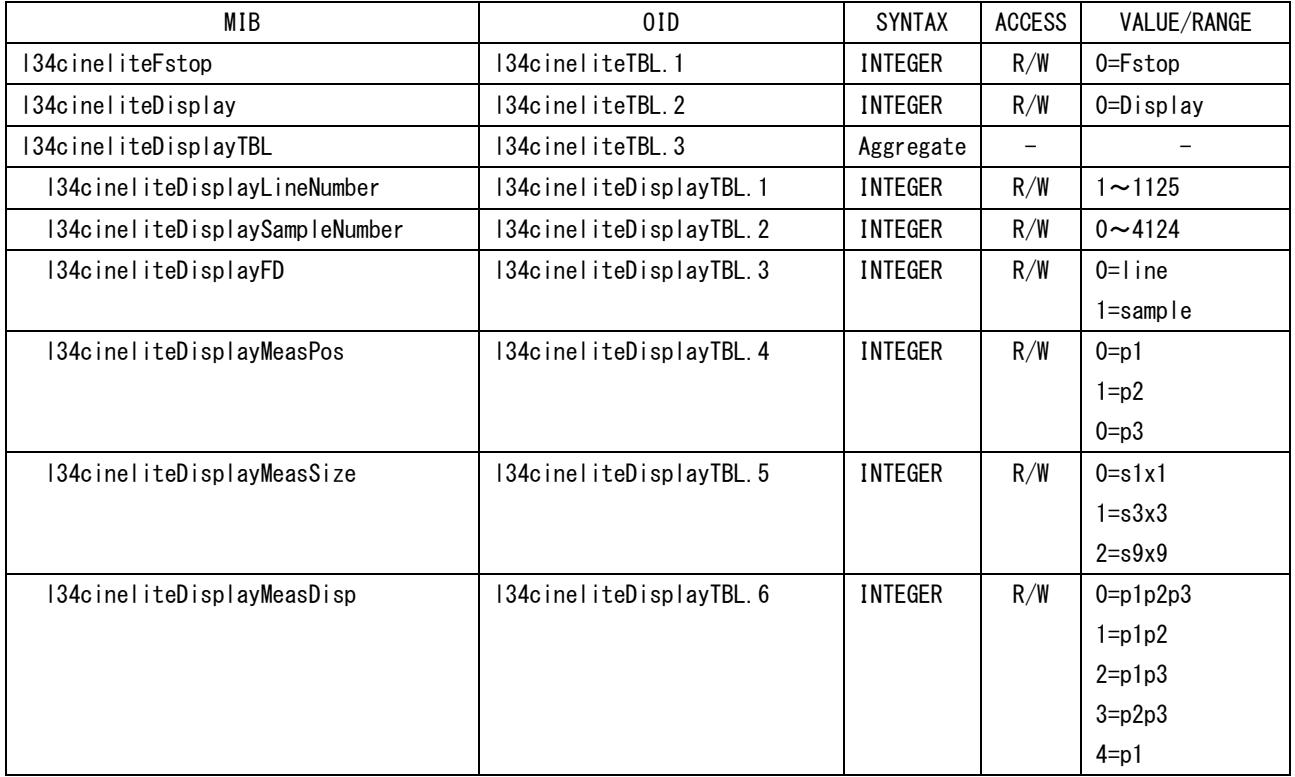

16. 外部インタフェース

| MIB                      | 0ID                     | <b>SYNTAX</b>  | <b>ACCESS</b>            | VALUE/RANGE     |
|--------------------------|-------------------------|----------------|--------------------------|-----------------|
|                          |                         |                |                          | $5=p2$          |
|                          |                         |                |                          | $6=p3$          |
| I34cineliteDisplayRGB    | I34cineliteDisplayTBL.7 | <b>INTEGER</b> | R/W                      | $0=$ level      |
|                          |                         |                |                          | $1 = rgb$       |
|                          |                         |                |                          | $2 = rgb255$    |
| I34cineliteFstopRefSet   | I34cineliteDisplayTBL.8 | <b>INTEGER</b> | R/W                      | 0=FstopRefSet   |
| 134cineliteGamma         | 134cineliteTBL.4        | <b>INTEGER</b> | R/W                      | $0 = g045$      |
|                          |                         |                |                          | $1 = user - 1$  |
|                          |                         |                |                          | $2 = user - 2$  |
|                          |                         |                |                          | $3 = user - 3$  |
| I34cineliteCalTBL        | 134cineliteTBL.5        | Aggregate      | $\overline{\phantom{a}}$ |                 |
| I34cineliteCalTableClear | 134cineliteCalTBL.1     | <b>INTEGER</b> | R/W                      | 0=CalTableClear |
| I34cineliteCalDataClear  | I34cineliteCalTBL.2     | <b>INTEGER</b> | R/W                      | 0=CalDataClear  |
| I34cineliteCalSet        | 134cineliteCalTBL.3     | <b>INTEGER</b> | R/W                      | $0 = Ca$   Set  |
| 134cineliteCalCalF       | 134cineliteCalTBL.4     | <b>INTEGER</b> | R/W                      | $0 = f22 - 0$   |
|                          |                         |                |                          | $1 = f16-0$     |
|                          |                         |                |                          | $2 = f11 - 0$   |
|                          |                         |                |                          | $3 = f8 - 0$    |
|                          |                         |                |                          | $4 = f5 - 6$    |
|                          |                         |                |                          | $5 = f4 - 0$    |
|                          |                         |                |                          | $6 = f2 - 8$    |
|                          |                         |                |                          | $7 = f2 - 0$    |
| I34cineliteAdvance       | I34cineliteTBL.7        | <b>INTEGER</b> | R/W                      | $0=$ off        |
|                          |                         |                |                          | $1 = P - V$     |
|                          |                         |                |                          | $2 = P - W$     |
|                          |                         |                |                          | $3 = P - V - W$ |

## ●l34cinezoneTBL(6)グループ

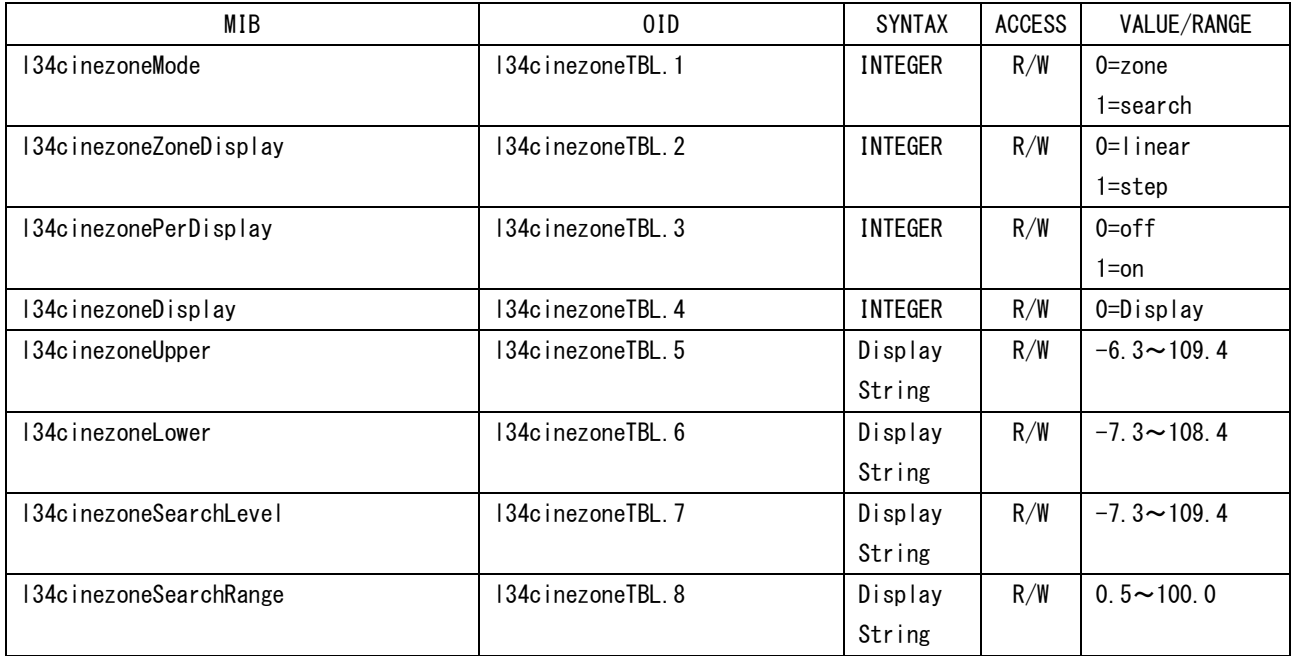

## ●l34audioTBL(8)グループ

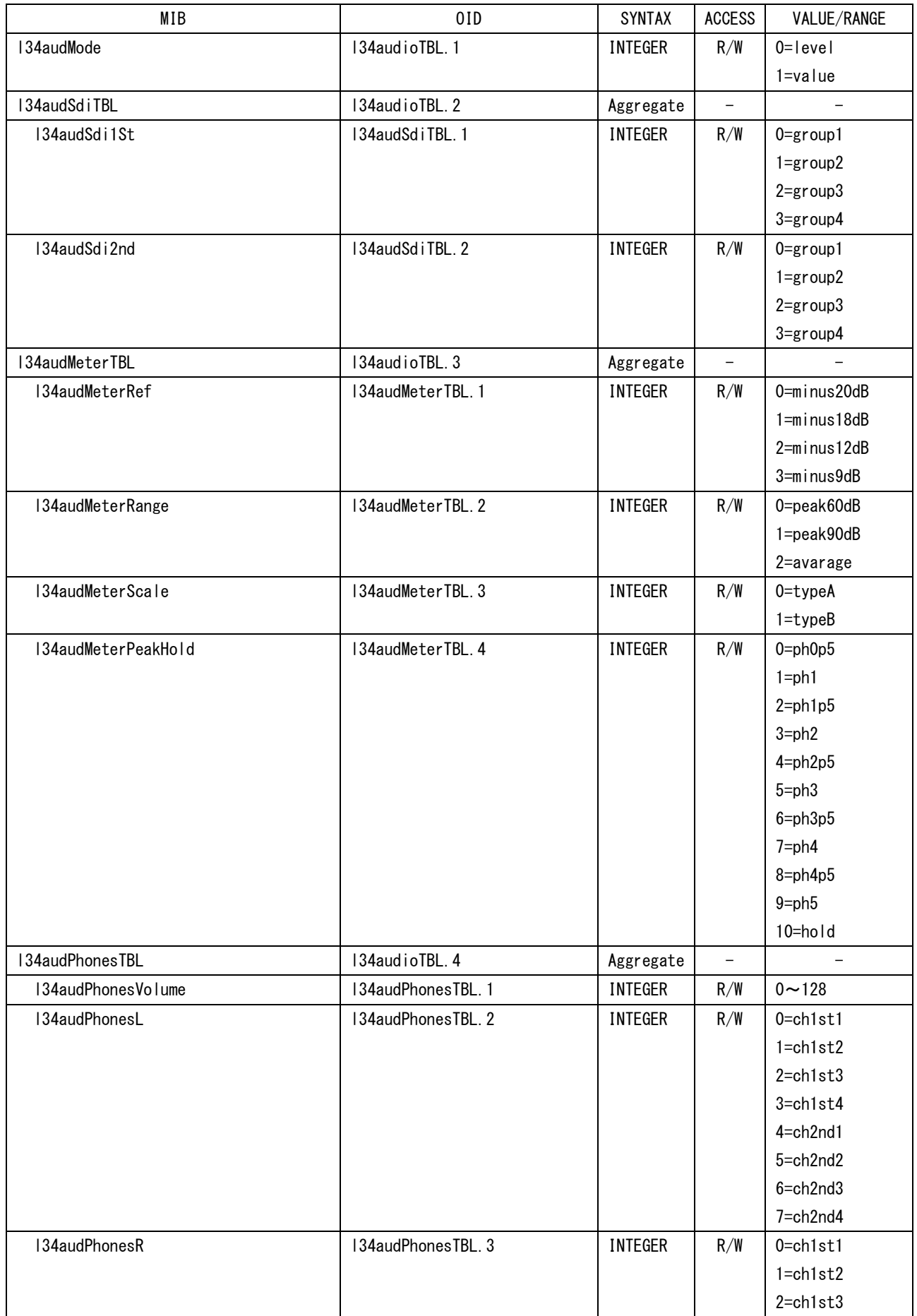

16. 外部インタフェース

| MIB             | 0ID           | <b>SYNTAX</b> | <b>ACCESS</b> | VALUE/RANGE        |
|-----------------|---------------|---------------|---------------|--------------------|
|                 |               |               |               | $3 = ch1st4$       |
|                 |               |               |               | $4$ =ch $2$ nd $1$ |
|                 |               |               |               | 5=ch2nd2           |
|                 |               |               |               | $6 = ch2nd3$       |
|                 |               |               |               | 7=ch2nd4           |
| l34audAesEbu0ut | 134audioTBL.5 | INTEGER       | R/W           | 0=ch1st1and2       |
|                 |               |               |               | 1=ch1st3and4       |
|                 |               |               |               | 2=ch2nd1and2       |
|                 |               |               |               | 3=ch2nd3and4-      |

# ●l34multiTBL(9)グループ

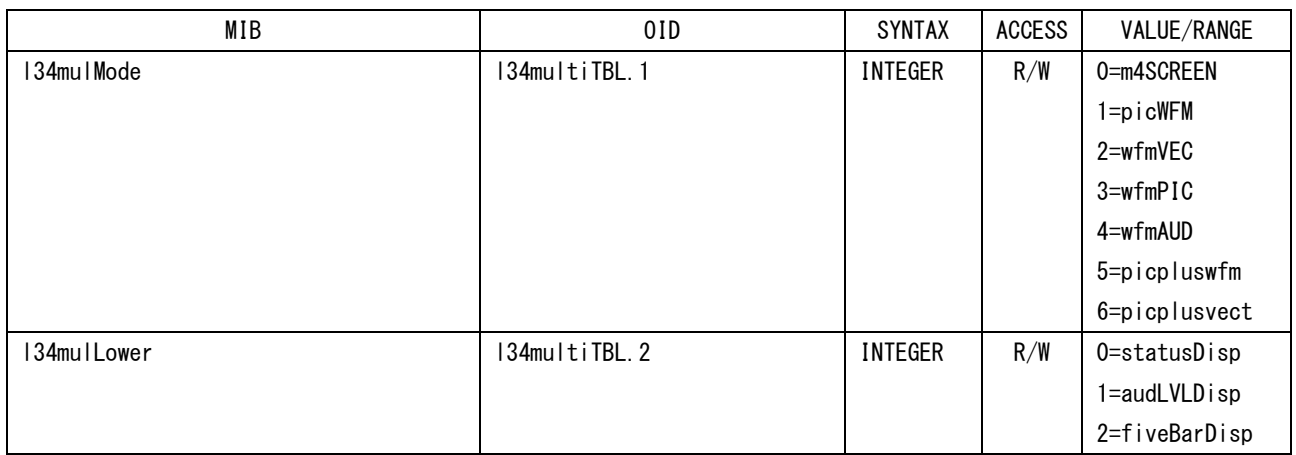

# ●l34statusTBL(10)グループ

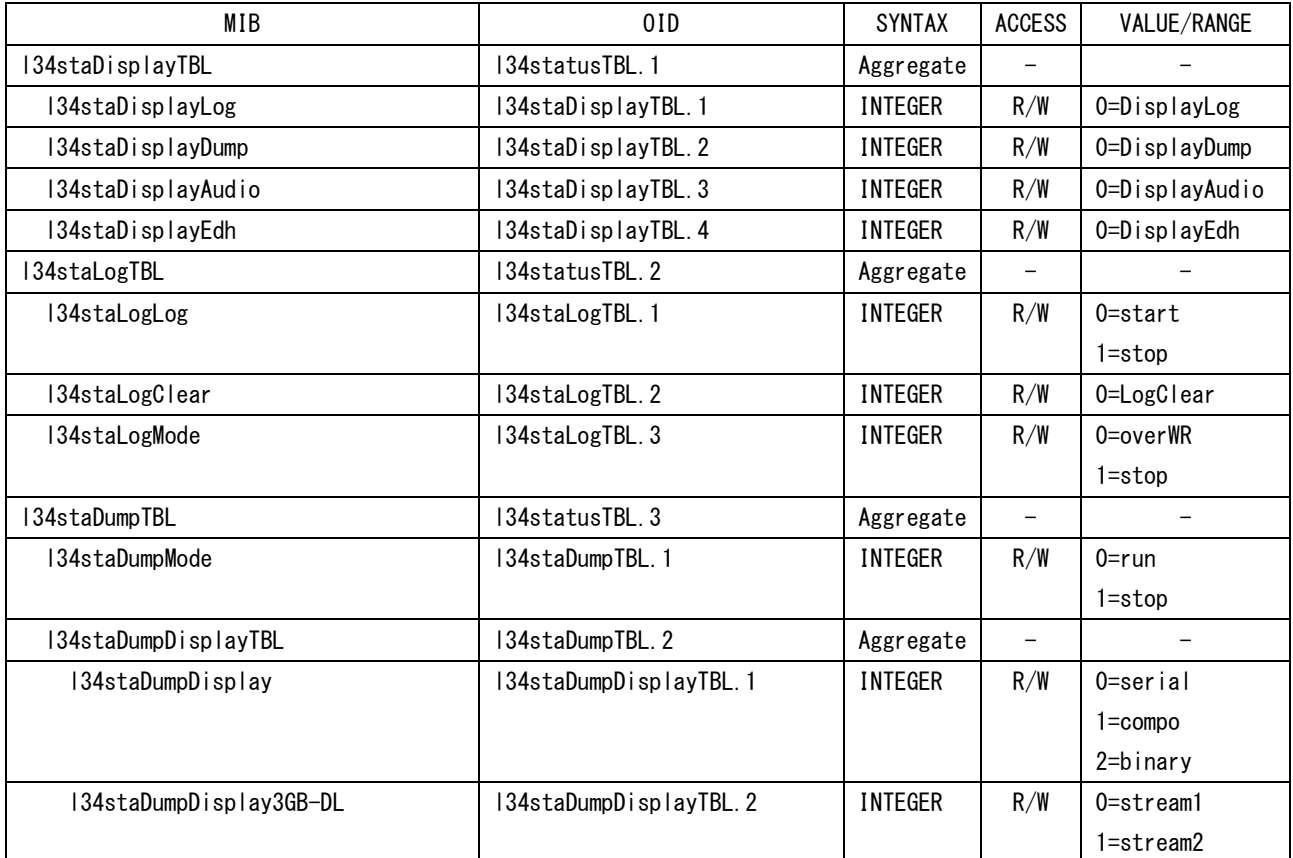

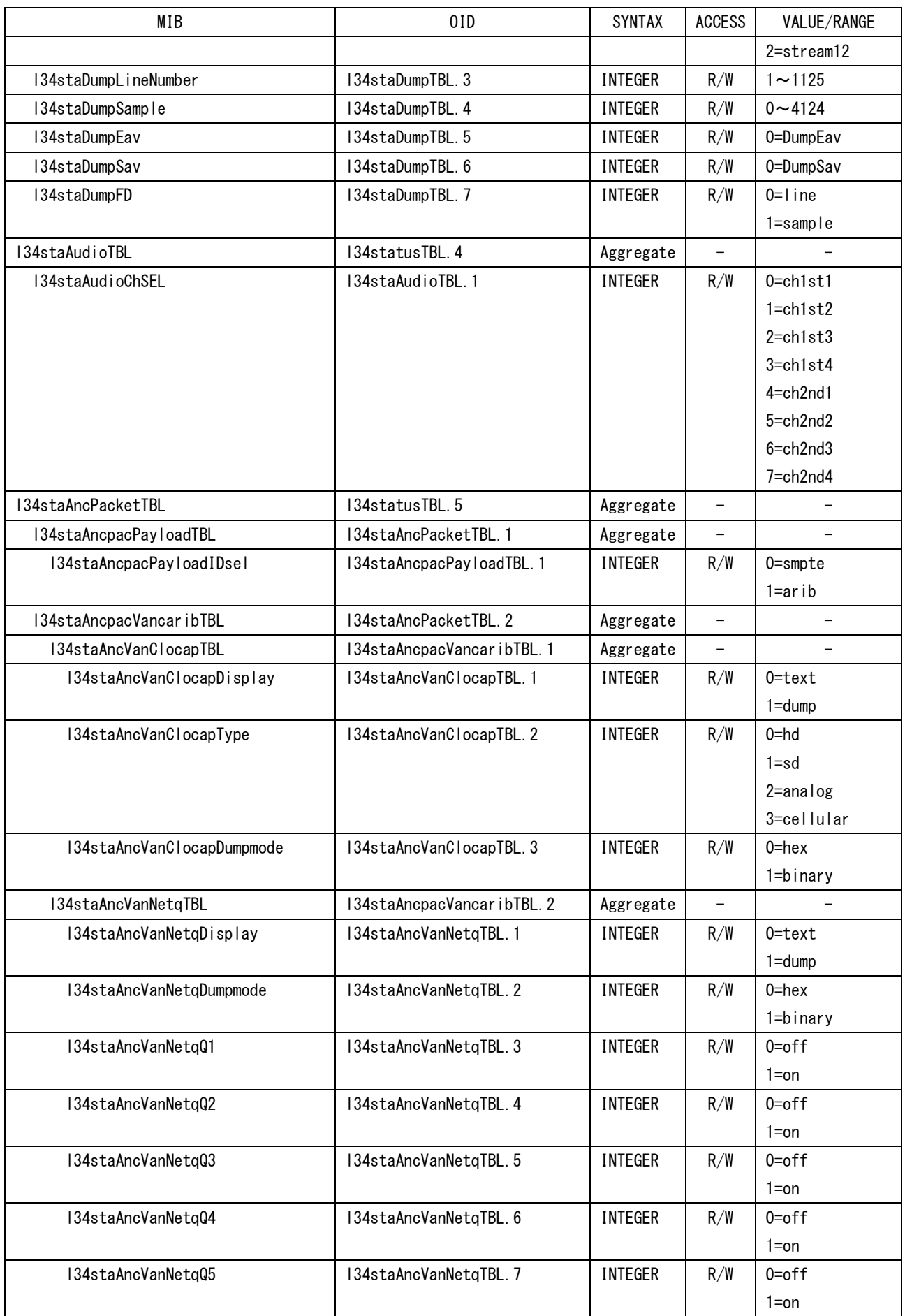

16. 外部インタフェース

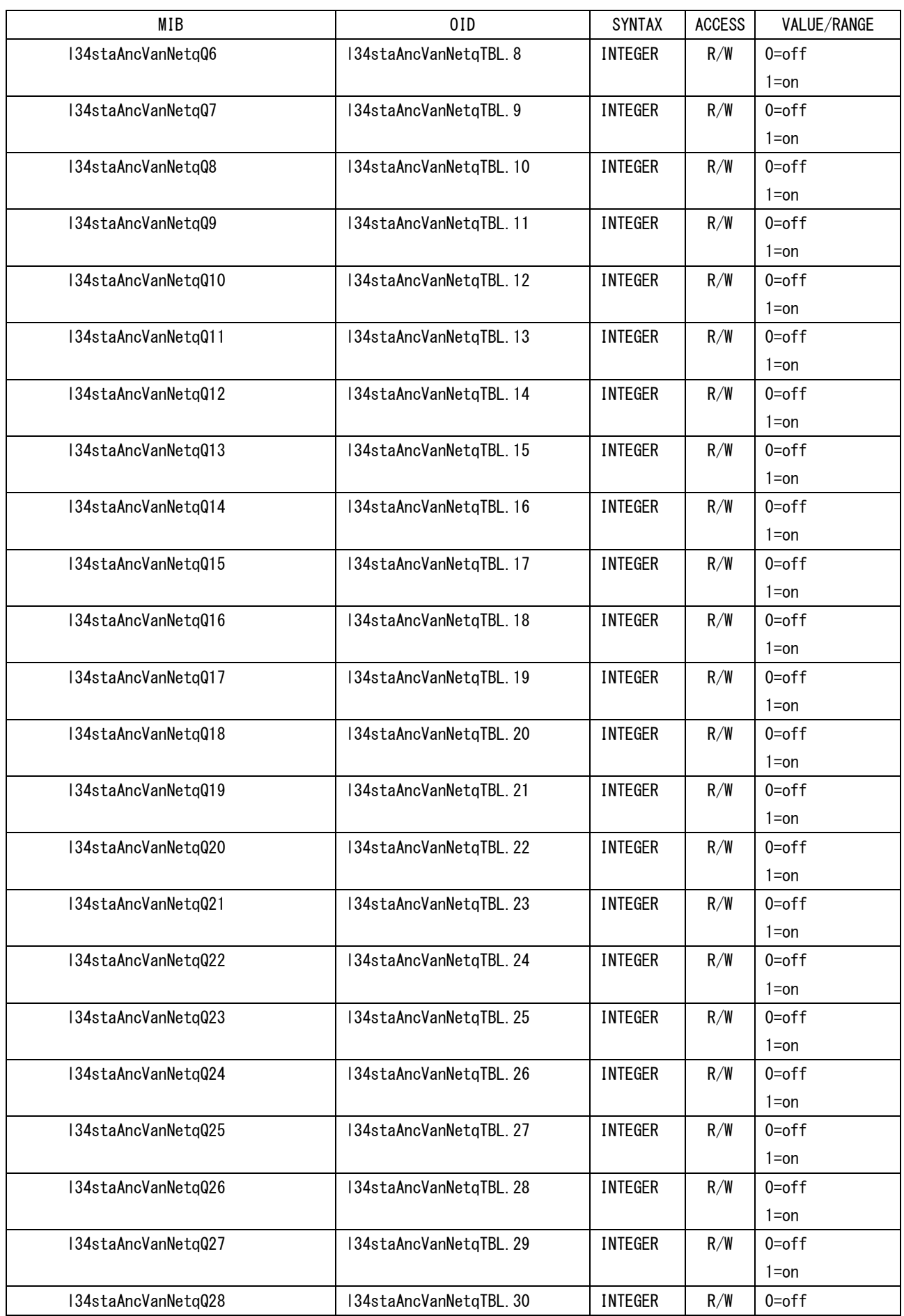

16. 外部インタフェース

| MIB                      | 0ID                         | <b>SYNTAX</b>  | <b>ACCESS</b>            | VALUE/RANGE              |
|--------------------------|-----------------------------|----------------|--------------------------|--------------------------|
|                          |                             |                |                          | $1 = on$                 |
| I34staAncVanNetqQ29      | I34staAncVanNetqTBL.31      | <b>INTEGER</b> | R/W                      | $0=$ off                 |
|                          |                             |                |                          | $1 = on$                 |
| I34staAncVanNetqQ30      | I34staAncVanNetqTBL.32      | <b>INTEGER</b> | R/W                      | $0=$ off                 |
|                          |                             |                |                          | $1 = on$                 |
| I34staAncVanNetqQ31      | I34staAncVanNetqTBL.33      | <b>INTEGER</b> | R/W                      | $0=$ off                 |
|                          |                             |                |                          | $1 = on$                 |
| I34staAncVanNetqQ32      | I34staAncVanNetqTBL.34      | INTEGER        | R/W                      | $0=$ off                 |
|                          |                             |                |                          | $1 = on$                 |
| I34staAncpacVancsmpteTBL | 134staAncPacketTBL.3        | Aggregate      | $\overline{\phantom{a}}$ | $\qquad \qquad -$        |
| I34staEia708TBL          | I34staAncpacVancsnpteTBL.1  | Aggregate      |                          |                          |
| I34staEia708             | I34staEia708TBL.1           | <b>INTEGER</b> | R/W                      | $\mathbf{0}$             |
| I34staEia708Display      | I34staEia708TBL.2           | INTEGER        | R/W                      | $0 = text$               |
|                          |                             |                |                          | $1 =$ dump               |
| I34staEia608TBL          | I34staAncpacVancsnpteTBL.2  | Aggregate      | $\overline{\phantom{a}}$ |                          |
| I34staEia608             | 134staEia608TBL.1           | INTEGER        | R/W                      | $\mathbf 0$              |
| I34staEia608Display      | I34staEia608TBL.2           | INTEGER        | R/W                      | $0 = text$               |
|                          |                             |                |                          | $1 =$ dump               |
| I34staProgramTBL         | I34staAncpacVancsnpteTBL.3  | Aggregate      | $\overline{\phantom{a}}$ | $\qquad \qquad -$        |
| I34staProgram            | I34staProgramTBL.1          | INTEGER        | R/W                      | $\mathbf{0}$             |
| I34staVbiTBL             | I34staAncpacVancsnpteTBL. 4 | Aggregate      | $\overline{\phantom{a}}$ | $\overline{\phantom{0}}$ |
| I34staVbi                | I34staVbiTBL.1              | <b>INTEGER</b> | R/W                      | 0                        |
| I34staErrTBL             | 134statusTBL.6              | Aggregate      |                          |                          |
| I34staRemoteErr          | I34staErrTBL.1              | INTEGER        | R/W                      | $0 = positive$           |
|                          |                             |                |                          | 1=negative               |
|                          |                             |                |                          | $2=$ off                 |
| I34staErrCountRate       | I34staErrTBL.2              | <b>INTEGER</b> | R/W                      | 0=vRATE                  |
|                          |                             |                |                          | $1 = sec1$               |
| I34staErrDetectTBL       | I34staErrTBL.3              | Aggregate      | $\qquad \qquad -$        |                          |
| I34staErrDetectTrs       | I34staErrDetectTBL.1        | <b>INTEGER</b> | R/W                      | $0 =$ internal           |
|                          |                             |                |                          | $1 = intTrap$            |
|                          |                             |                |                          | $2 = i$ ntRmt            |
|                          |                             |                |                          | $3 = a \mid 10n$         |
|                          |                             |                |                          | $4=0$ ff                 |
| I34staErrDetectLine      | I34staErrDetectTBL.2        | <b>INTEGER</b> | R/W                      | $0 =$ internal           |
|                          |                             |                |                          | $1 = intTrap$            |
|                          |                             |                |                          | $2 = i$ ntRmt            |
|                          |                             |                |                          | $3 = a \mid 10n$         |
|                          |                             |                |                          | $4=0$ ff                 |
| I34staErrDetectCRC       | I34staErrDetectTBL.3        | <b>INTEGER</b> | R/W                      | $0 =$ internal           |
|                          |                             |                |                          | $1 = intTrap$            |
|                          |                             |                |                          | $2 = i n t R m t$        |
|                          |                             |                |                          | $3 = a \mid 10n$         |
|                          |                             |                |                          | $4=0$ ff                 |
| I34staErrDetectEDH       | I34staErrDetectTBL.4        | <b>INTEGER</b> | R/W                      | $0 =$ internal           |

16. 外部インタフェース

| MIB                      | 0ID                   | <b>SYNTAX</b>  | <b>ACCESS</b> | VALUE/RANGE       |
|--------------------------|-----------------------|----------------|---------------|-------------------|
|                          |                       |                |               | $1 = intTrap$     |
|                          |                       |                |               | $2 = i n t R m t$ |
|                          |                       |                |               | $3 = a \mid 10n$  |
|                          |                       |                |               | $4=0$ ff          |
| I34staErrDetectParity    | I34staErrDetectTBL. 6 | <b>INTEGER</b> | R/W           | $0 =$ internal    |
|                          |                       |                |               | $1 = intTrap$     |
|                          |                       |                |               | $2 = i n t R m t$ |
|                          |                       |                |               | $3 = a 1 10n$     |
|                          |                       |                |               | $4=0$ ff          |
| I34staErrDetectCheckSum  | I34staErrDetectTBL.7  | <b>INTEGER</b> | R/W           | $0 =$ internal    |
|                          |                       |                |               | $1 = intTrap$     |
|                          |                       |                |               | $2 = i n t R m t$ |
|                          |                       |                |               | $3 = a \mid 10n$  |
|                          |                       |                |               | $4=0$ ff          |
| I34staErrDetectGamut     | I34staErrDetectTBL.9  | <b>INTEGER</b> | R/W           | $0 =$ internal    |
|                          |                       |                |               | $1 = intTrap$     |
|                          |                       |                |               | $2 = i n t R m t$ |
|                          |                       |                |               | $3 = a 1 10n$     |
|                          |                       |                |               | $4=0$ ff          |
| I34staErrDetectCGamut    | I34staErrDetectTBL.10 | <b>INTEGER</b> | R/W           | $0 =$ internal    |
|                          |                       |                |               | $1 = intTrap$     |
|                          |                       |                |               | $2 = i n t R m t$ |
|                          |                       |                |               | $3 = a 1 10n$     |
|                          |                       |                |               | $4=0$ ff          |
| I34staErrDetectLuma      | I34staErrDetectTBL.11 | <b>INTEGER</b> | R/W           | $0 =$ internal    |
|                          |                       |                |               | $1 = intTrap$     |
|                          |                       |                |               | $2 = i n t R m t$ |
|                          |                       |                |               | $3 = a \mid 10n$  |
|                          |                       |                |               | $4=0$ ff          |
| I34staErrDetectChroma    | I34staErrDetectTBL.12 | <b>INTEGER</b> | R/W           | $0 =$ internal    |
|                          |                       |                |               | $1 = intTrap$     |
|                          |                       |                |               | $2 = i n t R m t$ |
|                          |                       |                |               | $3 = a \mid 10n$  |
|                          |                       |                |               | $4=0$ ff          |
| I34staErrDetectCableErr  | I34staErrDetectTBL.13 | <b>INTEGER</b> | R/W           | $0$ =internal     |
|                          |                       |                |               | $1 = intTrap$     |
|                          |                       |                |               | $2 = i n t R m t$ |
|                          |                       |                |               | $3 = a 1 10n$     |
|                          |                       |                |               | $4=0$ ff          |
| I34staErrDetectCableWarn | I34staErrDetectTBL.14 | <b>INTEGER</b> | R/W           | $0 =$ internal    |
|                          |                       |                |               | $1 = intTrap$     |
|                          |                       |                |               | $2 = i n t R m t$ |
|                          |                       |                |               | $3 = a \mid 10n$  |
|                          |                       |                |               | $4=0$ ff          |
| I34staErrDetectBCH       | I34staErrDetectTBL.15 | <b>INTEGER</b> | R/W           | $0 =$ internal    |
|                          |                       |                |               | $1 = intTrap$     |

16. 外部インタフェース

| MIB                           | 0ID                          | <b>SYNTAX</b>  | <b>ACCESS</b>     | VALUE/RANGE              |
|-------------------------------|------------------------------|----------------|-------------------|--------------------------|
|                               |                              |                |                   | $2 = intRmt$             |
|                               |                              |                |                   | $3 = a \mid 0n$          |
|                               |                              |                |                   | $4=0$ ff                 |
| 134staFrrDetectAudCrc         | 134staFrrDetectTBL 16        | INTEGER        | R/W               | $0 =$ internal           |
|                               |                              |                |                   | $1 = intTrap$            |
|                               |                              |                |                   | $2 = i$ ntRmt            |
|                               |                              |                |                   | $3 = a \mid 10n$         |
|                               |                              |                |                   | $4=0$ ff                 |
| I34staErrLevTBL               | 134staErrTBL.4               | Aggregate      | $\qquad \qquad -$ | $\qquad \qquad -$        |
| I34staErrLevGamutTBL          | I34staErrLevTBL.1            | Aggregate      |                   |                          |
| I34staErrLevGamutUpper        | I34staErrLevGamutTBL.1       | Display        | R/W               | 90.8 $\sim$ 109.4 $(\%)$ |
|                               |                              | String         |                   | 635.6 $\sim$ 765.8       |
|                               |                              |                |                   | (mV)                     |
| I34staErrLevGamutLower        | I34staErrLevGamutTBL.2       | Display        | R/W               | $-7.2 \sim 6.1$ (%)      |
|                               |                              | String         |                   | $-50.4 \sim 42.7$ (mV)   |
| I34staErrLevGamutArea         | 134staErrLevGamutTBL.3       | Display        | R/W               | $0.0 - 5.0$              |
|                               |                              | String         |                   |                          |
| I34staErrLevGamutDuration     | 134staErrLevGamutTBL.4       | <b>INTEGER</b> | R/W               | $1 - 50$                 |
| I34staErrLevGamutFilterTBL    | 134staErrLevGamutTBL.5       | Aggregate      |                   |                          |
| I34staErrLevGamutFilterSD     | I34staErrLevGamutFilterTBL.1 | <b>INTEGER</b> | R/W               | $0=1M$                   |
|                               |                              |                |                   | $1=$ off                 |
| I34staErrLevGamutFilterHD     | I34staErrLevGamutFilterTBL.2 | <b>INTEGER</b> | R/W               | $0=1M$                   |
|                               |                              |                |                   | $1 = 2p8M$               |
|                               |                              |                |                   | $2=$ off                 |
| I34staErrLevCGamutTBL         | I34staErrLevTBL.2            | Aggregate      |                   |                          |
| I34staErrLevCGamutUpper       | 134staErrLevCGamutTBL.1      | Display        | R/W               | 90.0 $\sim$ 135.0 $(\%)$ |
|                               |                              | String         |                   | 630.0 $\sim$ 963.9       |
|                               |                              |                |                   | (mV)                     |
| I34staErrLevCGamutLower       | I34staErrLevCGamutTBL.2      | Display        | R/W               | $-40.0 \sim -20.0$ (%)   |
|                               |                              | String         |                   | $-285.6 - -140.0$        |
|                               |                              |                |                   | (mV)                     |
| I34staErrLevCGamutArea        | I34staErrLevCGamutTBL.3      | Display        | R/W               | $0.0 - 5.0$              |
|                               |                              | String         |                   |                          |
| I34staErrLevCGamutDuration    | I34staErrLevCGamutTBL.4      | <b>INTEGER</b> | R/W               | $1 - 50$                 |
| I34staErrLevCableErrTBL       | 134staErrLevTBL.3            | Aggregate      |                   |                          |
| I34staErrLevCableErrHD3GCable | I34staErrLevCableErrTBL.1    | <b>INTEGER</b> | R/W               | $0 = c$ s5 $c$ fb        |
|                               |                              |                |                   | $1 = c1694a$             |
| I34staErrLevCableErrSDCable   | I34staErrLevCableErrTBL.2    | INTEGER        | R/W               | $0 = c 15c2v$            |
|                               |                              |                |                   | $1 = c8281$              |
| I34staErrLevCableErr3GErrLen  | I34staErrLevCableErrTBL.3    | <b>INTEGER</b> | R/W               | $10 - 105$               |
| I34staErrLevCableErr3GWarnLen | I34staErrLevCableErrTBL.4    | <b>INTEGER</b> | R/W               | $10 - 105$               |
| I34staErrLevCableErrHDErrLen  | I34staErrLevCableErrTBL.5    | INTEGER        | R/W               | $5 - 130$                |
| I34staErrLevCableErrHDWarnLen | l34staErrLevCableErrTBL.6    | INTEGER        | R/W               | $5 - 130$                |
| I34staErrLevCableErrSDErrLen  | I34staErrLevCableErrTBL.7    | INTEGER        | R/W               | $50 - 300$               |
| I34staErrLevCableErrSDWarnLen | I34staErrLevCableErrTBL.8    | INTEGER        | R/W               | $50 - 300$               |

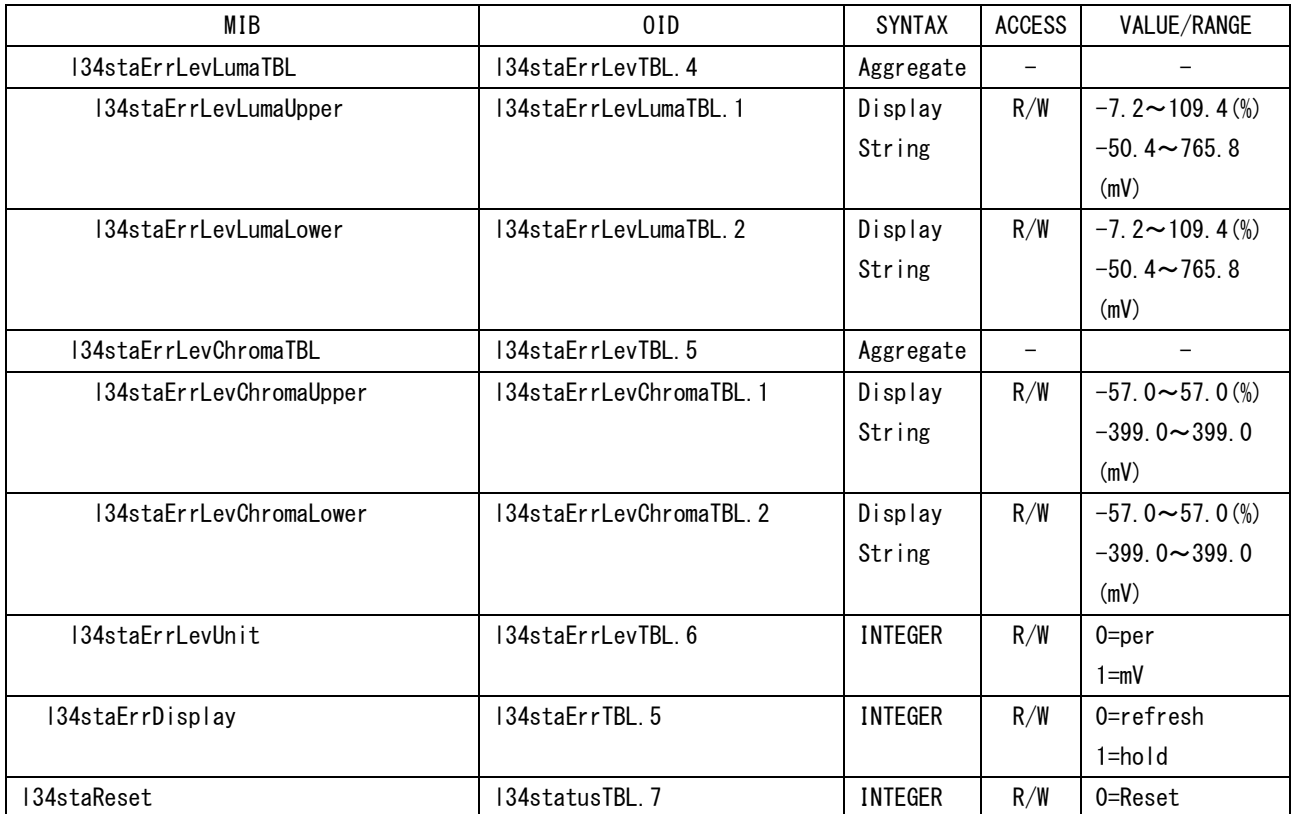

# ●l34captureTBL(11)グループ

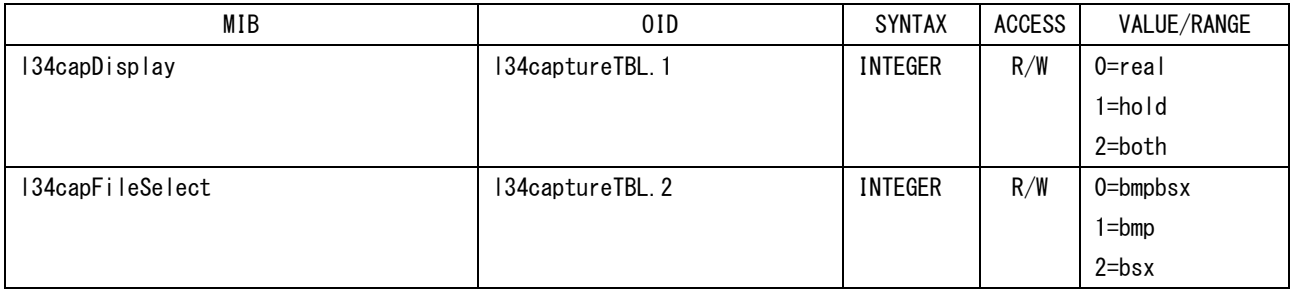

### ●l34filesTBL(12)グループ

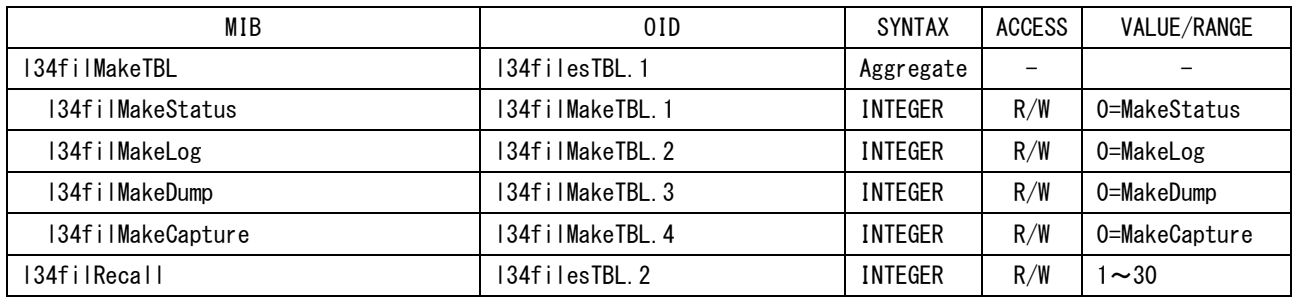

# ●l34systemTBL(13)グループ

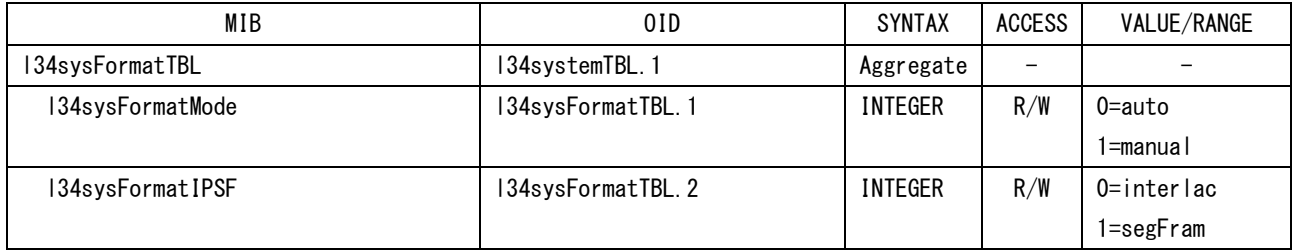

16. 外部インタフェース

| MIB                    | 01D                 | <b>SYNTAX</b>  | <b>ACCESS</b>            | VALUE/RANGE       |
|------------------------|---------------------|----------------|--------------------------|-------------------|
| I34sysFormatSDI        | 134sysFormatTBL.3   | <b>INTEGER</b> | R/W                      | $0=HD$            |
|                        |                     |                |                          | $1 = SD$          |
|                        |                     |                |                          | $2 = 3G - A$      |
|                        |                     |                |                          | $3 = 3G - B_D L$  |
|                        |                     |                |                          | $4 = 3G - B_S1$   |
|                        |                     |                |                          | $5 = 3G - B_S2$   |
| 134sysFormatImage      | 134sysFormatTBL.4   | INTEGER        | R/W                      | 0=1080i           |
|                        |                     |                |                          | $1 = 1080p$       |
|                        |                     |                |                          | 2=1080sF          |
|                        |                     |                |                          | $3 = 720p$        |
|                        |                     |                |                          | $4 = 525i$        |
|                        |                     |                |                          | $5 = 625i$        |
|                        |                     |                |                          | 6=2K1080p         |
|                        |                     |                |                          | 7=2K1080sF        |
| I34sysFormatColor      | 134sysFormatTBL.5   | <b>INTEGER</b> | R/W                      | 0=YCbCr422        |
|                        |                     |                |                          | $1 = YCbCr444$    |
|                        |                     |                |                          | 2=RGB444          |
| I34sysFormatPixeIDepth | 134sysFormatTBL. 6  | INTEGER        | R/W                      | $0=10$ bit        |
|                        |                     |                |                          | $1=12$ bit        |
| 134sysFormatRate       | 134sysFormatTBL.7   | <b>INTEGER</b> | R/W                      | $0 = r23p98$      |
|                        |                     |                |                          | $1 = r24$         |
|                        |                     |                |                          | $2 = r 25$        |
|                        |                     |                |                          | 3=r29p97          |
|                        |                     |                |                          | $4 = r30$         |
|                        |                     |                |                          | $5 = r50$         |
|                        |                     |                |                          | $6 = r59p94$      |
|                        |                     |                |                          | $7 = r 60$        |
| I34sysFormatStreamSel  | 134sysFormatTBL.8   | <b>INTEGER</b> | R/W                      | $0 = S1$          |
|                        |                     |                |                          | $1 = S2$          |
| I34sysDispTBL          | 134systemTBL.3      | Aggregate      | $\overline{\phantom{0}}$ | $\qquad \qquad -$ |
| I34sysDispInfoTBL      | 134sysDispTBL.1     | Aggregate      |                          |                   |
| I34sysDispInfoFormat   | I34sysDispInfoTBL.1 | <b>INTEGER</b> | R/W                      | $0 = on$          |
|                        |                     |                |                          | $1 = freq$        |
|                        |                     |                |                          | $2=$ off          |
| I34sysDispInfoTime     | I34sysDispInfoTBL.2 | <b>INTEGER</b> | R/W                      | $0 = real$        |
|                        |                     |                |                          | 1=timecode        |
|                        |                     |                |                          | $2=$ off          |
| I34sysDispInfoDate     | I34sysDispInfoTBL.3 | <b>INTEGER</b> | R/W                      | $0 = ymd$         |
|                        |                     |                |                          | $1 = mdy$         |
|                        |                     |                |                          | $2 =$ dmy         |
|                        |                     |                |                          | $3 = of f$        |
| I34sysDispInfoColor    | I34sysDispInfoTBL.4 | <b>INTEGER</b> | R/W                      | $0 = of f$        |
|                        |                     |                |                          | $1 = on$          |
| I34sysDispInfoTimeCode | I34sysDispInfoTBL.5 | <b>INTEGER</b> | R/W                      | $0=$   tc         |
|                        |                     |                |                          | $1 = v$ itc       |
|                        |                     |                |                          | $2 = dv$ itc      |

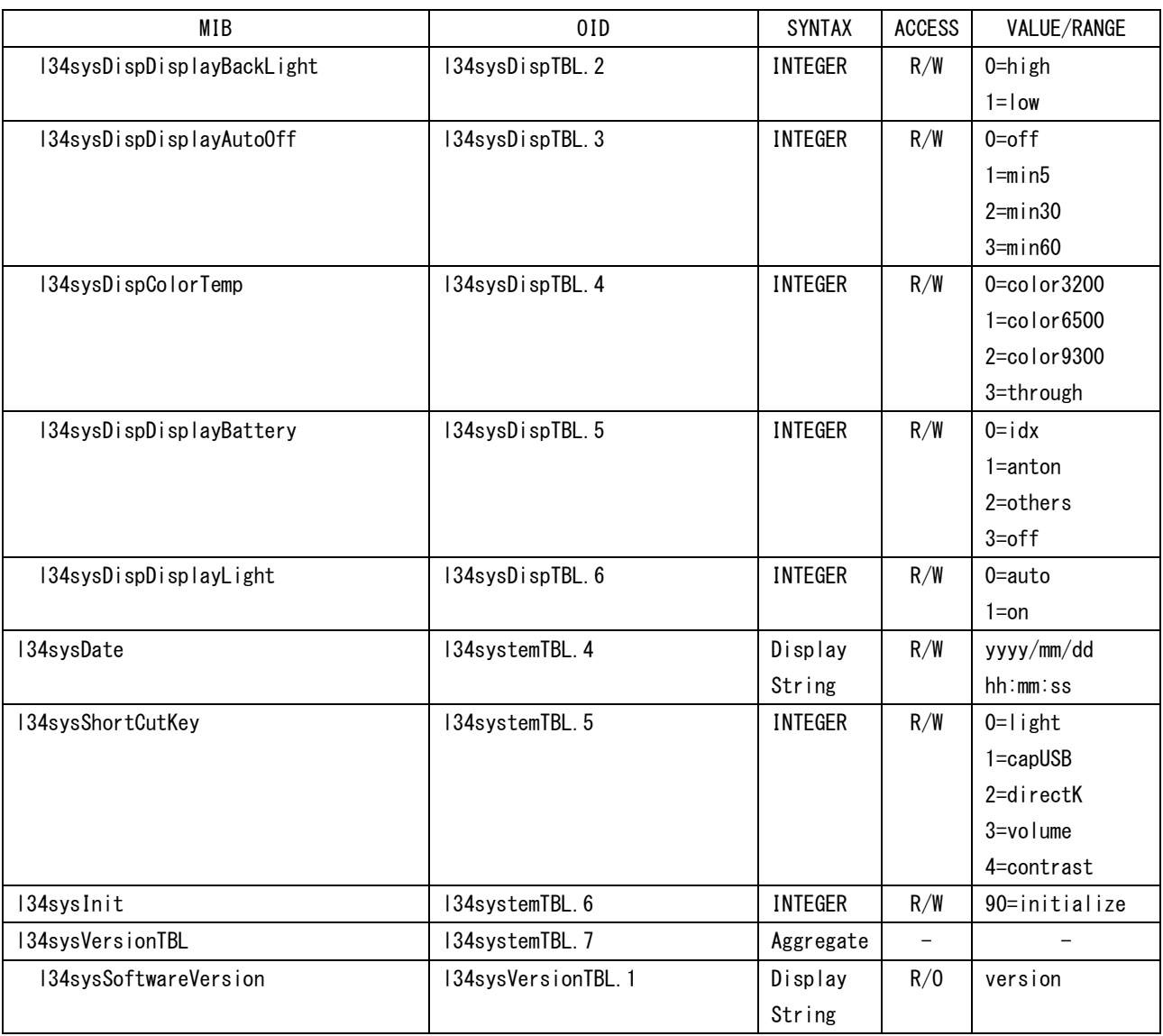

# ●134MemoryTBL(14)グループ

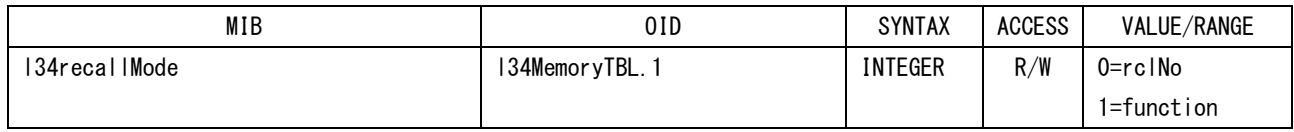

# ●134trapTBL(15)グループ

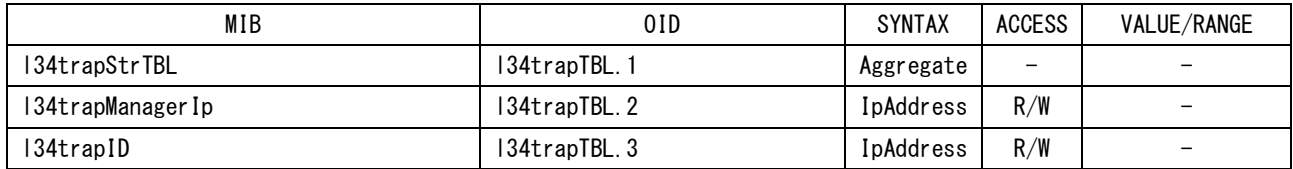

# 16.4.5 Specific Trap

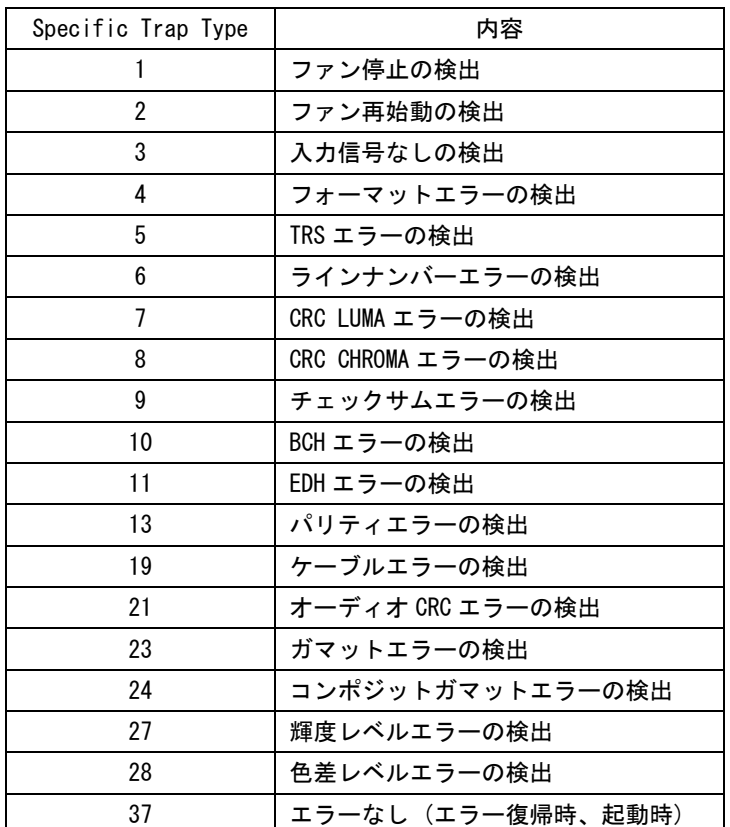

#### 16.4.6 Variable Binding List

#### $\bullet$  index 1

```
OID : leader(20111).lv5333(34).lv5333ST1(1).l34trapTBL(15).l34trapStrTBL(1).1.0
Syntax : Counter
範囲 : 1~4294967295 (範囲を超えた場合はオーバーフローする)
内容 : 起動してからの Enterprise Trap の送出累計数
```
### ●index 2

```
OID : leader(20111).lv5333(34).lv5333ST1(1).l34trapTBL(15).l34trapStrTBL(1).2.0
Syntax : Octet String
範囲 : 最大 40 文字
内容 : エラー発生時の日時と回線情報
           YYYY/MM/DD hh:mm:ss sdi,ref (例: 2004/07/15 11:30:11 A,INT)
           YYYY = \text{4F}、MM = H、DD = H、hh = H; mm = H; ss = H)
           sdi = SDI INPUT (A \text{ or } B)ref = J \nearrow \sim V \times X (INT or EXT)
```
### ●index 3

OID : leader(20111).lv5333(34).lv5333ST1(1).l34trapTBL(15).l34trapStrTBL(1).3.0 Syntax : Octet String 範囲 : 最大 40 文字 内容 : フォーマット情報

### $\bullet$  index 4

OID : leader(20111).lv5333(34).lv5333ST1(1).l34trapTBL(15).l34trapStrTBL(1).4.0 Syntax : Octet String 範囲 : 最大 40 文字 内容 : エラー情報
各キーを押したときのメニューツリーを示します。 下線部(\_)は初期値を表しています。 表示されるメニューは、本体の設定や USB メモリーの接続状況によって異なります。

#### 17.1 PICTURE メニュー

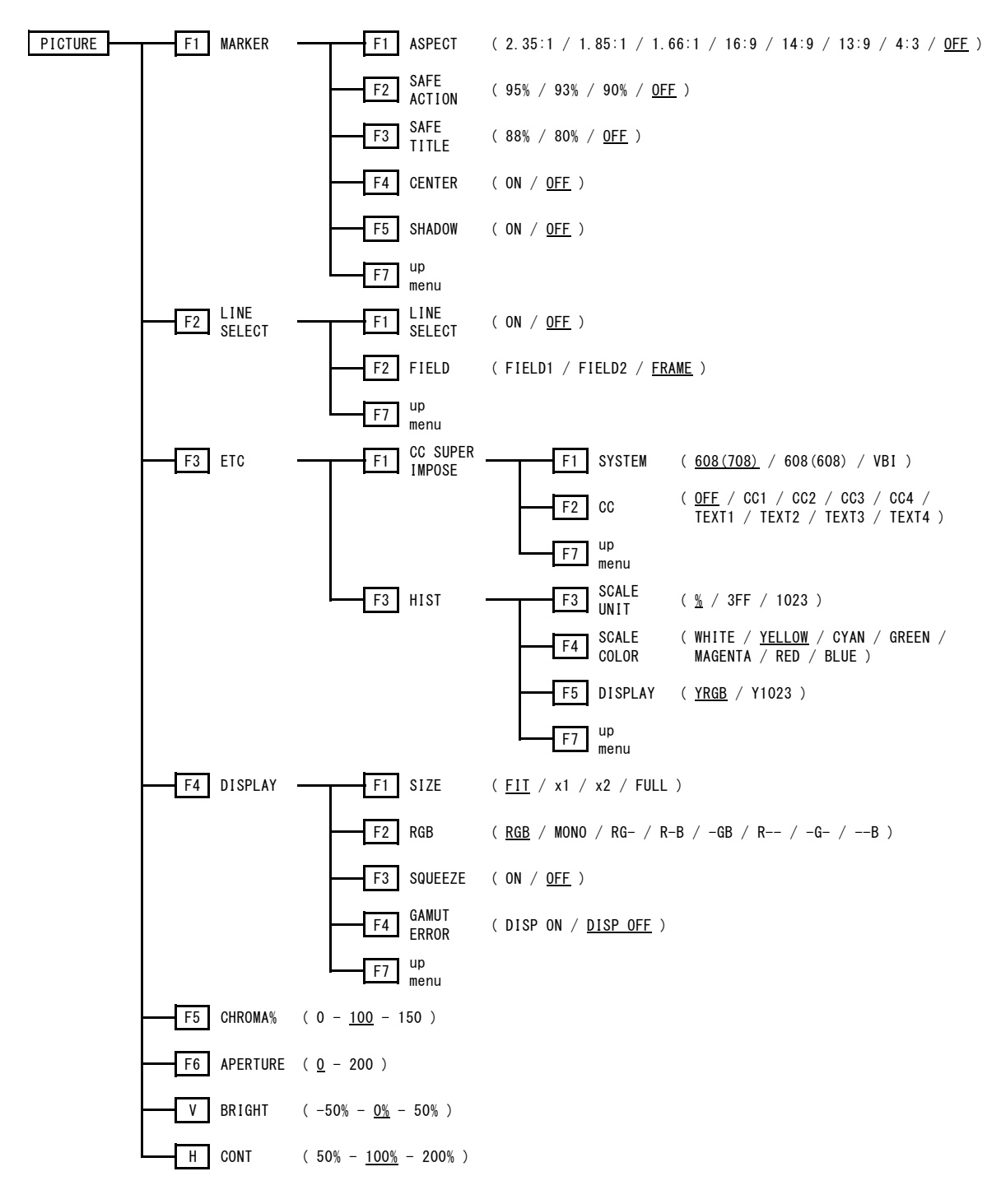

17.2 CINELITE メニュー

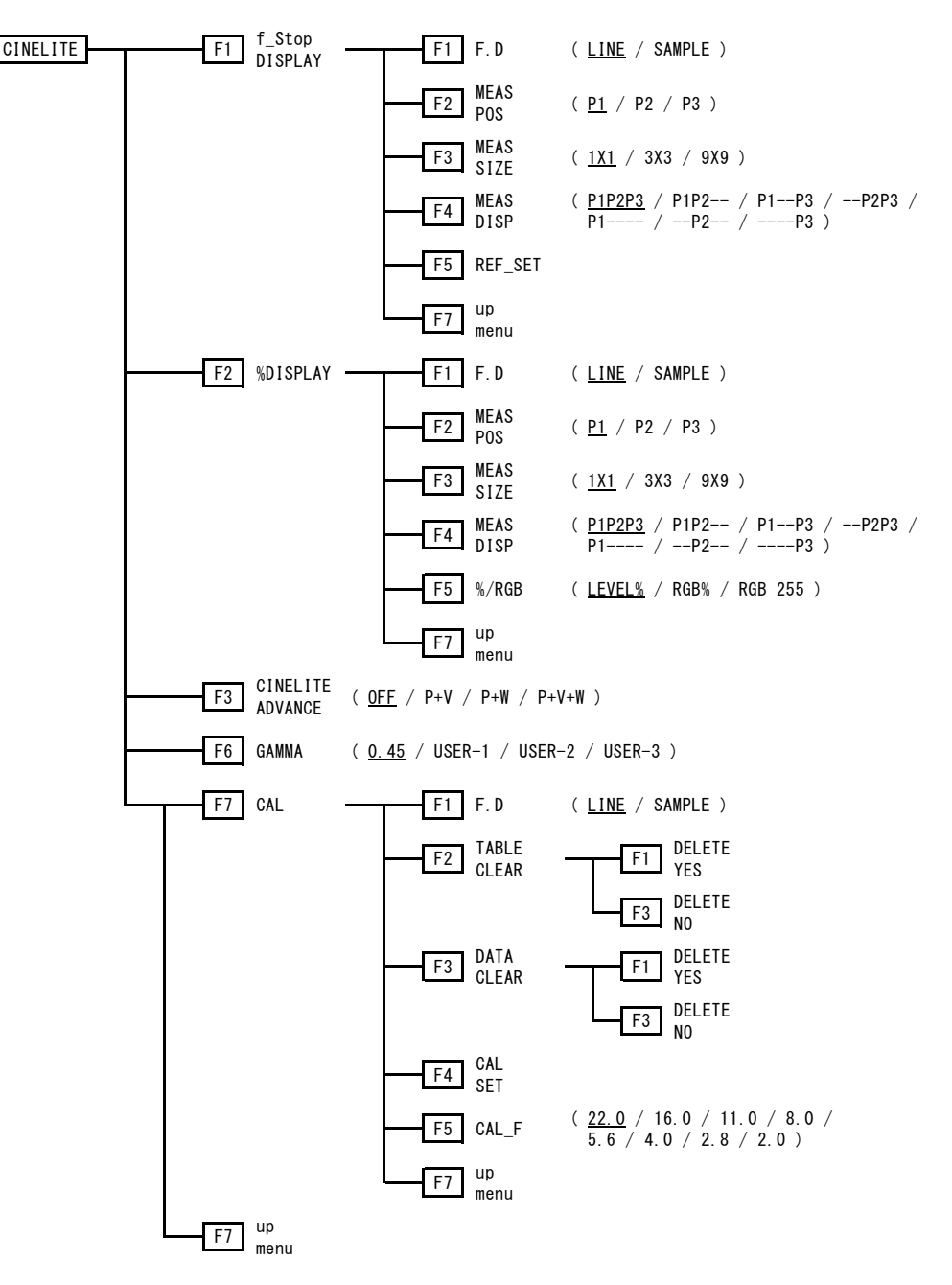

17.3 CINEZONE メニュー

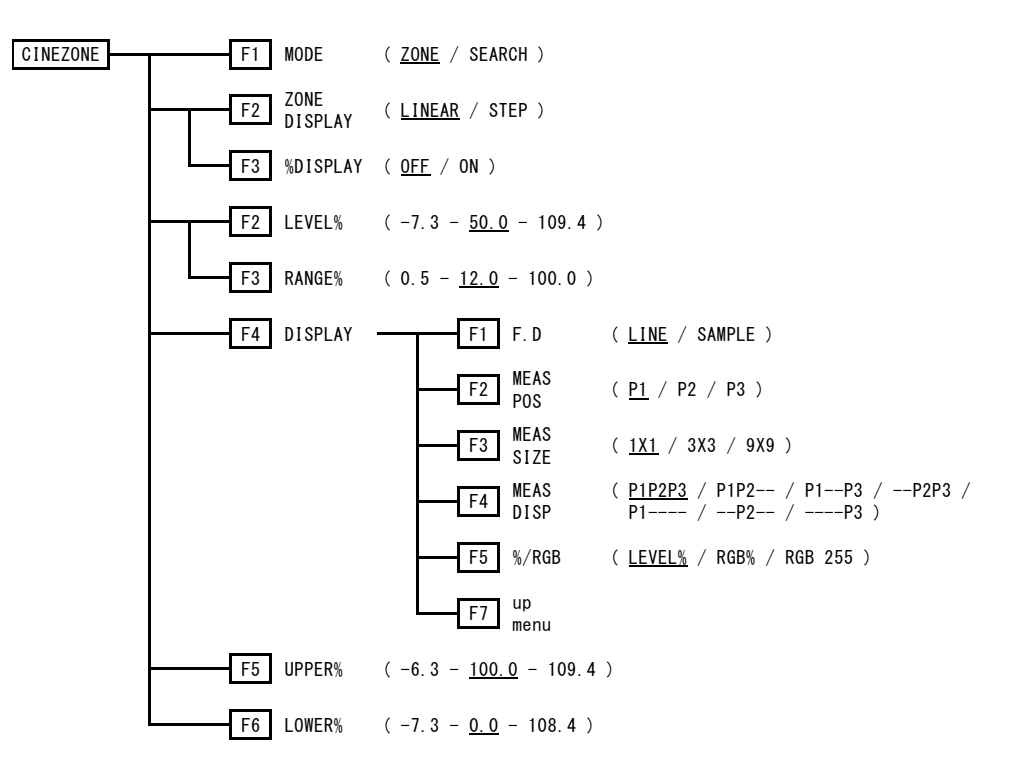

17.4 WFM メニュー

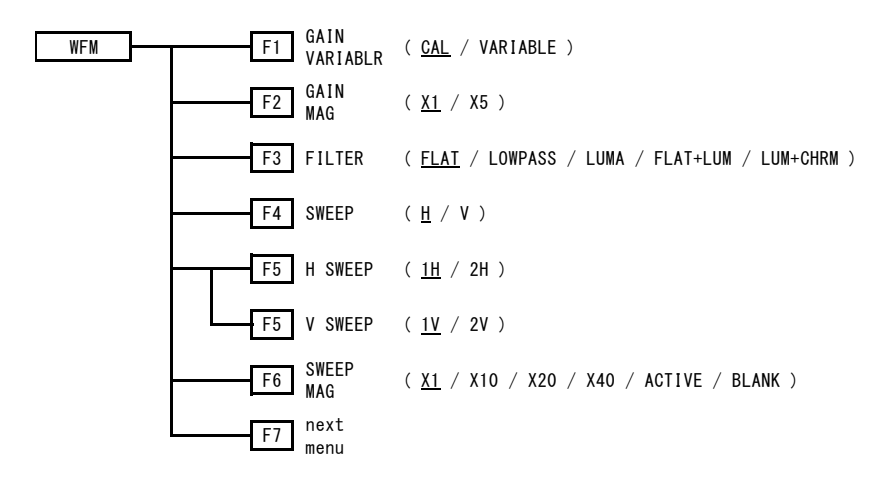

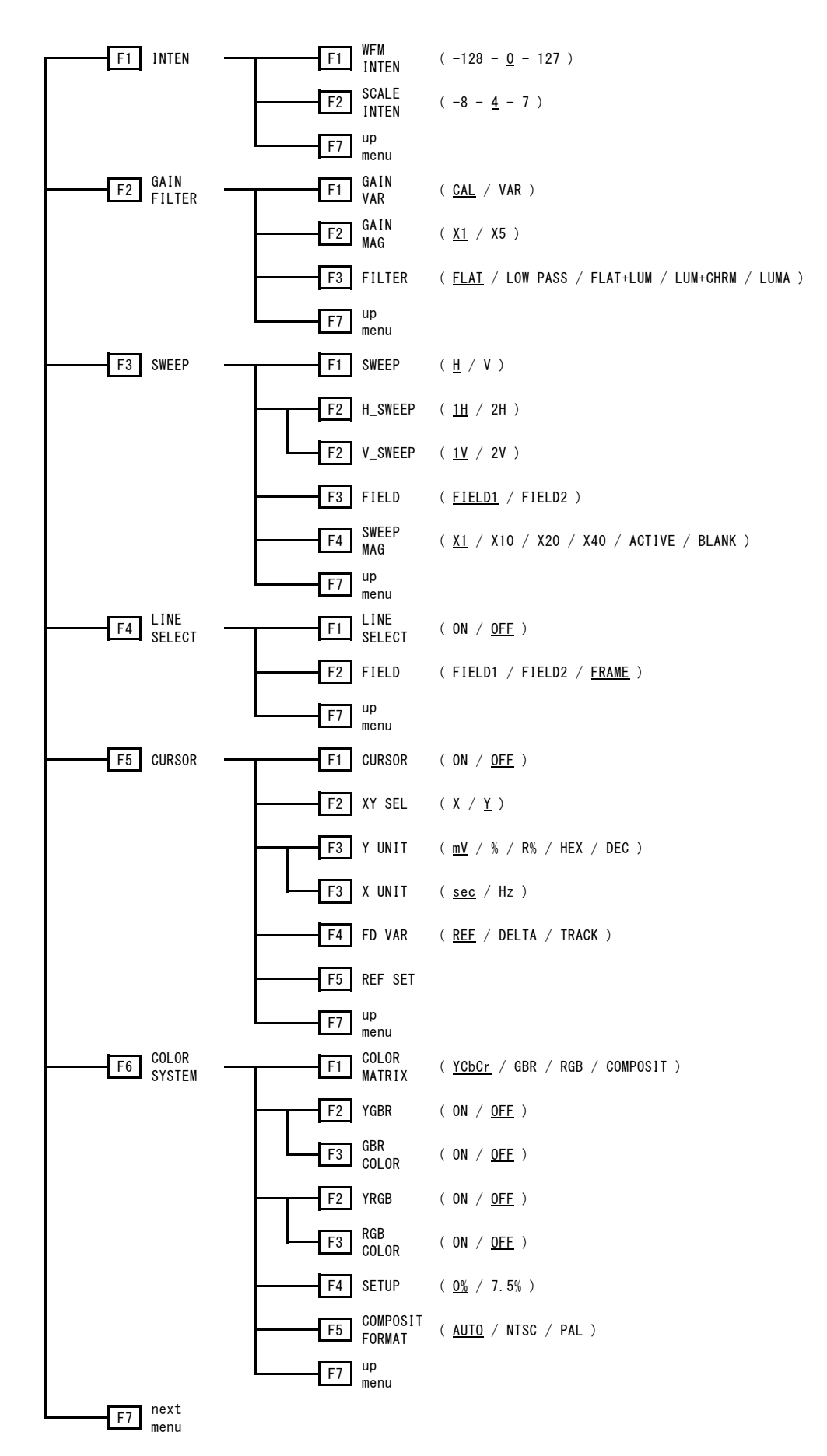

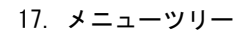

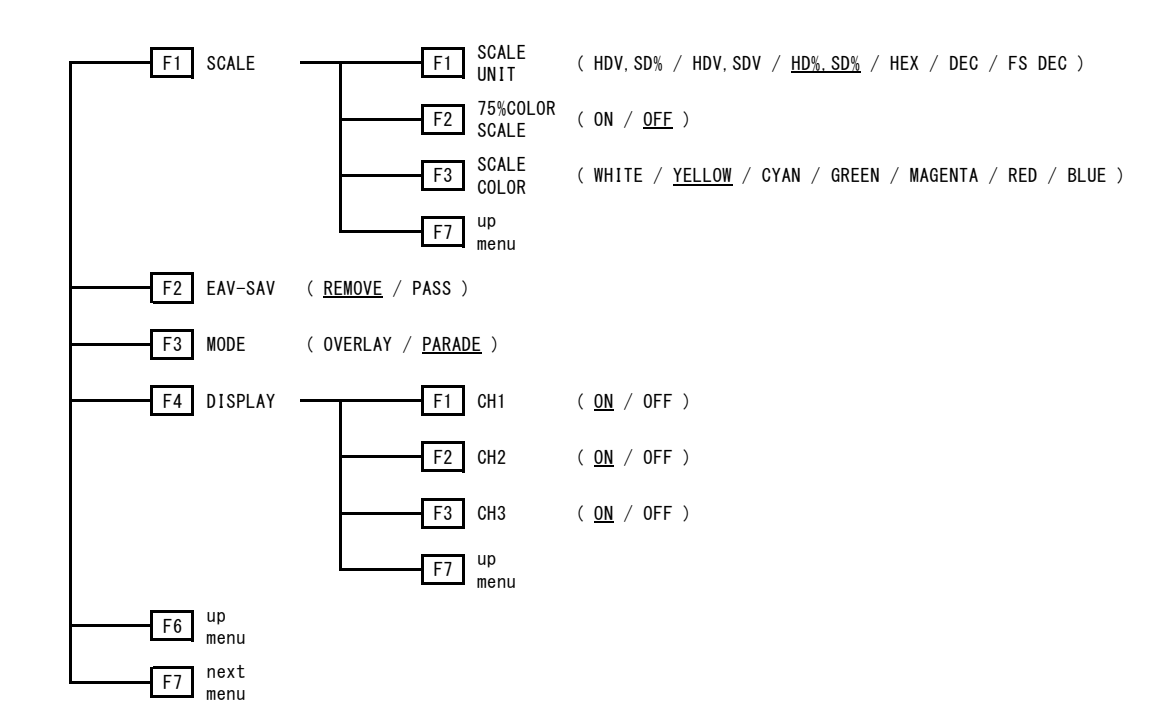

17.5 VECTOR メニュー

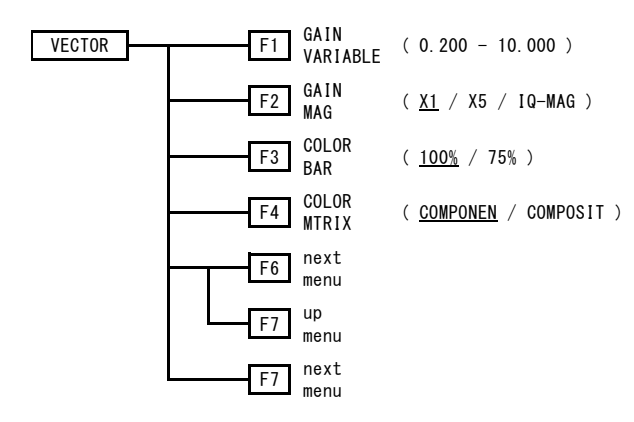

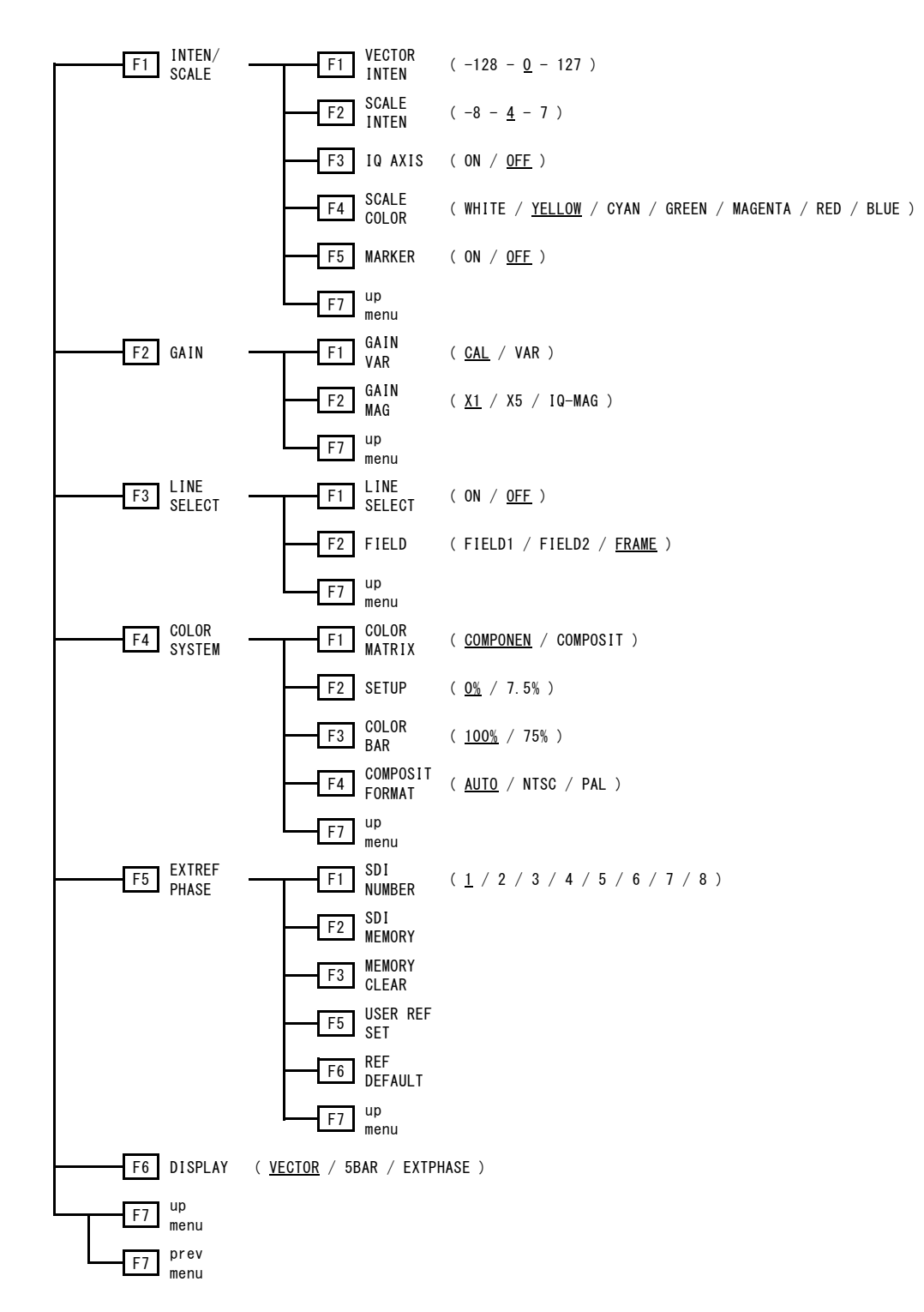

17.6 MULTI メニュー

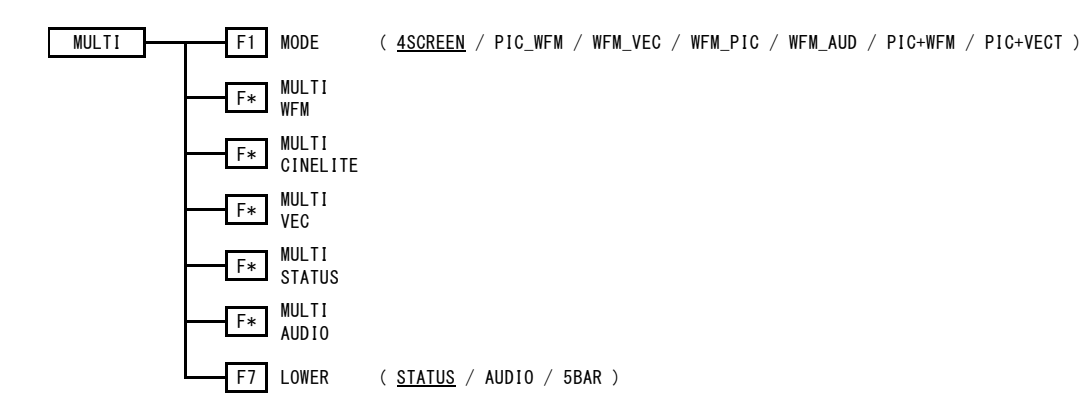

17.7 STATUS メニュー

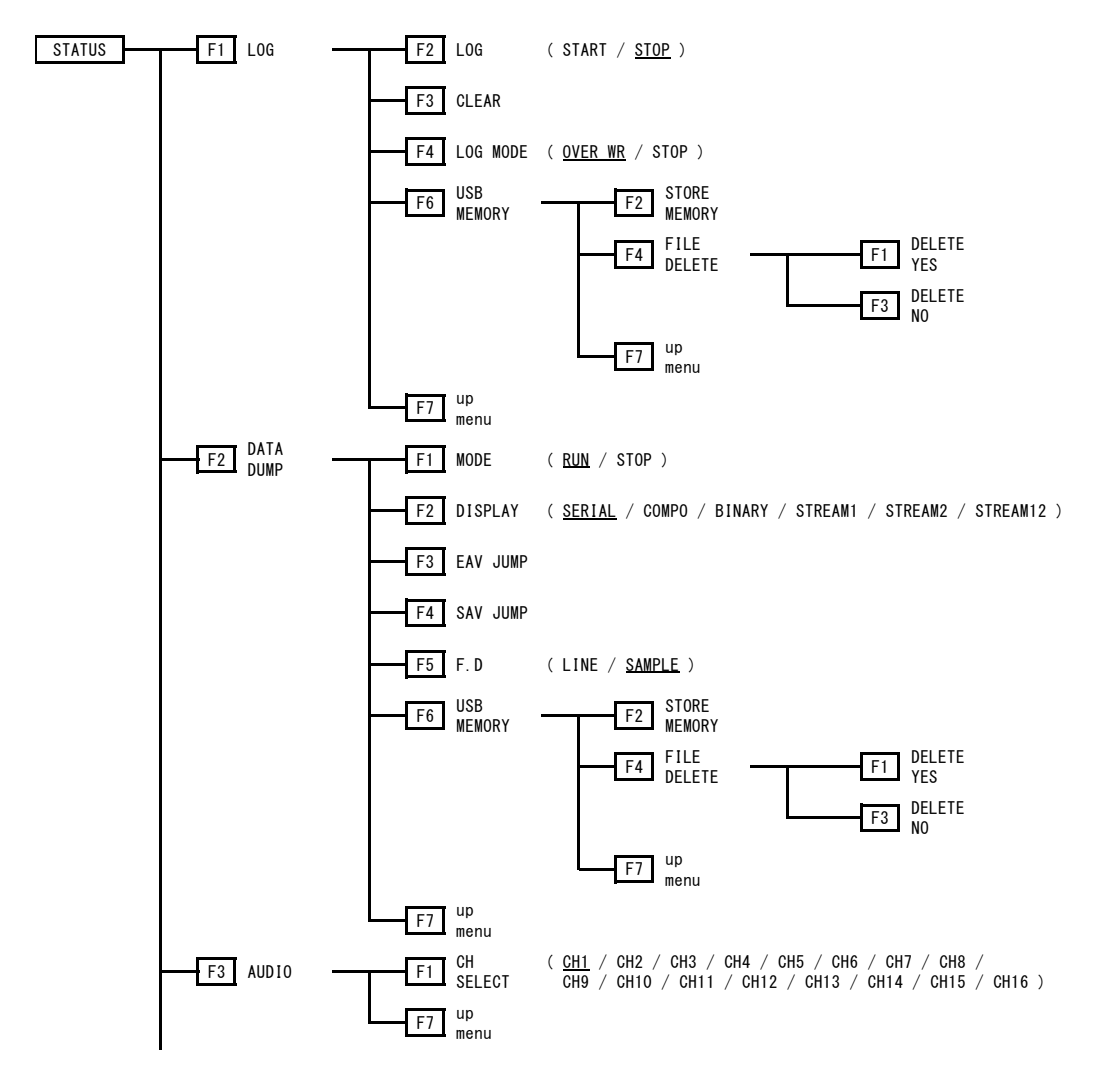

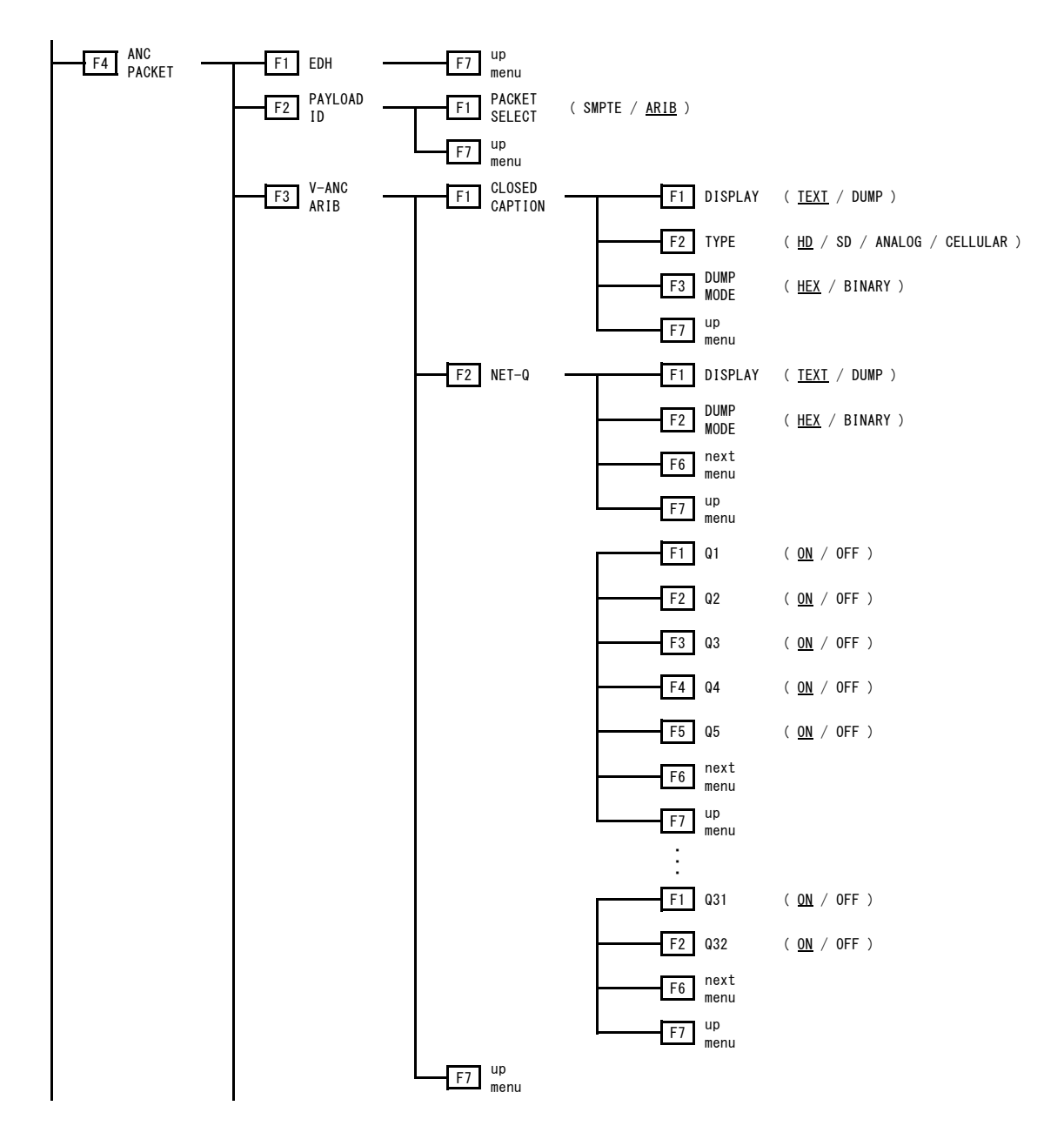

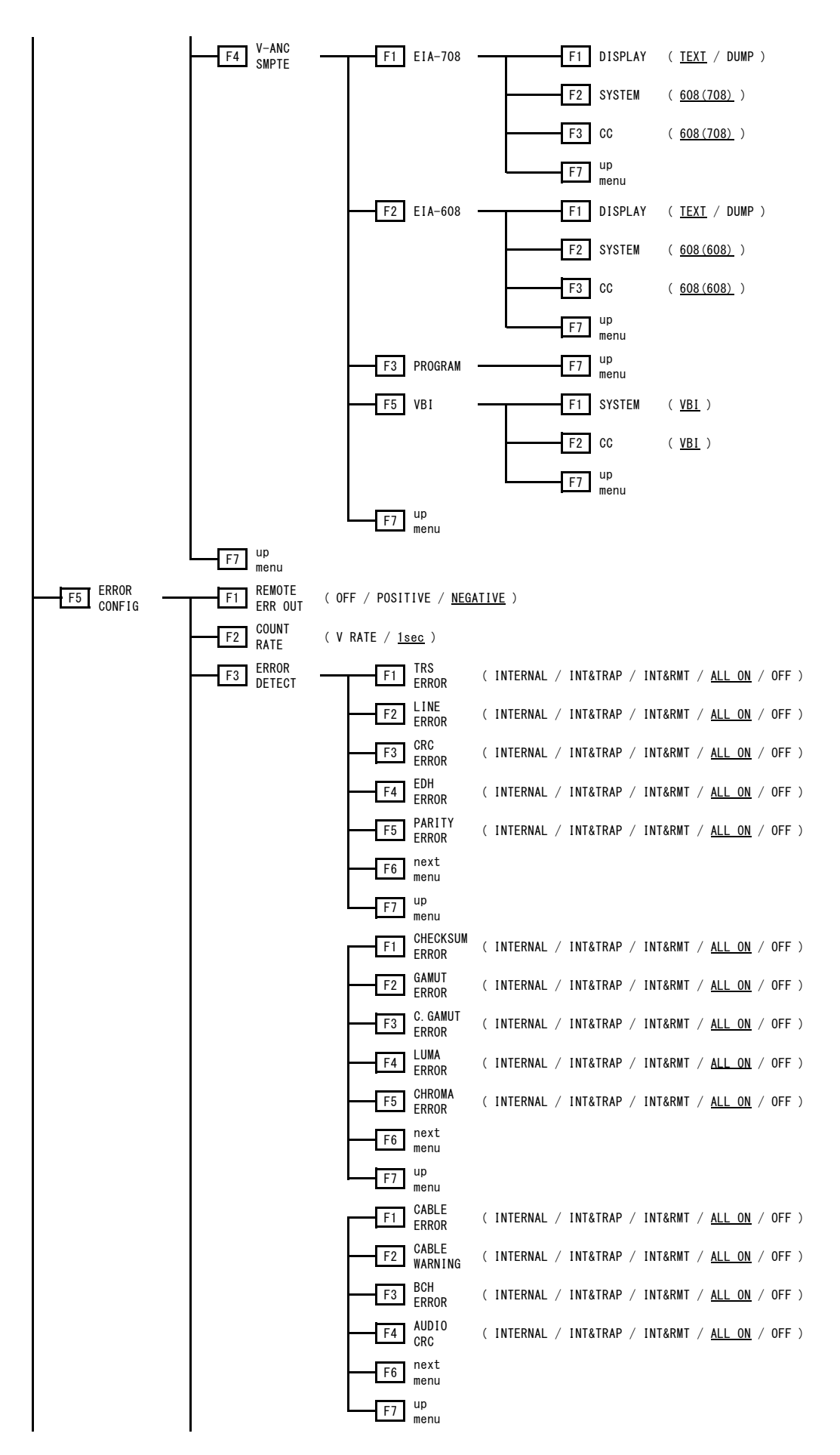

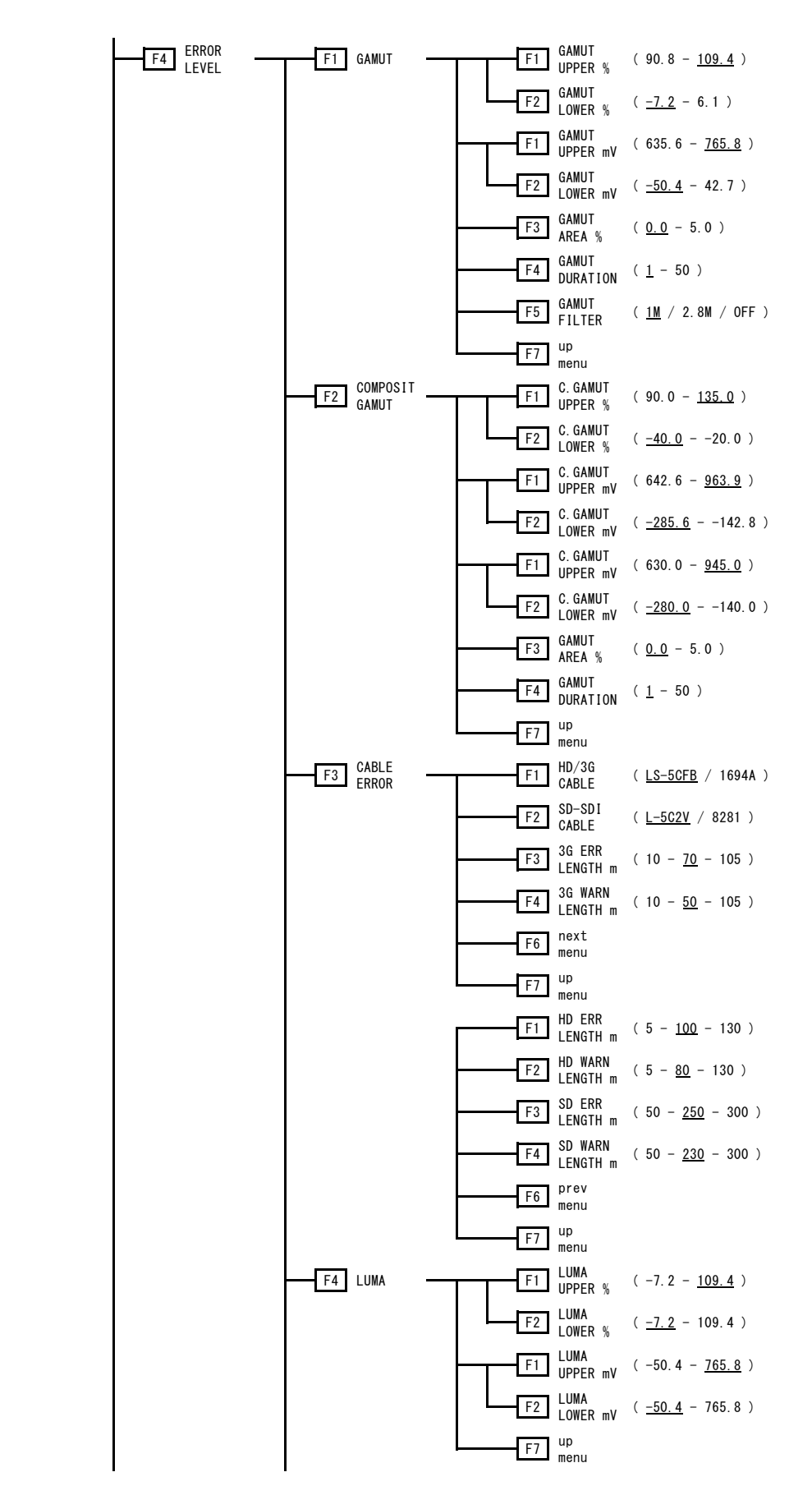

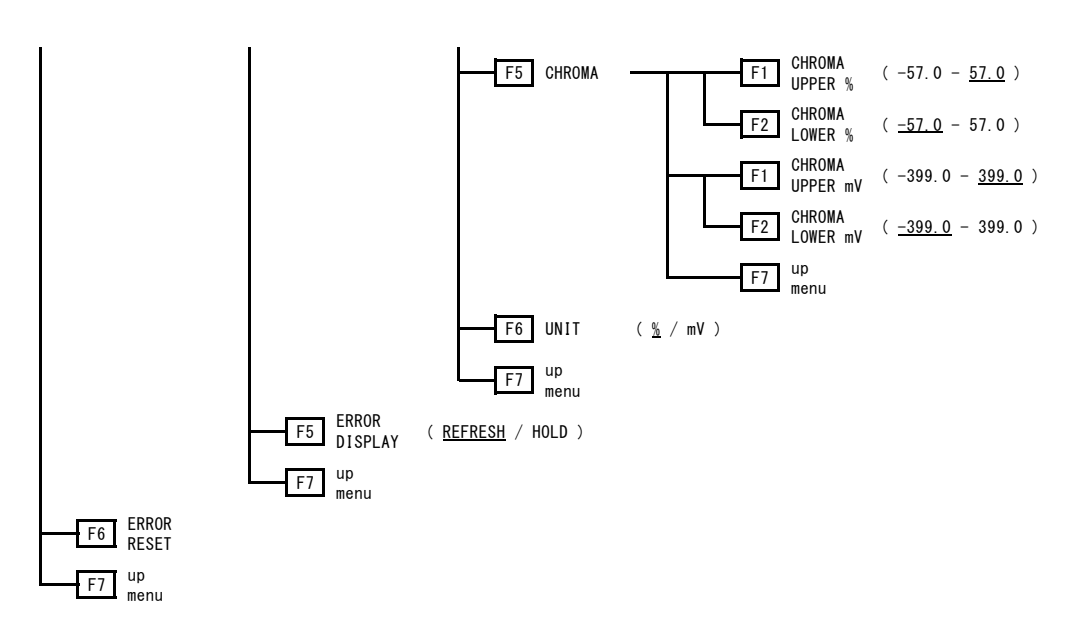

#### 17.8 AUDIO メニュー

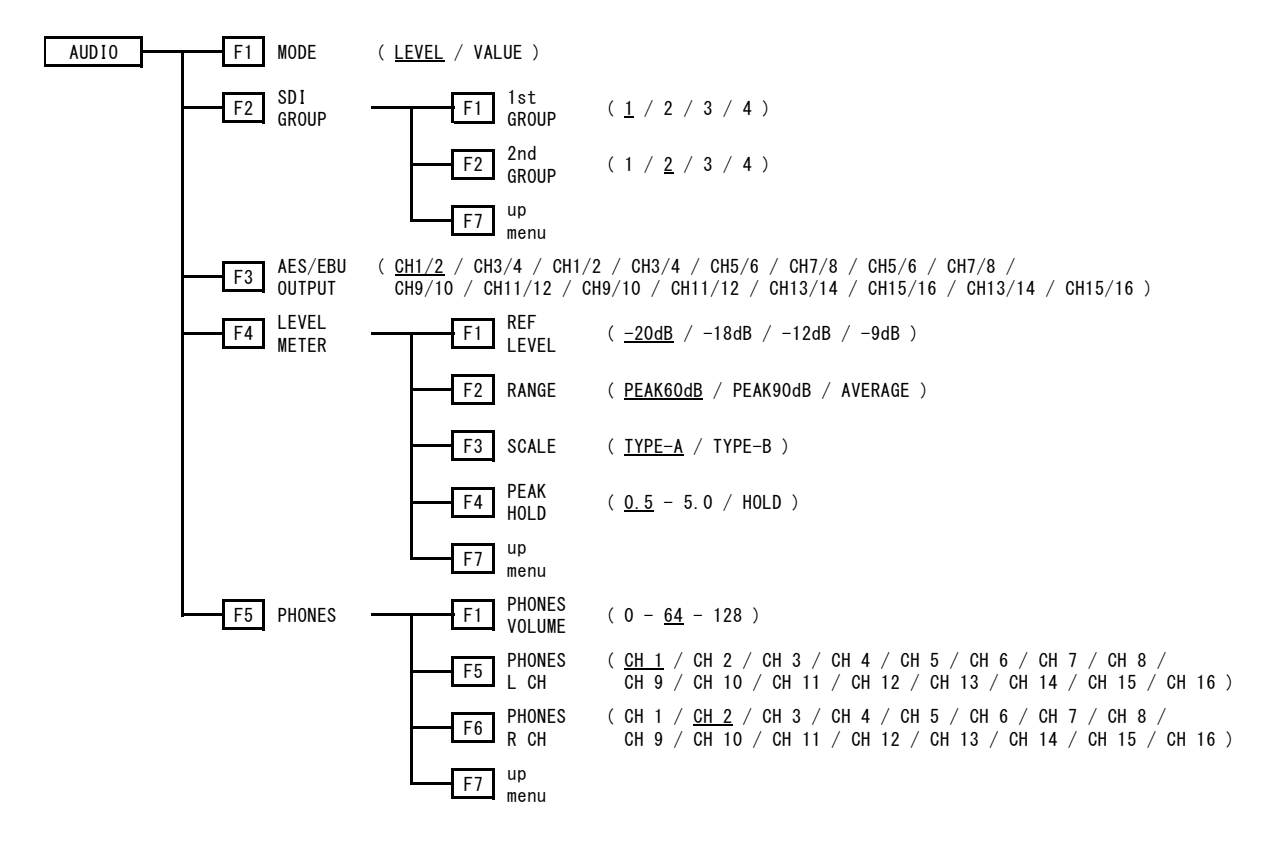

17.9 CAPTURE  $\geq -$ 

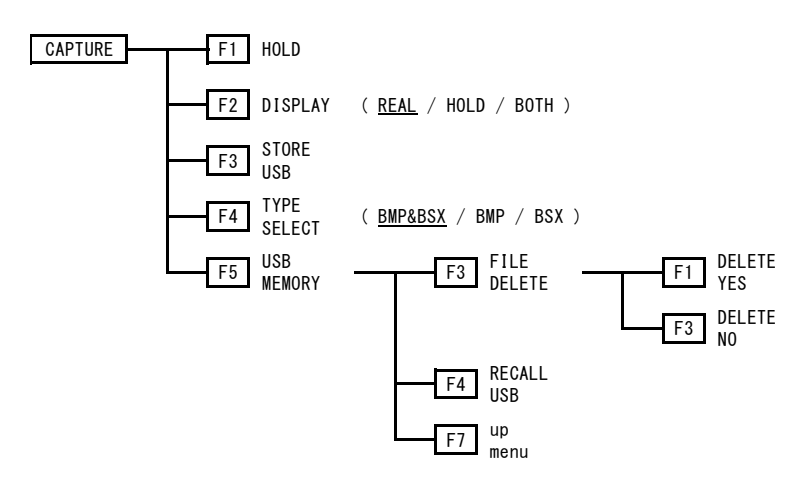

17.10 SYSTEM メニュー

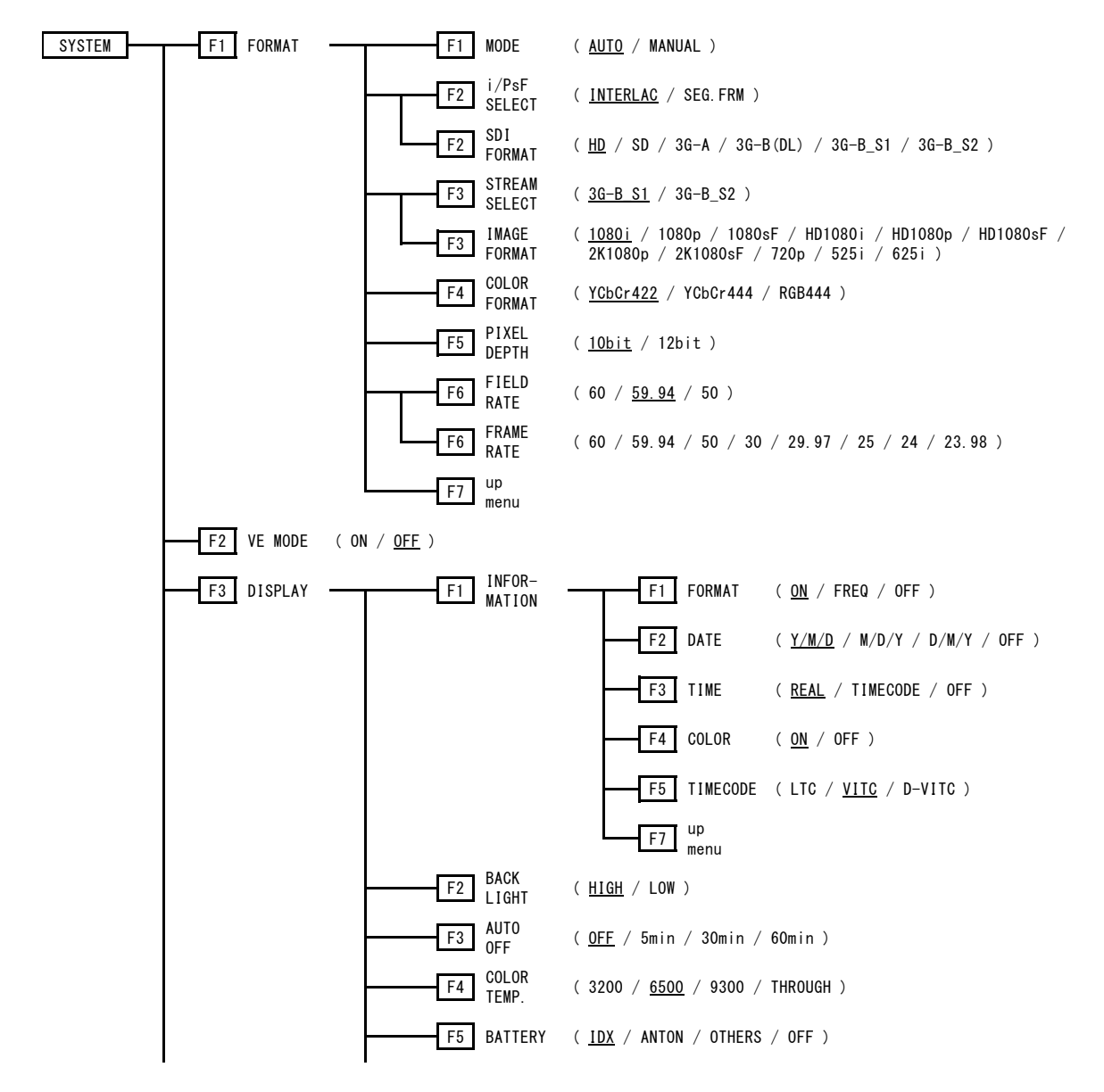

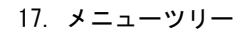

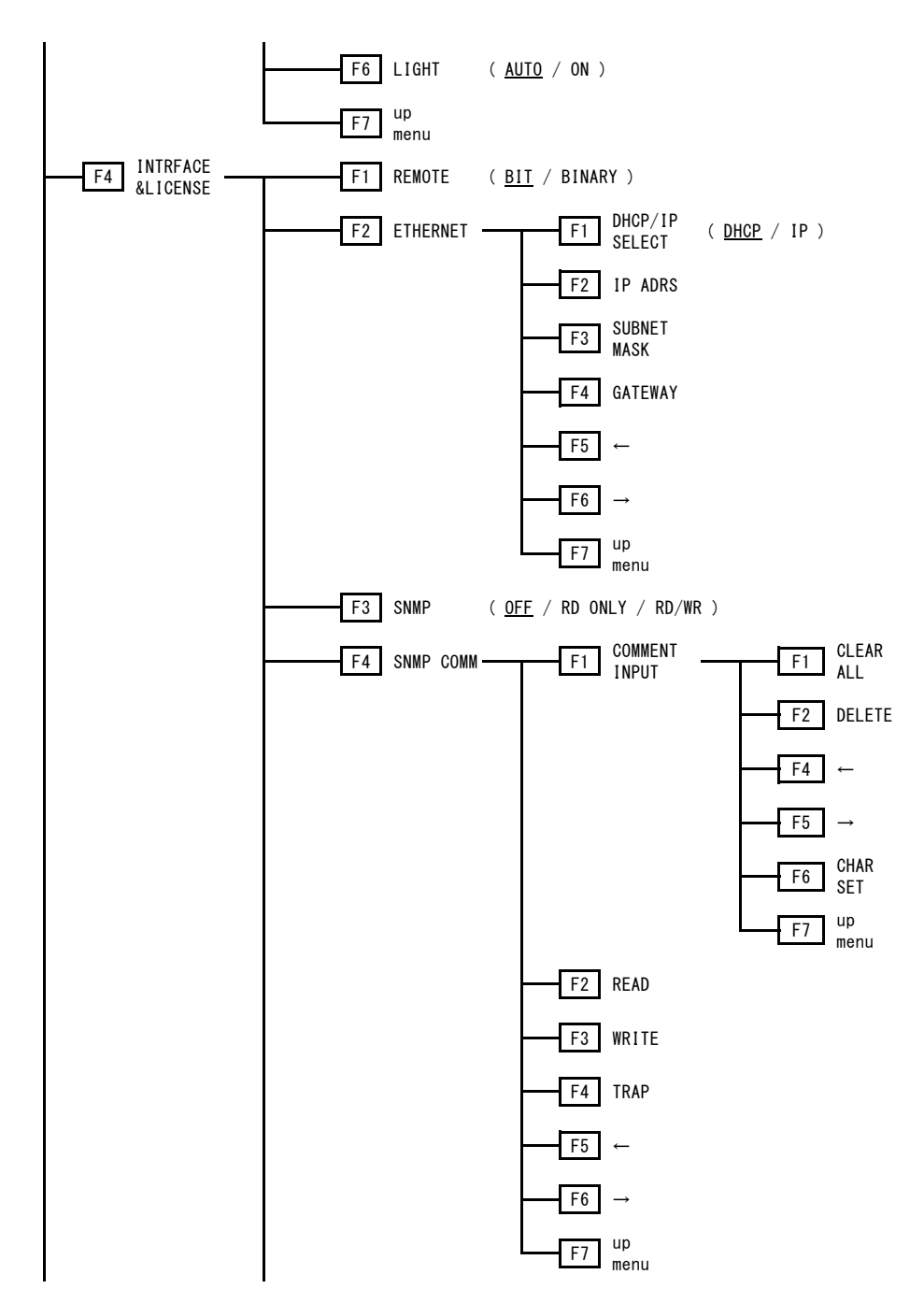

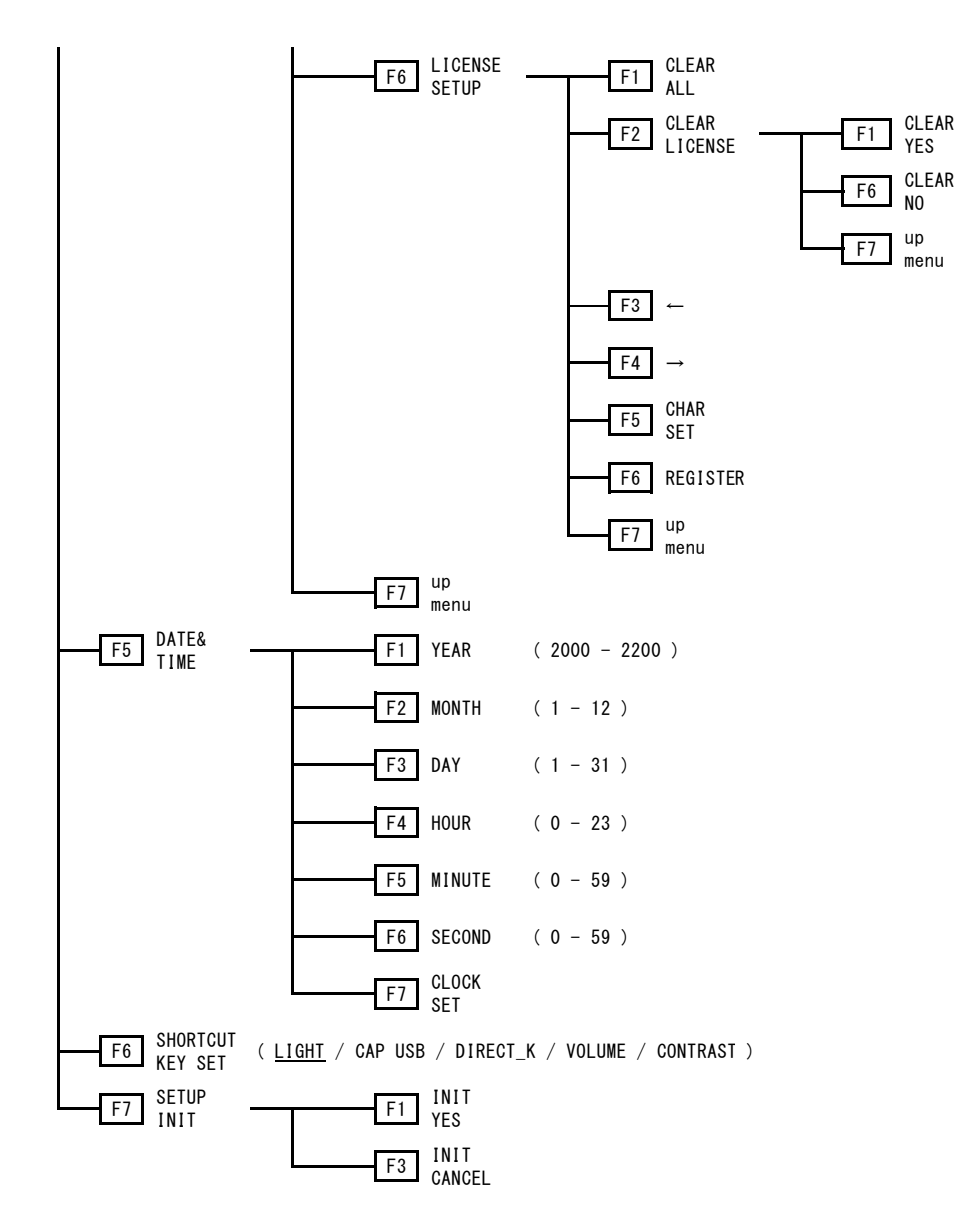

17.11 MEMORY メニュー

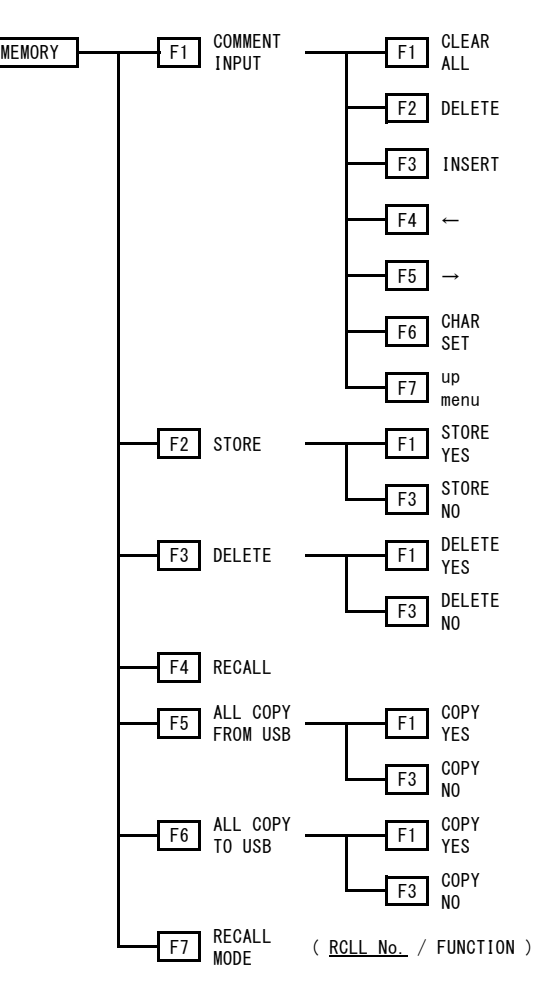

#### 17.12 RECALL メニュー

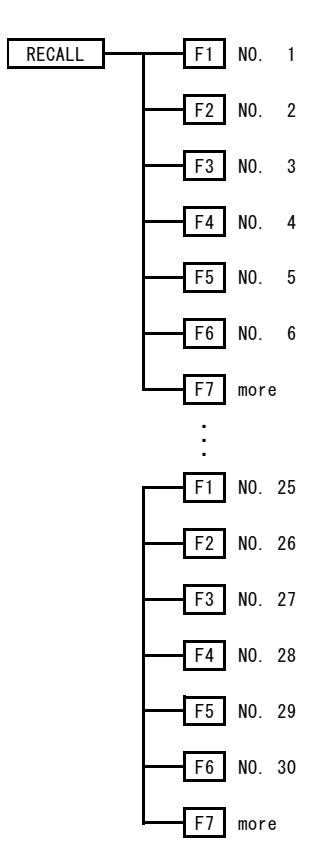

#### 18. ファームウエアの変更履歴

本書はファームウエアバージョン 1.80 に基づいて作成されています。 ファームウエアバージョンは、SYSTEM メニューの F-4 INTRFACE&LICENSE → F-6 LICENSE SETUP で確認できます。

●Ver. 1.80

・ SNMP コミュニティ名の設定機能を追加。

# 索引

#### %

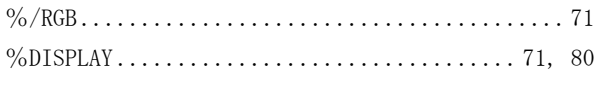

### $\overline{\mathbf{1}}$

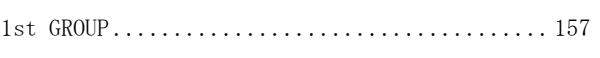

### $\overline{\mathbf{c}}$

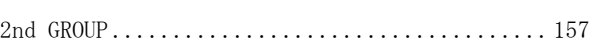

### 3

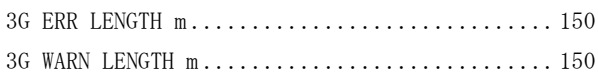

### $\overline{z}$

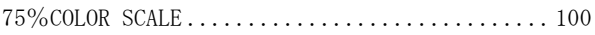

## $\overline{\mathsf{A}}$

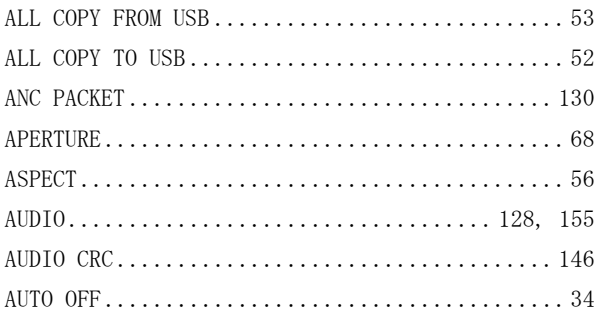

#### $\blacksquare$

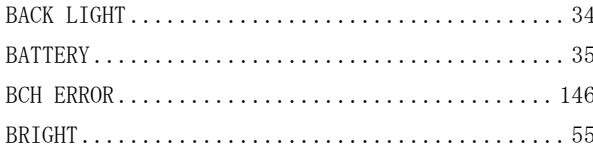

### $\mathbf C$

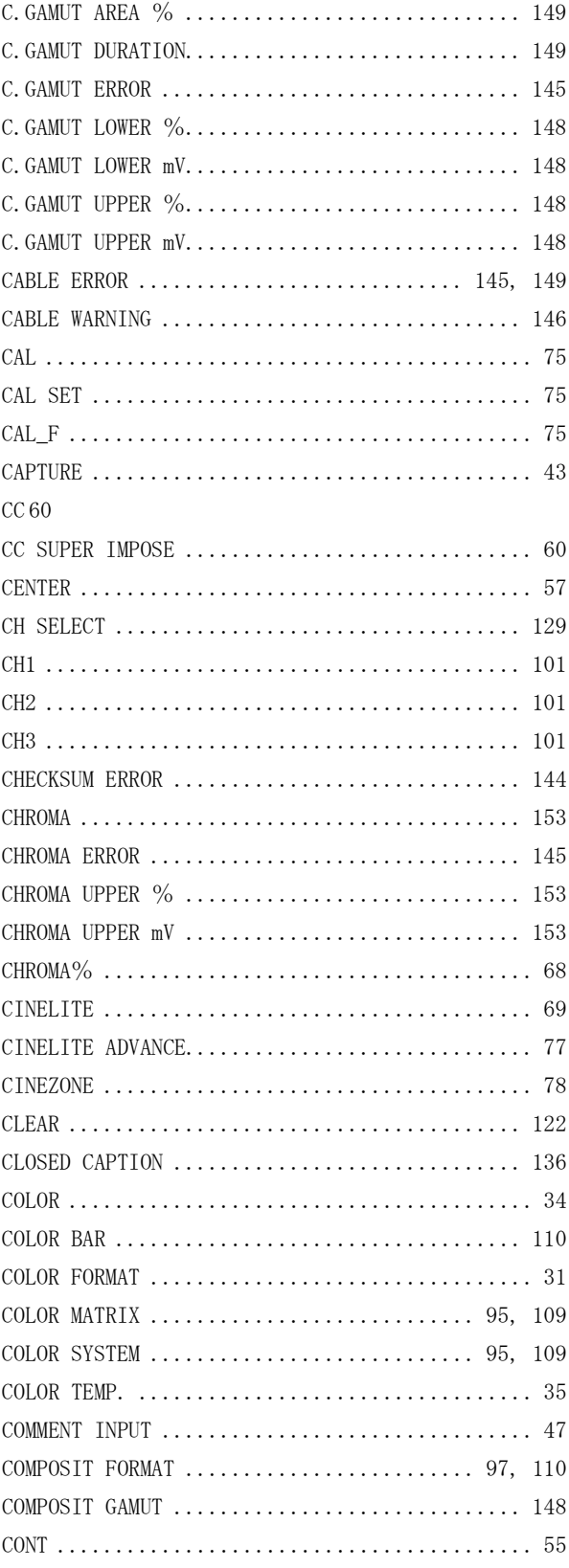

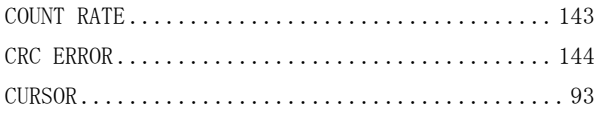

#### $\mathsf D$

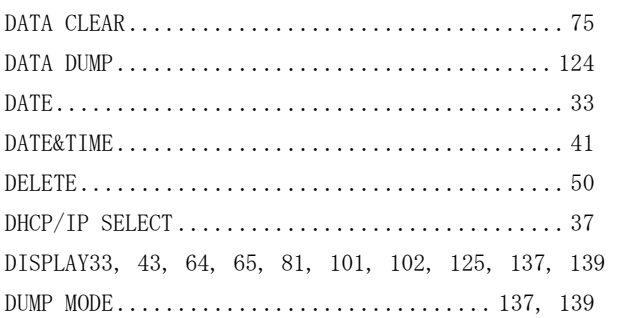

### $\mathsf{E}$

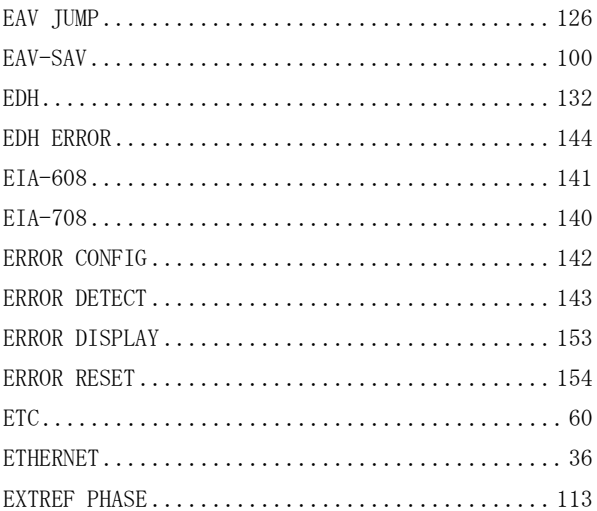

### $\mathsf F$

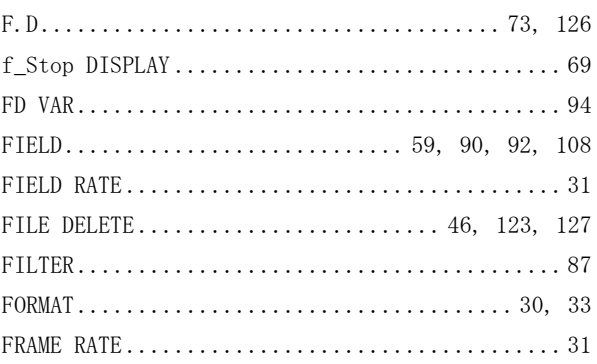

### G

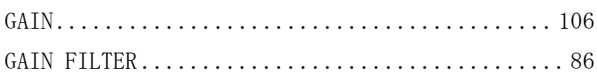

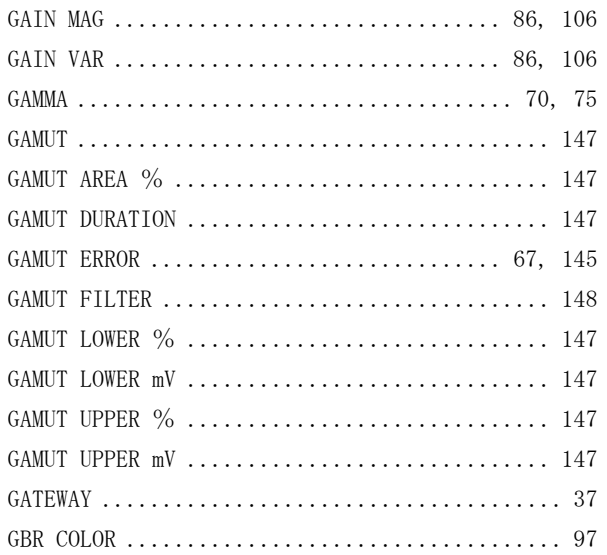

## $\overline{H}$

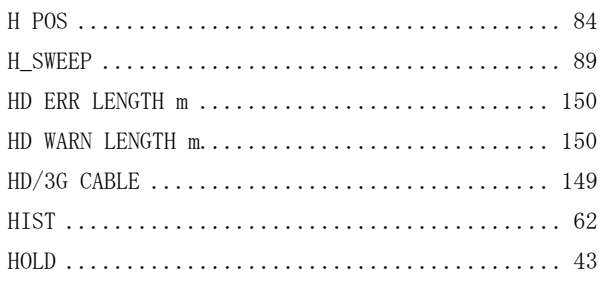

### $\mathbf{I}$

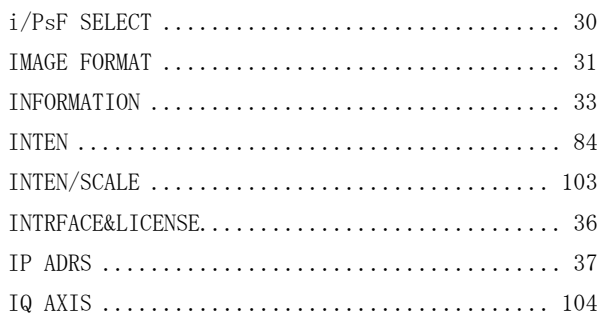

#### $\mathbf{L}%$

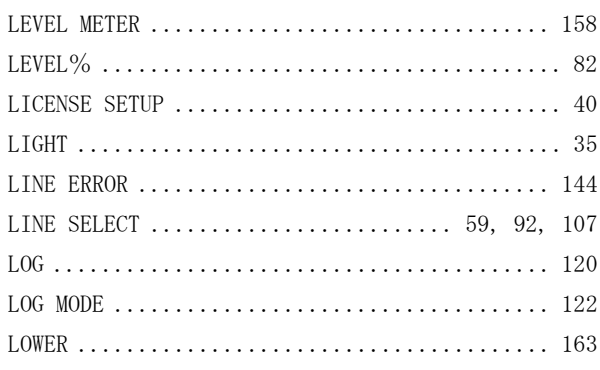

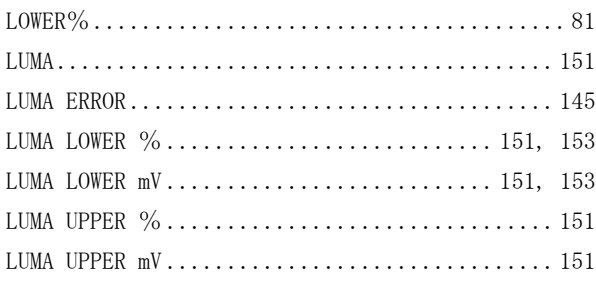

### $\overline{\mathsf{M}}$

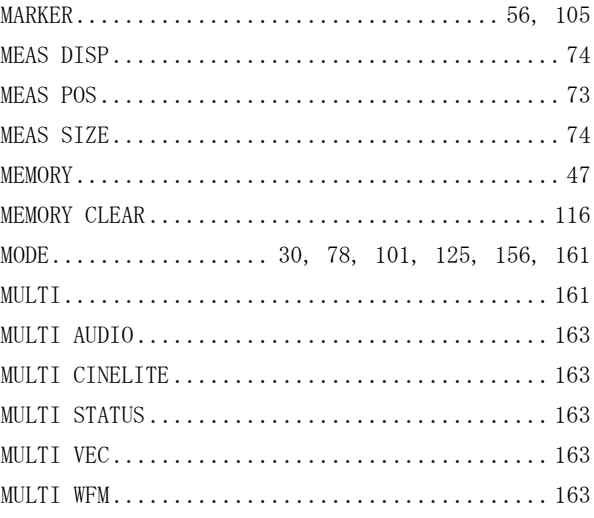

## $\overline{\mathsf{N}}$

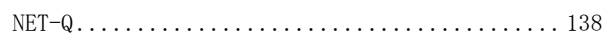

#### $\mathsf{P}$

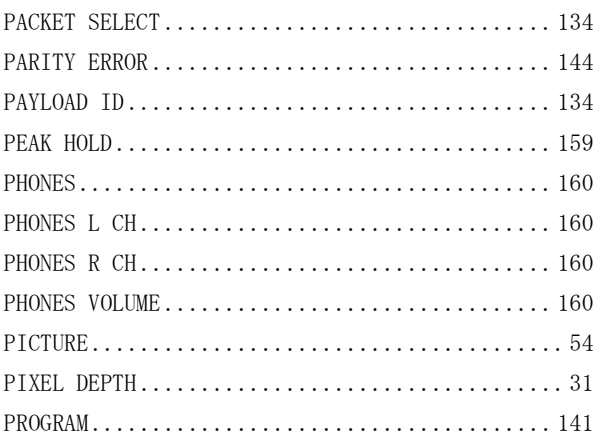

#### $\overline{\mathsf{R}}$

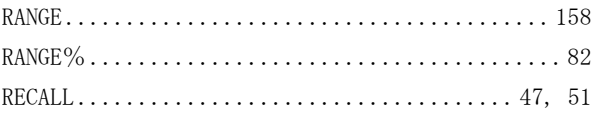

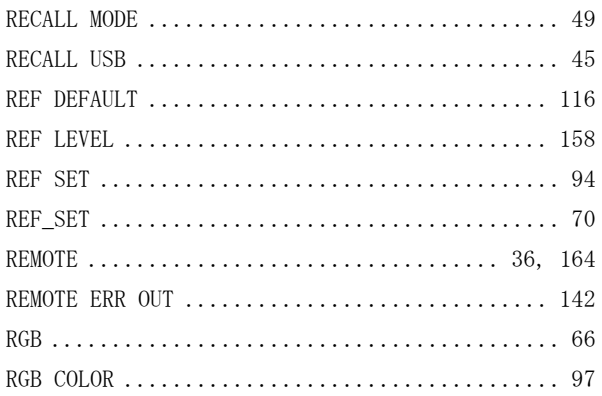

### S

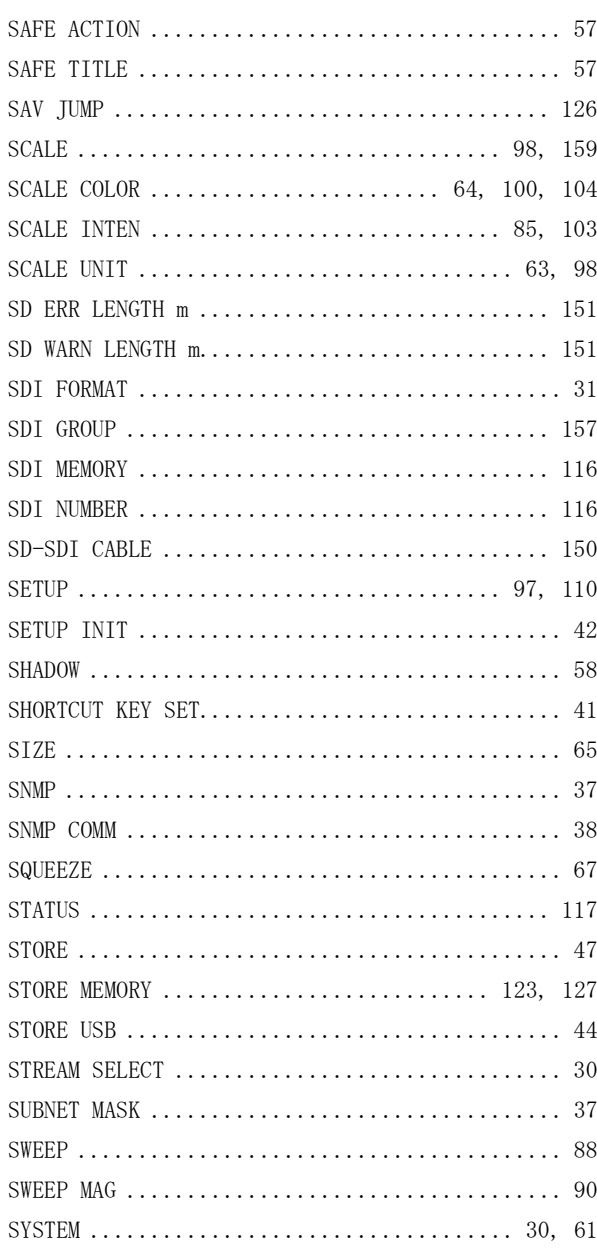

### $\mathsf T$

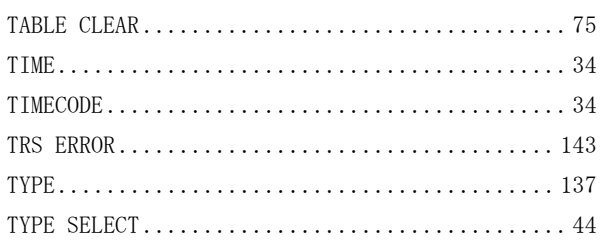

### $\cup$

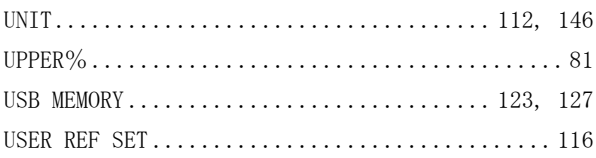

#### $\overline{\mathsf{V}}$

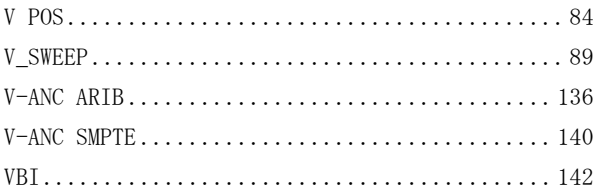

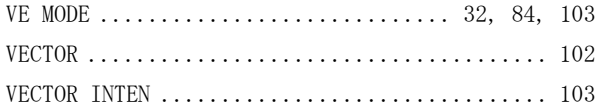

#### $\overline{\mathsf{w}}$

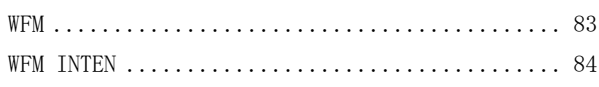

## $\mathsf{x}$

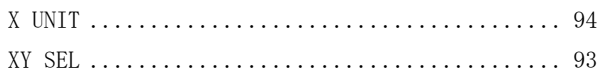

#### Y

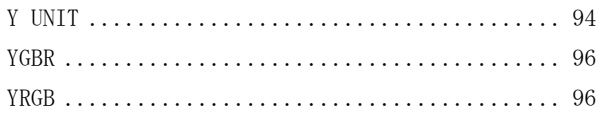

## $\overline{z}$

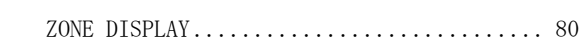

#### Following information is for Chinese RoHS only

## 所含有毒有害物质信息

#### 部件号码: LV 5333

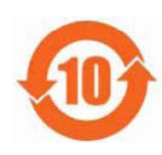

此标志适用于在中国销售的电子信息产品,依据2006年2月28日公布的 《电子信息产品污染控制管理办法》以及SJ/T11364-2006《电子信息产品污染 控制标识要求》,表示该产品在使用完结后可再利用。数字表示的是环境保护使 用期限,只要遵守与本产品有关的安全和使用上的注意事项,从制造日算起在数 字所表示的年限内,产品不会产生环境污染和对人体、财产的影响。 产品适当使用后报废的方法请遵从电子信息产品的回收、再利用相关法令。 详细请咨询各级政府主管部门。

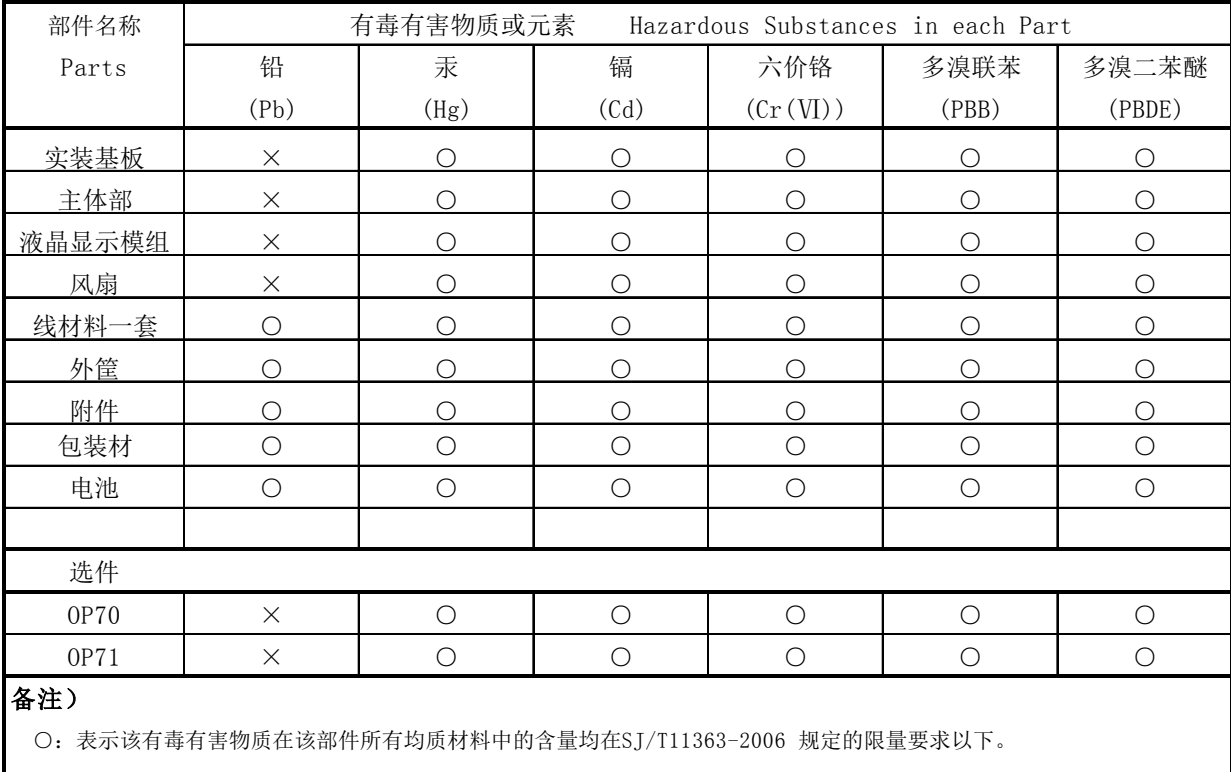

产品中有毒有害物质或元素的名称及含量

 ×:表示该有毒有害物质或元素至少在该部件的某一均质材料中的含量超出SJ/T11363-2006 标准规定的限量要求。

Ver.1

### **LEADER**

リーダー電子株式会社 http://www.leader.co.jp 本社・国内営業部 〒223-8505 横浜市港北区綱島東 2 丁目 6 番 33 号 (045) 541-2122 (代表)

制作年月日 2017 年(平成 29 年) 6 月 1 日 Ver. 2 (FW Ver. 1.80)